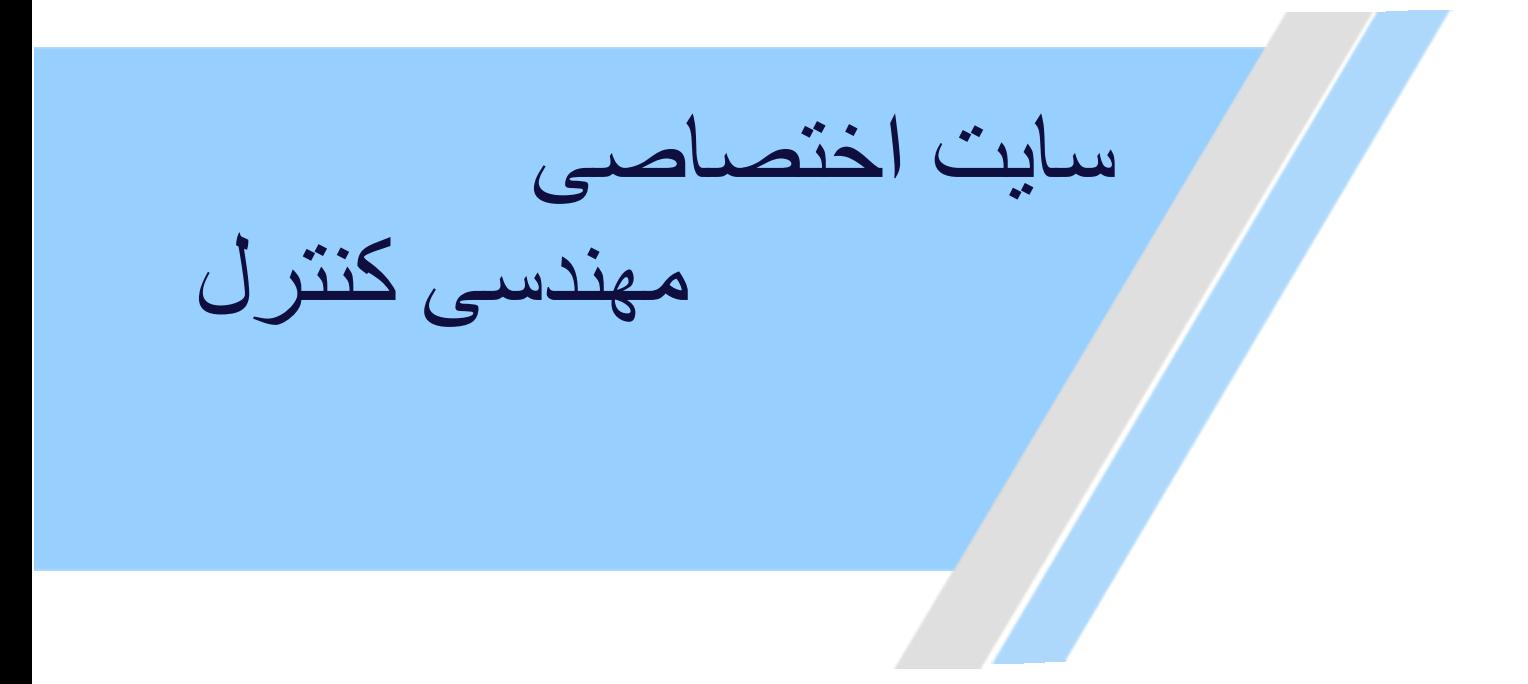

**[https://controlengineers.ir](https://controlengineers.ir/)** ⊕

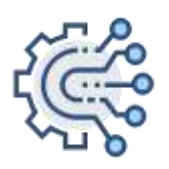

**@controlengineers**

econtrolengineers.i

بمسلم تتدالرخمن الرحيم

# **اتوكد و نقشه هاى ساختمانى**

**شاخة :** كاردانش

**زمينة :** صنعت

**گروهتحصيلى:** عمران

**زيرگروه:** نقشهكشى ساختمان، معمارى داخلى، تزئينات داخلى ساختمان، ساختمانسازى

**رشته هاىمهارتى:** شماره وكدرايانهاى رشتههاى مهارتى طبق جدول صفحةآخر

**نام استاندارد مهارتىمبنا:** نقشهكشىعمومىساختمان

**كداستاندارد متولى:** 0-32/54/2/3

**شمارةدرس:** نظرى 9984/1 و عملى 9985/1

سرشناسه : تاج الدينى، شاهين عنوان ونام پديدآور: اتوكد و نقشههاى ساختمانى شاخه كاردانش زمينه صنعت/... مؤلف شاهين تاج الدينى مشخصات نشر: تهران : گويش نو، 1391 مشخصات ظاهرى : 196ص:، مصور ،جدول.  $\mathsf{AVA}\text{-}\mathsf{S}\cdots\text{-}\mathsf{A}\mathsf{A}\mathsf{F}\text{-}\mathsf{A}\mathsf{A}\cdots\mathsf{Y}$ ۰ شابک: وضعيت فهرست نويسى:فيپا موضوع: اتوكد( برنامه كامپيوتر) موضوع: طراحى به کمک كامپيوتر اتوكد(برنامه كامپيوتر) رده بندى كنگره: 1391 2 الف 2ت /385/ T رده بندى ديويى: 620 شماره كتابشناسى ملى: 2147075 شاخة: كاردانش<br>في الاقتصاد العداد والتحصيلي: عمران<br>في الاقتصاد العداد والتحصيلي: عمران<br>واستقدم العداد والتحصيلي: عمران الحساسي المتحدان المتحدان المتحدان<br>في العداد والتحصيلي: عمران المتحدان العداد والتحصيلي: عمران المتحدان

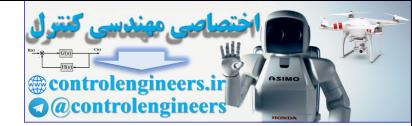

**جمهورى اسلامى ايران وزارت آموزش و پرورش سازمان پژوهش و برنامهريزى آموزشى**

**همكاران محترم و دانشآموزان عزيز:** پيشنهادها ونظرهاى خود را دربارهٔ محتواى اين كتاب به نشاني تهران-صندوق پســتي شــمارة 4874/15 دفتربرنامهريزي وتأليف آموزشهاي فني و حرفهاي و كاردانش، ارسال فرمايند. tvoccd@roshd.ir (ايميل (پيامنگار www.tvoccd.medu.ir (وبسايت (وبگاه

برنامهريزي محتوا و نظارت برتأليف: **دفتر برنامهريزى و تأليف آموزشهاى فنى و حرفهاى و كاردانش**

عنوان و كدكتاب: **اتوكد ونقشههاى ساختمانى، 4 /4 609**

مجرى: **انتشارات گويش نو**

شمارة درس نظرى: **0508** عملى: **0509**

مؤلفان: **شاهين تاج الدينى**

ويراستار علمى: **دكتر محمد ّفرخزاد**

ويراستار ادبى: **فاطمه عماديان مهر**

آماده سازى و صفحـهآرا: **شاهين تاج الدينى**

طراح جلد: **محمدحسن معمارى**

رسامى و تهيهعكس : **شاهين تاج الدينى**

**نوبت و سال چاپ : سوم 1391**

محتواى اين كتاب در كميســيون تخصصى رشــتةنقشهكشى معمارى شــاخة كاردانش دفتربرنامهريزى وتأليف آموزشهاى فنى و حرفهاى و كاردانش تأييد شده است.

ناشر: **انتشارات گويش نو** (تهران: خيابان انقلاب - خيابان فخر رازى - خيابان وحيد نظرى شرقى - پلاک 61 تلفن: 50 - ،66956049 66484534) www.bookgno.ir وبسايت

چاپ: **شركت چاپ و نشر كتابهاى درسى ايران ((سهامى خاص))** نظارت بر چاپ و توزيع: **ادارة كل چاپ و توزيع كتابهاى درسى، سازمان پژوهش و برنامهريزى آموزشى** تهران ـ ايرانشهر شمالى ـ ساختمان شمارة 4 آموزش و پرورش (شهيد موسوى) تلفن: 9 ـ 88831161 ، دورنگار: 88309266 ، كدپستى: 1584747359 www.chap.sch.ir وبسايت صنفوق سيستان و التي تتوقف على الوضائية المستوى المستوى التي تتوقف المستوى التي تتوقف المستوى التي تتوقف المستوى<br>المستوى التي تتوقف المستوى التي تتوقف المستوى التي تتوقف المستوى التي تتوقف المستوى التي تتوقف المستوى التي ت

**حق چاپ محفوظ است.**

شابك: 978-600-5084-28-03 978-600-5084-28-03 :ISBN

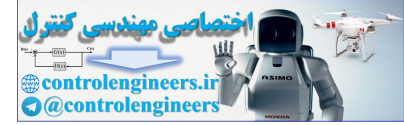

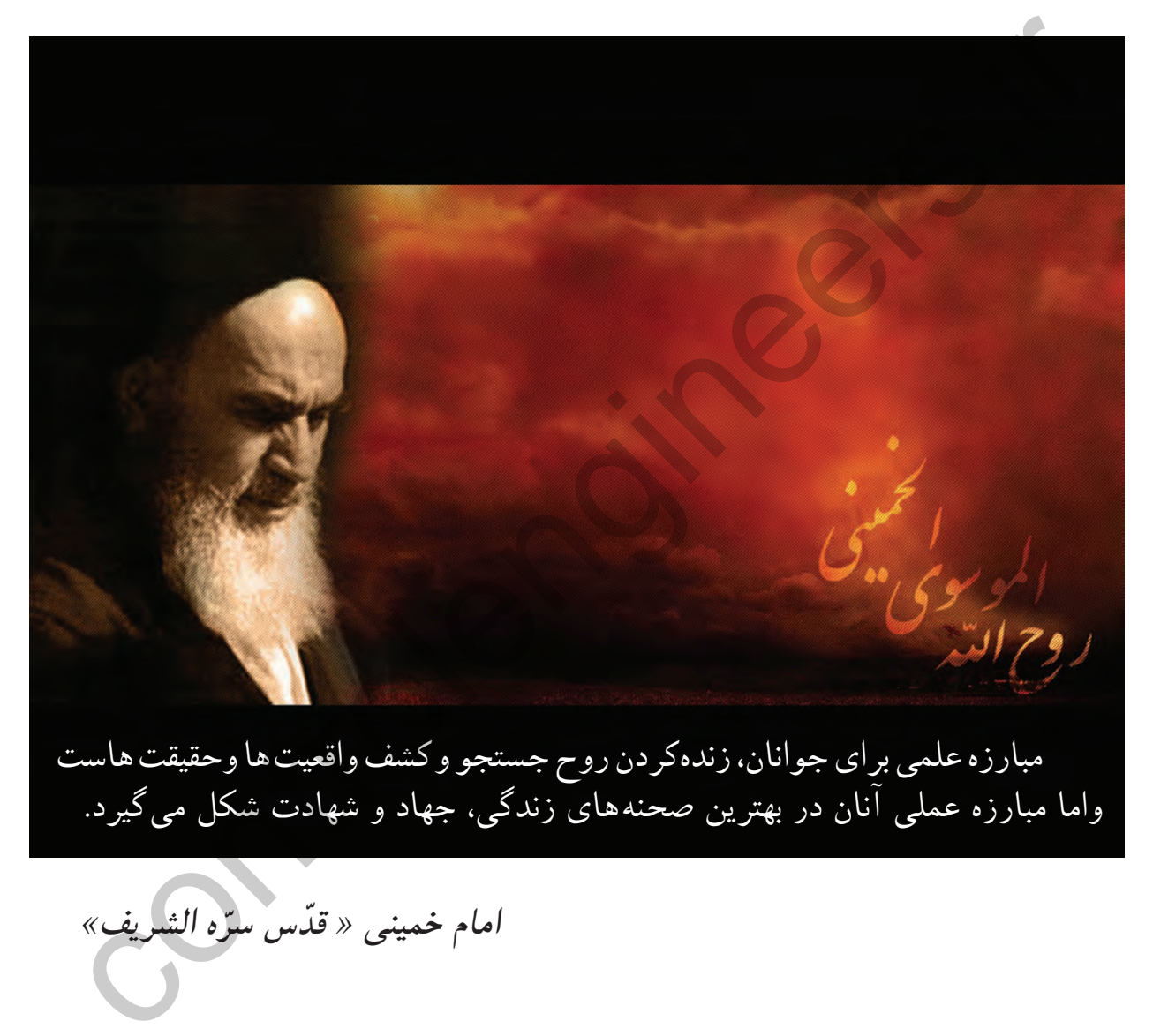

**ّ <sup>ه</sup> الشريف» امام خمينى « ّقدس سر**

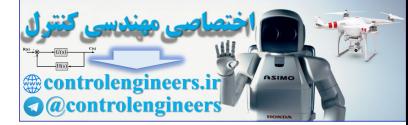

controlengineers.it

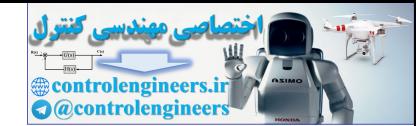

**مقدمهاى بر چگونگى برنامهريزى كتابهاى پودمانى**

برنامهريزى تأليف «پودمان هاى مهارت» يا «كتاب هاى تخصصى شاخه ى كاردانش» برمبنا ى استاندارد هاى كتاب «مجموعه برنامههاى درسى رشتههاى مهارتى شاخهى كاردانش»، «مجموعه هشتم» صورتگرفتهاست. برايناساس ابتدا توانايىهاى همخانواده(Power Harmonic (مورد مطالعه و بررسى قرارگرفته است. سپس مجموعه مهارتهاى همخانواده به صورت واحدهاىكار تحتعنوان(Unit ( دستهبندى مىشوند. درنهايت واحدهاى كار همخانواده با هم مجدداً دستهبندى شده و پودمانمهارتى (Module) را تشكيل مى دهند.

دستهبندى «توانايىها» و «واحدهاىكار» توسط كميسيونهاى تخصصى با يك نگرش علمى انجام شده است به گونهاى كه يك سيستم پويا بربرنامهريزى و تأليف پودمانهاى مهارت نظارت دائمى دارد.

به منظورآشنايى هرچه بيشترمربيان، هنرآموزان و هنرجويان شاخهى كاردانش و سايرعلاقهمندان و دست اندركاران آموزشهاى مهارتى با روش تدوين، «پودمانهاى مهارت»، توصيه مىشود الگوهاى ارائه شده در نمون برگهاى شماره (1)، (2)و(3) مورد بررسى قرارگيرد. در ارائه دسته بندىها، زمان مورد نياز براى آموزش آنها نيز تعيين مىگردد، با روش مذكور يك پودمان به عنوان كتاب درسى مورد تأييد وزارت آموزش وپرورش در«شاخه كاردانش» چاپ سپارى مىشود.

به طور كلى هراستاندارد مهارت به تعدادى پودمان مهارت (,Mو,Mسو...) و هرپودمان نيز به تعدادى واحدكار(,U<sub>و</sub>,Uو...) و هرواحدكار نيزبه تعدادى توانايى ويژه(,Pو...) تقسيم مىشوند. نمون برگ شماره (۱) براى دستهبندى توانايى ها به كارمى رود. در اين نمون برگ مشاهده مى كنيم كه در هرواحدكار چه نوع توانايىهايى وجود دارد. درنمون برگ شماره (2) واحدهاى كار مرتبط با پودمان و درنمون برگ شماره (٣) اطلاعات كامل مربوط به هرپودمان درج شده است. بديهى است هنر آموزان ارجمند و هنرجويان عزيز شاخهى كاردانش و كليه همكاراني كه درامرآموزش هاى مهارتى فعاليت دارند، مى توانندمارا درغناى كيفى پودمانها كه براى توسعه آموزشهاى مهارتى تدوين شده است رهنمون و ياور باشند. قرار ثرقته است. سپس مجموعه مهارت های همخانواده به صورت واحدهای قار و متحدهای الاساله و این است می دارند است با<br>است که از از این است که از این است و احدهای کار هم خانواده با هم مجدداً دسته بندی شده و پودمان مهاری با این اس

**سازمان پژوهش وبرنامهريزى آموزشى دفتر برنامهريزى وتأليف آموزشهاى ّفنى وحرفهاى وكاردانش**

P=Power U=Uonit M=Module

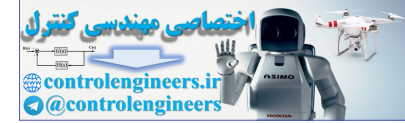

**به نام آنكه هستي نام از او يافت**

**كاروان فرهنگ و تمدن بشري آن چنان در حال پيشرفت و رشد و تعالي است كه لحظهاي درنگ، رسيدن به اين قافله را ناممكن ميسازد و از آنجائيكه آينده هر جامعهاي بستگي به تعليم و تربيت جوانان آن جامعه دارد، دفتر برنامهريزي و تأليف آموزشهاي فني و حرفه اي و كاردانش سعي دارد با بهره گيري از منابع غني و پربار ديني و آموزههاي اصيل اسلامي و ملي، تغيير و تحولي مبتني بر روش هاي نوين علمي و تكنولوژي روز دنيا در كتابهاي درسي بوجود آورد.** به **نام آنكه هستی نام از او یافت**<br>کاروان فرهنگ و تمدن بشری آن چنان در حال پیشرفت و رشد و تعالی است كه<br>لتطفای درنگ، رسیدی به این قافله را ناممكن می سازد و از آنجانیكه آینده هر جامعهای<br>فرهنا و حرفه ای و كارداتش سعی دارد با

**در اين راسـتا انتشارات گويش نو**، **افتخار تأليف و آمادهسازي تعدادي از اين كتابها را بر عهده داشته و با همراهي استادان كوشا و نظارت دقيق و ارشادي اعضاى كميسيونهاي تخصصي برنامهريزي و تأليف آموزشهاى فنى و حرفهاى و كاردانش اين وظيفهى خطير را به انجام رسانده است.** 

**درپايان ضمن قدرداني اززحمات مولفان عزيز، خوشحال ميشويم كه مدرسان محترم**، **هنرآموزان و هنرجويان گرامى با ارائه پيشـنهادهاو انتقادهاى سازنده خود و ارسال آن به دفتر انتشـارات، ما را در غنا بخشـيدن اين متون و بالا بردن كيفيت چاپهاي بعدي ياري نمايند.**

**انتشارات گويش نو** سيد مسعود شجاعى

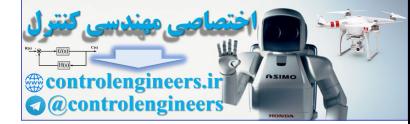

**مقدمه** معمارى به معناى ساخت و ساز و آبادانى است و ايجاد فضايى كه انسان در آن احساس آرامش و آسايش نمايد. باتوكل به خداوند متعال و همكارى هنرآموزان گرانقدر، توانستيم استاندارد نقشه كشى ساختمان مهارت درجه دو را در غالب چهار عنوان : -1 رسم فنى ساختمان ه**قدّمه ها السلام الموز**عي عبدالو و أباداني است و ايجاد فضايي كه انسان در آن احساس آرامش و السائر و التي تعمل عمل<br>استعماري به معناى ساخت و ساز و أباداني است و ايجاد فضايي كه انسان در آن احساس آرامش و استخدام السائر و التي

 -2 مبانى نقشه كشى معمارى -3 مبانى نقشه كشى سازه -4 اتوكد و نقشه هاى ساختمانى (2010 AutoCAD (دوبعدى

را گردآورى و تاليف نماييم . در تدوين آخرين كتاب اين مجموعه سعى شده تا به ساده ترين زبان و با ترجمه تمام متون انگليسى و مثالهاى عملى براى همه دستورها، راحت ترين راه يادگيرى اين نرم افزار فراهم آيد.

يادگيرى اين نرم افزار نياز به پشتكار و تمرين بسيار دارد، به همين دليل در واحد كار چهارم اين كتاب تمرين ها و پروژه هاى كافى در اختيار هنرجويان قرار گرفته است.

اميد است، بعد از مطالعه اين كتاب، هنرآموزان و هنرجويان عزيز نظرات سازنده خود را به دفتربرنامهريزى وتأليف آموزشهاى فنّى وحرفهاى وكاردانش منتقل نمايند، تا در بازنگرى و اعمال اصلاحات پيشنهادى، سطح آموزشى جوانان اين مرز و بوم ارتقاء يابد.

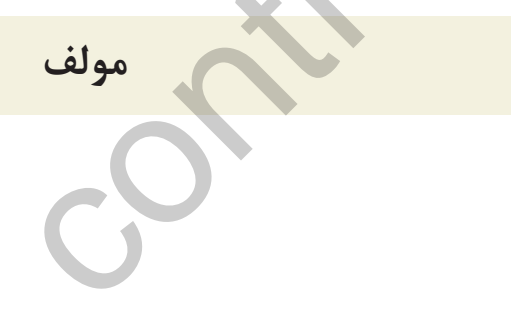

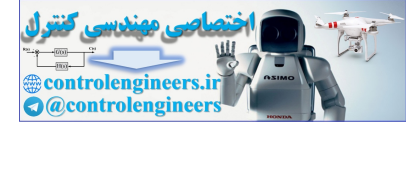

## **فهرست مطالب**

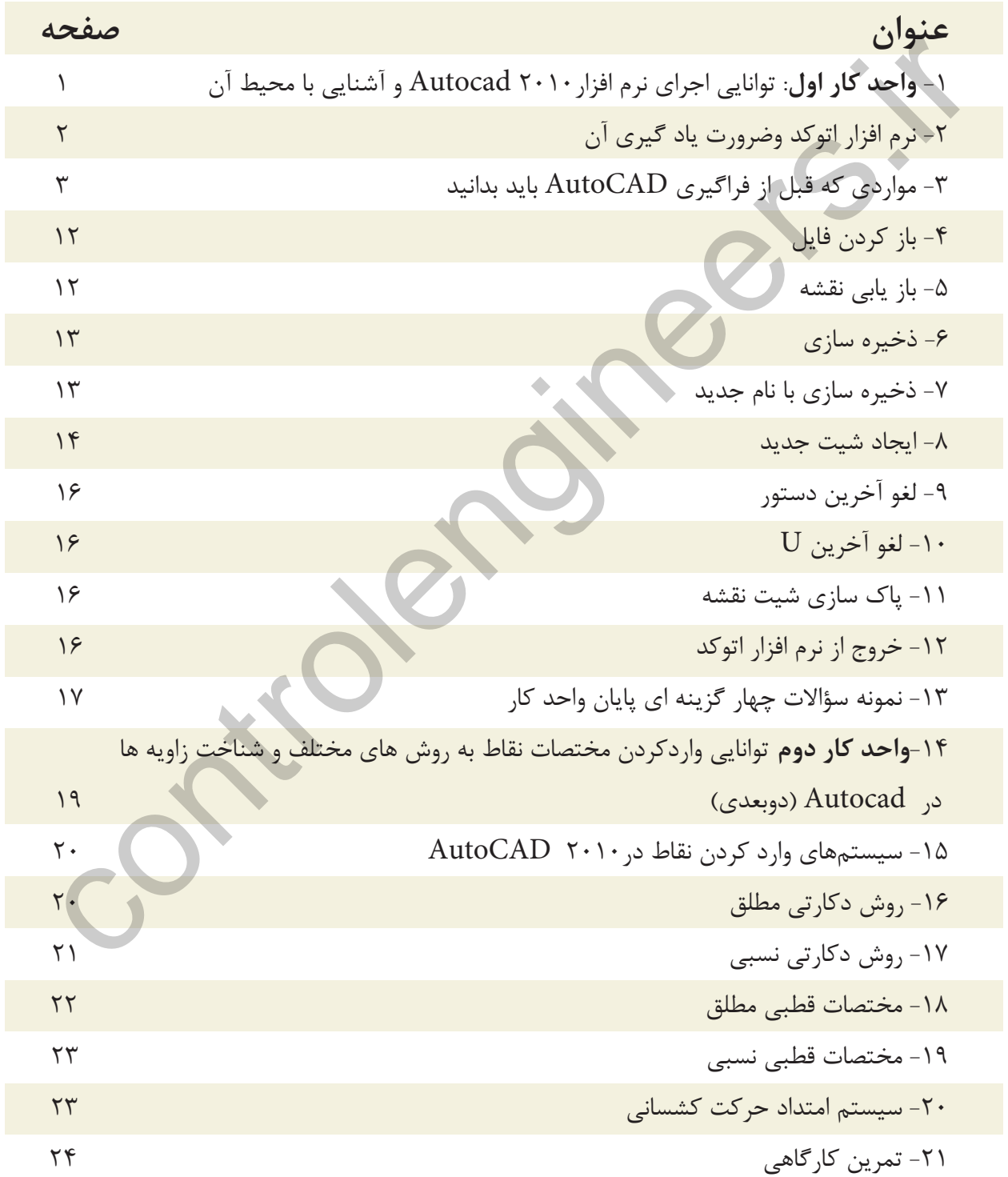

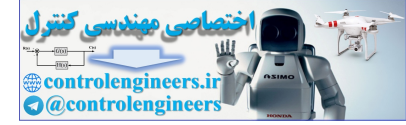

**فهرست مطالب**

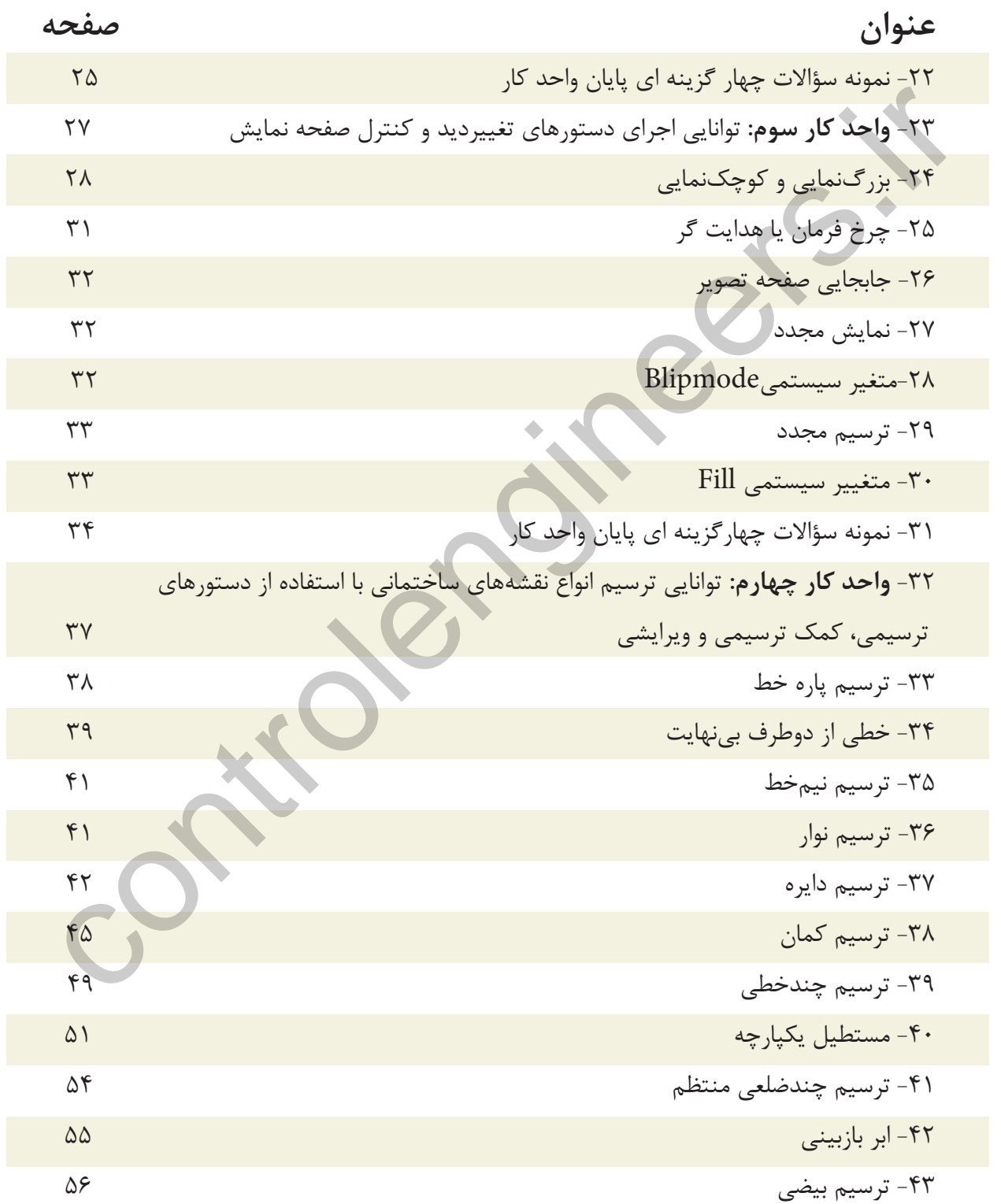

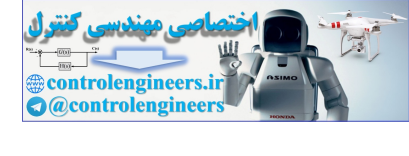

**فهرست مطالب**

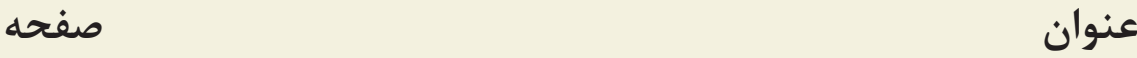

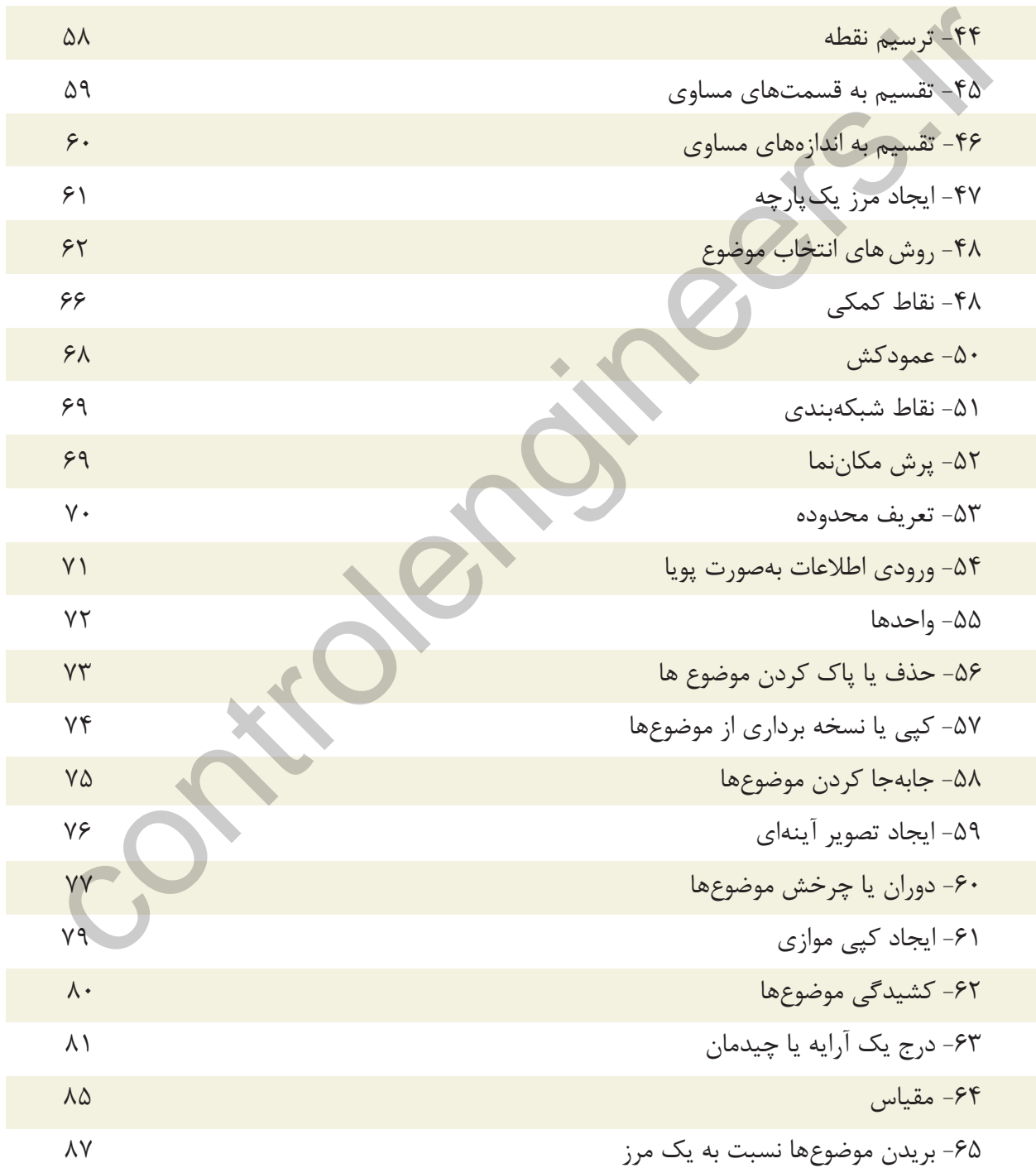

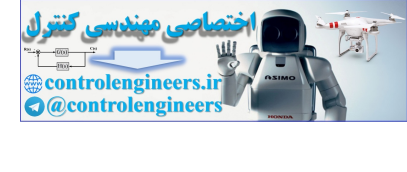

**فهرست مطالب**

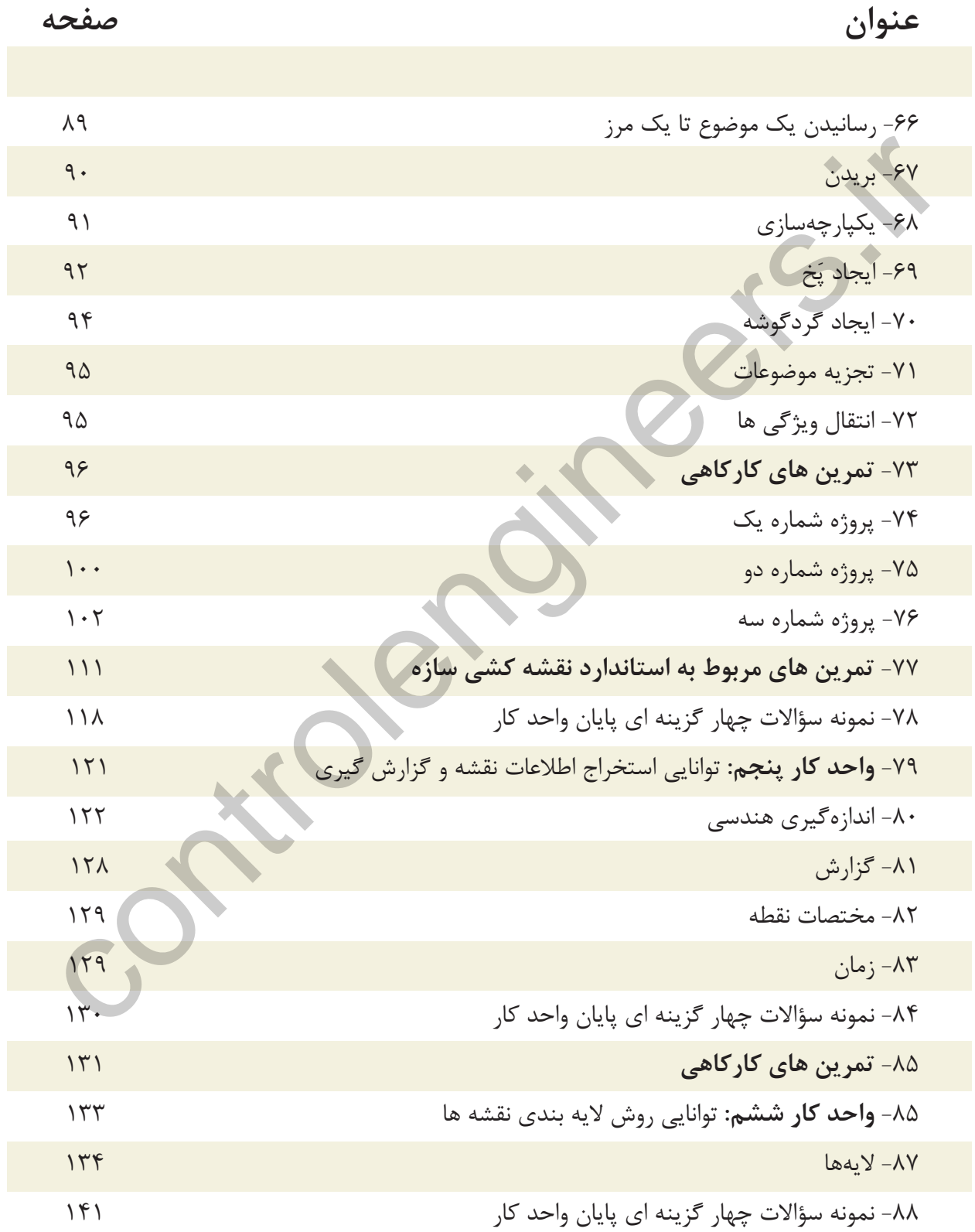

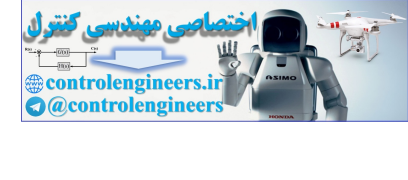

**فهرست مطالب**

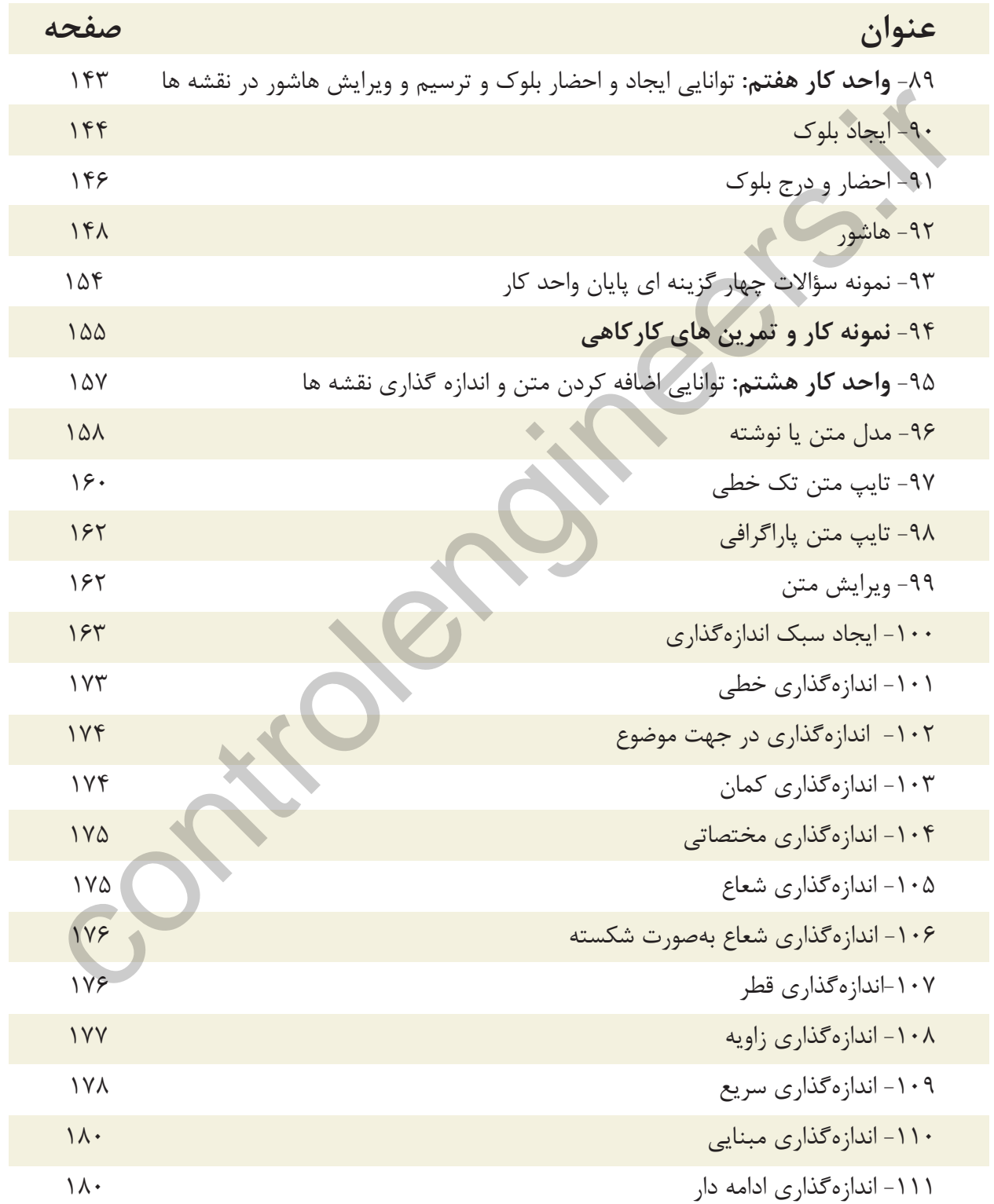

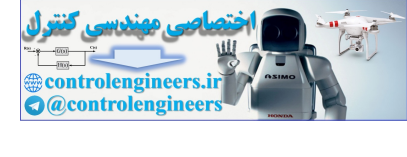

**فهرست مطالب**

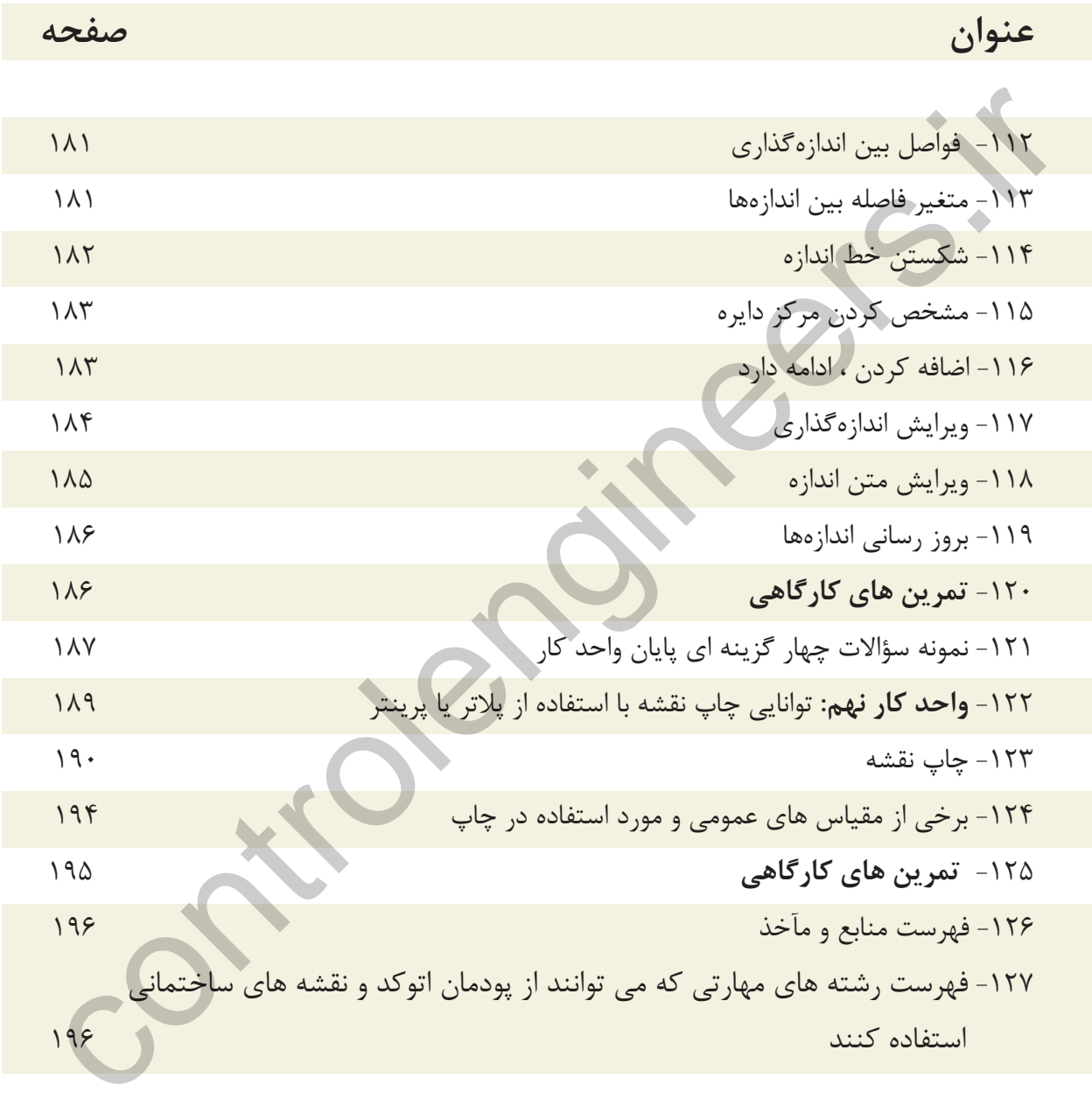

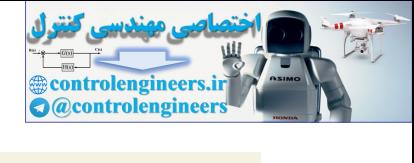

**هدف كلى پودمان: ترسيم نقشه هاى معمارى، جزئيات، سازه يك پروژه ساختمانى با استفاده از نرم افزار اتوكد (دوبعدى)** 

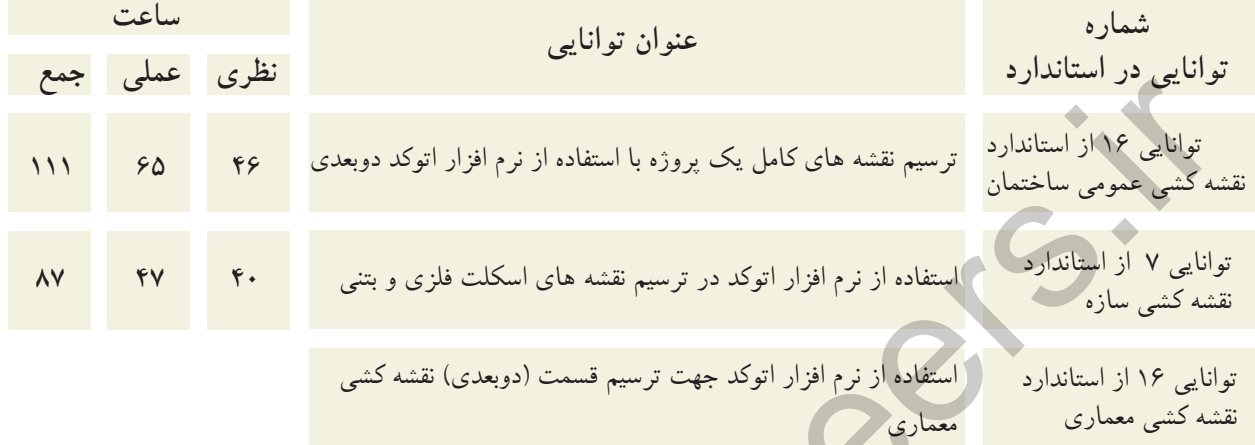

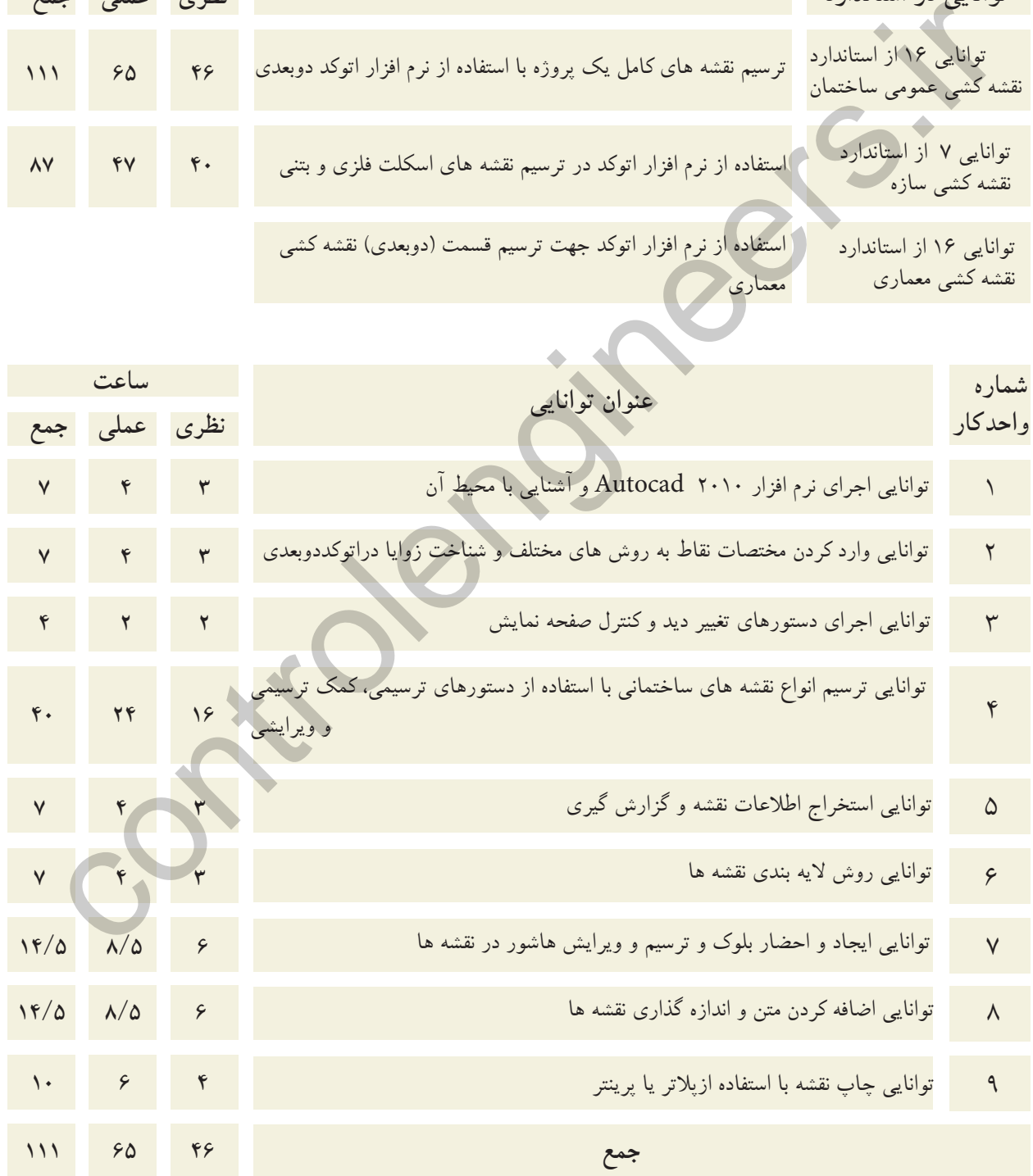

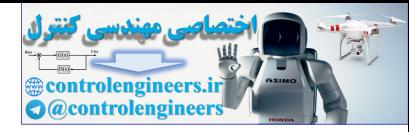

**هدف كلىواحد كار اول** 

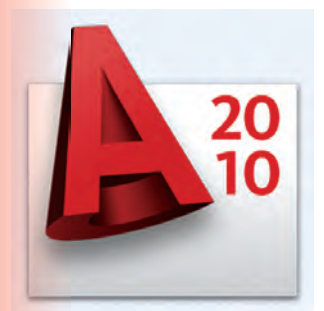

**هدف كلى**هدف هاى رفتارى: فراگير پس از گذراندن اين واحد كار بايد بتواند: توانايى اجراى نرم افزار 2010 AutoCAD و آشنايى با محيط آن -1 نرم افزار اتوكد و ضرورت يادگيرى آن -2 روش هاى مختلف اجراى فرمان ها در اتوكد را بداند. -3 نحوه استفاده از موس و صفحه كليد را فرا بگيرد. -4 قسمت هاى مختلف صفحه نرم افزار را بشناسد. -5 محيط هاى مختلف كارى در اتوكد را تعويض كند. -6 رنگ زمينه صفحه تصوير اتوكد را تغيير دهد. , U, Redo, Save , Save as , Open , New نفرمان هاى عمومى مانند: Recover , Purge و Quit را اجرا نمايد. بات توانایی اجرای نرم افزار AutoCAD ۲۰۱۰ و اشنایی با محیط آن<br>**هفیک های رفتاری:**<br>هفیک های رفتاری:<br>- استرم افزار اتوکد و صرورت یاد کیور افتار افتار این است.<br>- استرم افزار اتوکد و صرورت یاد کیور از از بشنالملله.<br>- توجوه استف

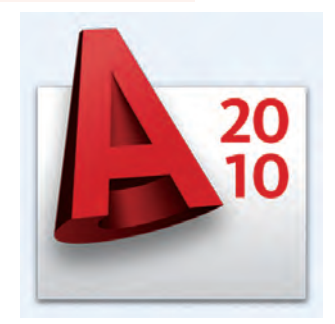

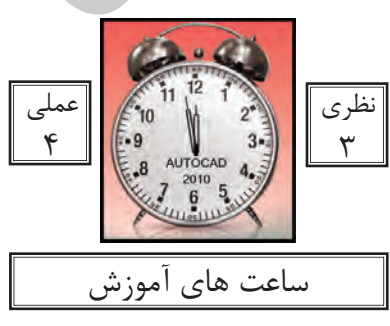

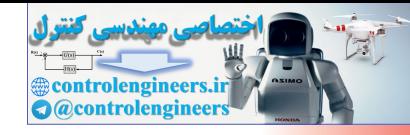

واحد كار اول **اتوكد و نقشه هاى ساختمانى**

نرم افزار اتوكد و ضرورت يادگيرى آن

نرم افزار Autocad نوشته شركت Autodesk يكى از ده ها نرم افزارى است كه توسط اين شركت طراحى و به بازار عرضه شده است.

عبارتCAD خلاصه اى است از سه كلمه : Computer Aided Design or Drafting كه معناى آن ترسيم يا طراحى به كمك كامپيوتر است و عبارت Auto از كلمهAutomatic به معناى خودكار گرفته شده كه در واقع معنى عبارت بالا طراحى يا ترسيم به كمك كامپيوتر به صورت خودكار مى باشد. احی و به فائز از عدد است.<br>در واقع معنی بازار عرضه شده است.<br>در واقع معنی مبارت بالا علامی به است از سد کلمه : Automatic به معنی است از سال می منابه است از محدوده که م<br>در واقع معنی عبارت بالا علی می بار سبیم به کمک کامپیوتر

اين نرم افزار از محبوبيت بسيار بالايي در بين كار<mark>بران خود بر</mark>خوردار است و طيف كارى آن محدوده بسيار وسيعى را در علوم مهندسى و طراحى پوشش داده و به وسيله آن همه نوع نقشه اعم از ساده و پيچيده به راحتى قابل ترسيم مى باشد.

اولين نسخه اين نرم افزار در سال 1982 طراحى شد و تاكنون همه ساله نسخه جديدى از آن توسط شركت سازنده اش، به بازار عرضه مى گردد.

با توجه به پيشرفت تكنولوژى و علوم كامپيوترى و سرعت در جهان امروز، يك نقشه كش براى حفظ موقعيت خود در اين بازار كار و نيز به منظور به روز بودن، بايد توانايي كار با اين نرم افزار و يا نرم افزارهاى مشابه را داشته باشد.

اتوكد از دسته نرم افزارهاى وكتور (Vector) يا مختصاتى مى باشد، به همين دليل از دقت بسيار بالايى در ترسيم برخوردار است تا جايى كه مى تواند دقت ترسيم را تا هشت رقم بعد از اعشار محاسبه نموده و به راحتى با نرم افزار هاى گرافيكى و مهندسى ارتباط برقرار كند.

در اين كتاب كه تدريس ساده اى از نسخه شماره ٢٠١٠ اتوكد مى باشد، سعى برآن است تا فرمان هاى دوبعدى با تنظيم هايشان به ترتيب كاربرد در كنار هم قرا<mark>ر گ</mark>يرند.

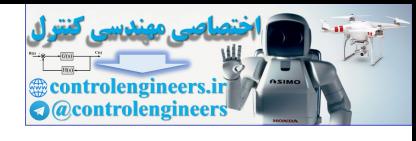

واحد كار اول آشنايى با نرم افزار 2010 Autocad

مواردى كه قبل از فراگيرى AutoCAD بايد بدانيد:

- آشنايى با مبانى رايانه وتوانايى برقرارى ارتباط ، نصب و اجراى نرم افزار ها از طريق سيستم عامل ويندوز.

 - **click Le** كه همان فشاردادن كليد سمت چپ موس مى باشد، به علت موارد استفاده، بالاى اين كليدآن را كليك مى نامند. معمولا انتخاب ها با كليك انجام مى شود .

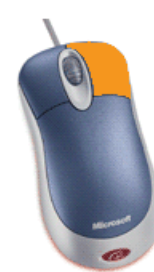

 - **click Right** كه همان فشاردادن كليد سمت راست موس مى باشد، درAutoCAD اين كليد عمل Enter يا اجراى فرمان ها را انجام مى دهد.

 **- hair Cross** يا همان صليب مويى كه موقعيت مكان نما در صفحه تصوير را نشان مى دهد. در اين كتاب به عنوان مكان نما از آن ياد شده است .

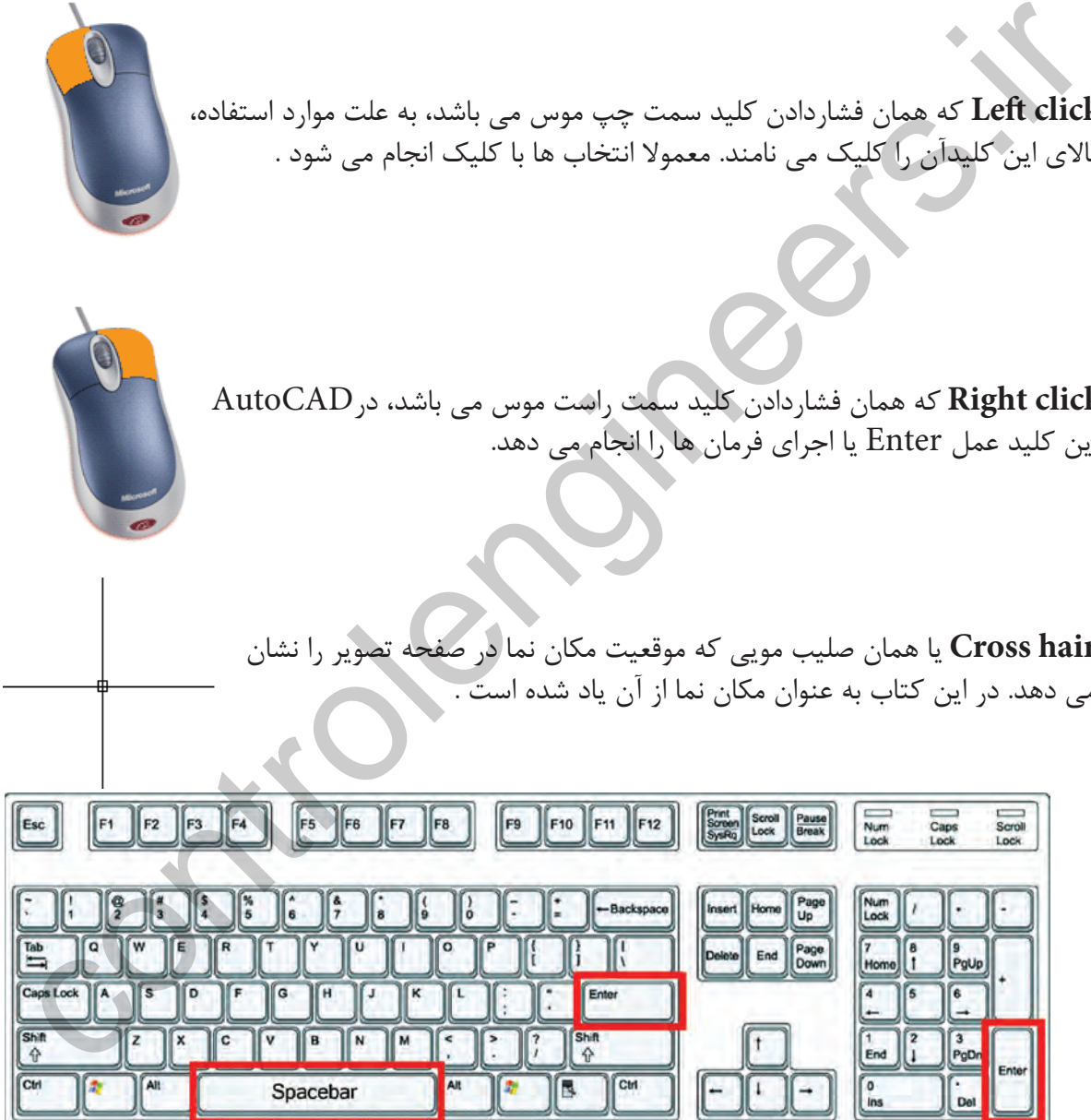

 - بر روى كيبورد دو كليد Enter وجود دارد كه عمل اجراى فرمان ها و تاييد انتخاب ها نيز با اين كليد مى باشد، كليد Spacebar دراتوكد نيز عمل Enter را انجام مى دهد. مگر در زمان اجراى فرمان هاى متنى .

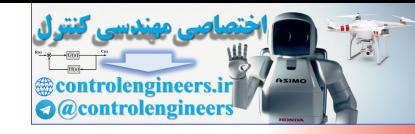

واحد كار اول **اتوكد و نقشه هاى ساختمانى**

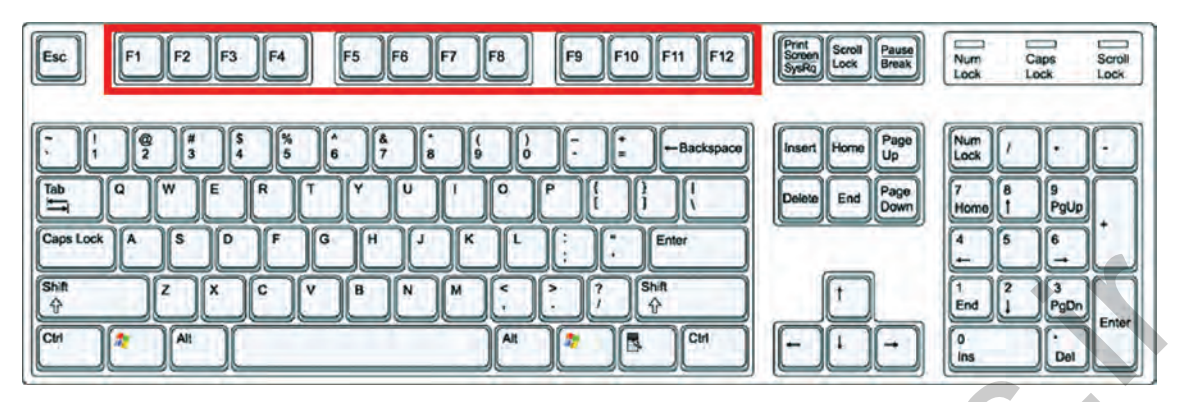

 - كليدهاى 1f تا 12 f **كليدهاى تابعى** ناميده مى شوند. كليد 1f راهنما در اتوكد مى باشد. كليد 2f باعث باز شدن صفحه متنى اتوكد مى شود و كليدهاى 3f تا 12 f هركدام با كارايى خاصى در نوار وضعيت اتوكد تعريف شده اند كه در اين كتاب درباره آنها توضيح داده خواهد شد .

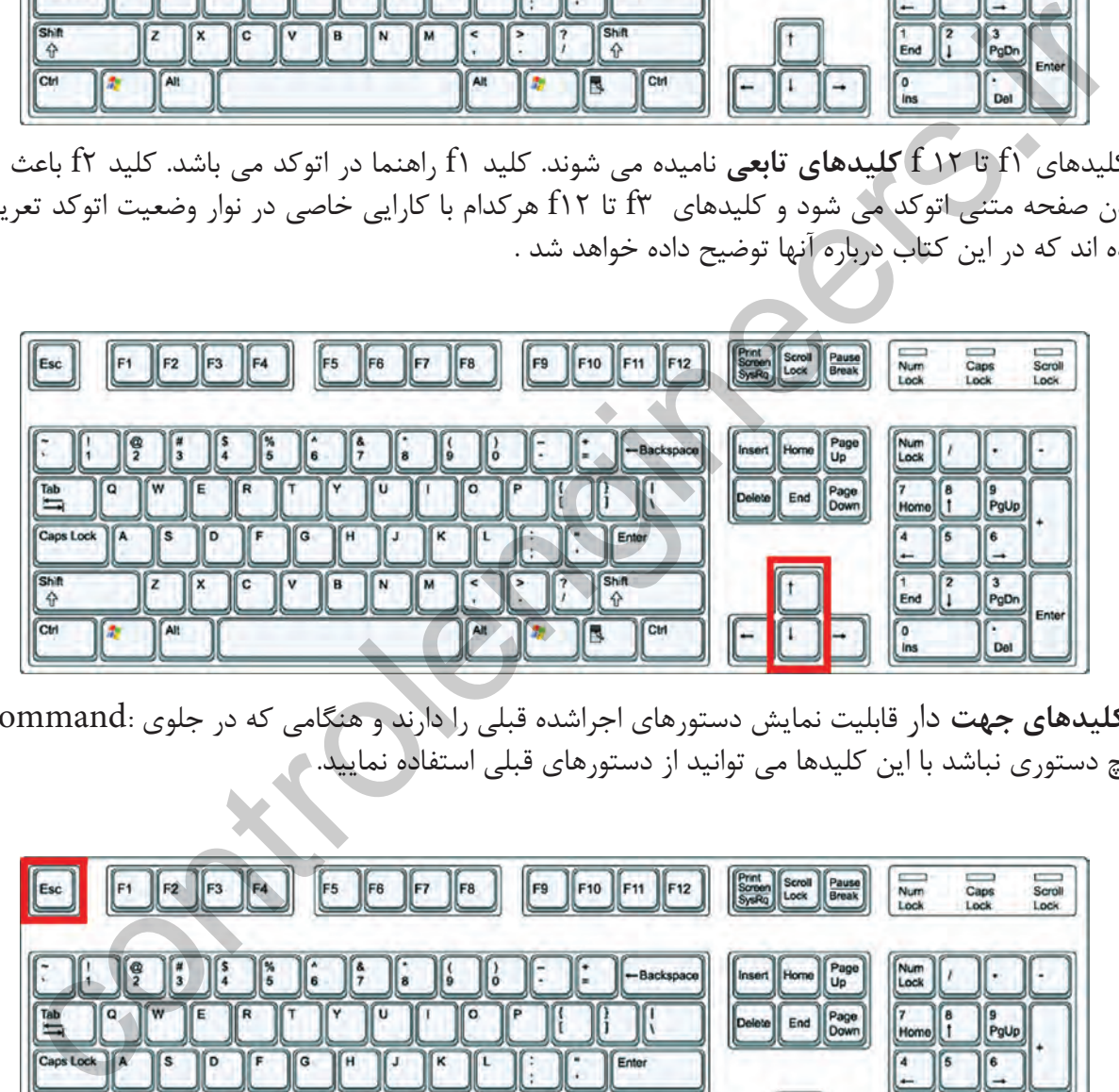

**- كليدهاى جهت** دار قابليت نمايش دستورهاى اجراشده قبلى را دارند و هنگامى كه در جلوى :Command هيچ دستورى نباشد با اين كليدها مى توانيد از دستورهاى قبلى استفاده نماييد.

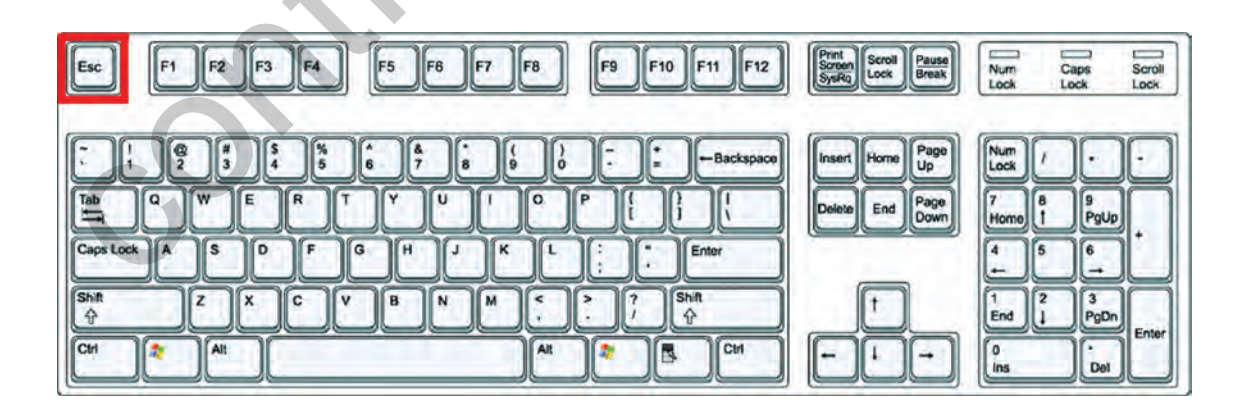

 -**كليد Escape** كه با علامت اختصارى ESC در قسمت بالا <sup>و</sup> سمت چپ كيبورد قراردارد وظيفه لغو فرمان ها را به عهده دارد .

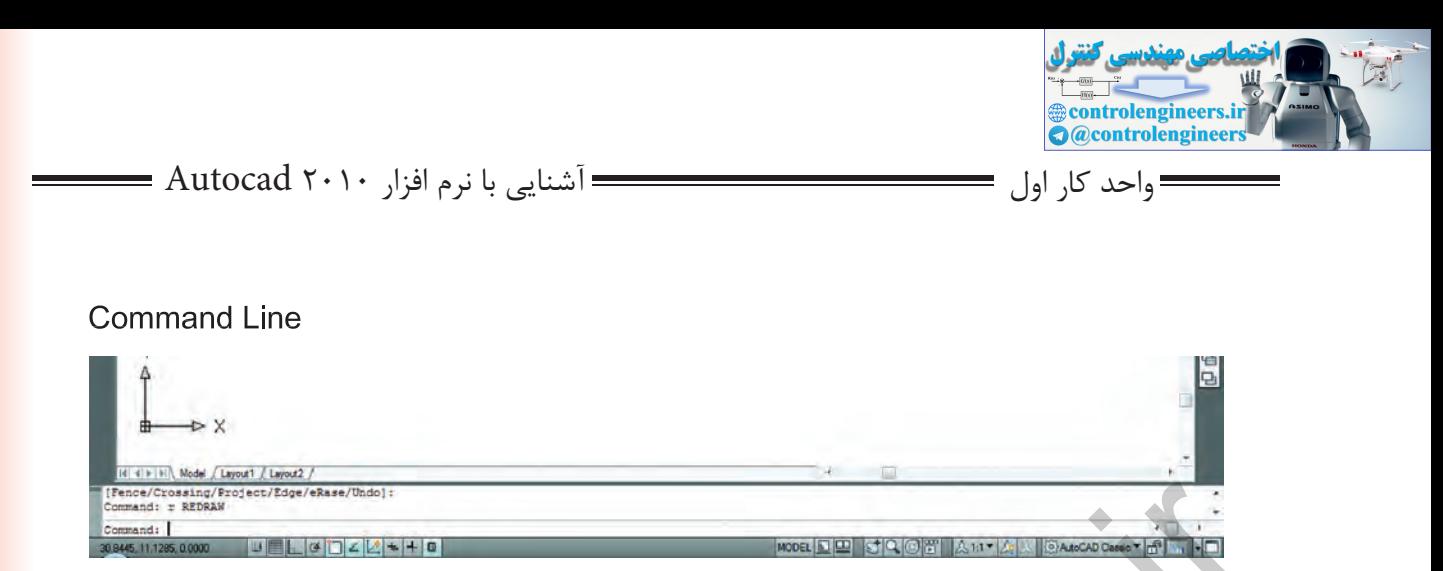

- **خط فرمان** كه در قسمت پايين صفحه اتوكد قرار دارد وظيفه اجراى فرمان ها را به عهده دارد. در اين قسمت شما مى توانيد پيام هاى نرم افزار را مشاهده نموده و به آنها پاسخ دهيد. براى اينكه پيام يا پرسش هاى اتوكد را ببينيد بهتر است كه Command در حداقل سه خط قابل مشاهده باشد. فرمان هاى اتوكد را مى توانيد به صورت كامل يا خلاصه در اين قسمتوارد نماييد. دراينكتاب زمانتدريسفرمانها خلاصههردستوردرجلوىقسمتCommandاضافهشدهاست .

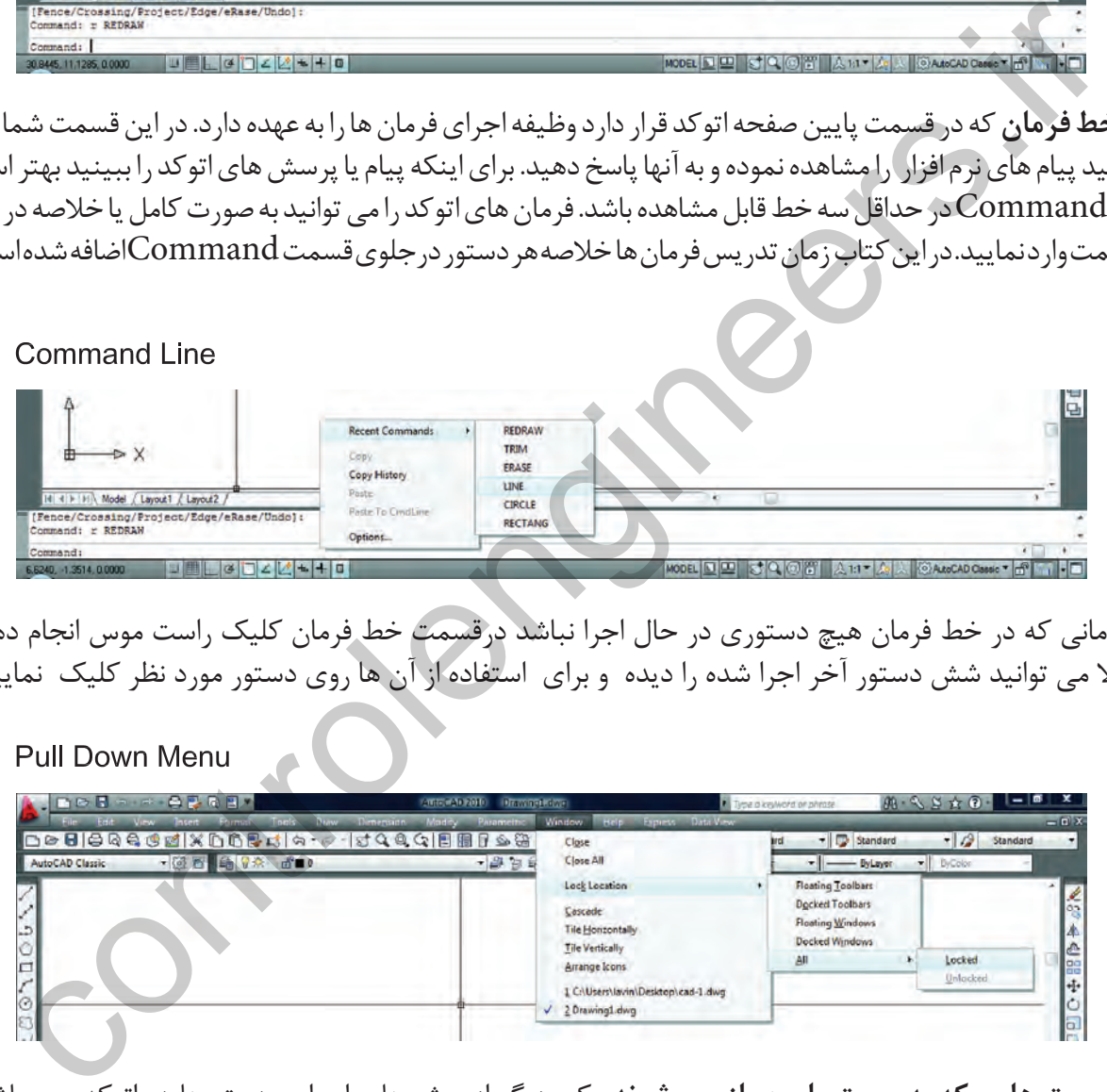

 - زمانى كه در خط فرمان هيچ دستورى در حال اجرا نباشد درقسمت خط فرمان كليك راست موس انجام دهيد حالا مى توانيد شش دستور آخر اجرا شده را ديده و براى استفاده از آن ها روى دستور مورد نظر كليك نماييد .

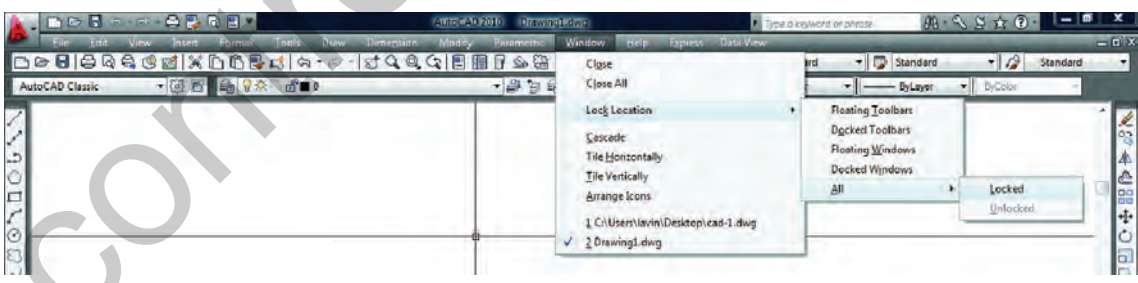

 **- ليست هايى كه به سمت پايين باز مى شوند** يكى ديگر از روش هاى اجراى دستورها در اتوكد مى باشند كه به دو حالت مى توانيد ازآنها استفاده كنيد : يا با حركت موس روى آنها كليك كنيد . يا كليد Alt را پايين نگهداشته در اين حالت زير بعضى از حروف خط دار مى شود اگر آن حرف را روى كيبورد فشار دهيد منوى ياد شده باز خواهد شد و دراين منوى بازشده زير بعضى از حروف فرمان ها نيز خط دار مى باشد كه با فشردن آن حرف فرمان اجرا مى شود .

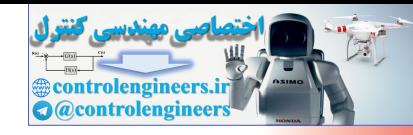

واحد كار اول **اتوكد و نقشه هاى ساختمانى**

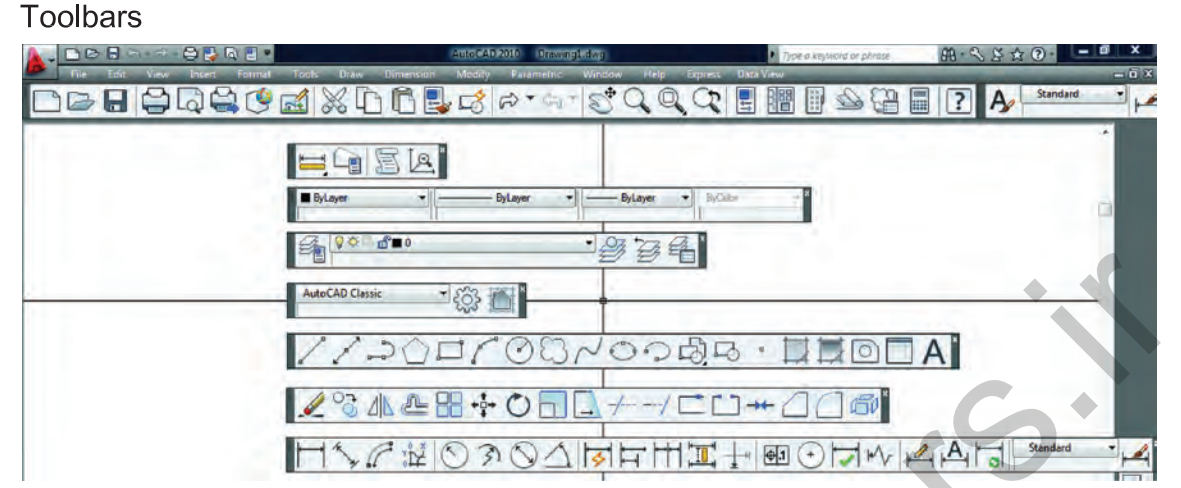

 **- جعبه ابزارها** يكى ديگر از روش هاى اجراى فرمان ها در اتوكد مى باشند دراين قسمت فرمان ها دسته بندى شده و فرمان هاى مشابه مثلا ترسيمى ها در يك نوار ابزار قرار گرفته اند . در نسخه هاى قبلى اتوكد زمانى كه يك نوار ابزار روى صفحه شناور بود ، نام آن در بالاى نوار نوشته مى شد . اما در اتوكد 2010 براى ديدن نام نوار ابزار بايد مكان نماى خود را روى آن نگهداريد تا نام آن را مشاهده نماييد .

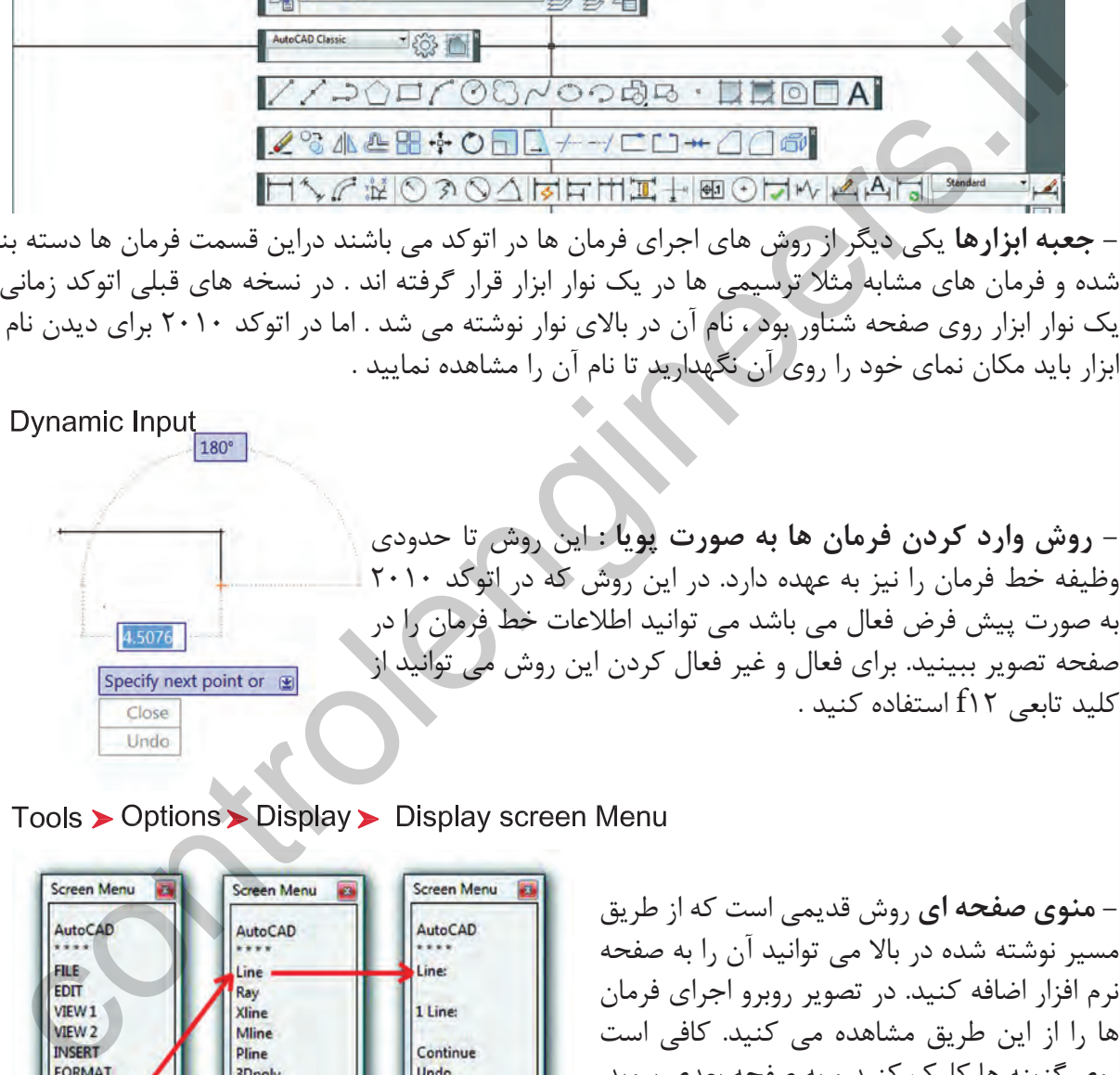

Polygon

Rectang

Arc

Circle

**Donut** 

Spline

Ellipse **Helix** 

Close

**ArcCont:** 

 $\omega$ 

TOOLS1

TOOLS<sub>2</sub>

DRAW1 DRAW 2

**DIMNSION** 

MODIFY1

MODIFY2

**HELP** 

 **- منوى صفحه اى** روش قديمى است كه از طريق مسير نوشته شده در بالا مى توانيد آن را به صفحه نرم افزار اضافه كنيد. در تصوير روبرو اجراى فرمان ها را از اين طريق مشاهده مى كنيد. كافى است روى گزينه ها كليك كنيد و به صفحه بعدى برويد. اين روش به دليل اينكه صفحه تصوير را كوچك مى كند زياد مورد استفاده قرار نمى گيرد.

كليد تابعى 12f استفاده كنيد .

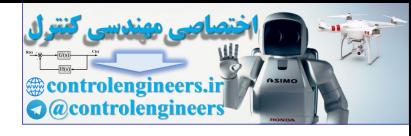

واحد كار اول آشنايى با نرم افزار 2010 Autocad

Ribbon

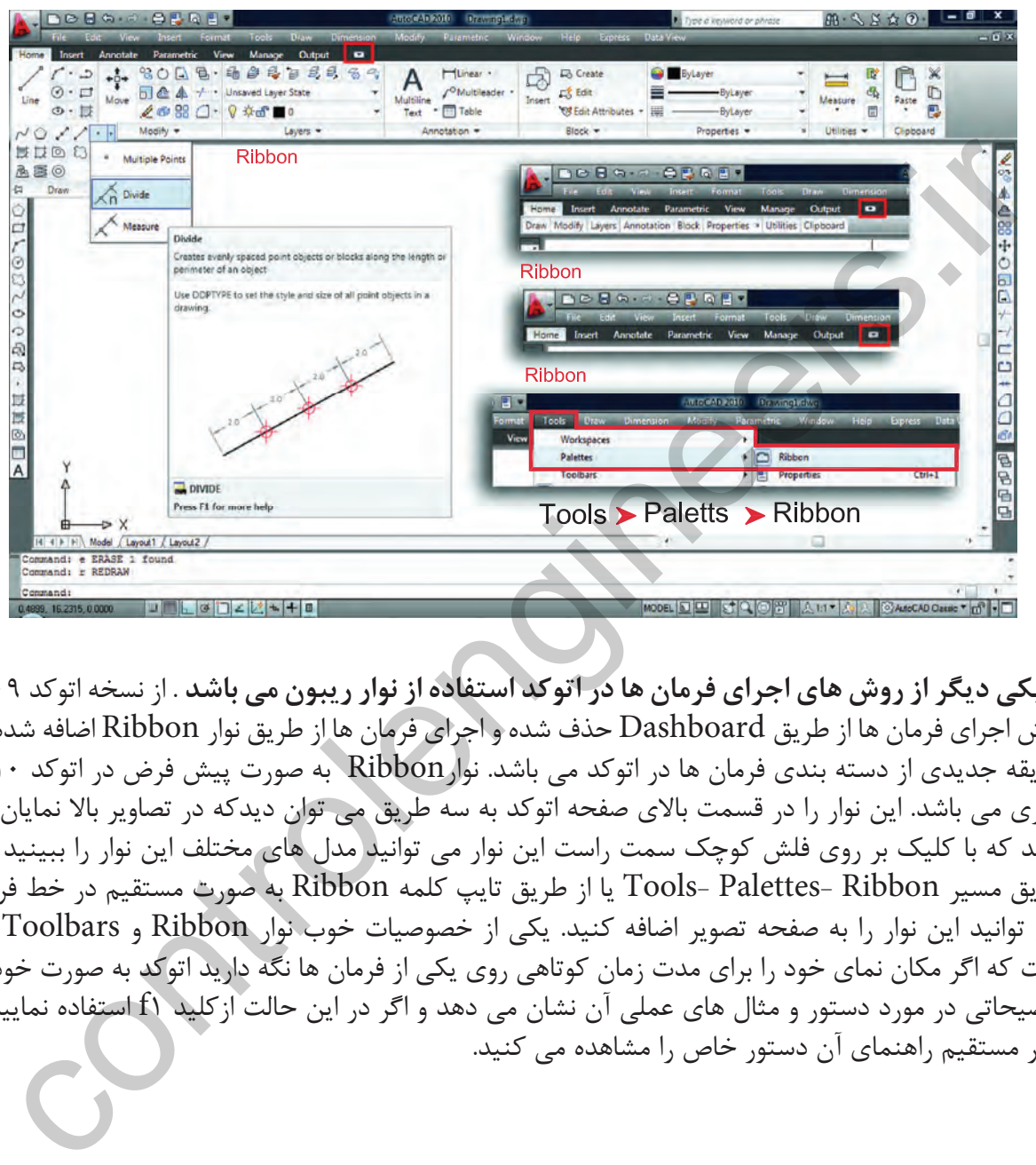

**- يكى ديگر ازروش هاى اجراى فرمان ها دراتوكد استفادهازنوارريبون مى باشد** . از نسخه اتوكد 2009 روش اجراى فرمان ها از طريق Dashboard حذف شده و اجراى فرمان ها از طريق نوار Ribbon اضافه شده كه طريقه جديدى از دسته بندى فرمان ها در اتوكد مى باشد. نوارRibbon به صورت پيش فرض در اتوكد 2010 جارى مى باشد. اين نوار را در قسمت بالاى صفحه اتوكد به سه طريق مى توان ديدكه در تصاوير بالا نمايان مى باشد كه با كليك بر روى فلش كوچك سمت راست اين نوار مى توانيد مدل هاى مختلف اين نوار را ببينيد و از طريق مسير Ribbon -Palettes -Tools يا از طريق تايپ كلمه Ribbon به صورت مستقيم در خط فرمان مى توانيد اين نوار را به صفحه تصوير اضافه كنيد. يكى از خصوصيات خوب نوار Ribbon و Toolbars اين است كه اگر مكان نماى خود را براى مدت زمان كوتاهى روى يكى از فرمان ها نگه داريد اتوكد به صورت خودكار توضيحاتى در مورد دستور و مثال هاى عملى آن نشان مى دهد و اگر در اين حالت ازكليد 1f استفاده نماييد به طور مستقيم راهنماى آن دستور خاص را مشاهده مى كنيد.

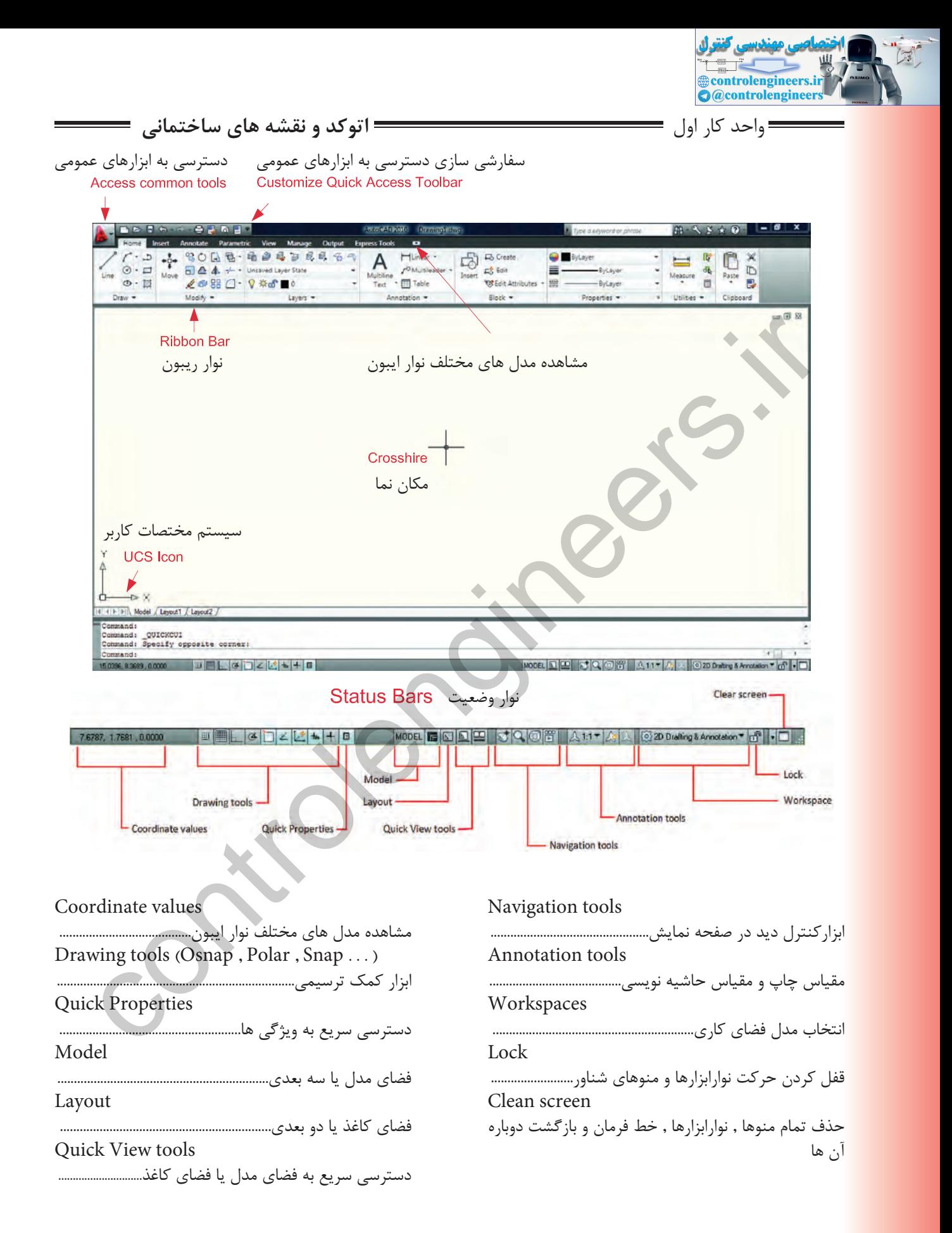

 $\lambda$ 

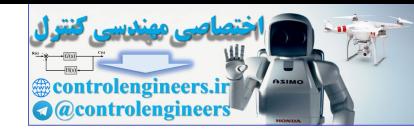

واحد كار اول آشنايى با نرم افزار 2010 Autocad

كاربران با سابقه اتوكد از قسمت MenuBar در اتوكد استفاده هاى زياد مى كردند ولى اين نوار در اتوكد 2010 به صورت پيش فرض موجود نمى باشد. براى احضار و اضافه نمودن اين نوار به صفحه اتوكد در تصوير پايين دو روش وجود دارد.

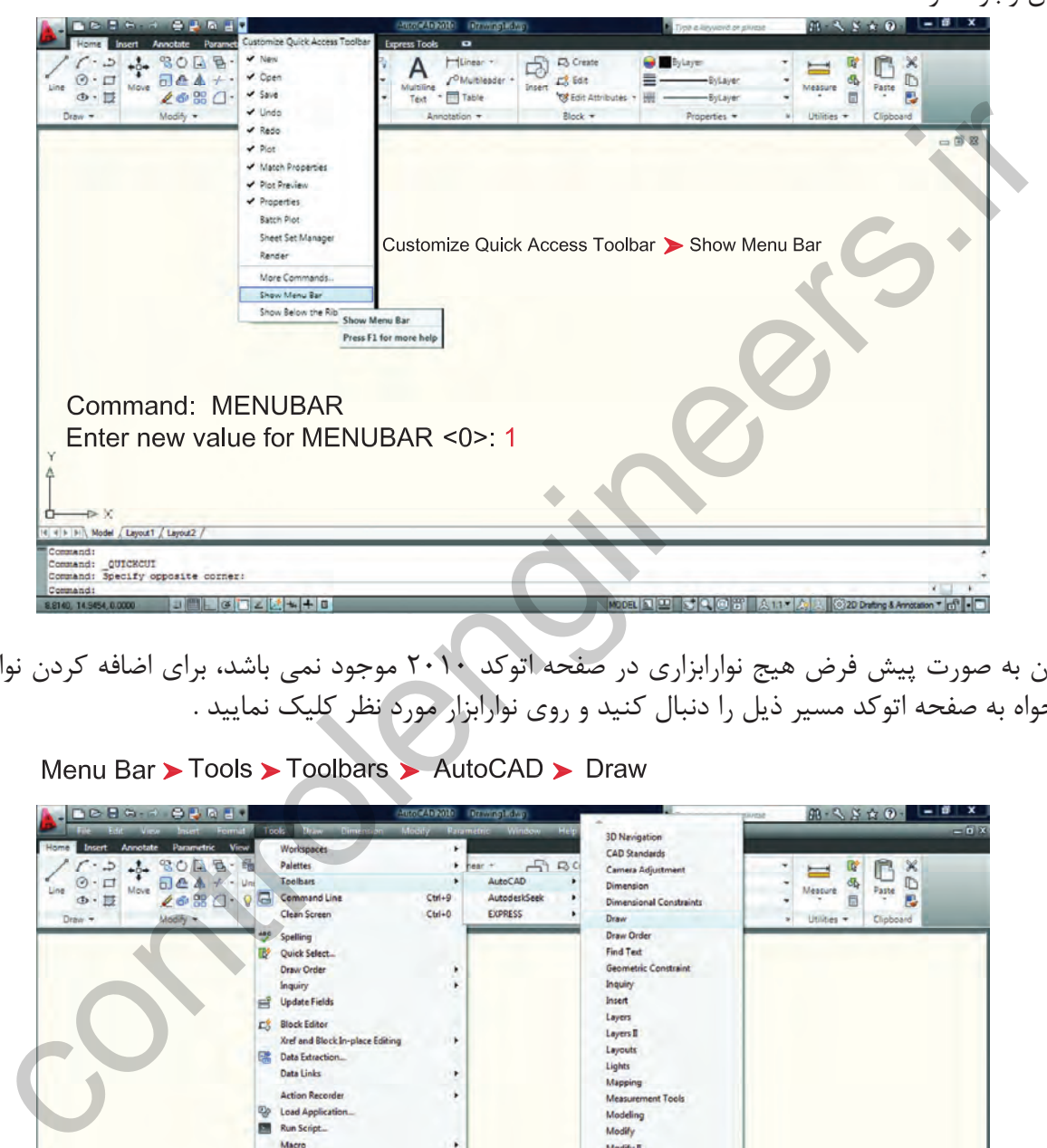

چون به صورت پيش فرض هيج نوارابزارى در صفحه اتوكد 2010 موجود نمى باشد، براى اضافه كردن نوارابزار دلخواه به صفحه اتوكد مسير ذيل را دنبال كنيد و روى نوارابزار مورد نظر كليك نماييد .

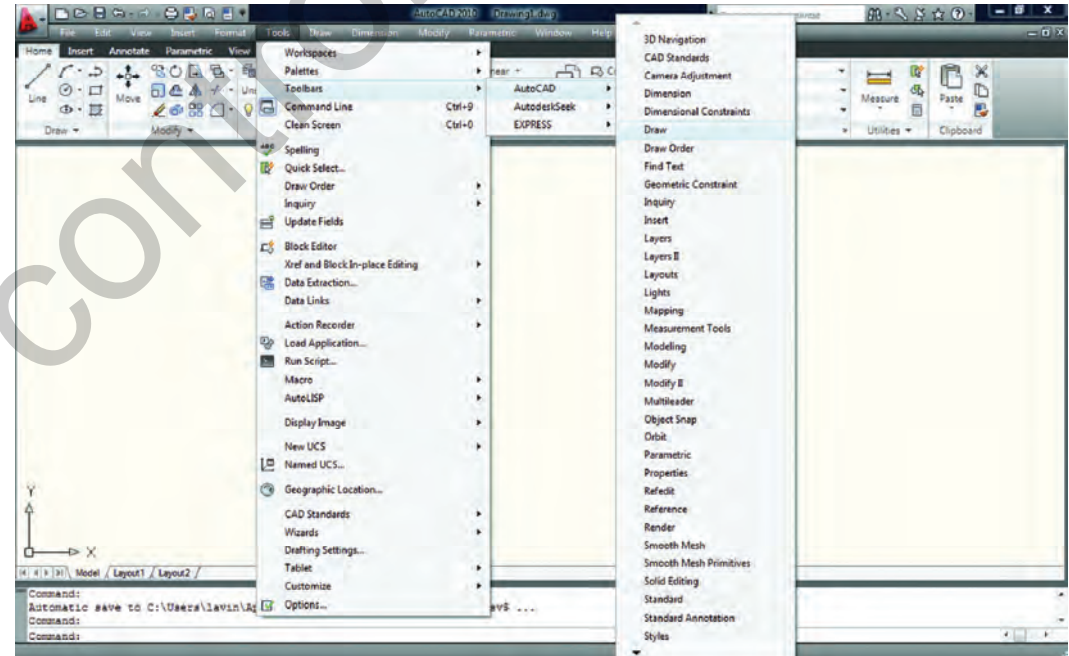

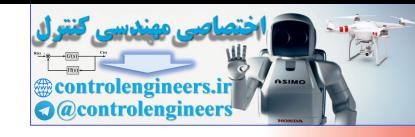

واحد كار اول **اتوكد و نقشه هاى ساختمانى**

دراتوكد امكانى فراهم است تا شما بتوانيد محيط كار خود را انتخاب كنيد و اگر به محيط جديد عادت نكرده ايد و مى خواهيد از مدل محيط هاى قبلى اتوكد استفاده نماييد، مى توانيد از طريق تصاوير شكل ذيل ، روش مورد نظر خود را انتخاب كنيد. به عنوان مثال مسير زير را دنبال كنيد تا از مدل classic Autocad استفاده نماييد.

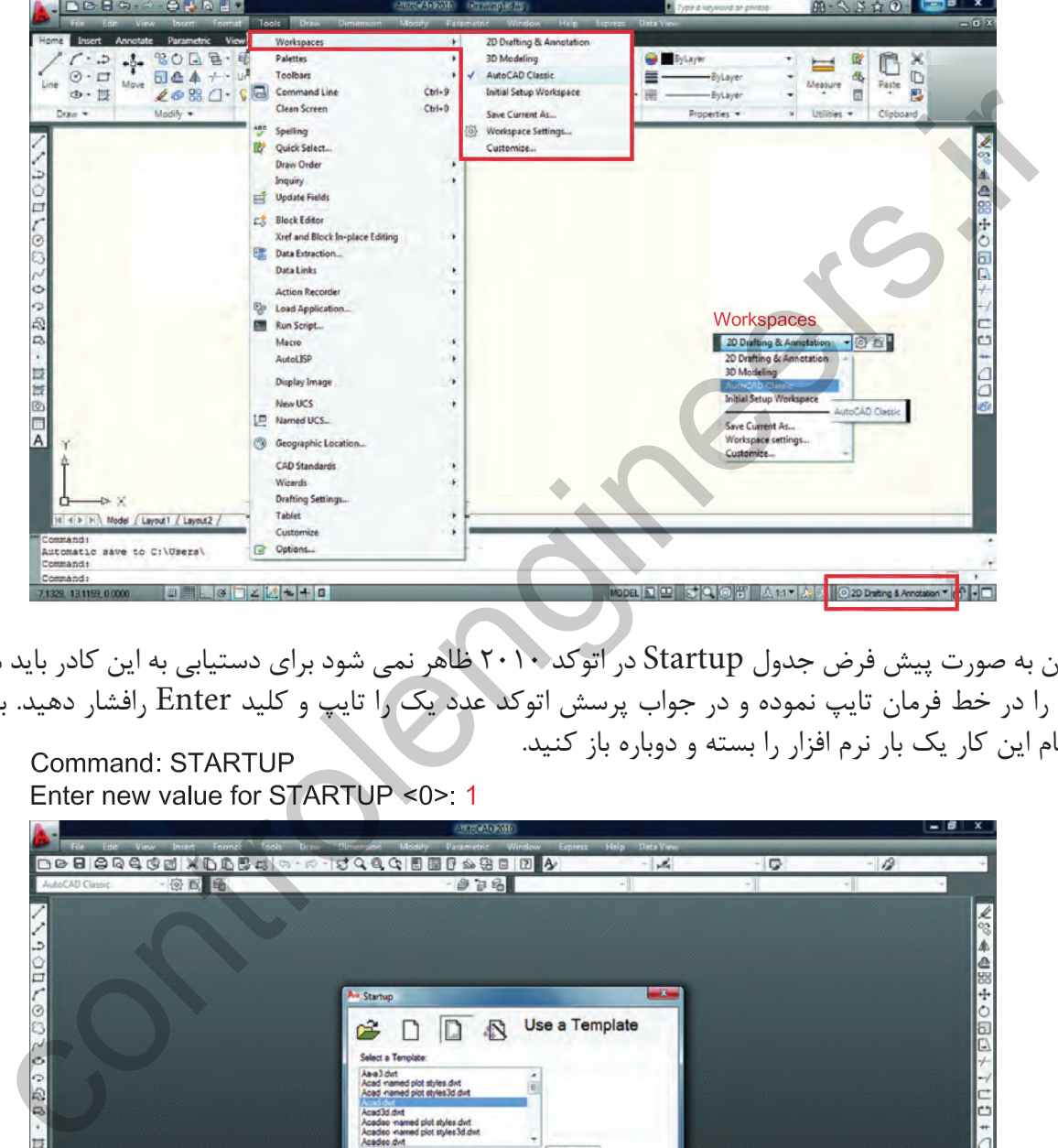

چون به صورت پيش فرض جدول Startup در اتوكد 2010 ظاهر نمى شود براى دستيابى به اين كادر بايد مسير زير را در خط فرمان تايپ نموده و در جواب پرسش اتوكد عدد يك را تايپ و كليد Enter رافشار دهيد. بعد از انجام اين كار يك بار نرم افزار را بسته و دوباره باز كنيد.

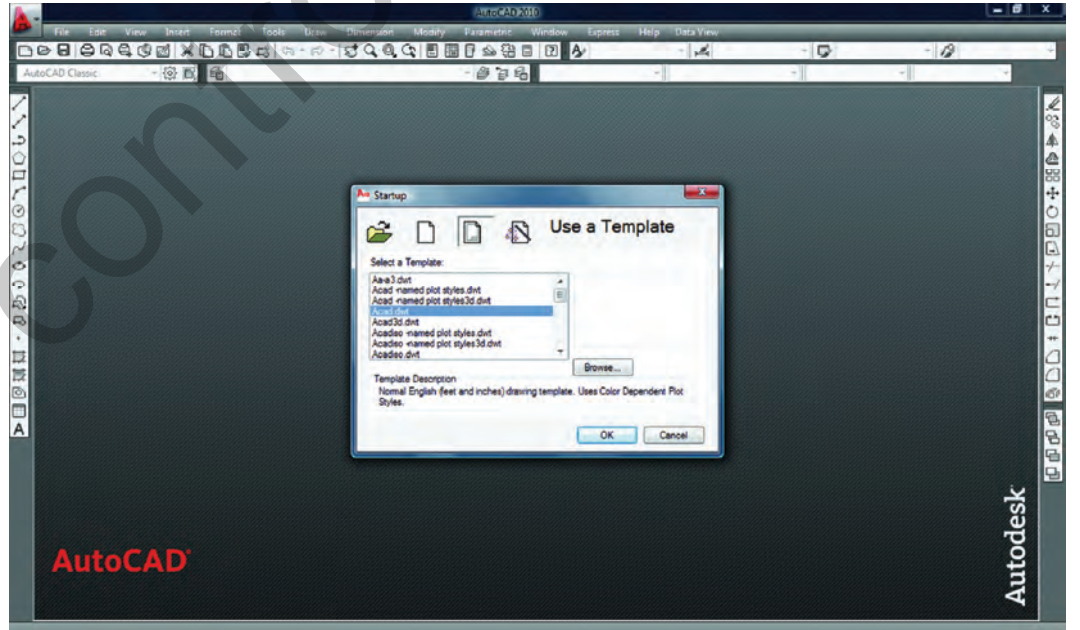

controlengineers.ir **A** @controlengineers واحد كار اول آشنايى با نرم افزار 2010 Autocad رنگ صفحه تصوير در اتوكد 2010 سفيد مى باشد. براى تغيير رنگ زمينه اتوكد مى توانيد مسير زير را دنبال نموده و آن را تغيير دهيد. 1-Tools > Options > Display > Colors براى تغيير اندازه مكان نما مى توانيد اين مسير را دنبال كنيد . بهتر است اين اندازه را به عدد 100تغيير دهيد. بزرگ شدن اندازه خطوط مكان نما براى سرعت بخشيدن به امر ترسيم مفيد مى باشد. controlengineers.ir

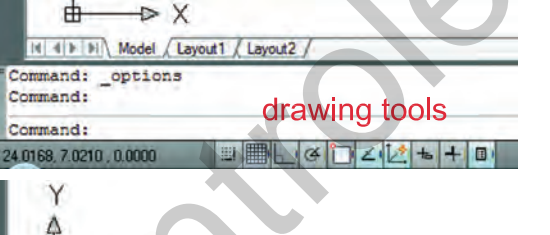

drawing tools

**SNAP GRID OR** 

Enabled

Use Icons

**Settings** 

**Display** 

Snap (F9) Grid (F7)

 - در اتوكد 2010 ابزار كمك ترسيم به شكل آيكن مى باشند . مانند شكل روبرو.

 - اگر بخواهيد كه به جاى تصوير آيكن اين ابزار، نام ابزار را ببينيد، مى توانيد با استفاده از كليك راست موس برروى اين ابزار،منوى مورد نظر را بازنموده و روى گزينه Icons Use كليك نماييد.

4

由

Command:

mand:

 $\triangleright$  X

I4 4 F H Model Layout1 / Layout2 /

Automatic save to C:\Users\lavi

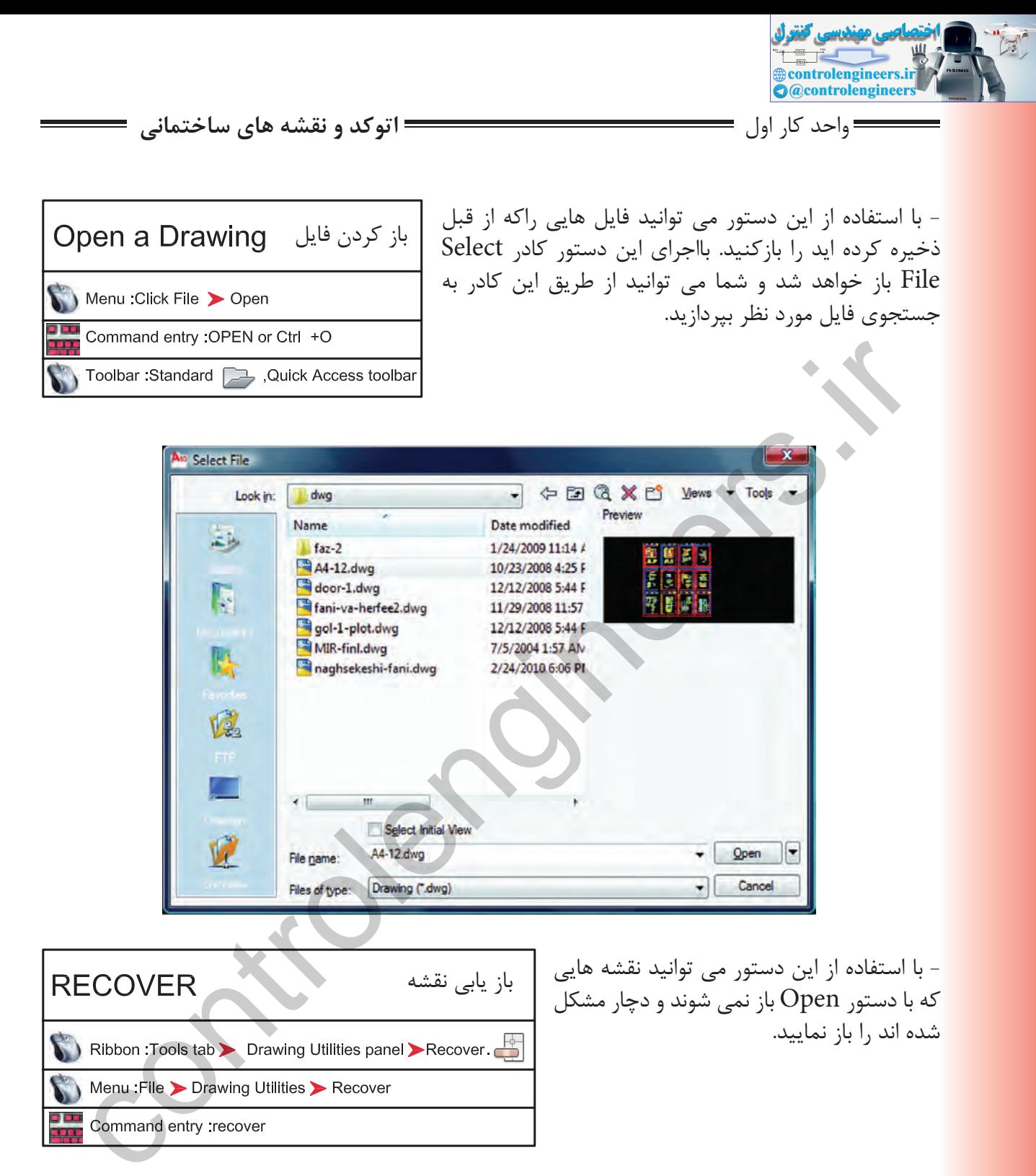

 - اين دستور فايل مورد نظر را بررسى كرده مشكلات آن را برطرف مى كند و آن را باز مى نمايد. اين دستور مى تواند اشكالاتى از قبيل انتقال فايل از يك ديسك سخت به كامپيوتر و يا انواع Font را برطرف سازد( به ويژه فايل هايى با فونت هاى فارسى كه از كامپيوترى به كامپيوتر ديگر منتقل مى شوند ).

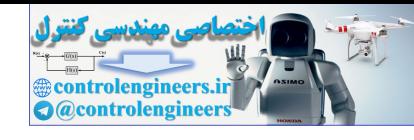

واحد كار اول آشنايى با نرم افزار 2010 Autocad

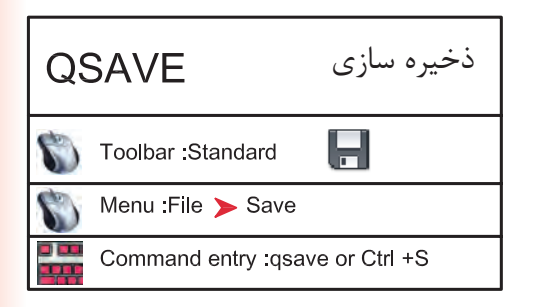

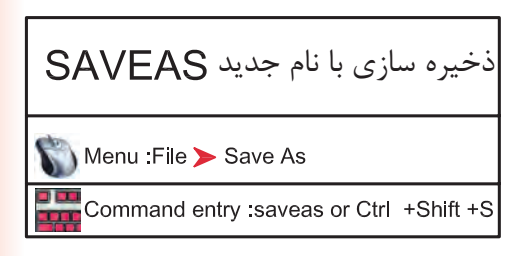

 - با استفاده از اين دستور مى توانيد نقشه هاى خود را با يك نام روى كامپيوتر دخيره كنيد. اين دستور براى اولين اجرا در يك نقشه جديد نام فايل مورد نظررا مى پرسد ولى در مراحل بعدى ذخيره سازى اين كار با سرعت روى همان نام انجام خواهد شد.

 - با استفاده از اين دستورفايل ذخيره شده با دستور Save را مى توانيد با يك نام جديد ذخيره كنيد . بعد از اجراى اين دستور كادر As Drawing Save بازشده و نام فايل مورد نظر را مى پرسد. چون فايل هاى ذخيره شده با نسخه هاى جديد را نمى توان با نسخه هاى قديمى اتوكد باز نمود ، با استفاده از اين دستور مى توانيد فرمت نسخه مقصد را با استفاده از گزينه Type of File تعيين نماييد .

 **توجه** : اگر فايلى را جهت انتقال, با فرمت هاى نسخه هاى قبلى اتوكد ذخيره نموده ايد به هيچ عنوان بعد از استفاده از دستور as Saveاز دستور Save استفاده نكنيد و فايل را ببنديد . زيرا دستورSave فرمت فايل شما را به نسخه جارى تبدل مى كند .

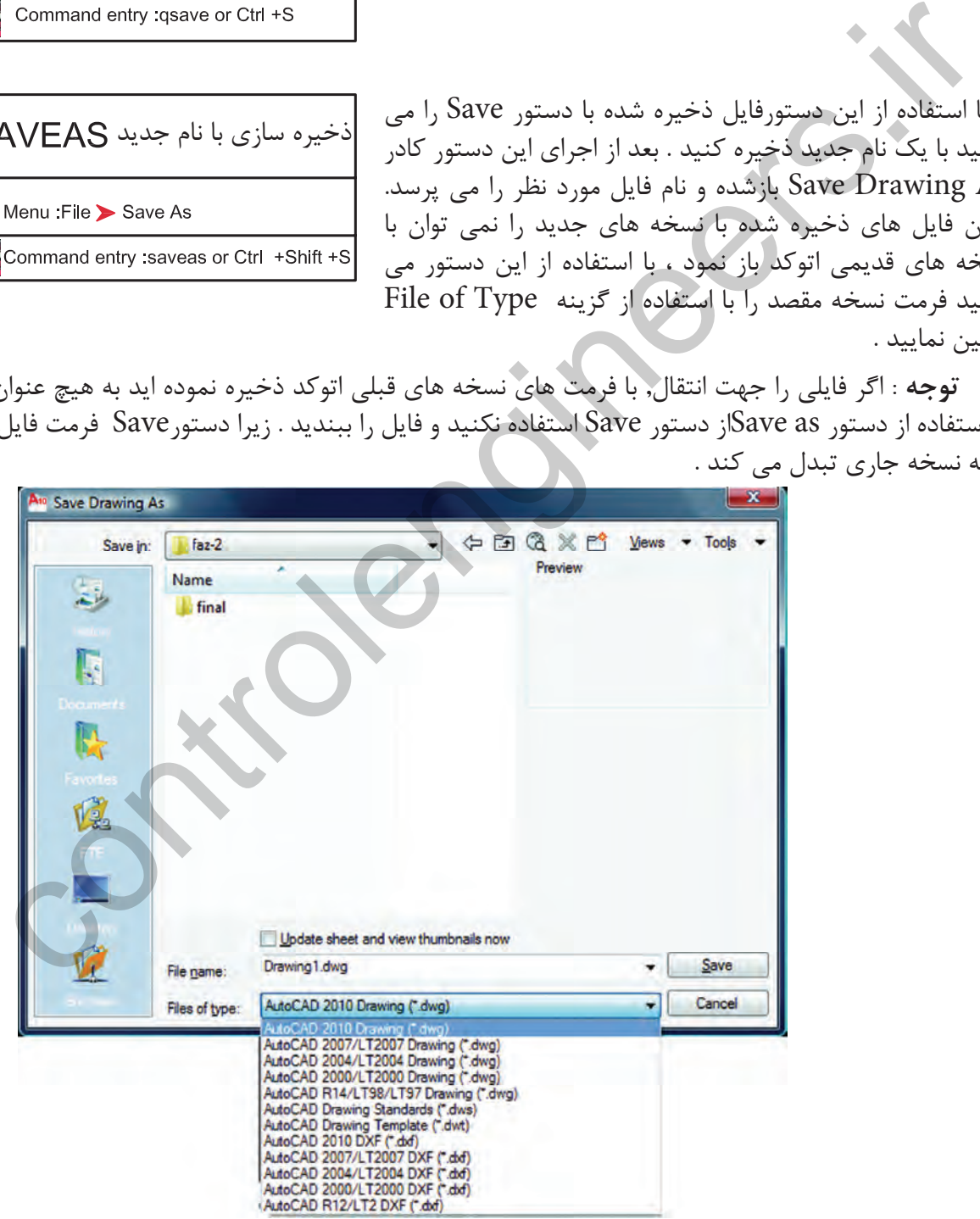

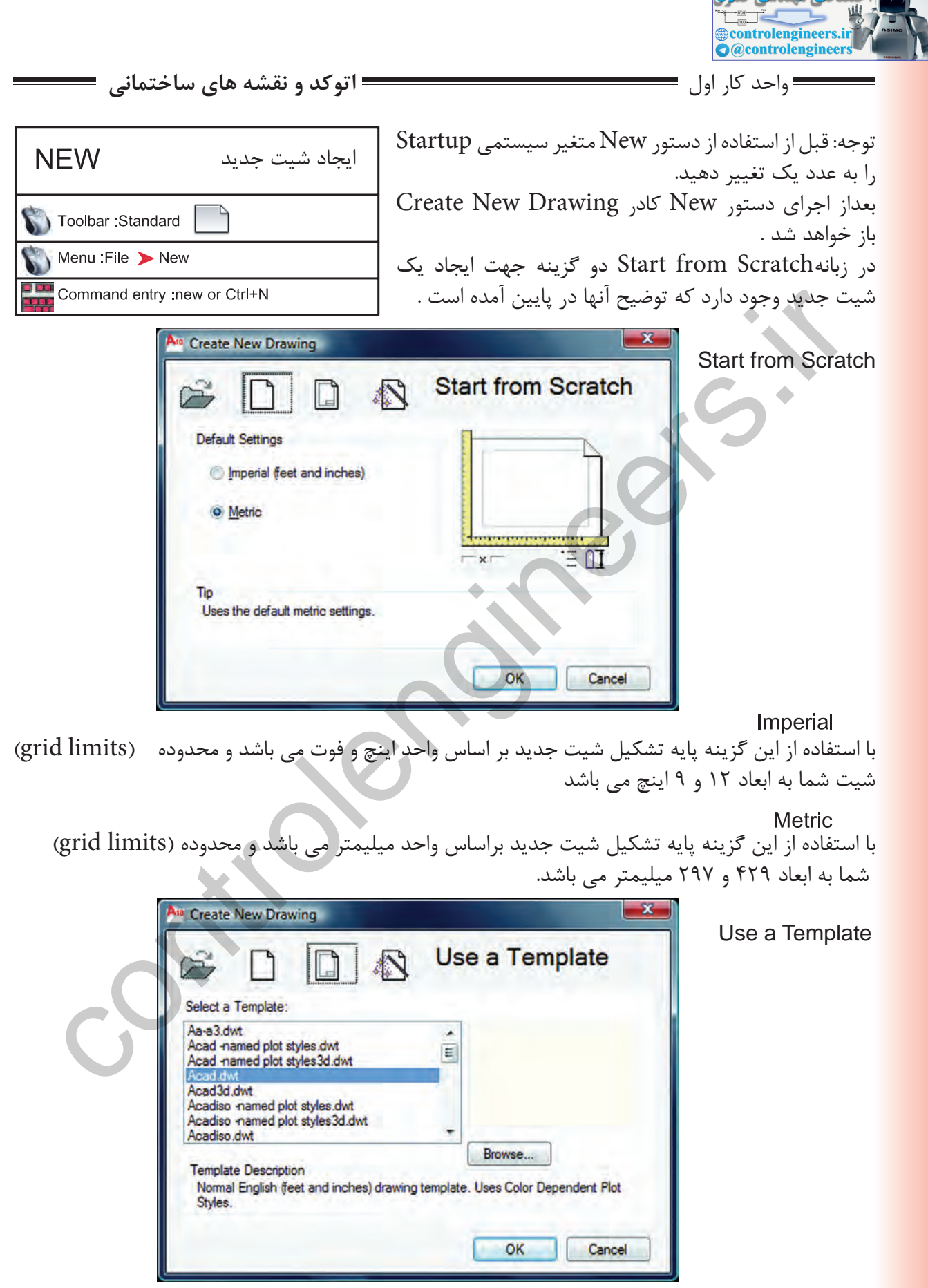

 $\mathbb{R}$ 

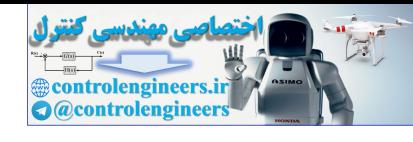

واحد كار اول آشنايى با نرم افزار 2010 Autocad

Select a Template

با استفاده از زبانهTemplate مى توانيد از الگوهاى آماده استفاده كنيد. در اين قسمت ليستى از اين فايل هاى الگو موجود مى باشد بسته به نوع كارى كه انجام مى دهيد مى توانيد فايل الگو را انتخاب كنيد فايل هاى الگو با پسوند dwt. مى باشد و هميشه به همين شكل باقى مى ماند و چيزى روى آنها ذخيره نمى شود. اگر شما مايل به ساخت يك فايل الگو باشيد بعد از آماده كردن موارد مورد نياز از قبيل كادر – لايه – نوع خط – بلوك و . . . مى توانيد با استفاده از دستور as Save و گزينه type of File و انتخاب پسوند dwt. و اختصاص يك نام به آن فايل يك الگوى جديد ايجاد كنيد .

## Use a Wizard

با استفاده از اين زبانه براى ايجاد يك فايل جديد مى توانيد پيش فرض هاى اتوكد را تغيير دهيد .

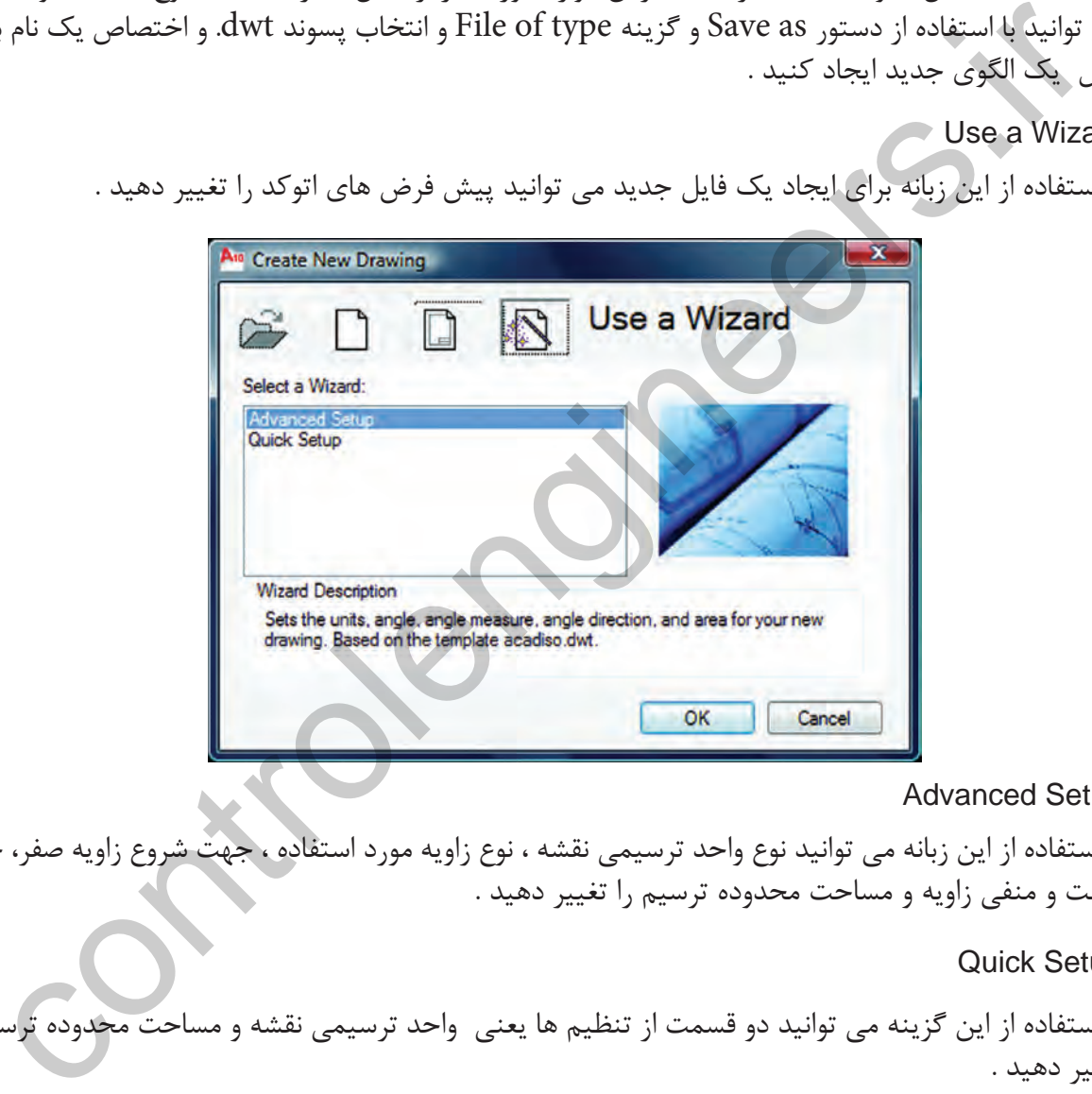

### Advanced Setup

با استفاده از اين زبانه مى توانيد نوع واحد ترسيمى نقشه ، نوع زاويه مورد استفاده ، جهت شروع زاويه صفر، جهت مثبت و منفى زاويه و مساحت محدوده ترسيم را تغيير دهيد .

### Quick Setup

با استفاده از اين گزينه مى توانيد دو قسمت از تنظيم ها يعنى واحد ترسيمى نقشه و مساحت محدوده ترسيم را تغيير دهيد .

Wizard Description

اين گزينه توضيح مختصرى در مورد انتخاب هاى بالا را يادآور مى شود .

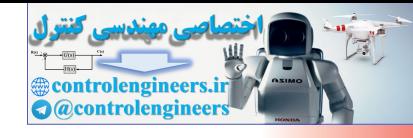

واحد كار اول **اتوكد و نقشه هاى ساختمانى**

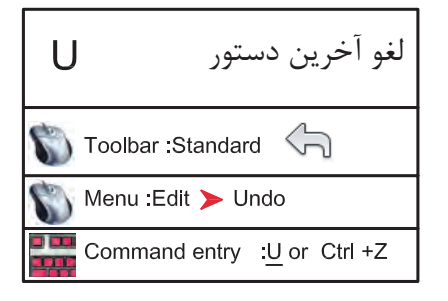

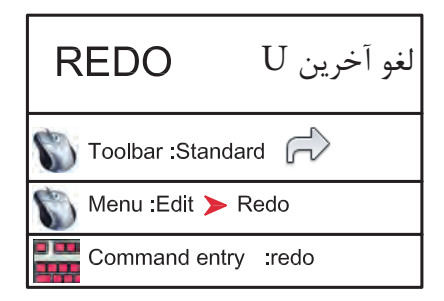

با استفاده از اين دستور مى توانيد يك مرحله به عقب برگشته و اثر آخرين دستور انجام شده را برگردانيد . دستور  ${\rm U}$  را مى توانيد چندين بار تكرار كنيد و هر بار آخرين دستور از بين مى رود .

با استفاده از اين دستور مى توانيد اثر آخرين دستورU را برگردانيد به شرط آنكه بلافاصله بعد از دستور U از اين دستوراستفاده نماييدزيرا اين دستور فقط يكبار عمل مى كند .

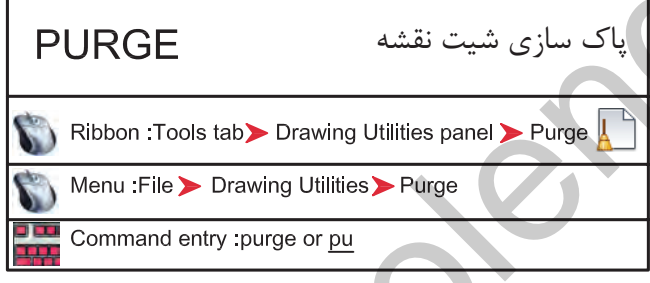

با استفاده از اين دستور مى توانيد تمام موارد اضافى كه وارد فايل جارى نموده ايد اما از آنها استفاده نكرده ايد راحذف كنيد كه در نتيجه حجم فايل شمار كم مى شود. معمولا از اين دستور در پايان كار استفاده مى كنند و بعد از استفاده از آن حتما يك بار از دستور Save نيز استفاده كنيد تا اين تغييرات ذخيره شوند . Command entry :<u>y</u> or Cri +2<br>Control of Signify (1) و تعالج التركيز التي تستغاده أو أبيق و التي تستغاده أو أبيق المحصول التي تستغاده أو أبيق المحصول التي تستخدم التي تستخدم التي تستخدم التي تستخدم التي تستخدم التي تستخدم

خروج از نرم افزار اتوكد

براى خروج از اتوكد مى توانيد از دستور Quit يا Exit در خط فرمان استفاده نماييد و در جواب پرسش پرسيده شده كه آيا تغييرات در اين فايل دخيره شوند يا خير؟ يكى از گزينه هاى Yes يا No را انتخاب نماييد تا از نرم افزار اتوكد خارج شويد . در صورت انصراف مى توانيد از گزينه Cancel استفاده كنيد .

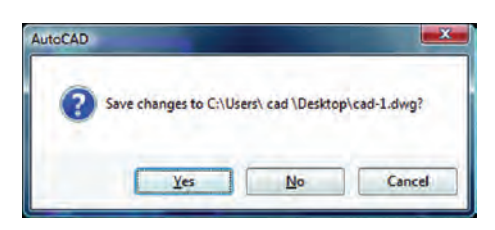

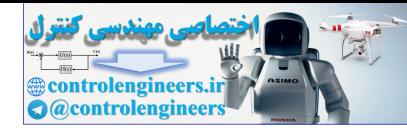

واحد كار اول **اتوكد و نقشه هاى ساختمانى**

**نمونه سؤلات چهار گزينه اى پايان واحد كار** -1 براي ذخيره ترسيم ها از كدام دستور زير استفاده مي كنيد ؟ الف ) گزينه Open از منوي File ب ) گزينه Save از منوي File ج) گزينه New از منوي File د) گزينه Recovery از منوي File ًرويصفحهبرگردانيم. ازچهدستوري بايداستفادهكرد؟ -2 آخرينموضوعترسيميرابا U حذفكردهايموميخواهيممجددا الف) Oops ب) U ج) Redo د) R -3 نرم افزار AutoCAD نقشه ها را با چه پسوندي ذخيره مي كند؟ الف ) dwg. ب) dwt. ج ) dxf. د) .ds3 -4 با كدام گزينه مي توان فايل هاي ذخيره شده قبلي را باز نمود؟ الف ) Create ب ) Open Save As (د Save ( ج -5 با كدام گزينه مي توان فايل هاي نقشه را با نام جديد ذخيره نمود؟ New (د Save As ( ج Open ( ب Save ( الف -6 كليد S+Ctrl معادل كدام دستور در CAD مي باشد. New (د Save As ( ج Exit ( ب Save ( الف -7 كاربرد كليد 1F در CAD چيست؟ الف ) Help اتوكد ب ) Help ويندوز ج ) صفحه متني اتوكد د) خروج از اتوكد -8 براي اضافه كردن يك toolbar به صفحه AutoCAD از چه منويي استفاده ميشود ؟ الف ) View ب ) Tools ج ) Format د ) Modify controlengineers.ir

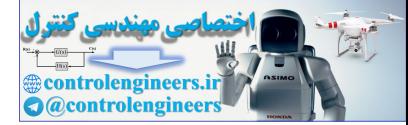

controlengineers.it

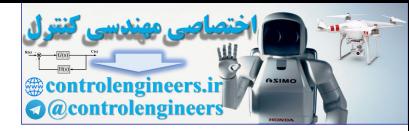

**واحد كار دوم**

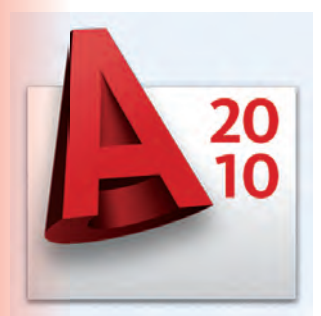

**هدف كلى هدف كلى**توانايى واردكردن مختصات نقاط به روش هاى مختلف و شناخت زوايه ها در Autocad) دوبعدى)

هدف هاى رفتارى: فراگير پس از گذراندن اين واحد كار بايد بتواند: ها که در Autocad (دوبندی)<br>هایگ های رفتاری:<br>هایگ های رفتاری:<br>- سبستم های مختصات در اتوکد را نام ببرد.<br>- سبستم های مختصات در اتوکد را نام ببرد.<br>- سبستم اعتماد از روش دکارتی تسهی وارد کند.<br>- سبستم اعتماد از روش دکارتی تسهی و

-1 سيستم هاى مختصات در اتوكد را نام ببرد.

 -2 مختصات نقاط را با استفاده از روش دكارتى مطلق اجرا كند. -3 مختصات نقاط را در روش دكارتى نسبى وارد كند.

-4 مختصات قطبى مطلق را شناخته و آن را اجرا كند.

-5 با استفاده از روش قطبى نسبى مختصات نقاط را وارد كند.

-6 سيستم امتداد حركت كشسانى را بشناسد.

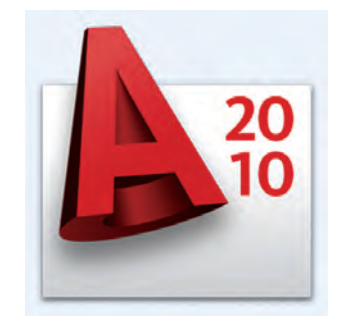

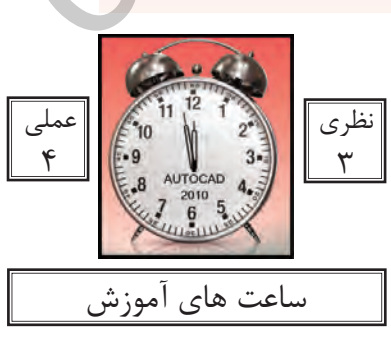

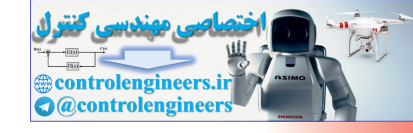

واحد كار دوم **اتوكد و نقشه هاى ساختمانى**

**سيستمهاى وارد كردن نقاط در AutoCAD 201<sup>0</sup>**

اتوكد يك نرمافزار Vector مىباشد، پس با مختصات نقاط سر و كار دراد. به همين علت اتوكد در ترسيمهاى انجام شد دقت بسيار بالايى را داراست در بسيارى از موارد اتوكد از كاربر مختصات دقيق يك نقطه را مىخواهد لذا كاربر بايد با سيستمهاى وارد كردن نقاط آشنا باشد تا با بهترين روش مورد نياز بتواند پاسخگو باشد. از آنجايى كه وارد كردن يك نقطه بدون دستورى خاص معنايى ندارد لذا براى تدريس يا تمرين اين دستور از فرمان Line كمك گرفته شده است .

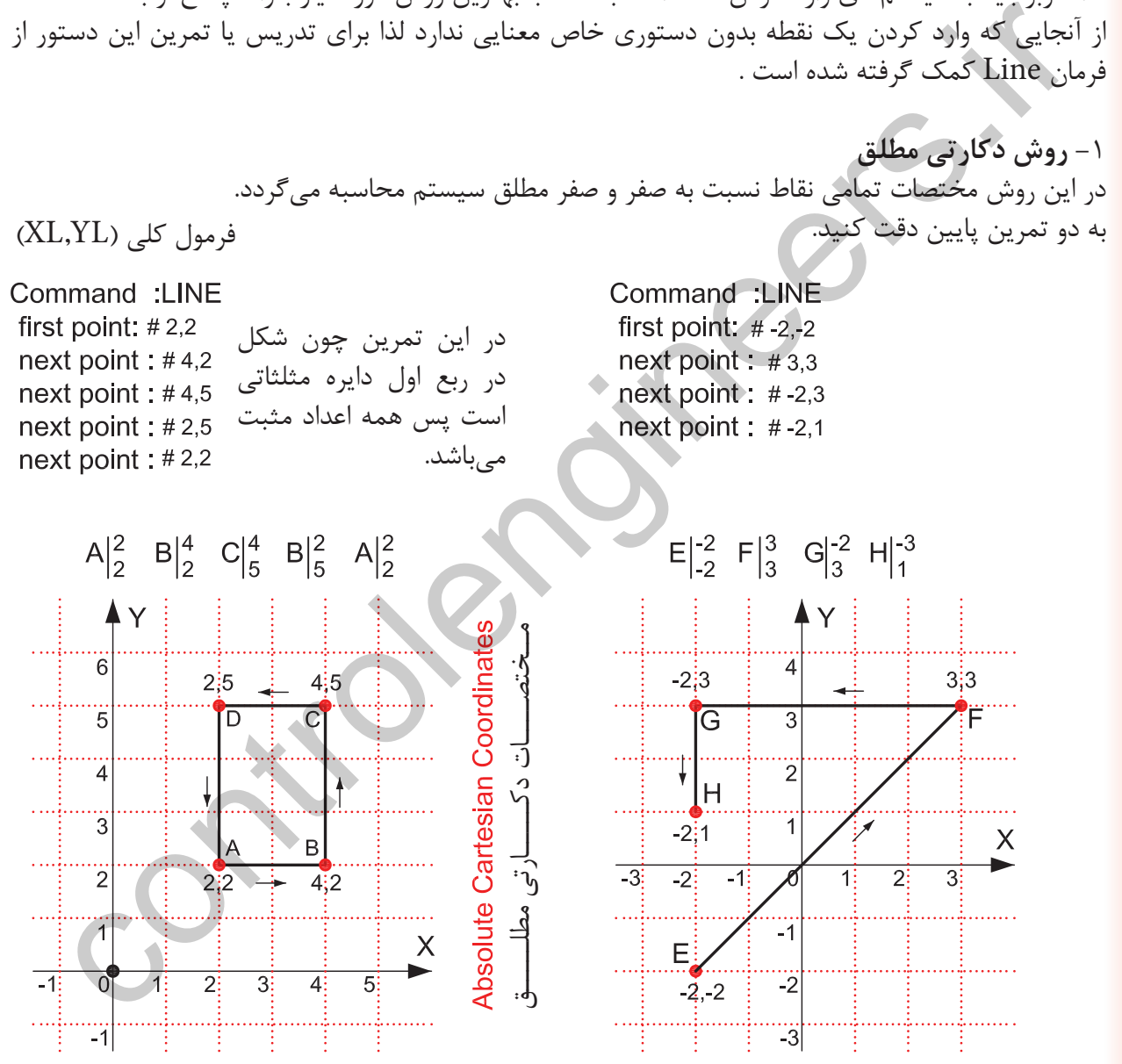

در 2010 AutoCAD چون Input Dynamic به صورت پيشفرض فعال است و پيشفرض اين دستور سيستم نسبى مىباشد پس براى ورود اطلاعات بهصورت مطلق بايد از علامت # قبل از ورود مختصات استفاده شود.و اگر مى خواهيد ازعلامت # استفاده نكنيد بوسيله كليد 12Fمى توانيد ابزارInput Dynamic را غير فعال كنيد

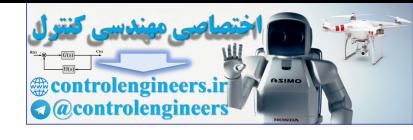

واحد كار دوم مختصات نقاط وشناخت زوايه ها در اتوكد

 **-2 روش دكارتى نسبى** در اين روش مختصات نقاط نسبت به نقطه ماقبلشان محاسبه شده و ترسيم مىشوند.

در اين سيستم اگر ابزار Input Dynamic فعال باشد مىتوانيد مختصات را مستقيم وارد كنيد و اگر اين ابزار غير فعال باشد بايد قبل ار ورود اطلاعات از كاراكتر @ استفاده شود تا سيستم مختصات را نسبى فرض كند. در اين حالت اگر خط ترسيمى افقى باشد مقدار Y آن مساوى صفر مىباشد و اگر خط در حالت عمودى باشد X آن مساوى صفر در نظر گرفته مىشود.

فرمول كلى ( XL.XL (@

در روش نسبى نقطه اول را مىتوانيد به دلخواه با كليك موس هر جايى از صفحه تصوير وارد كنيد.

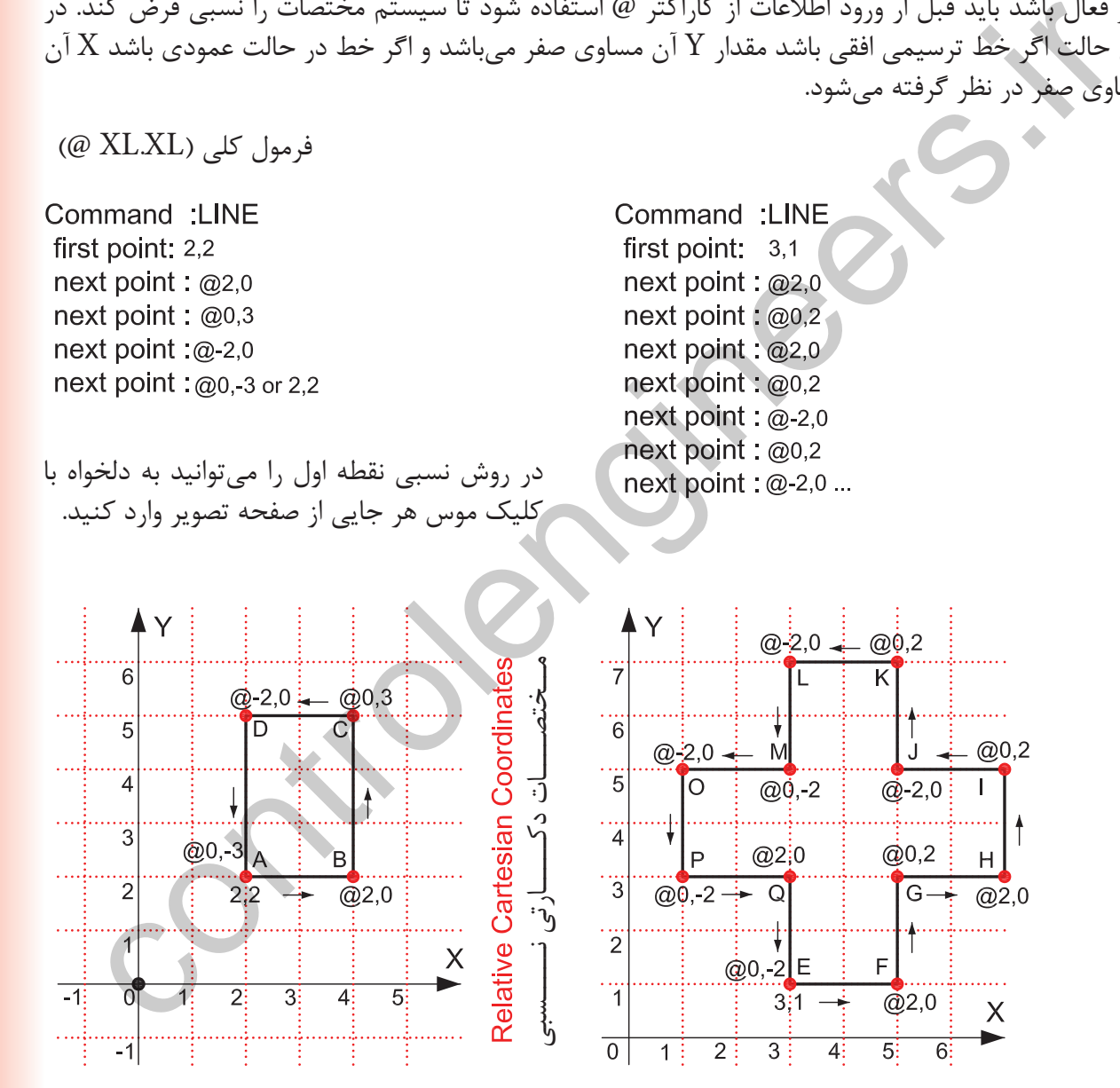

در ترسيم اين تمرين ها Input Dynamic غير فعال در نظر گرفته شده است.
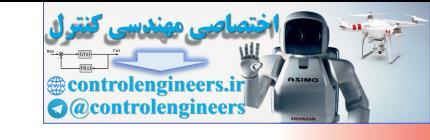

واحد كار دوم **اتوكد و نقشه هاى ساختمانى**

 **-3 مختصات قطبى مطلق** در اين سيستم ترسيم بواسطه داشتن طول و زاويه خط نسبت به صفر و صفر دستگاه محاسبه مىشود.

شكل زير حالت پيشفرض شروع زاويه صفر و جهت مثبت و منفى زاويه را نشان مىدهد. اين حالت در ترسيم هر نقطه در اين روش مصداق دارد. جهت زاويهها در اين حالت خلاف عقربههاى ساعت مثبت مىباشد.

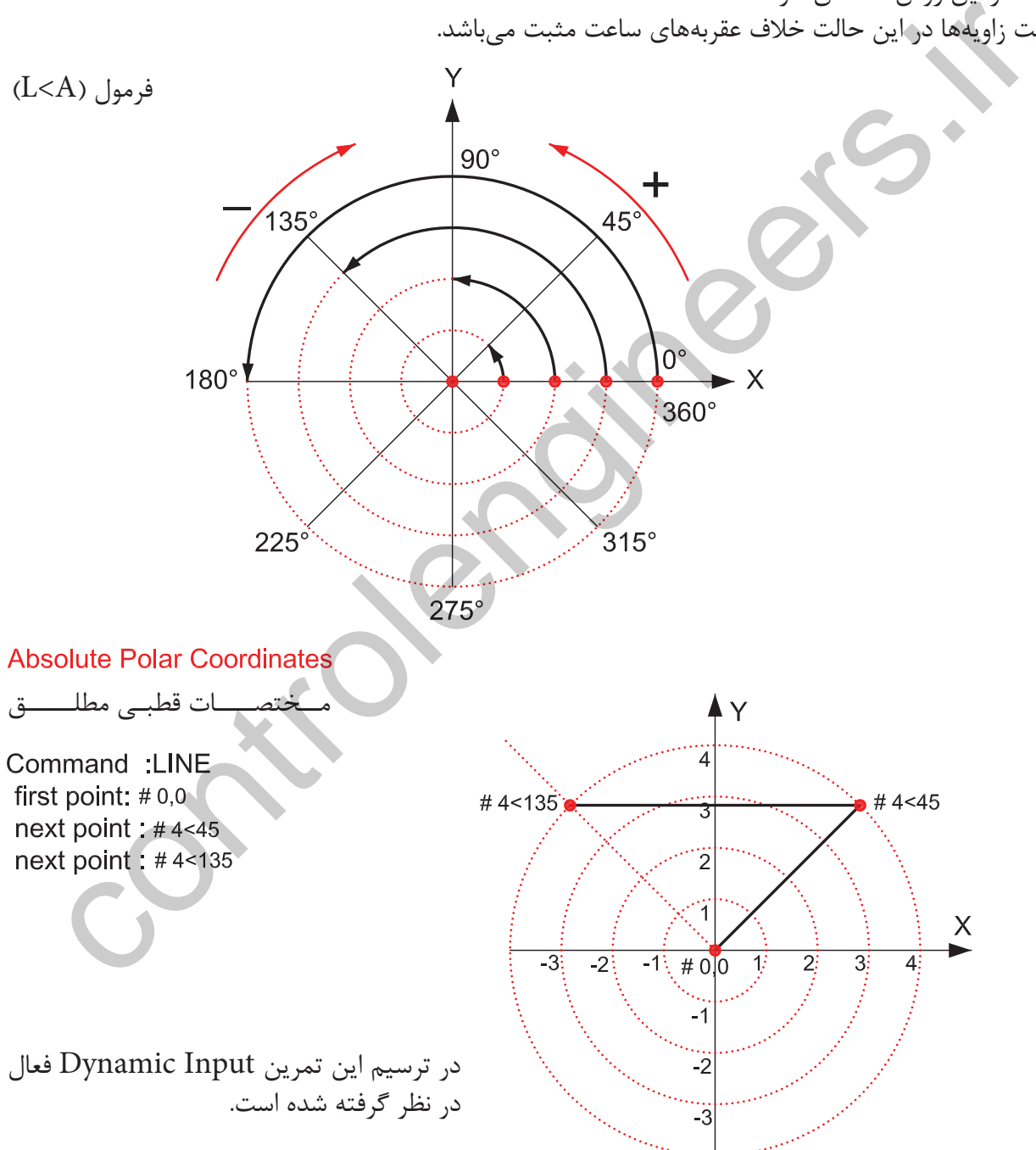

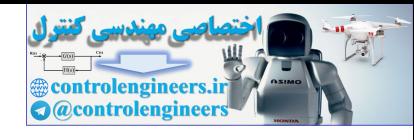

واحد كار دوم مختصات نقاط وشناخت زوايه ها در اتوكد

 **-4 مختصات قطبى نسبى** در اين روش بواسطه داشتن طول و زاويه خط نسبت به مختصات نقطه قبل ترسيم انجام مىشود.

در اين تمرين ها هر جايى كه خط تغيير مسير داده براى درك بهتر موضوع از يك دايره فرضى استفاده شده است**.** 

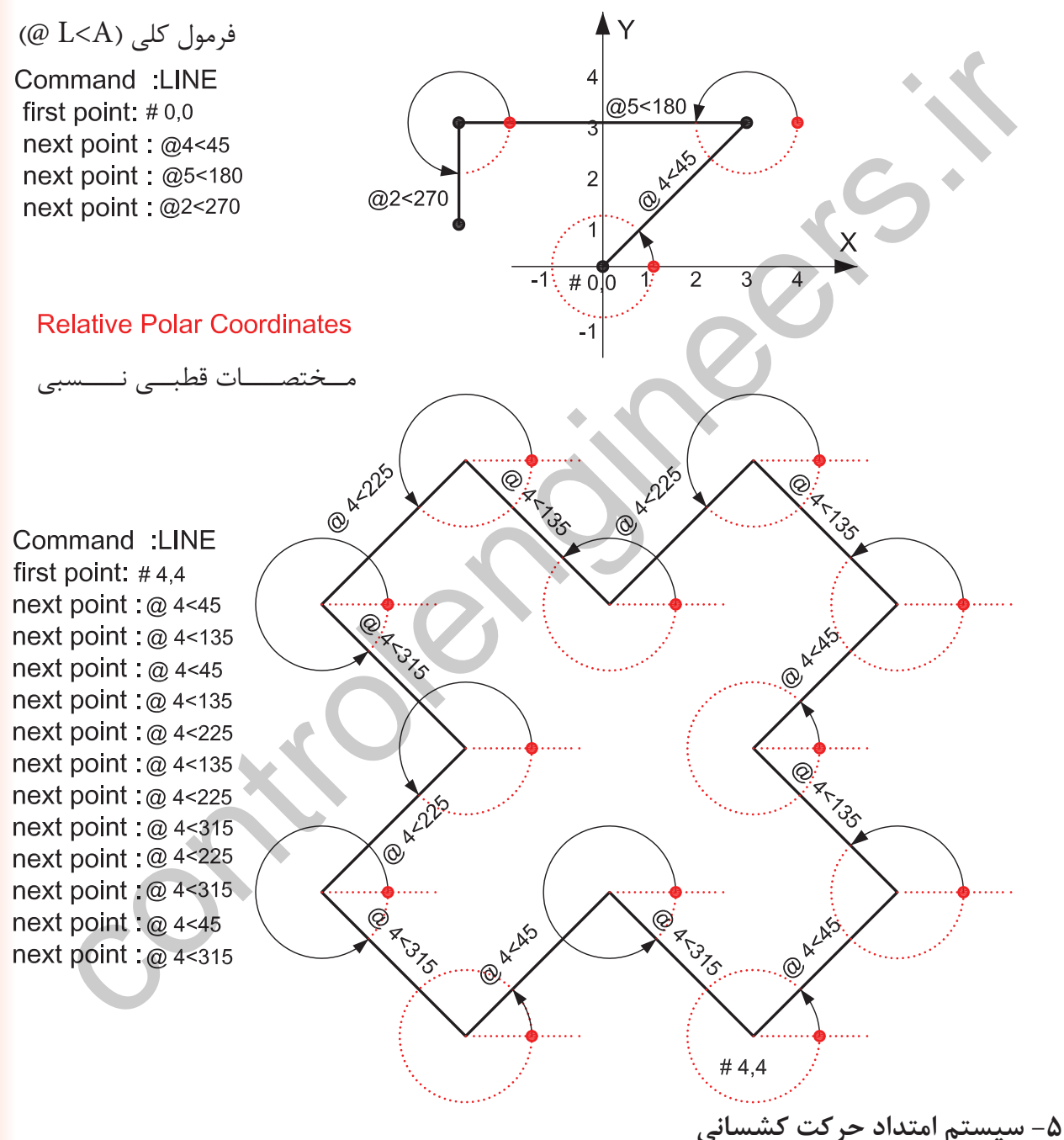

در اين سيستم بدون در نظر گرفتن زاويه هر زمان مكاننما را در جايى ثابت نگه داريد از آخرين نقطه يك اثر به مكاننما متصل مى باشد اگر عددى را تايپ كنيد وكليد اينتر را فشار دهيد در همان جهت به مقدار وارد شده خط ترسيم ميشود .

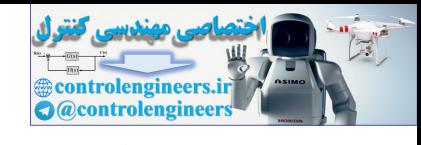

واحد كار دوم **اتوكد و نقشه هاى ساختمانى**

## **تمرين كارگاهى**

-1 با استفاده از دستور Line شكل هاى زير را با روش دكارتى مطلق ترسيم كنيد.

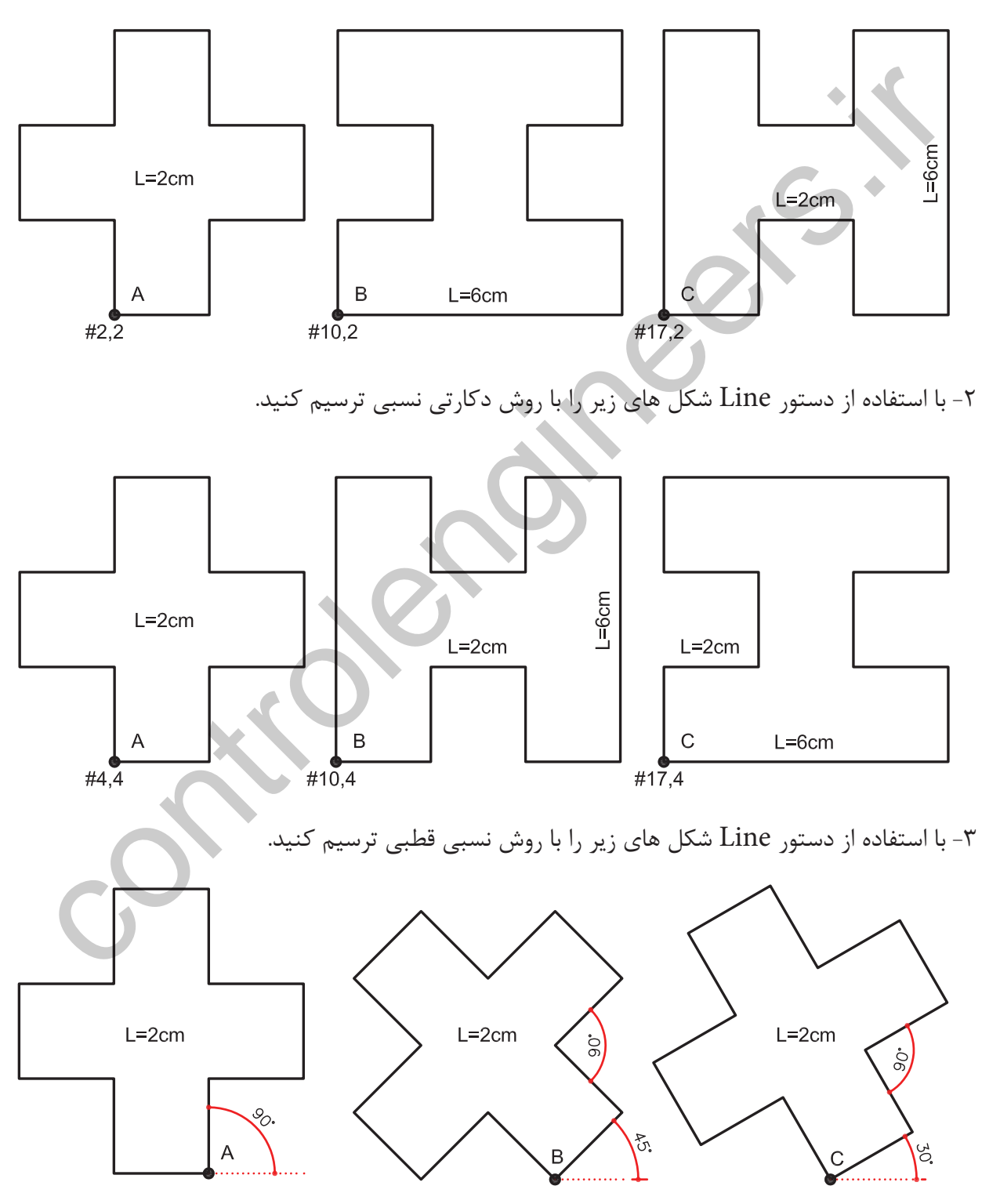

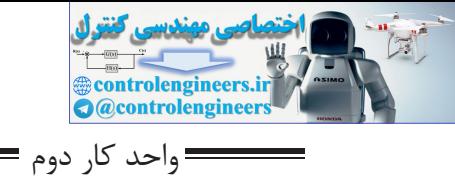

**اتوكد و نقشه هاى ساختمانى**

**نمونه سؤلات چهار گزينه اى پايان واحد كار**

 -1 فرمول 45> 2 @ در مختصات .............................. درست است. الف ) دكارتي مطلق ب )نسبى قطبي ج ) نسبي مطلق د) كروي -2 پيش فرض اتوكد براي شروع زاويه صفر ................. الف ) East يا جهت مثبت محور x هاست. ب ) West يا جهت منفي محور x هاست. ج) South يا جهت مثبت محور y هاست. د) North يا جهت مثبت محور y هاست. -3 كاراكتر @ از تركيب كدام دو كليد بدست مي آيد ؟ الف ) كليد شماره 5 + Ctrl ب ) كليد شماره +2 Alt ج ) كليد شماره 2 + Shi د) كليد شماره +2 Ctrl -4 كداميك از گزينه هاي زير در مختصات نسبى درست است ؟ 2 , 4 د ) @2< 30 ج ) @ 2,0 ب ) @,2@ 4 الف ) 5 - اگر بخواهيم خطي افقي به طول5سانتى متر از نقطه (4,10 ) ترسيم كنيم ، مختصات نقطه بعد كدام است؟ الف- ( 4,15 ) ب- ( 9,15 ) ج- ( 9,10 ) د- ( 5 , 0 ) -6 ساختارYL,XL @مربوط به كدام روش تعين مختصات است؟ الف) كارتزين مطلق ب) دكارتى نسبى ج) قطبى مطلق د) قطبى نسبى -7 كاراكتر # از تركيب كدام دو كليد بدست مي آيد . الف ) كليد شماره 4 + Ctrl ب ) كليد شماره 3 + Alt controlengineers.ir ج ) كليد شماره +3 Shi د) كليد شماره +3 Ctrl

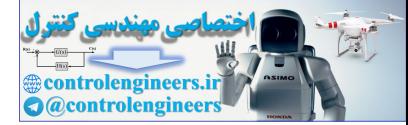

controlengineers.it

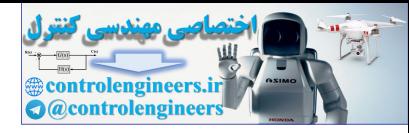

**واحد كار سوم**

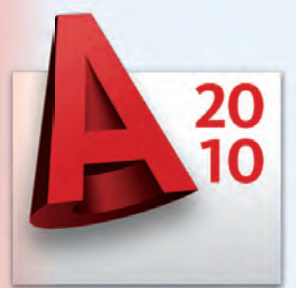

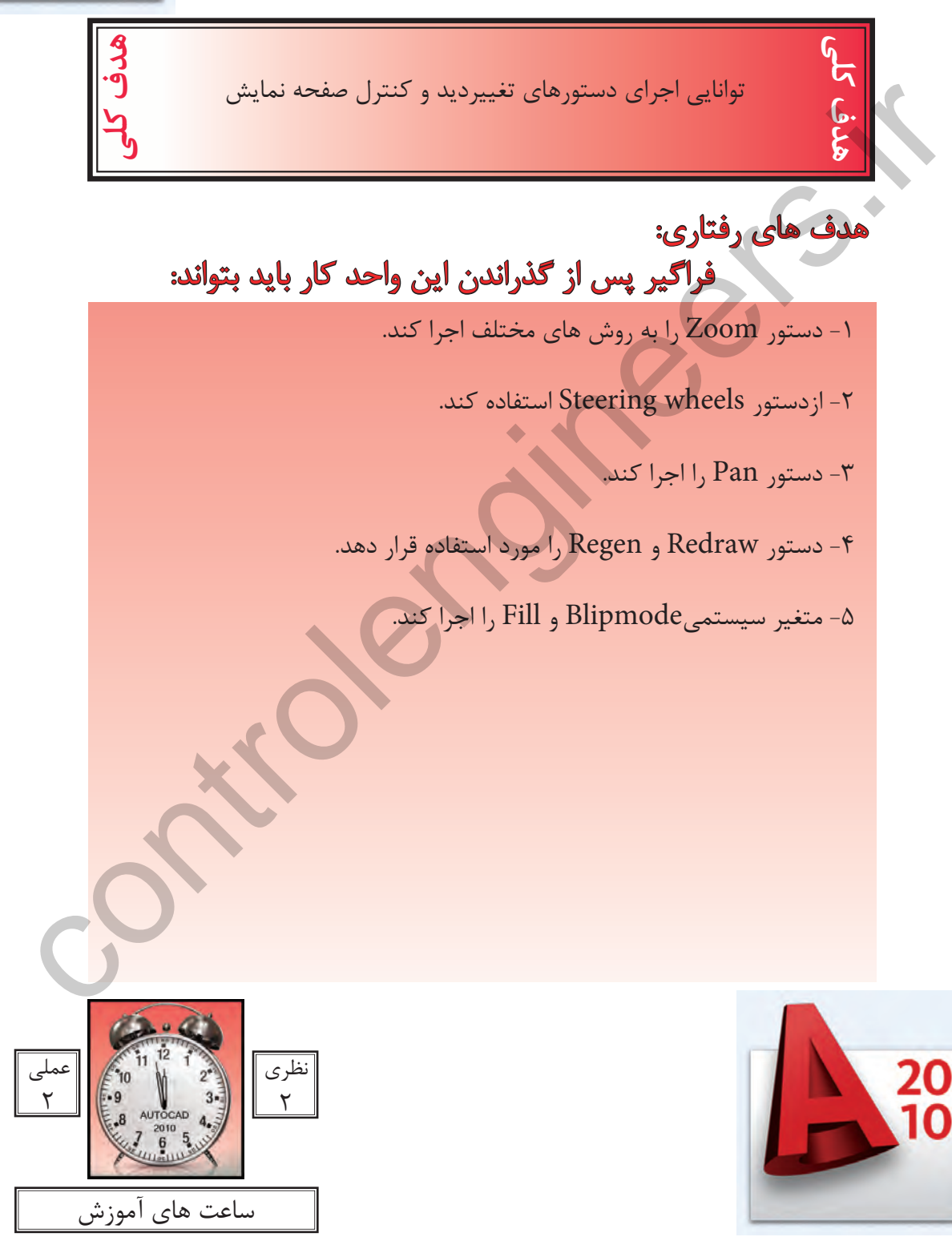

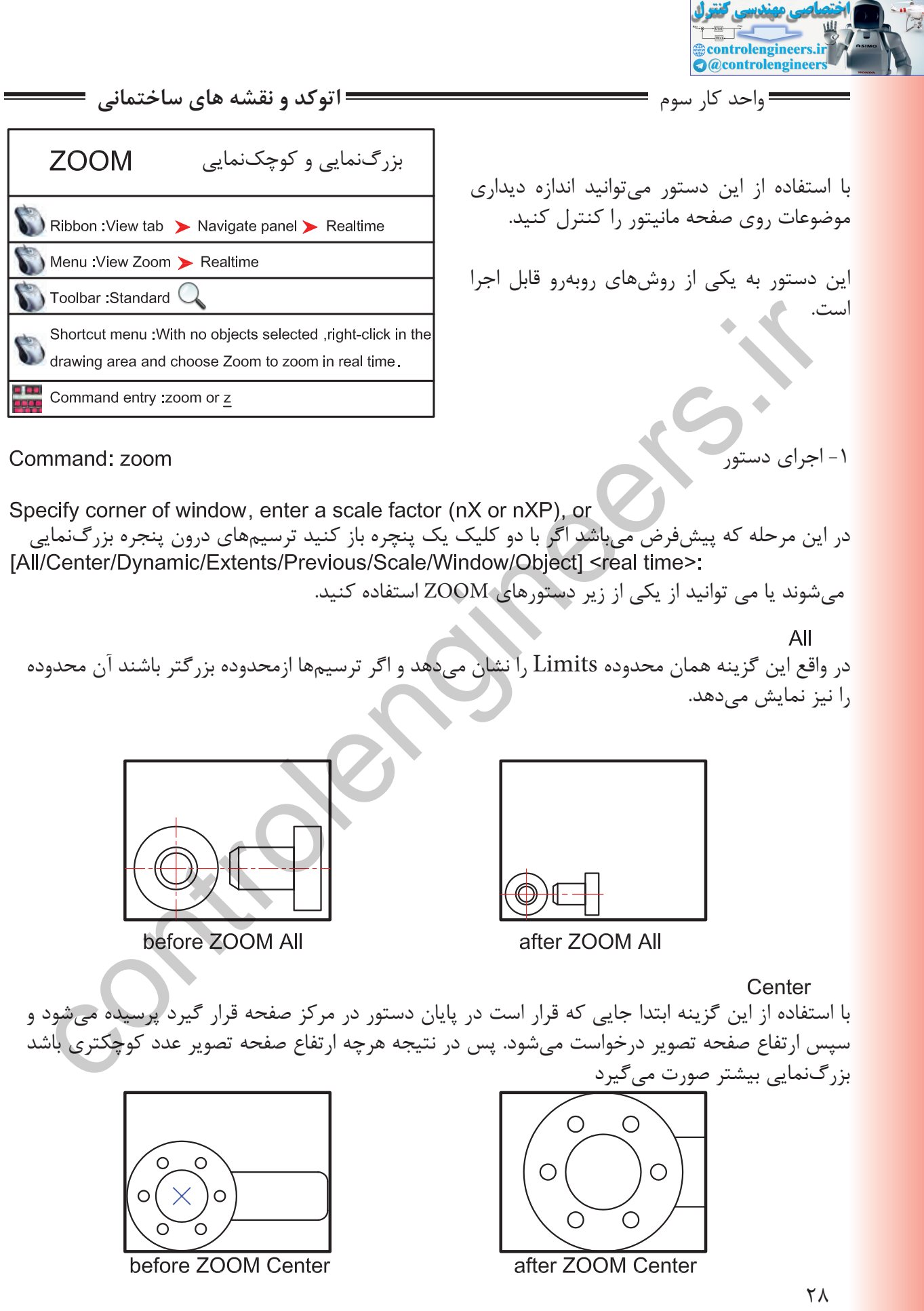

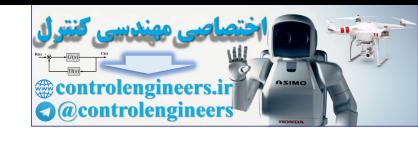

=واحد كا<sub>ر</sub> سوم <del>============================</del> تغيير ديد و كنترل صفحه نمايش ===

Dynamic

 با استفاده از اين گزينه سه مستطيل سبز و آبى و سفيد رنگ در صفحه ديده خواهد شد. محدوده سبز رنگ بزرگنمايى جارى بوده مستطيل آبى رنگ همان All Zoom مىباشد و مستطيل سفيد رنگ كه با كليك كردن متغيير مىشود مىتواند بزرگنمايى جديد را ايجاد كند.

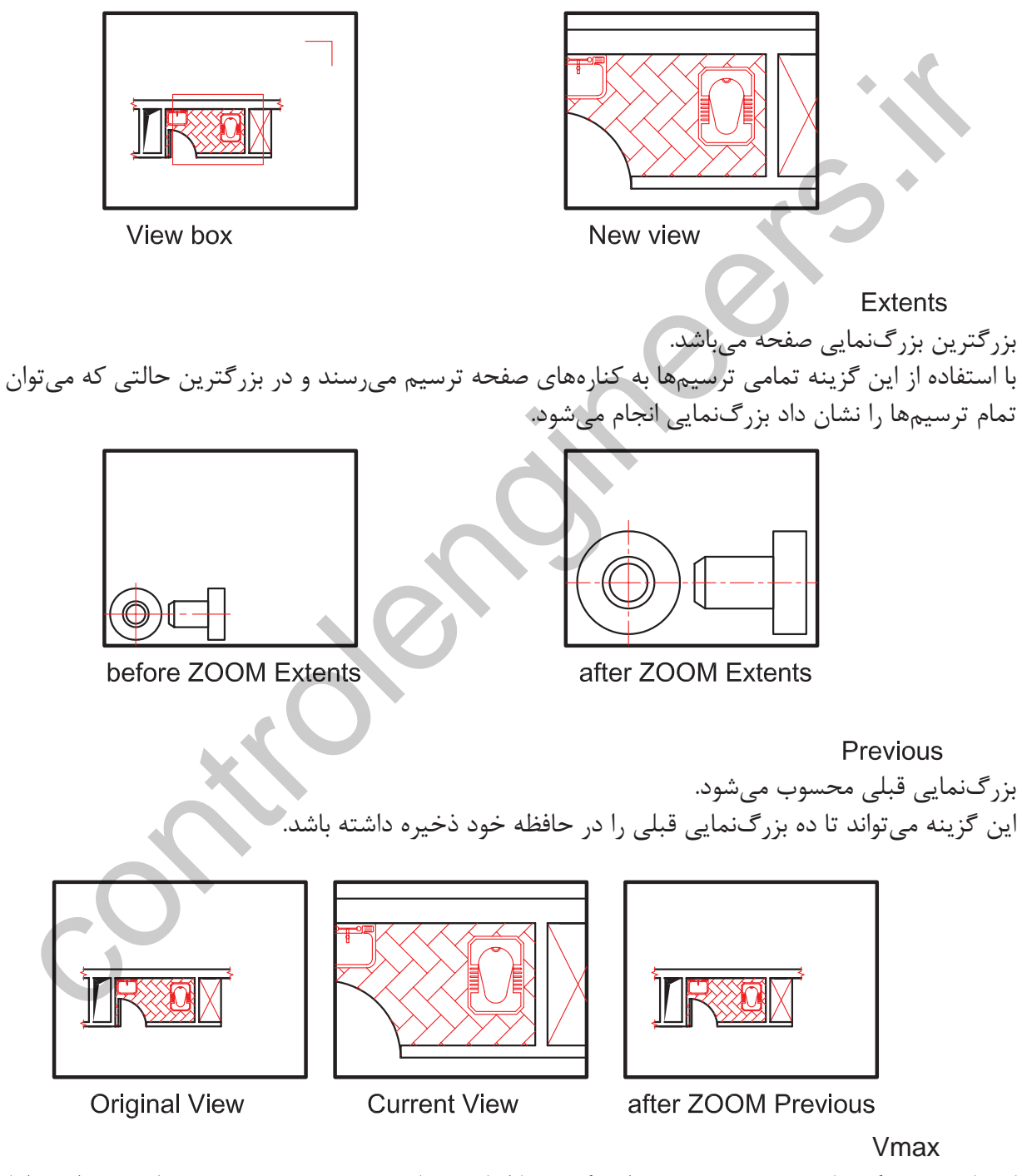

كوچكترين بزرگنمايى محسوب مىشود. اين گزينه تا اتوكد شماره 12 در زير دستور Zoom وجود داشت اما از آن به بعد خود گزينه وجود ظاهرى ندارد ولى در عمل بزرگنمايى را انجام مىدهد.

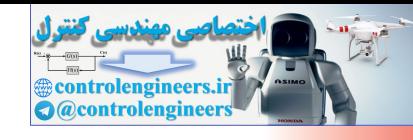

واحد كار سوم **اتوكد و نقشه هاى ساختمانى**

Window اين گزينه پيشفرض دستور Zoom نيز مىباشد كه با اجراى اين گزينه با كليك كردن درون صفحه و ايجاد يك پنجره آن پنجره به صفحه تصوير شما مىرسد.

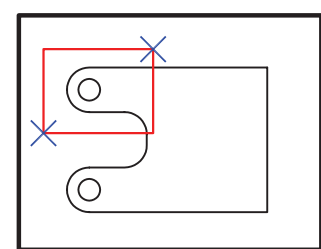

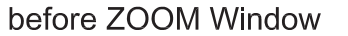

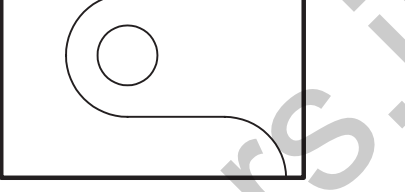

با اجراى اين گزينه شما مىتوانيد موضوع خود را انتخاب كنيد. (با كليك روى موضوع) حال آن موضوع در بزرگترين حالت نشان داده مىشود.

اگر بعد از اجراى دستور Zoom بلافاصله كليد اينتر را فشار دهيد. اين بزرگنمايى اجرا مىشود و با Drag كردن بهسمت پايين و بالا بزرگنمايى و كوچكنمايى انجام مىشود.

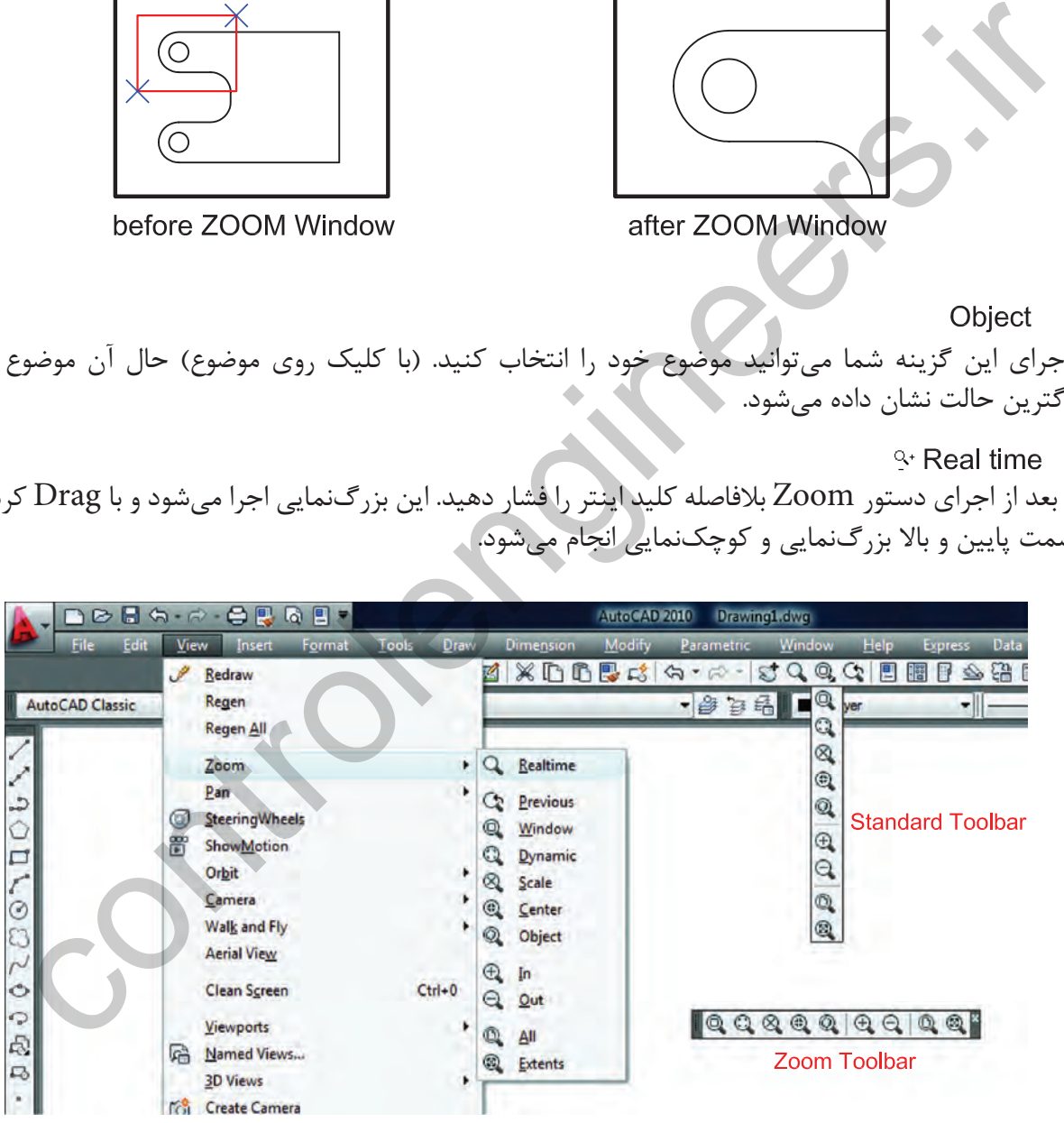

روش هاى اجراى دستور Zoom در تصوير بالا مشاهده مى شود .

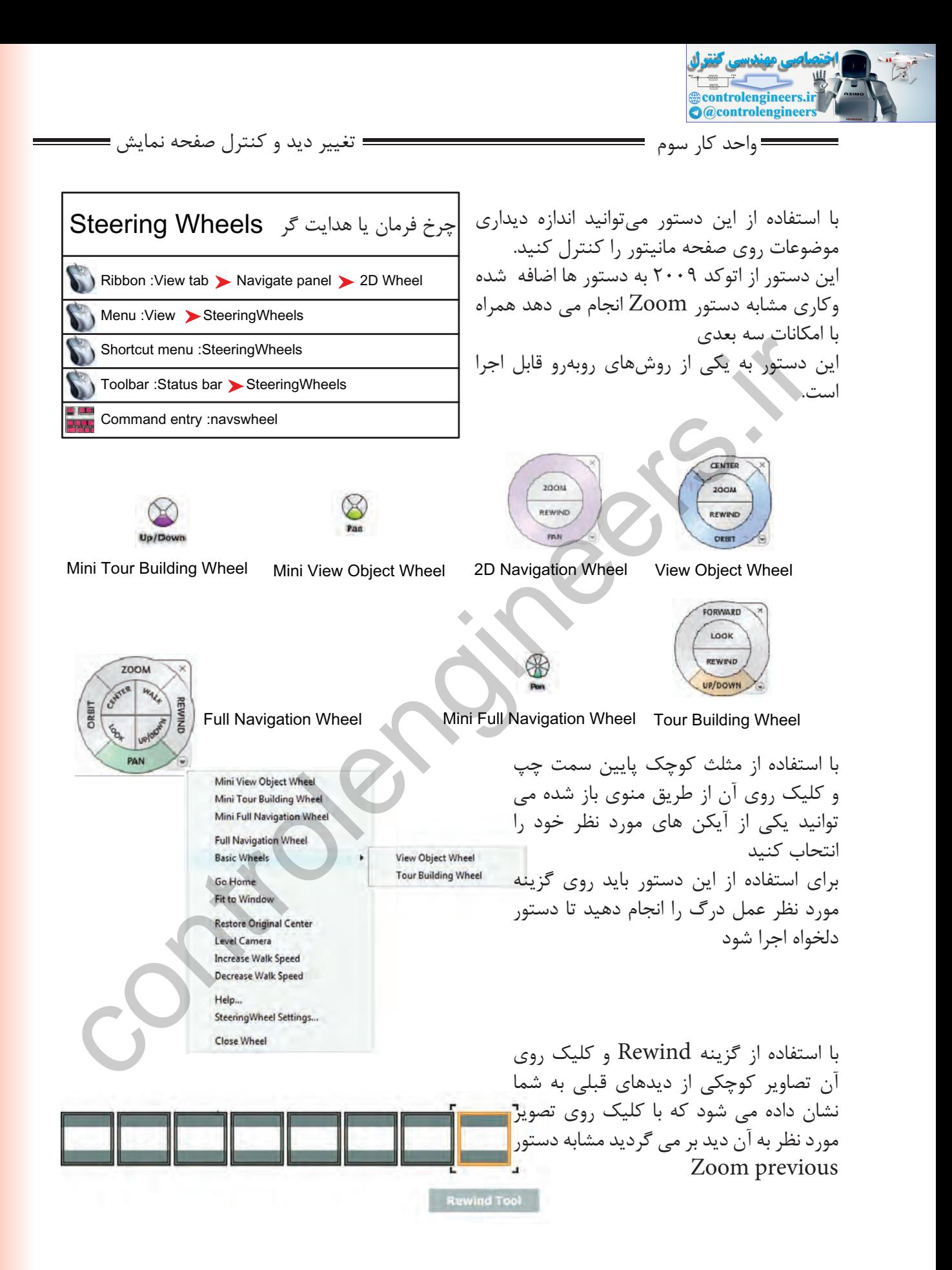

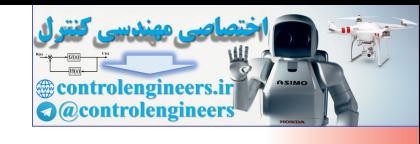

واحد كار سوم **اتوكد و نقشه هاى ساختمانى**

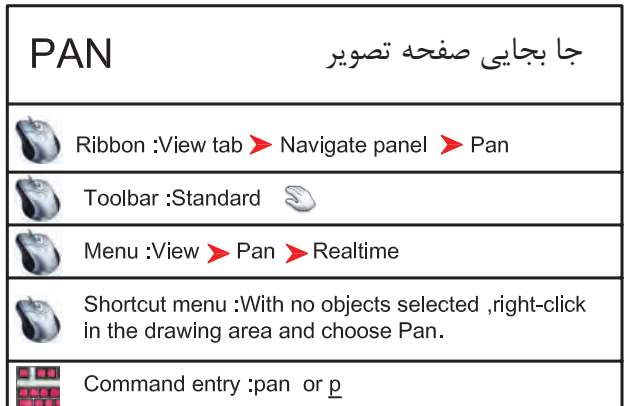

با استفاده از اين دستور مىتوانيد صفحه تصوير را جابهجا كنيد مانند زمانى است كه شما كاغذ نقشهكشى را روى ميز نقشهكشى جابهجا كنيد اين دستور روى موضوعهاى ترسيم شده هيچ اثرى ندارد.

.<br>اجراى دستو

بعد از اينكه تصوير دست مانندى روى صفحه ظاهر شد مىتوانيد روى صفحه كليك كنيد آنرا نگه داريد و به هر سمتى كه مىخواهيد انتقال دهيد. براى خروج مىتوانيد از كليد Esc استفاده كنيد.

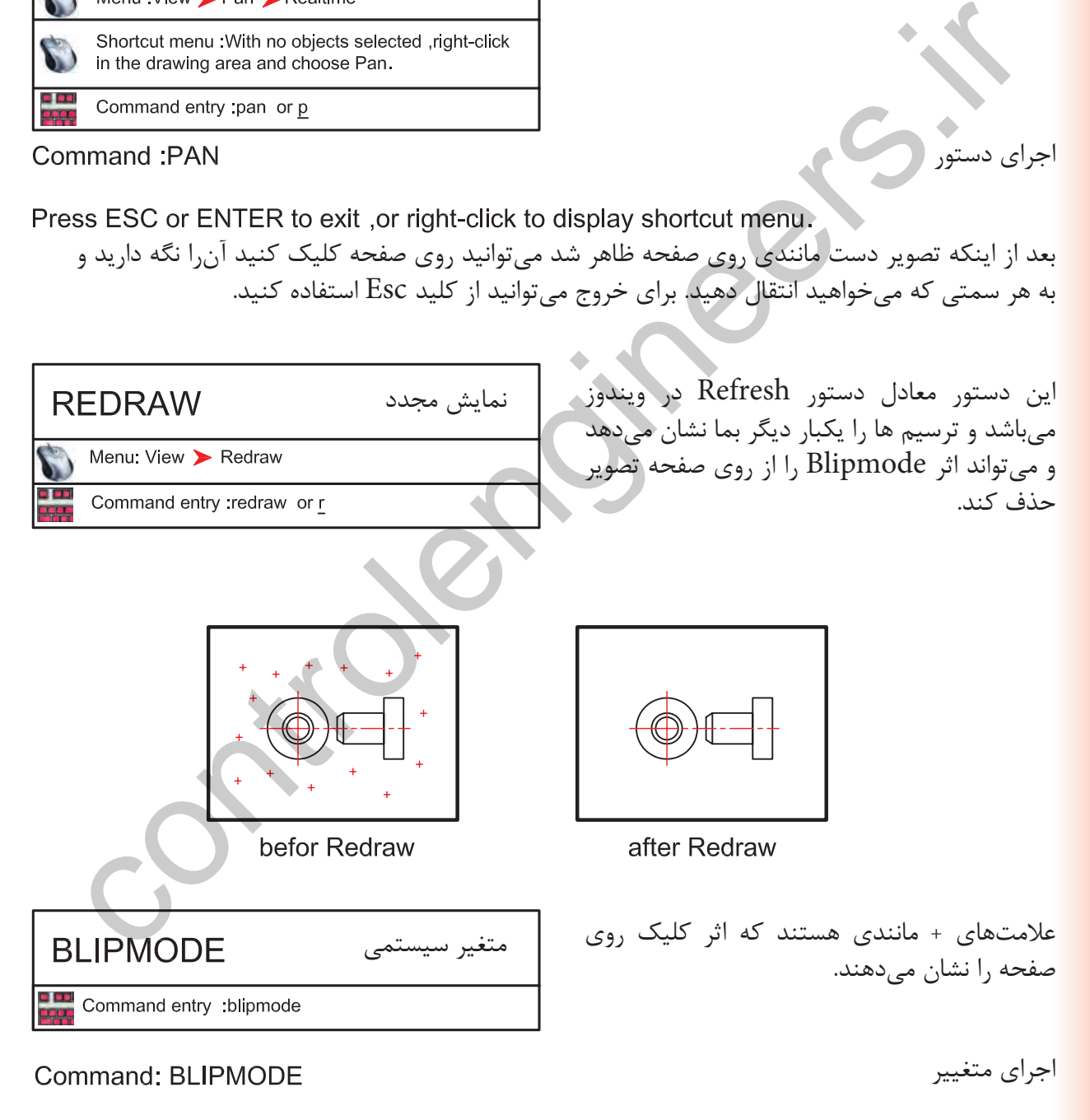

Enter mode [ON/OFF] <ON>: OFF

مشخص كنيد كه اين متغيير روشن باشد يا خاموش

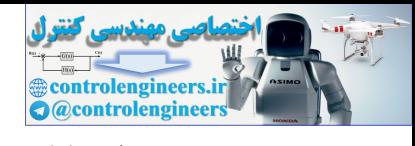

صفحه تصوير دوباره ترسيم مىشوند.

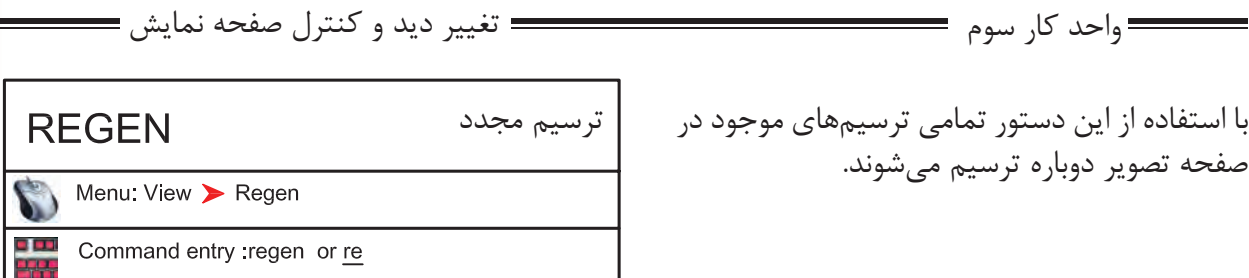

در بعضى از مواقع موضوعهاى دوار مانند كمان يا دايره از شكل اصلى خود خارج شده و به شكل چند ضلعى در مىآيند دستور Regen مىتواند اين مشكل را برطرف كند. اگر بخواهيم اثر متغيير سيستمى Fill را روى موضوعهاى توپر ببينيم بايد دستور Regen را يكبار اجرا كنيم .

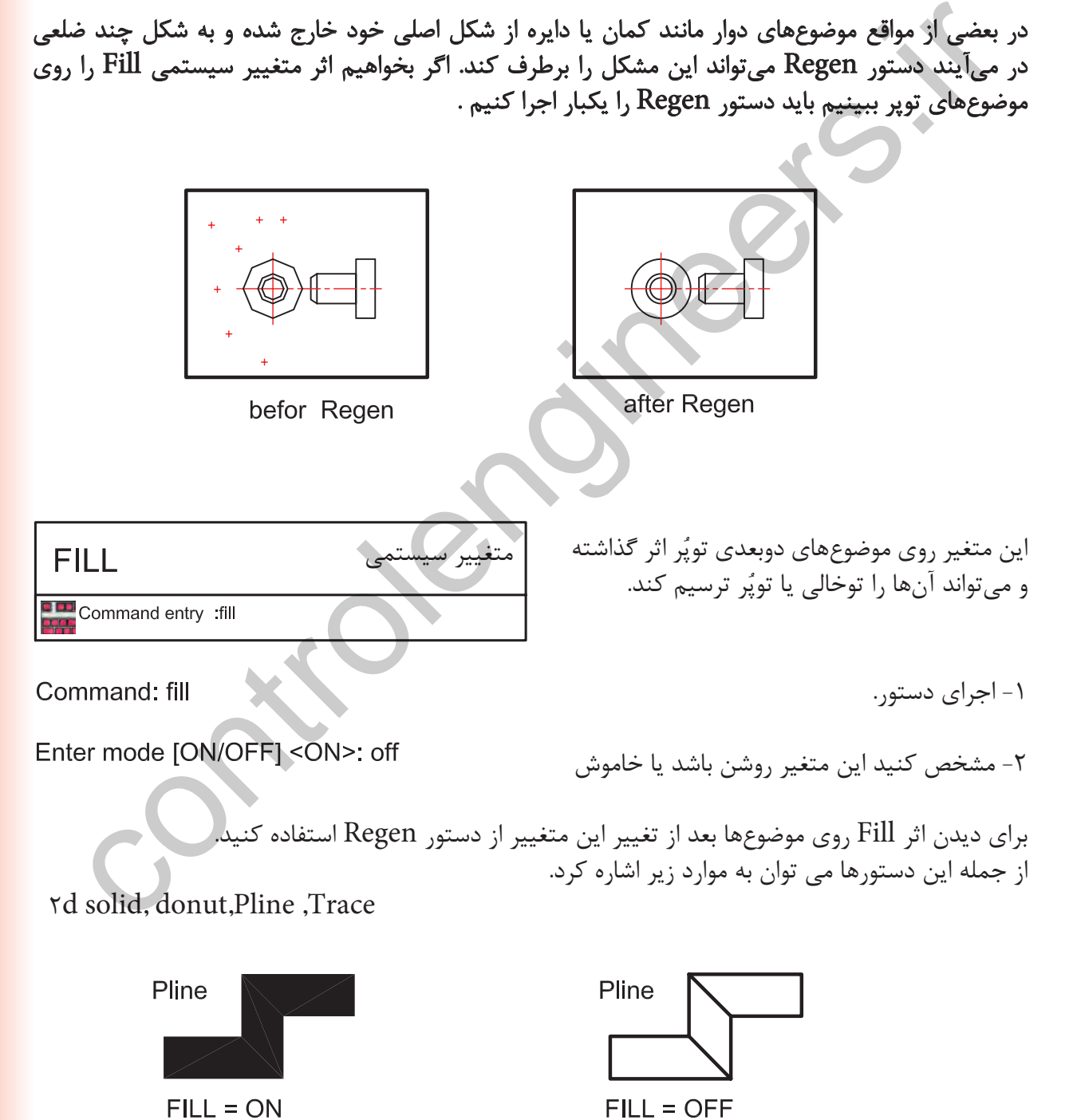

 $FILL = ON$ 

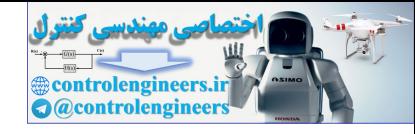

واحد كار سوم

**اتوكد و نقشه هاى ساختمانى**

## **نمونه سؤلات چهار گزينه اى پايان واحد كار**

 -1دستور Pan به چه منظور استفاده مي شود؟ الف-انتقال قسمتي از ترسيمات به نقطه ديگر. ب-تغيير مكان دادن صفحه نمايش بدون عوض شدن مختصات نقا ط. ج-انتقال كل ترسيمات از نقطه اي به نقطه اي ديگر همراه با عوض شدن مختصات نقاط. د-تغيير مكان دادن لايه ها. ...............................يعني) Zoom Extend) -2 الف- كوچكترين Zoom صفحه. ب- بزرگترين Zoom صفحه. ج- بزرگ نمائي د- كوچك نمائي -3 كدام يك از گزينه هاي زير براي ترسيم مجدد موضوع هاى ترسيم شده بكار مي رود؟ Zoom Extents -د Regen -ج Zoom All -ب Explode -الف ............................ يعنى Zoom Previous -4 الف - Zoom بعدى ب - نزديكترين Zoom ج - Zoom قبلى د- Zoom مركزى -5 اگر دستور Zoom را دوبار اينتر كنيم كدام فرمان Zoom اجرا مي شود ؟  $\text{Extend}$  -  $\tau$  -  $\text{All}$  -  $\downarrow$  -  $\text{Window}$  -  $\text{Window}$  -6 متغيير سيستمى Fill روى كدام يك از دستور هاى زير اثر مى گذارد ؟ الف - Pline ب - Line ج - Arc د - Ray مستور Pan به چه منظور استقاده می شود؟<br>3- انتقال قسمتی از ترسیمات به نقطه دیگر.<br>3- انتقال قبل از سیمات از تقطه ای به نقطه ای دیگر همراه با عوض شدن مختصات نقاط.<br>3- انتقال کل ترسیمات از تقطه ای به نقطه ای دیگر همراه با عوض ش

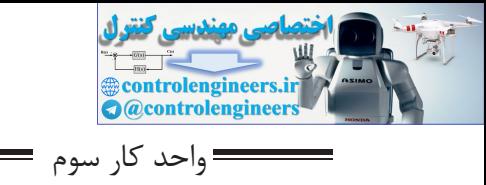

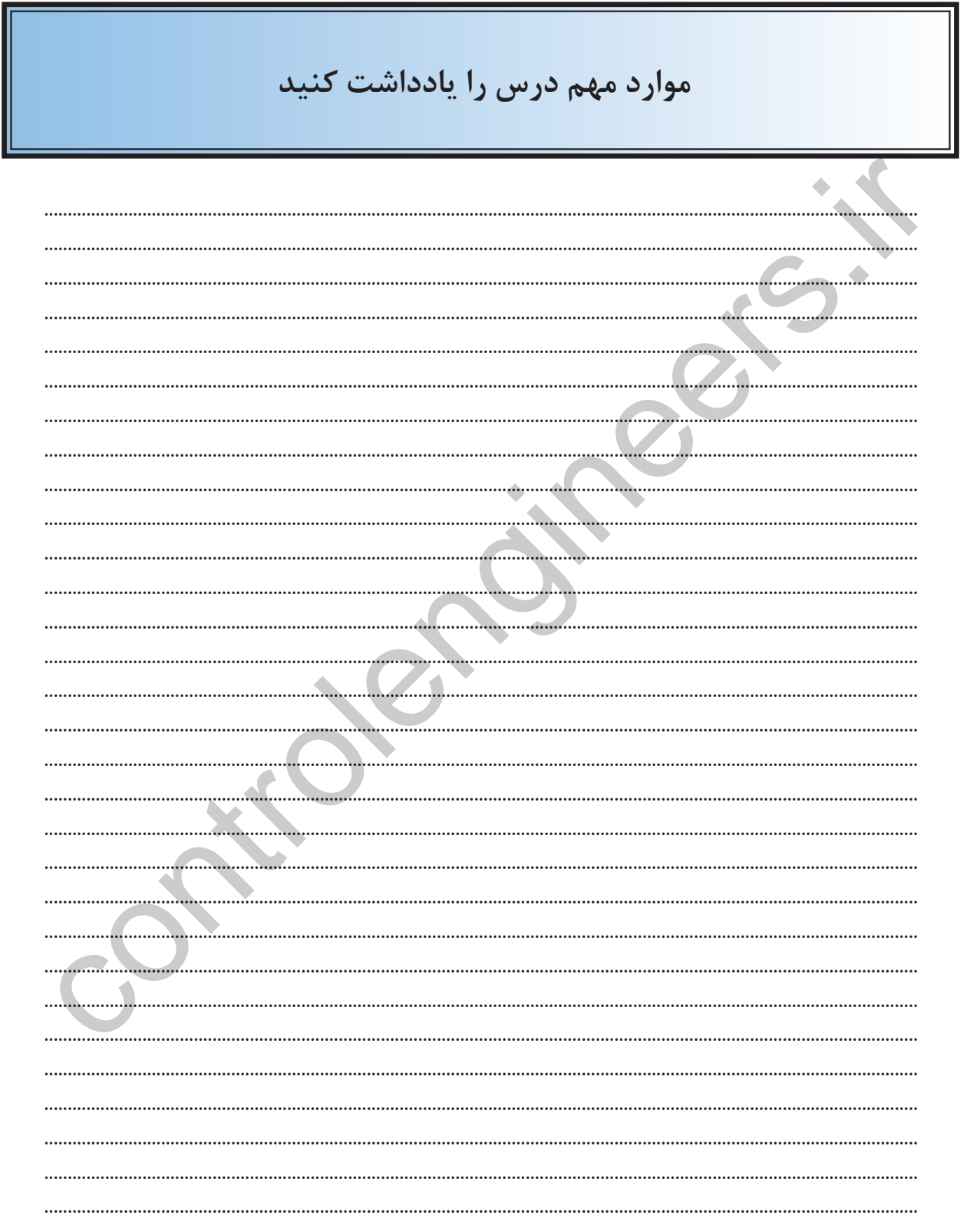

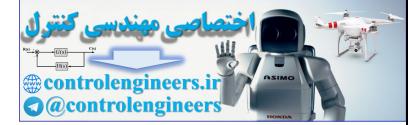

controlengineers.it

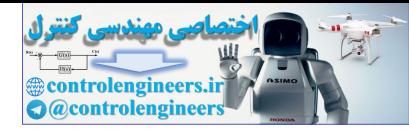

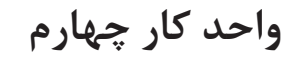

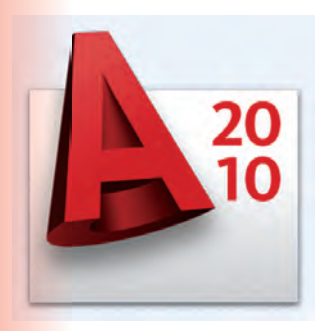

**واحد كار چهارم**<br>كا<br>كام توانايى ترسيم ا<br>كا **هدف كلىهدفهاى رفتارى: فراگير پس از گذراندن اين واحد كار بايد بتواند:**  نظرى  $\begin{array}{c} \begin{array}{c} \sqrt{3} & \sqrt{3} \\ \sqrt{3} & \sqrt{3} \\ \sqrt{3} & \sqrt{3} \end{array} \end{array}$  عملى  $\underbrace{\Upsilon \vdash \blacksquare}_{\varepsilon \vdash \mathsf{A}}$  autocap  $\underbrace{\cdots}$ ترسيمى، كمك ترسيمى و ويرايشى -1 دستورهاى موجود در منوى Draw) ترسيمى) را اجرا كند. -2 از ابزار كمك ترسيمى مانند Select و ابزارهاى موجود در نوار وضعيت به خوبى استفاده كند. -3 دستورهاى ويرايشى را مورد استفاده قرار دهد. -4 با استفاده از دستورهاى ترسيمى و ويرايشى نقشههاى ساختمانى را ترسيم نمايد . دی استان استفاده از دستورهای موجود در نوار و استان استان استان استان استان استان استان استان استان استان استان<br>های فکر اکثر استان استان استان استان استان استان استان استان استان استان استان استان استان استان استان استان<br>۲

توانايى ترسيم انواع نقشه هاى ساختمانى با استفاده از دستورهاى

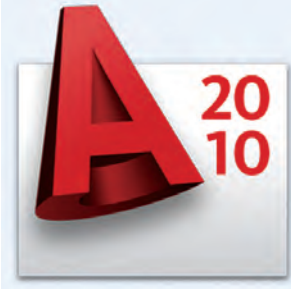

ساعتهاى آموزش

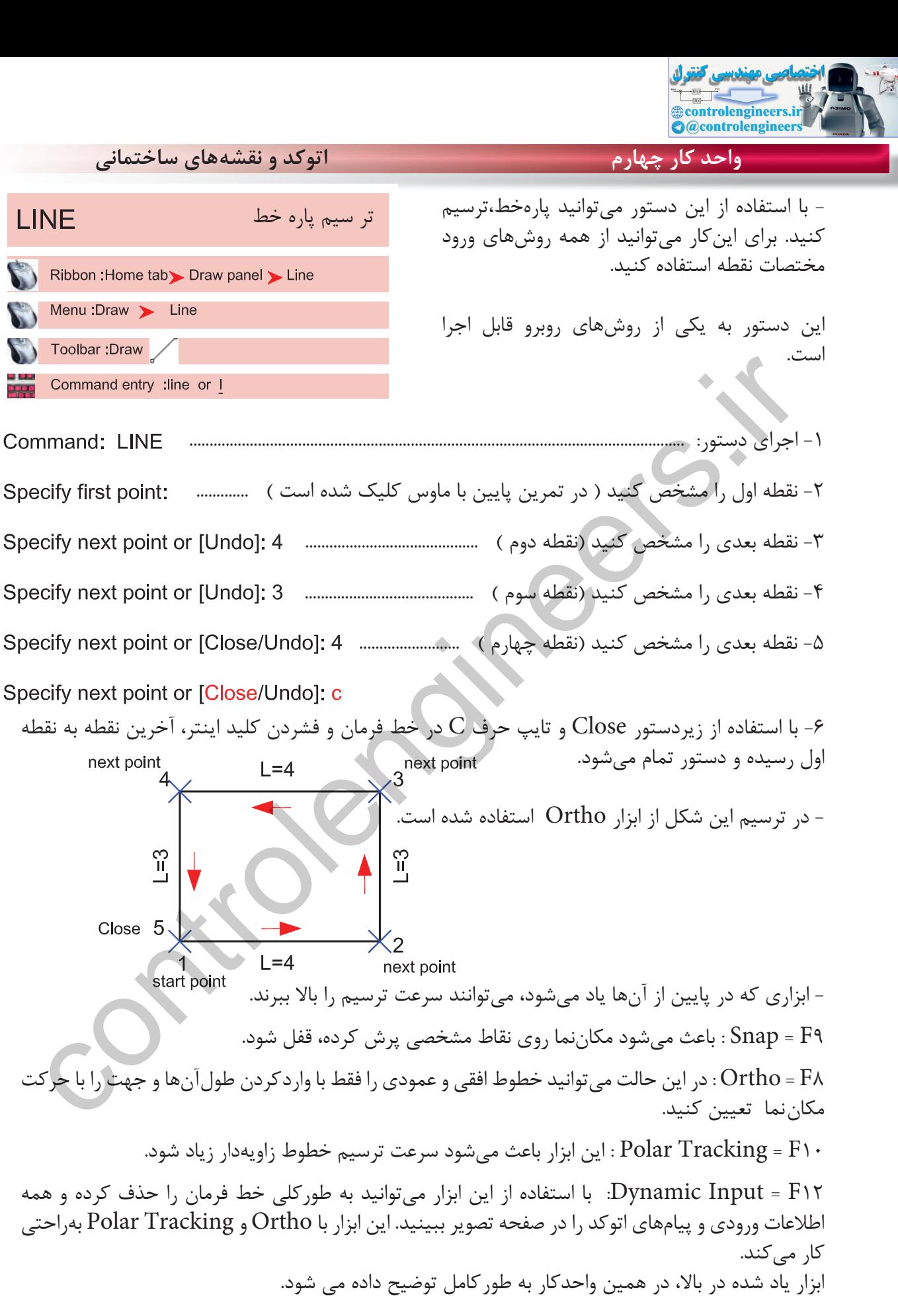

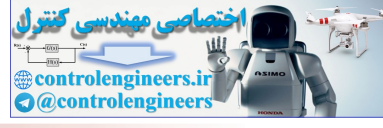

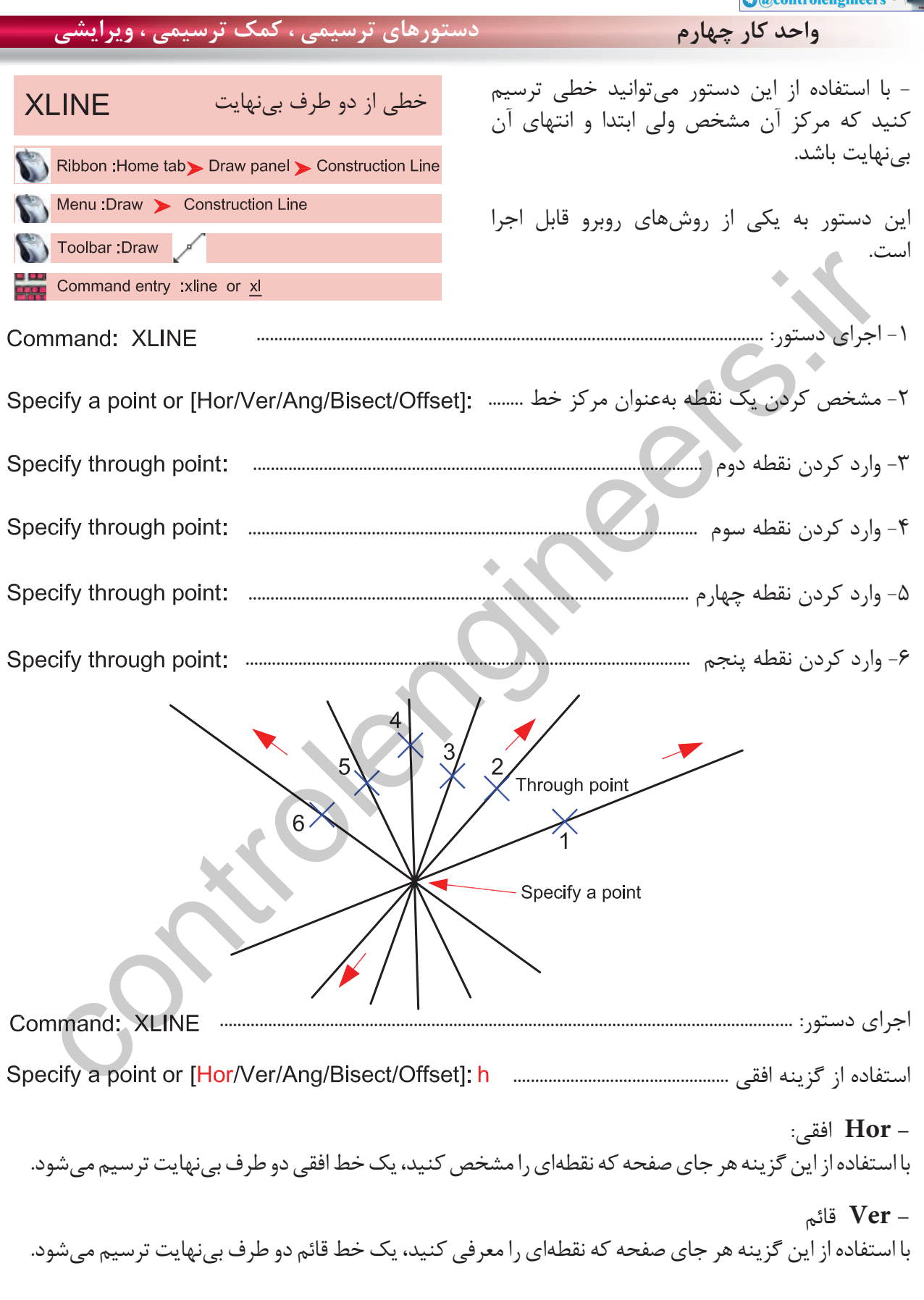

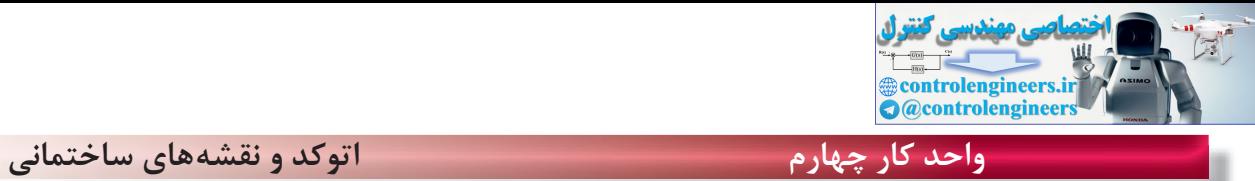

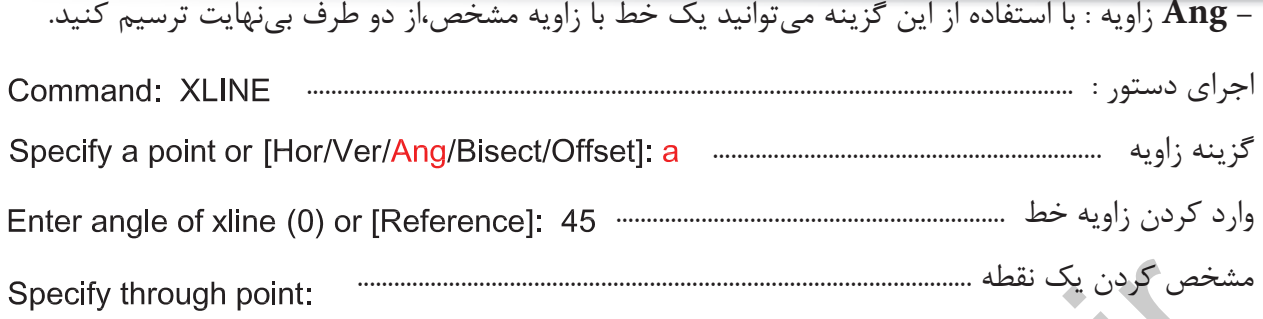

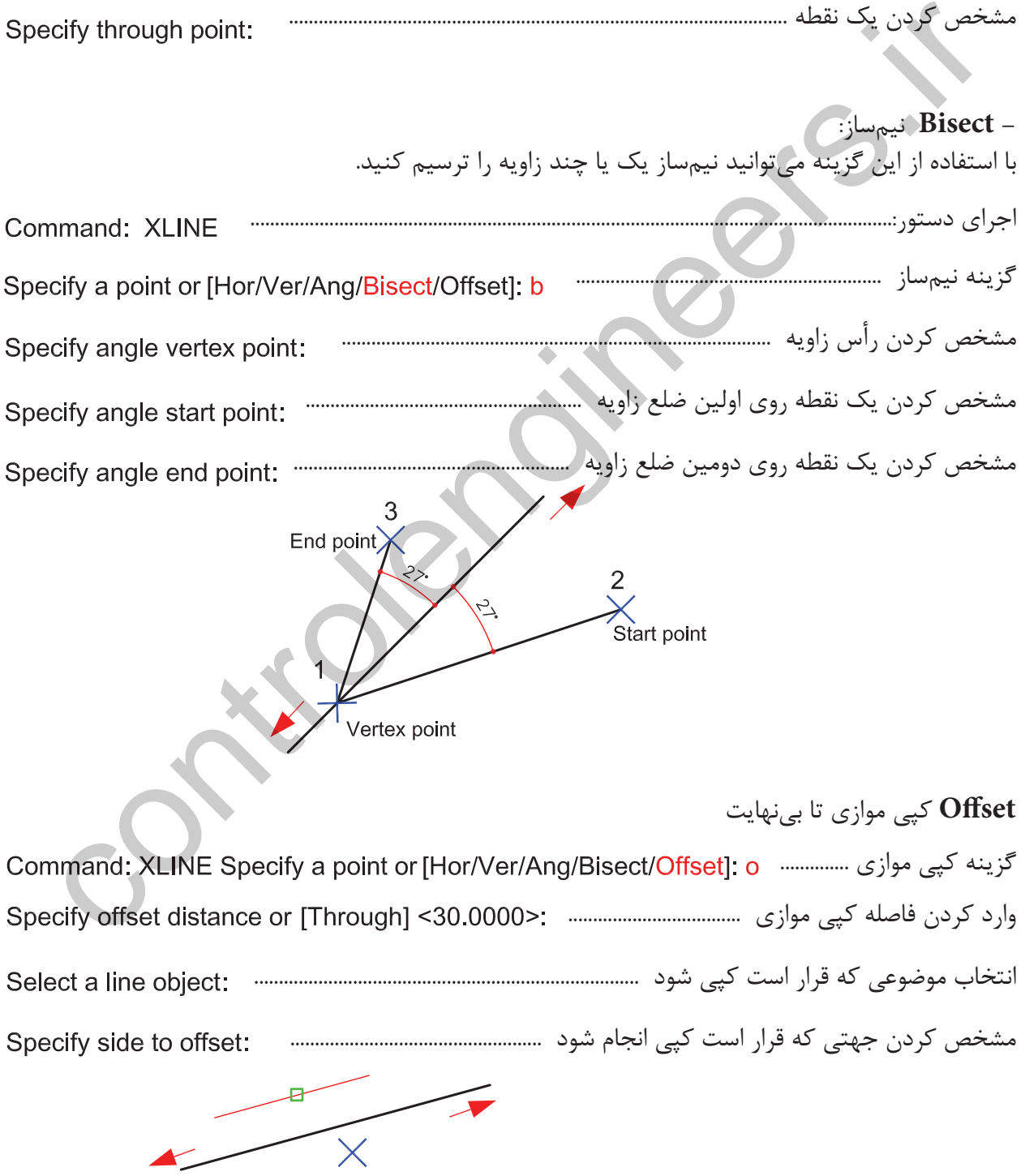

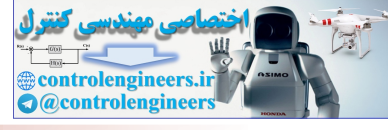

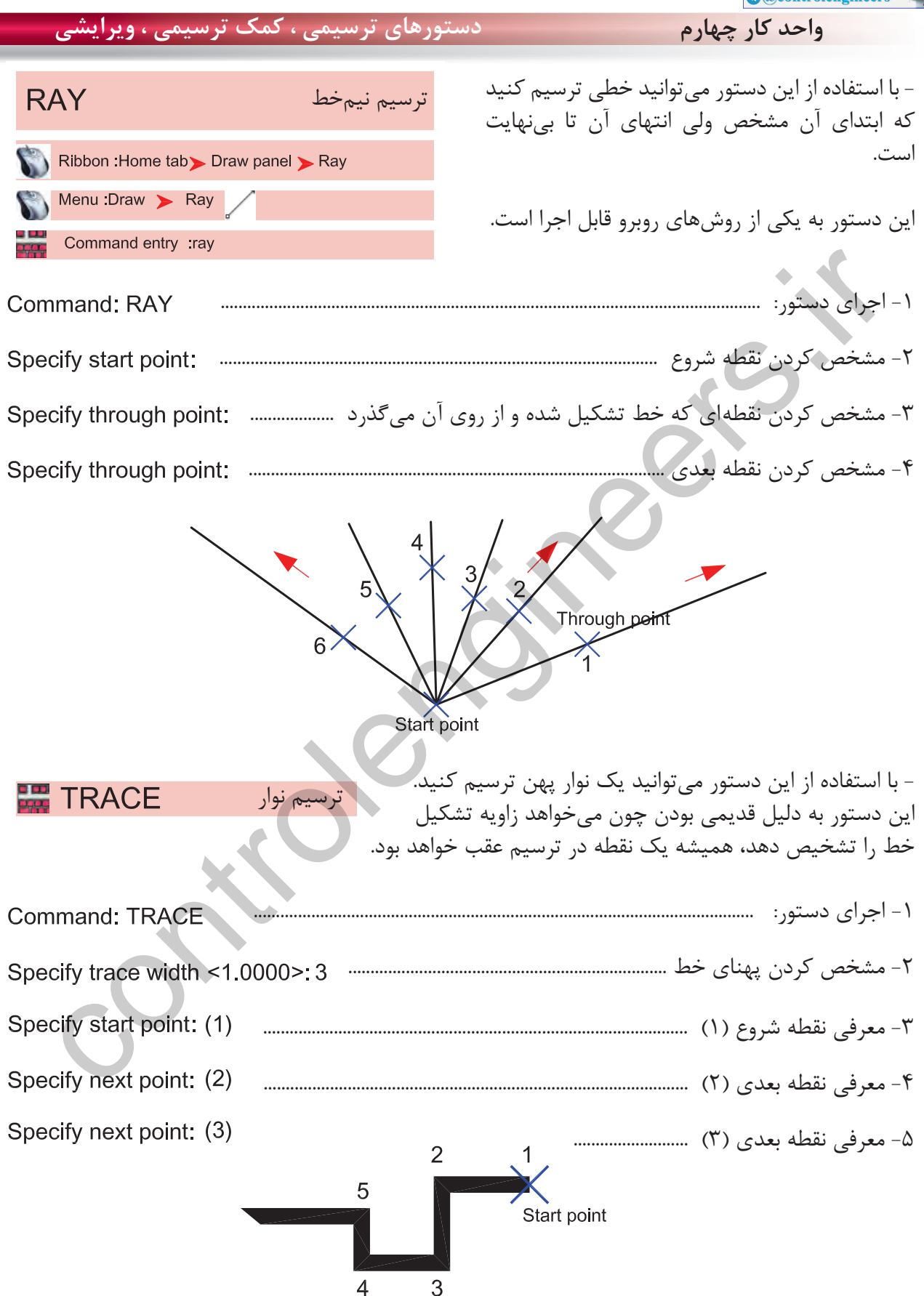

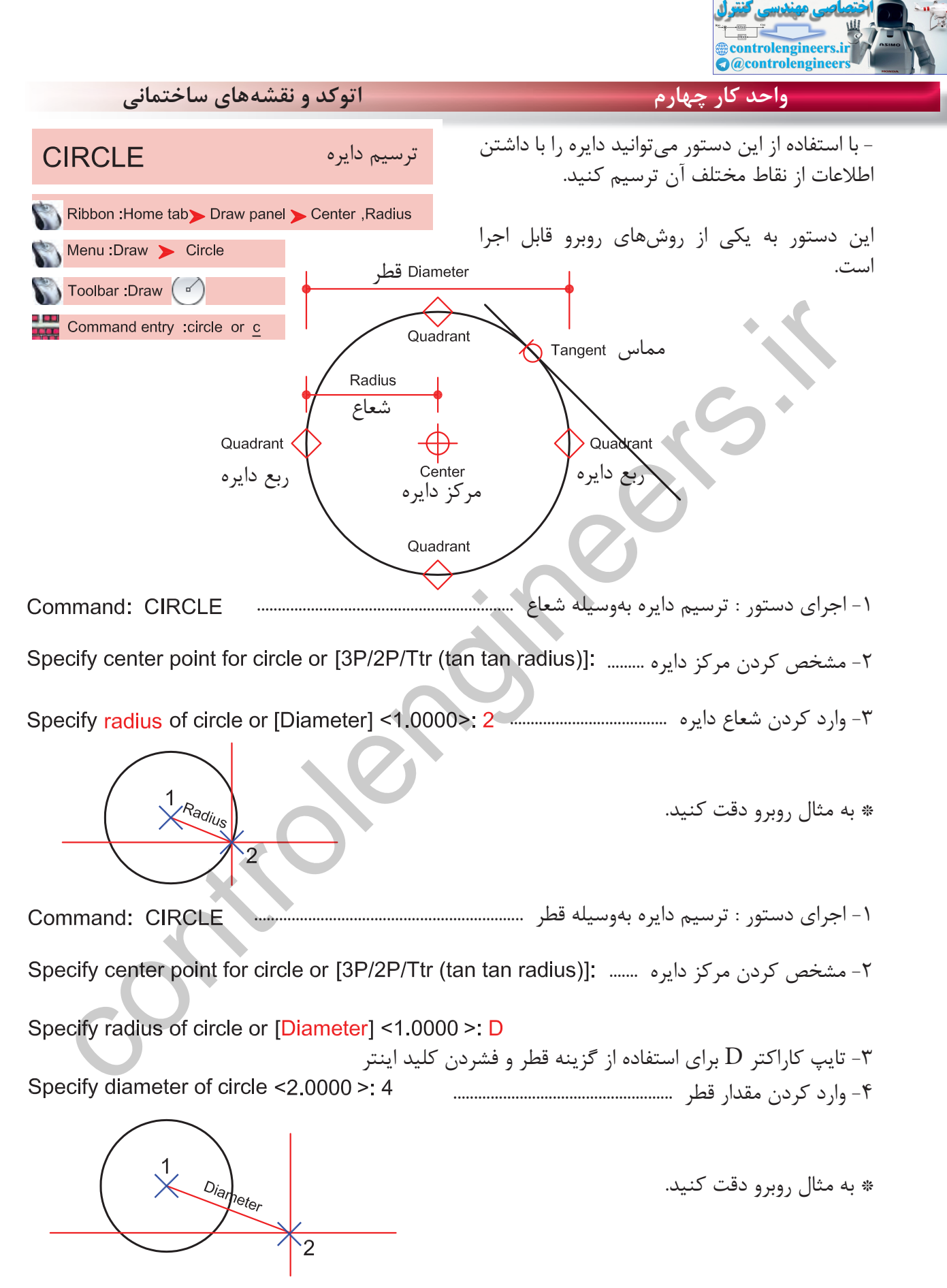

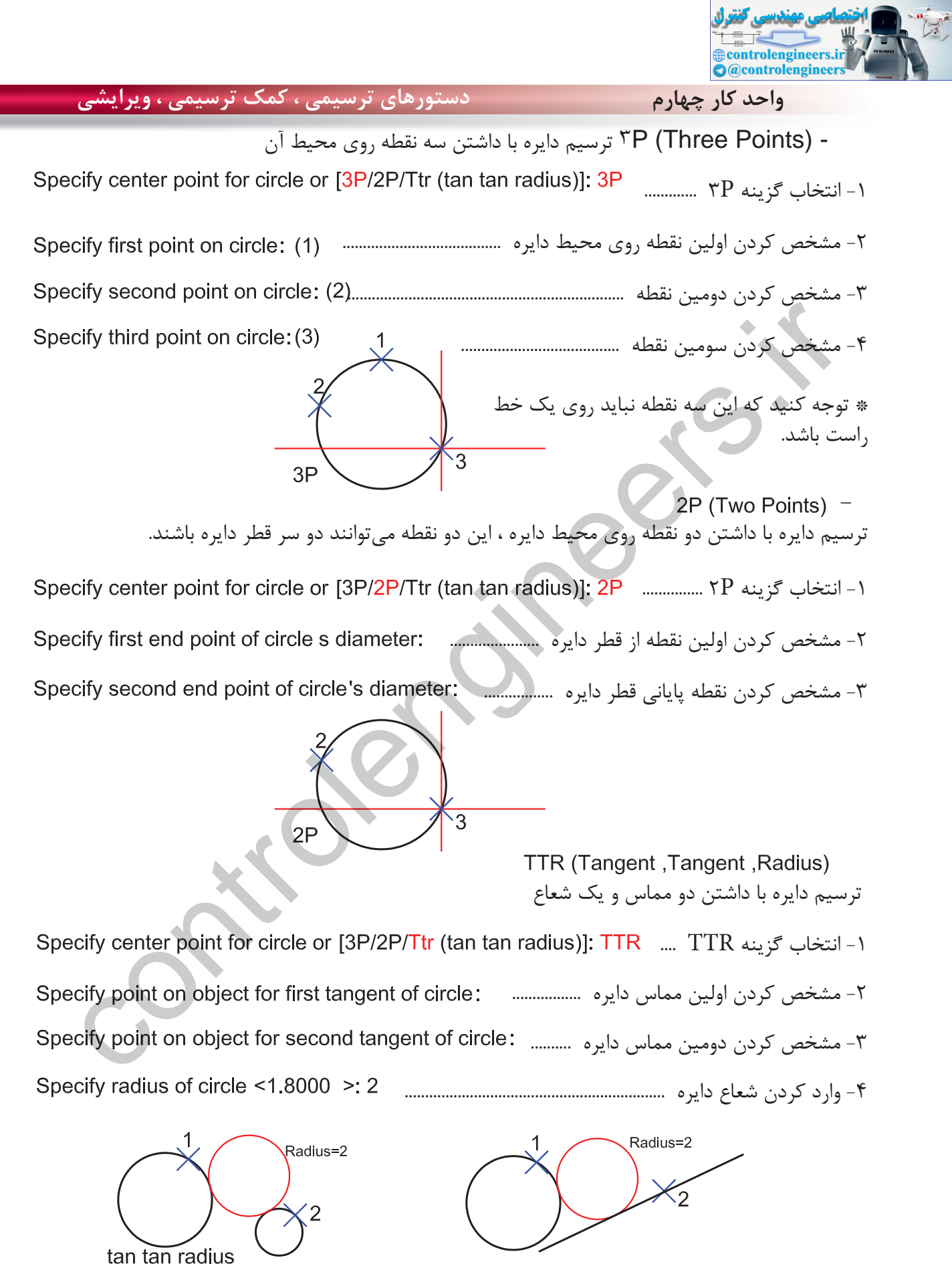

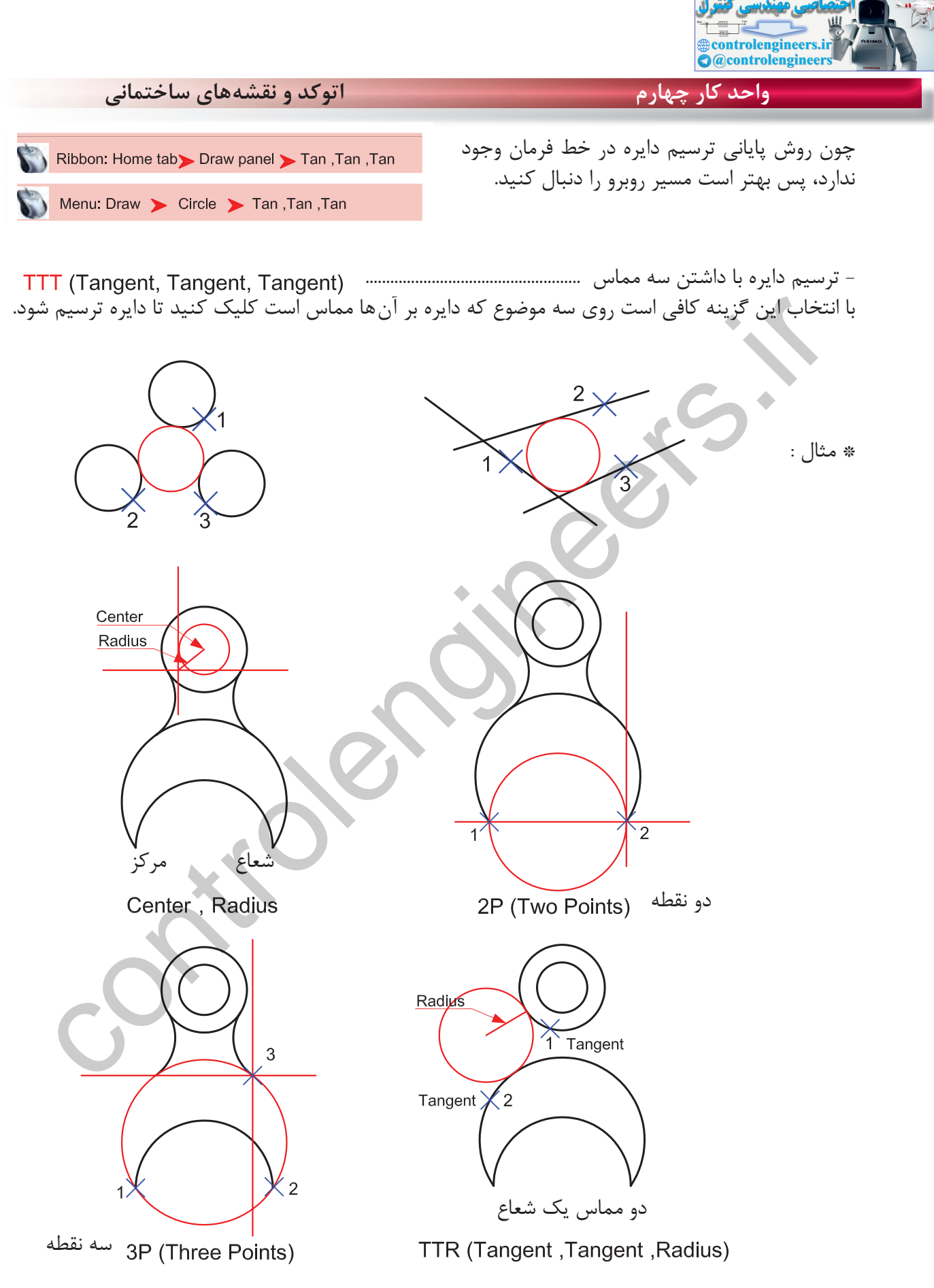

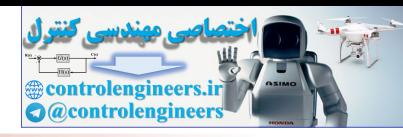

ترسيم كمان **ARC** Ribbon: Home tab > Draw panel > 3-Point Menu:Draw > Arc

با استفاده از اين دستور مى توانيد كمان ترسيم كنيد چون همه روشهاى ترسيم كمان در خط فرمان وجود ندارد، بهتر است اين دستور را از طريق منوى آن اجرا كنيد و از يازده روش ترسيم كمان استفاده كنيد.

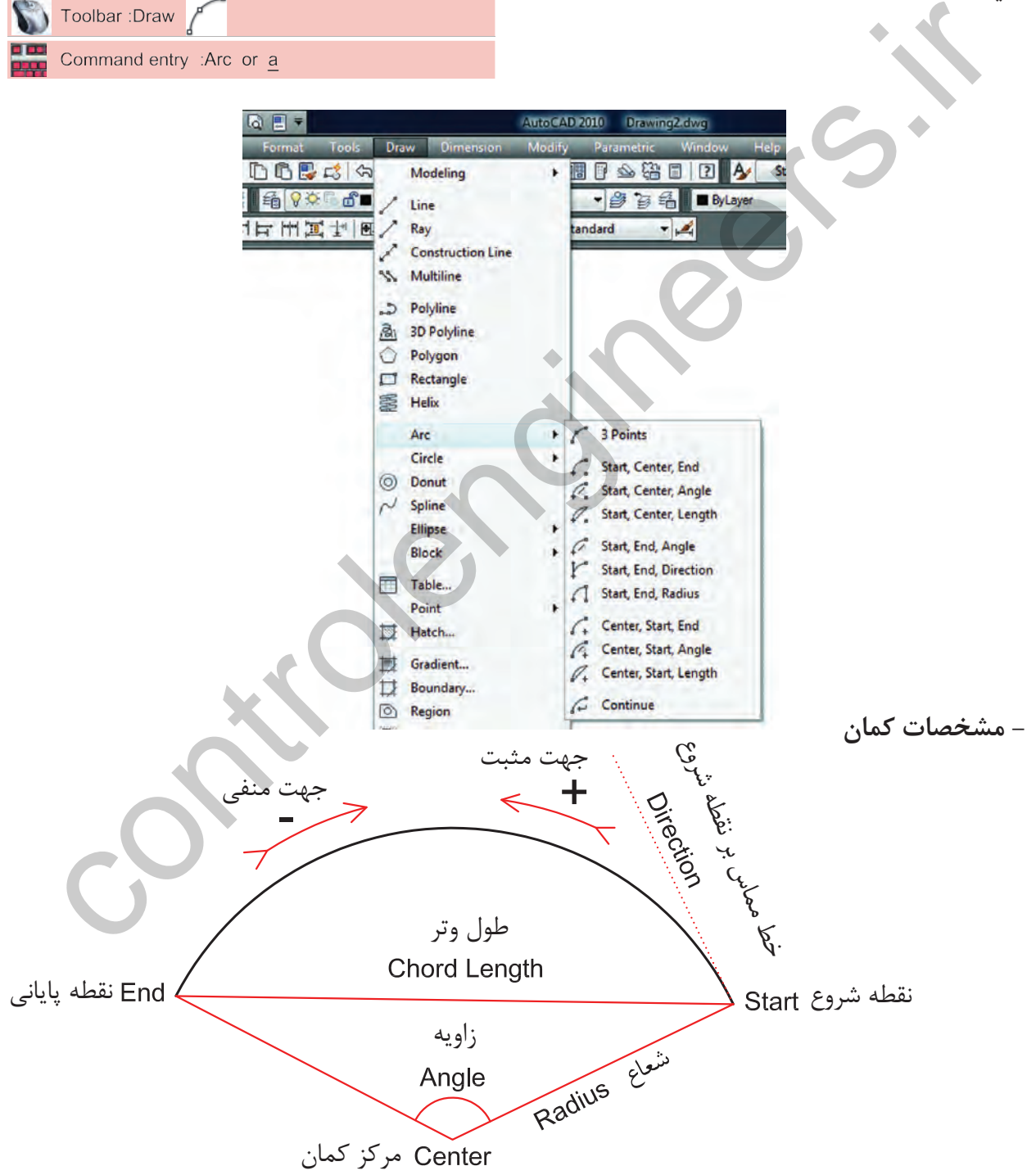

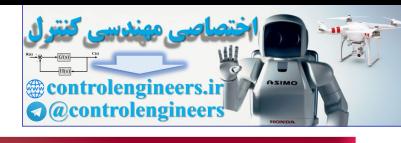

**واحد كار چهارم اتوكد و نقشههاى ساختمانى**

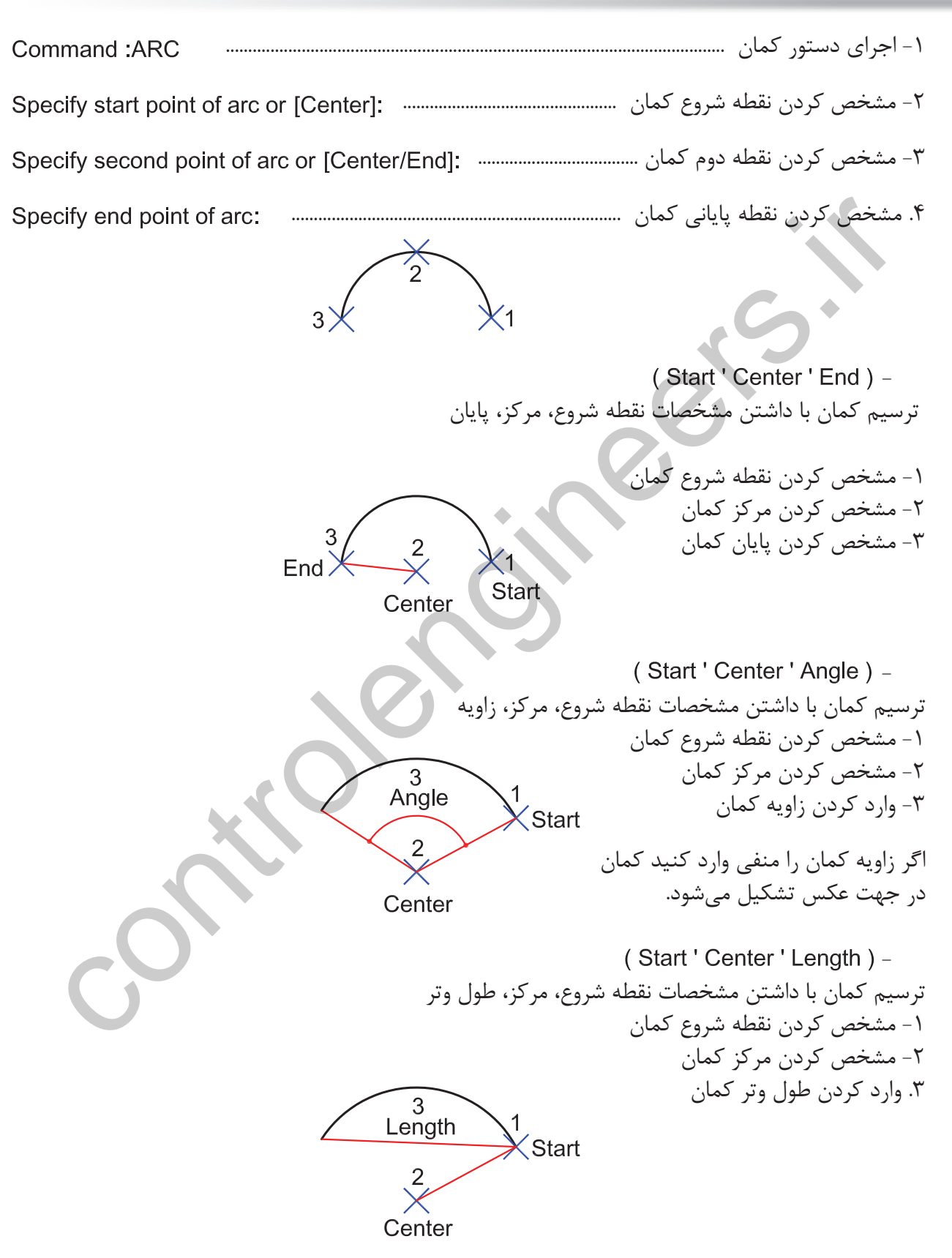

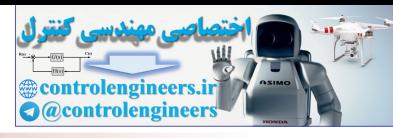

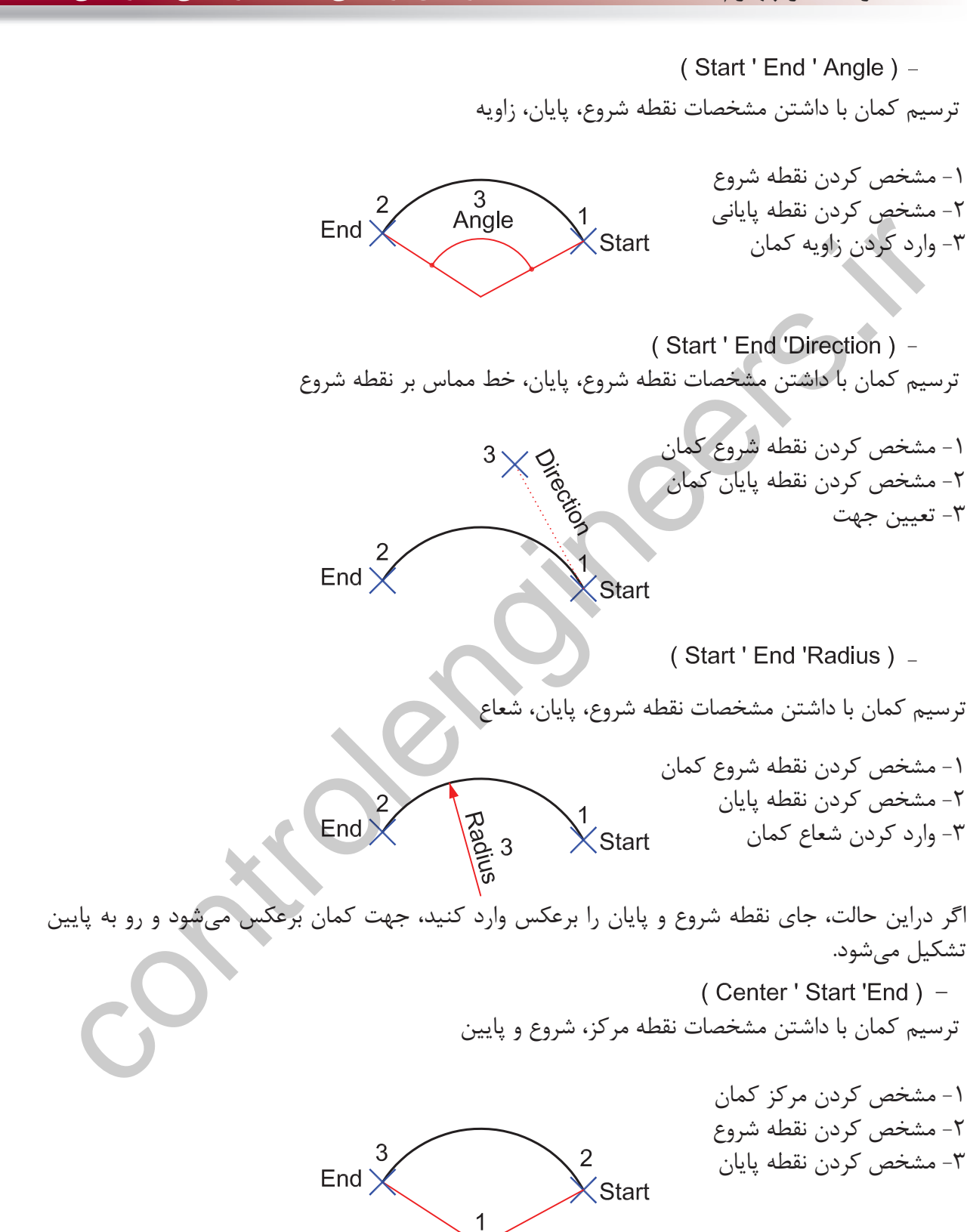

Center

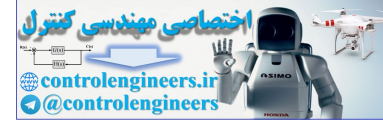

**واحد كار چهارم اتوكد و نقشههاى ساختمانى** (Center 'Start 'Angle) ترسيم كمان با داشتن مشخصات نقطه مركز، شروع، زاويه -1 مشخص كردن مركز كمان 3 -2 مشخص كردن شروع كمان Angle -3 وارد كردن زاويه كمان Center (Center Start Length)<br>مستخدم كردن شركة مع در كل العالم المستخدم كردن شروع و طول ونر<br>مستخدم كردن نقطه شروع كعابى<br>مستخدم كردن نقطه شروع كعابى<br>conter (Start المستخدم كردن نقطه كردن نقطه كردن نقطه كه المستخدم كردن نقطه (Center 'Start 'Length) -ترسيم كمان با داشتن مشخصات مركز، شروع و طول وتر -1 مشخص كردن مركز كمان -2 مشخص كردن نقطه شروع كمان -3 وارد كردن طول وتر (Continue) -در اين روش، دستور كمان خود به آخرين نقطه ترسيم شده از نوع خط يا كمان وصل مىشود و با وارد كردن نقطه بعدى به كار خود پايان مى دهد. در واقع اين كمان، با دو نقطه ترسيم مىشود. تمرين: در شكل روبرو، 8 كمان ترسيم شده است شما با استفاده از دستور كمان هر كدام از قوسها را با يكى از روشهاى اين دستور ترسيم كنيد.

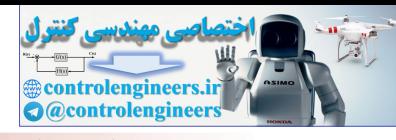

- با استفاده از اين دستور مىتوان چند خط يا كمان پشت **PLINE** ترسيم چندخطى سر هم، رسم كرد كه اين اجزا به هم وصل و يكپارچه مىباشند. اين چندخطىها را مىتوان با ضخامتهاى Ribbon : Home tab > Draw panel > Polyline مختلف ترسيم كرد و بهراحتى مىتوان مساحت و محيط Menu: Draw > Polyline آنها را حساب نمود. Toolbar Draw .<br>
Command entry spille or <u>all</u><br>
Control of the set of all the width is 0.0000<br>
control line-width is 0.0000<br>
control ine-width is 0.0000<br>
control or (Arc/Close/Halfwidth/Length/Undo/Width]: 4 مشخص كردن نقطه -1 اجراى دستور: ..................................................................................................................... -2 مشخص كردن نقطه اول ................................................................................................ ارائه گزارش از ضخامت چندخطى ...................................................................... -3 مشخص كردن نقطه دوم ........... -4 مشخص كردن نقطه سوم -5 نقطه چهارم .................... -6 با استفاده از كاراكتر C و بستن نقطه ابتدا و نقطه انتها  $Arc =$  با استفاده از اين گزينه مىتوانيد در هنگام ترسيم خط، از كمان نيز استفاده كنيد. همه قانونهاى دستور كمان در اينجا مصداق دارند. با استفاده از اين گزينه مىتوانيد يك چندخطى بسته داشته باشيد. با استفاده از اين گزينه مىتوانيد نصف ضخامت خط را مشخص كنيد. 1- نصف ضخامت را در نقطه شروع مشخص كنيد ......................... Specify starting half-width <2.5000>: 3 -2 نصف ضخامت را در نقطه پايانى مشخص كنيد ........................  $\pm$  Halfwidth

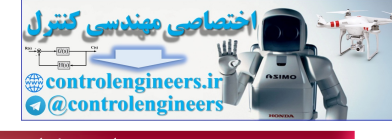

**واحد كار چهارم اتوكد و نقشههاى ساختمانى**

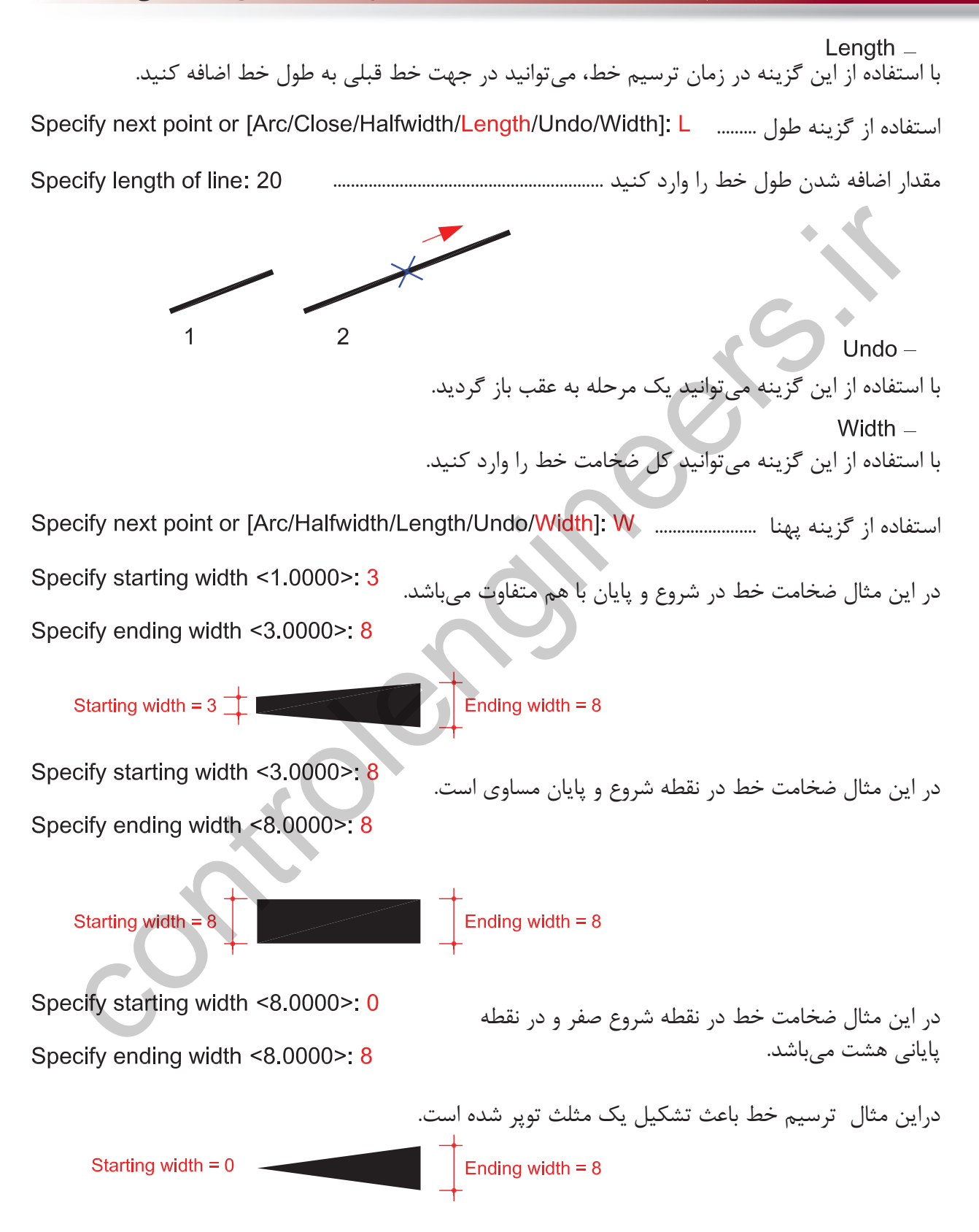

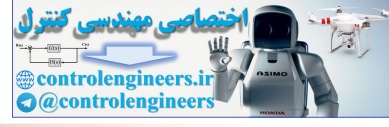

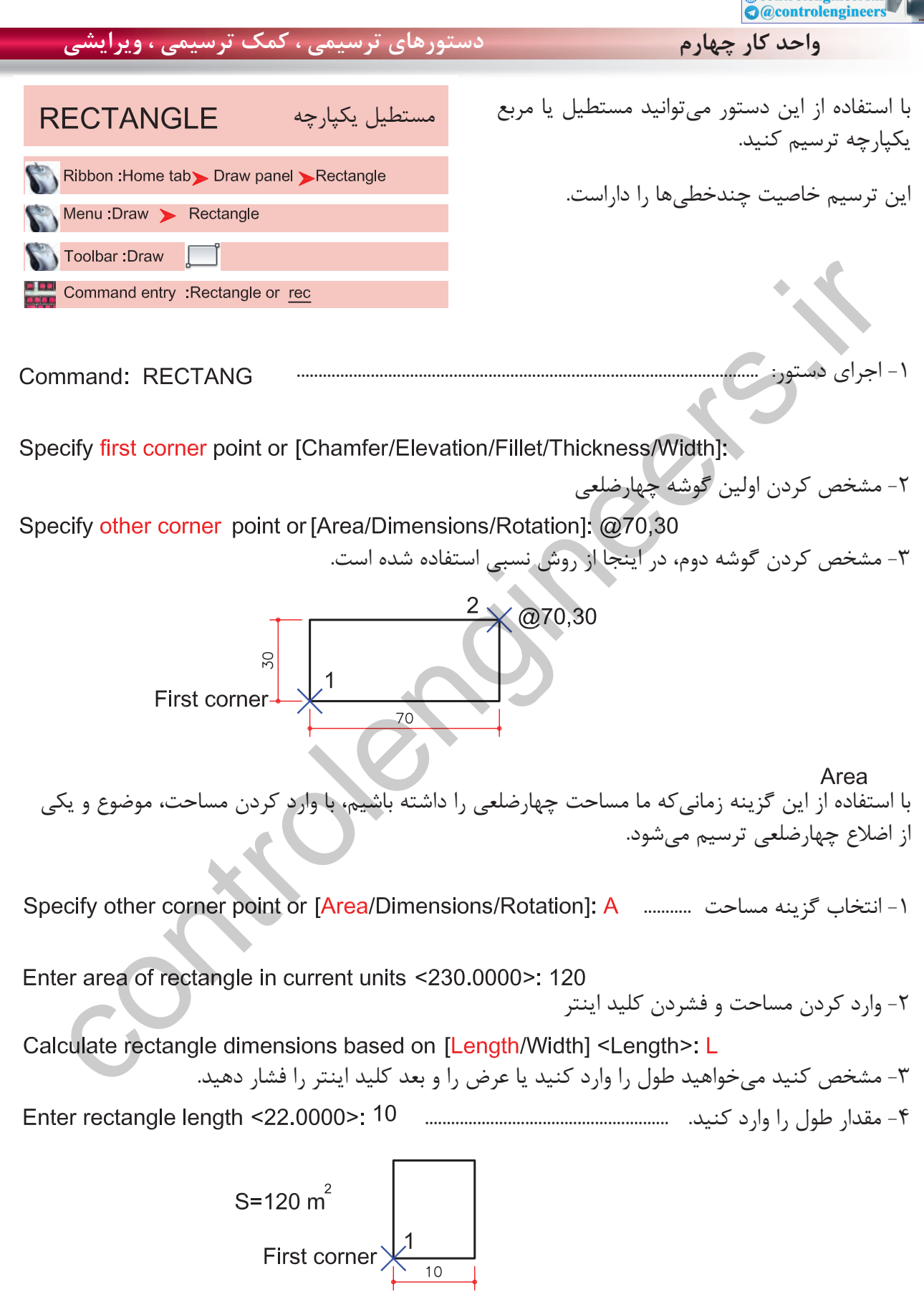

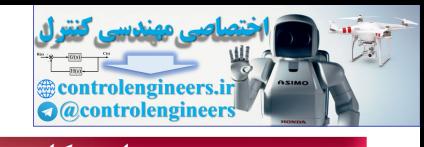

**واحد كار چهارم اتوكد و نقشههاى ساختمانى**

Dimensions - با استفاده از اين گزينه اتوكد، مقدار طول و عرض را جداگانه پرسيده و در نهايت، جهت شكل را با حركت مكاننما تعيين كنيد.

-1 انتخاب گزينه اندازه ها ..............

-2 وارد كردن مقدار طول ..................................................

-3 وارد كردن مقدار عرض ................................................

-4 جهت چهارضلعى را با حركت مكاننما مشخص كنيد.

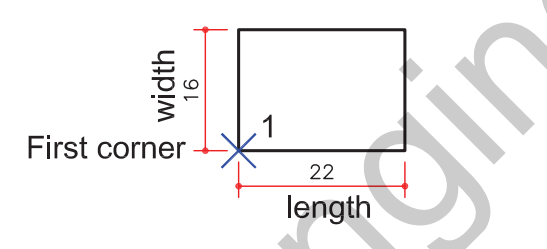

با استفاده از اين گزينه مىتوانيد مقدار چرخش چهارضلعى را وارد كنيد تا در پايان، چهارضلعى با زاويه تعيين شده ترسيم شود. وارد کردن مقدار علول<br>cify length for rectangles <20.0000>: 22<br>اوارد کردن مقدار عوض<br>اوارد کردن مقدار کوئی مکان:<br>cify other comer point or [Area/Dimensions/Rotation]:<br>First comer<br>First comer<br>First comer (Area/Dimensions/Rot

-1 انتخاب گزينه چرخش ..............

-2 وارد كردن مقدار زاويه .............................................

-3 مشخص كردن گوشه اول ............

-4 وارد كردن گوشه دوم ....................................................................

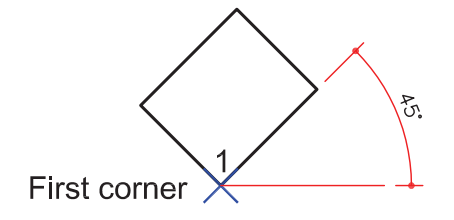

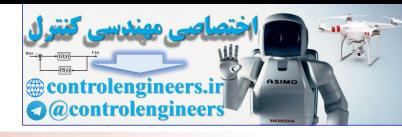

Chamfer با استفاده از اين گزينه مىتوانيد چهارضلعى ترسيم كنيد كه گوشههاى آن داراى پخ باشد. -1 انتخاب گزينه -2 وارد كردن اولين فاصله پخ ........... وارد العرض الوصل قائمك بالمستان المستانية التاريخ Controlengines S. 20000-2 Sty second chamfer distance for rectangles <5.0000-2 8<br>وارد العرض دوسين فاعله ين المستقاده از اين كوريده و تنظيم محقداً مشتاكي مي توانيد جهارضامي -3 وارد كردن دومين فاصله پخ با استفاده از اين گزينه و تنظيم مقدار شعاع، مىتوانيد چهارضلعى ترسيم كنيد كه گوشههاى گرد داشته باشد. -1 انتخاب گزينه -2 وارد كردن مقدار شعاع گرد گوشه ............................ با استفاده از اين گزينه مىتوانيد خطوط چهارضلعى را پهنتر ترسيم كنيد. -1 انتخاب گزينه -2 وارد كردن مقدار ضخامت خط ................................ width \*توجه: تا زمانىكه تنظيمهاى گزينههاى بالا را به حالت اوليه برنگردانيد،  $\frac{1}{x}$  width اين تنظيمها روى دستور باقى مىماند.

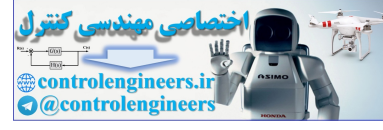

**واحد كار چهارم اتوكد و نقشههاى ساختمانى** Poligons با استفاده از اين ترسيم چندضلعى منظم **POLYGON** د ستو ر مى توان چندضلعىهايىاز Ribbon : Home tab > Draw panel > Polygon 3 ضلع تا 1024 Menu :Draw > Polygon ضلع ترسيم كرد. controlengineers.ir-1 اجراى دستور: .............................................................................................................. -2 تعداد اضلاع چندضلعى را مشخص كنيد و كليد اينتر را فشار دهيد. -3 مركز چندضلعى را مشخص كنيد. .............................................. -4 انتخاب روش محاطى، (در اين روش چندضلعى محاط در دايره فرض مىشود.) -5 وارد كردن شعاع دايره ............................................................................................ Enter an option [Inscribed in circle/Circumscribed about circle] <l>: c<br>۴- انتخاب روش محيطى، (در اين روش چندضلعى محيط بر دايره مىشود.) -5 وارد كردن شعاع دايره ......................................................................................... با استفاده از اين گزينه مىتوانيد چندضلعى را از طريق طول ضلع آن ترسيم كنيد. -1 انتخاب گزينه ضلع ..................................................................... -2 مشخص كردن اولين نقطه ........................................................................ -3 وارد كردن نقطه پايانى ............................................................... **First Point** Second Point

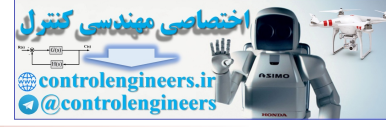

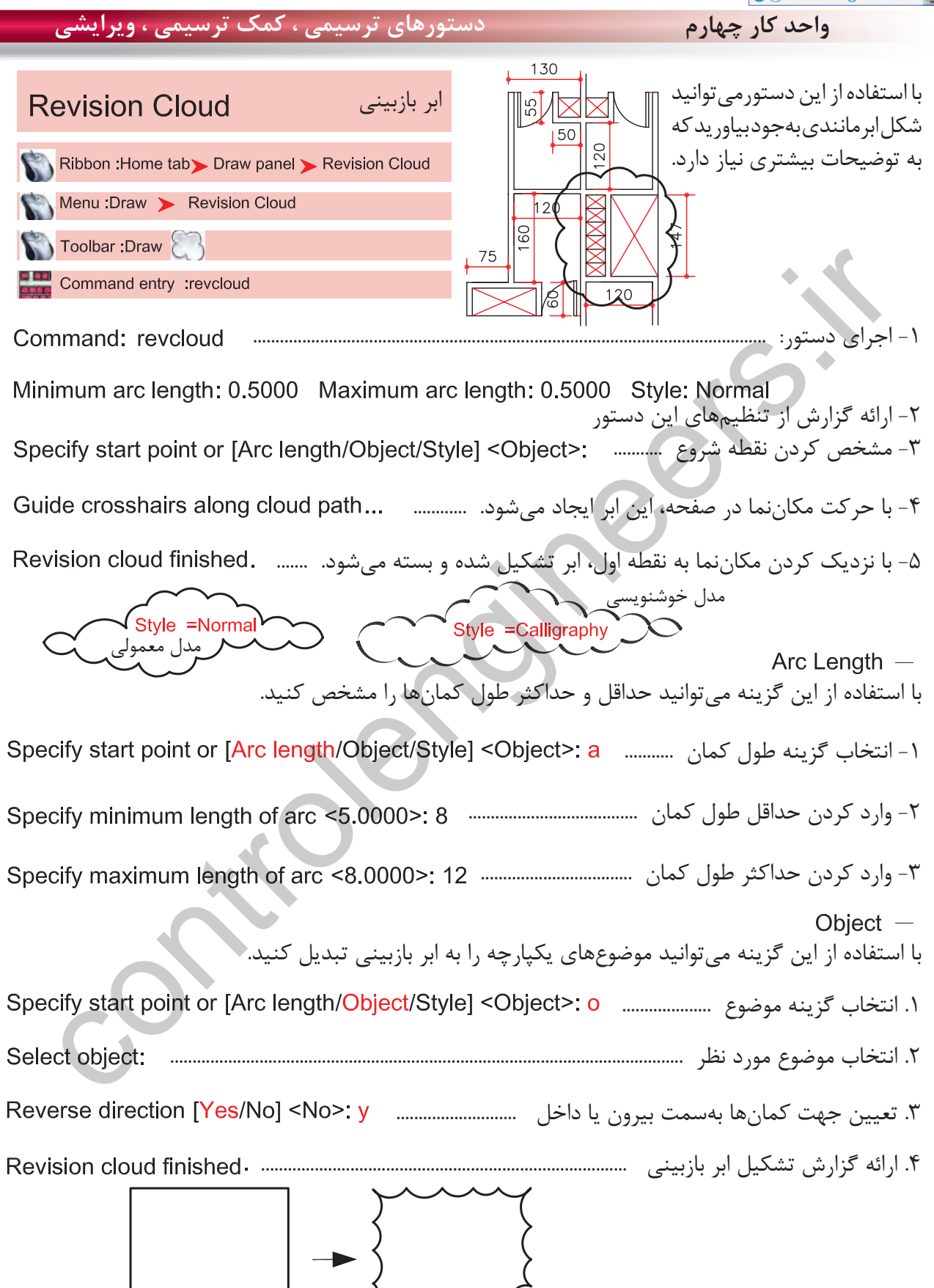

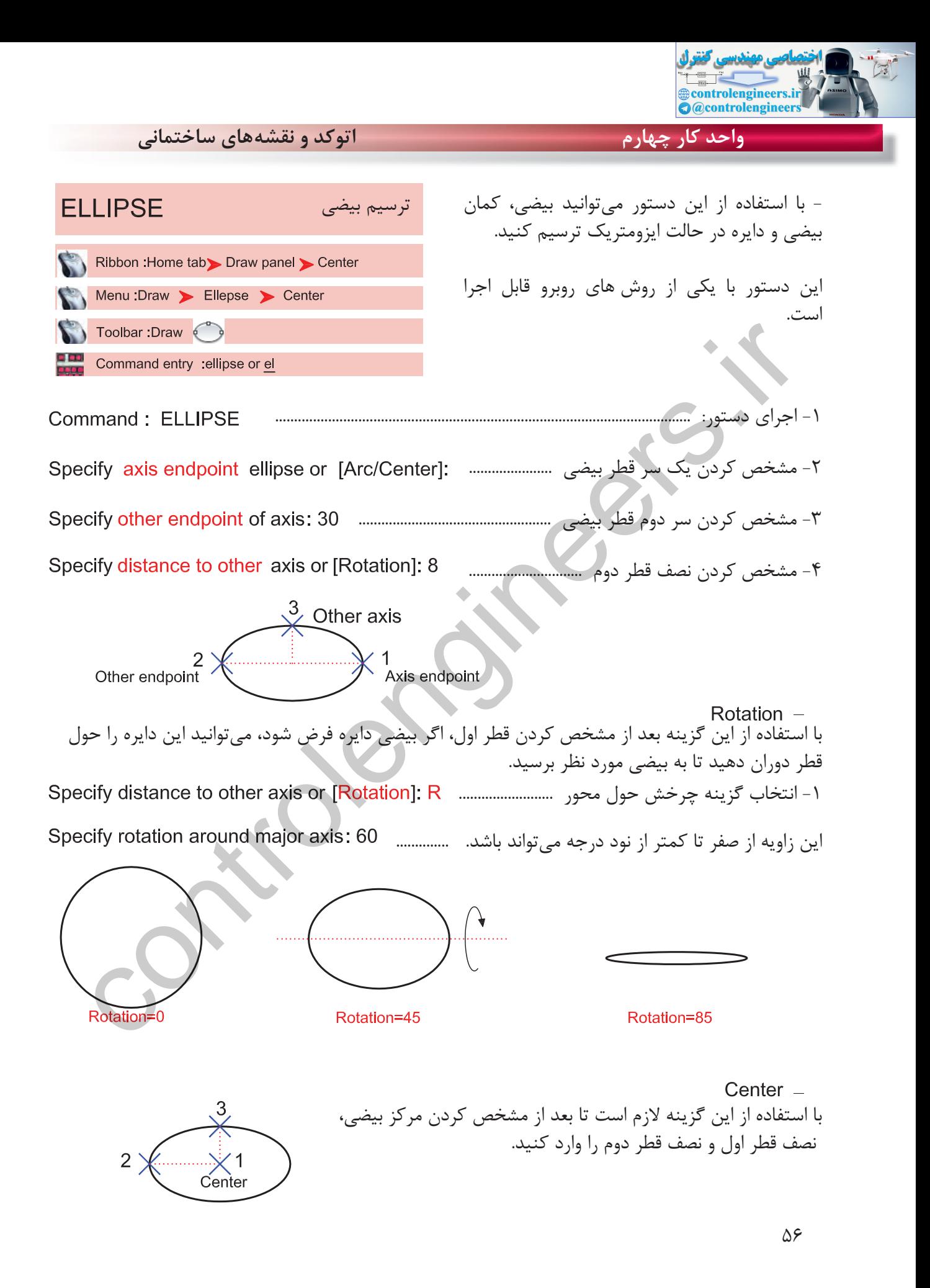

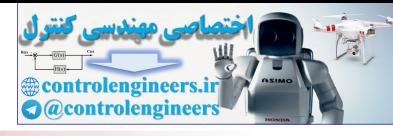

 با استفاده از اين گزينه مىتوانيد كمان بيضى رسم كنيد. فقط جهت شروع و پايان و جهت حركت مثبت زاويهها را در نظر داشته باشيد. -1 انتخاب گزينه كمان ......................................... -2 مشخص كردن اولين سر قطر .......................... -3 مشخص كردن نقطه پايانى قطر ................................................................ -4 مشخص كردن نصف قطر دوم ....................................... ۵- زاويه شروع كمان را وارد كنيد. سسسسسسسسسسس -6 زاويه پايان كمان را وارد كنيد. ........... اين گزينه در صورتى در دستور بيضى ظاهر مىشود كه فرمان Snap را اجرا كرده و از قسمت Style گزينه Isometric را اجرا كنيد. .1 اجراى دستور بيضى: ....................................................................................................... .2 انتخاب گزينه Isocircle ............ .3 مشخص كردن مركز دايره ايزومتريك .......................................................... .4 وارد كردن شعاع دايره ....................................................... \* توجه: براى اطلاعات بيشتر در اين زمينه به توضيحات دستور Snap مراجعه كنيد. مشخص کردن نقطه پایانی قطر<br>cify distance to other axis or [Rotation]:<br>inty start angle or [Parameter]: 45<br>cify end angle or [Parameter/Included angle]: 220<br>cify end angle<br>strip end angle<br>strip axis endpoint of ellipse or [
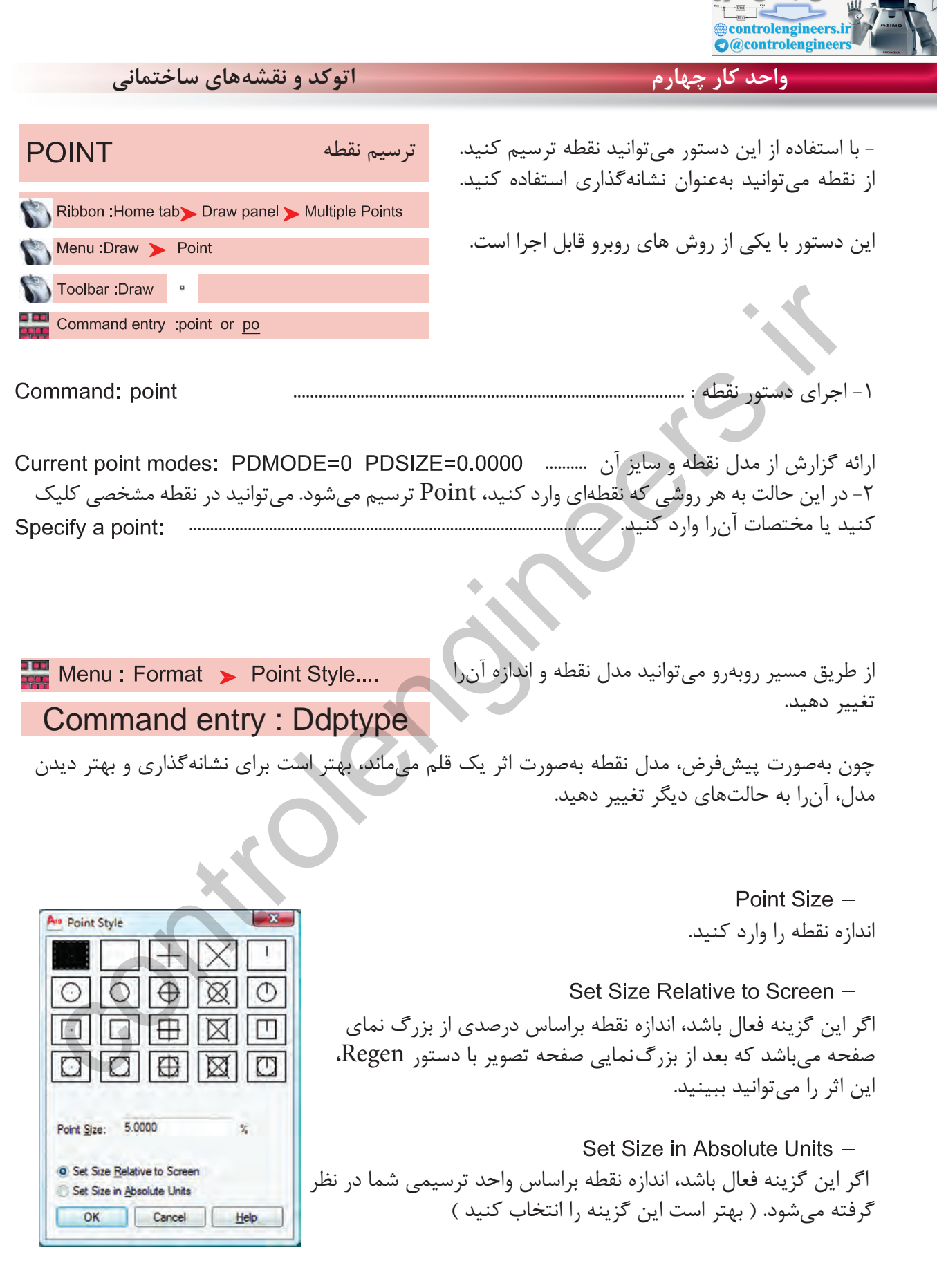

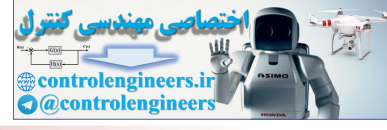

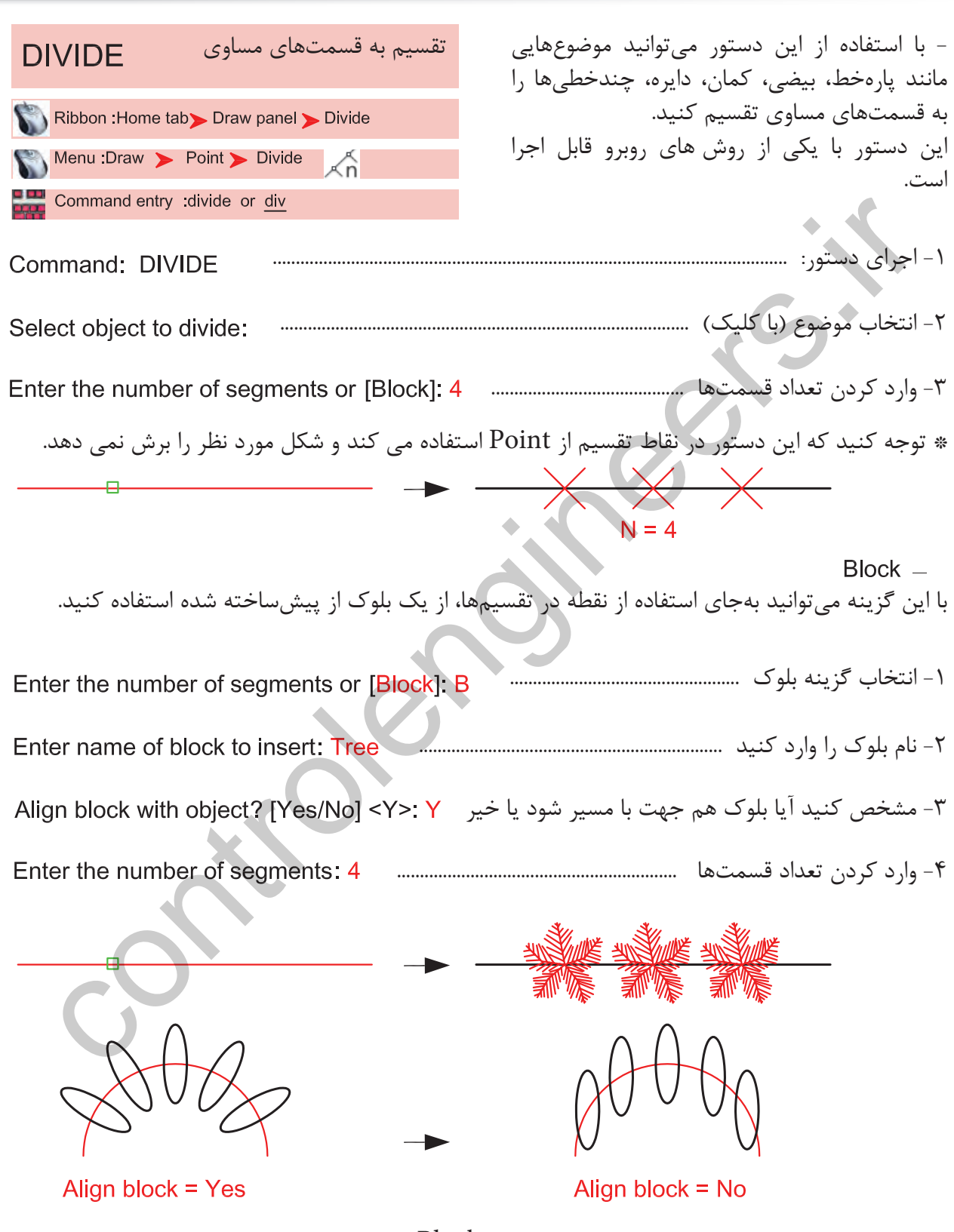

\* توجه : براى اطلاعات بيشتر در مورد بلوك به مبحث Block مراجعه كنيد.

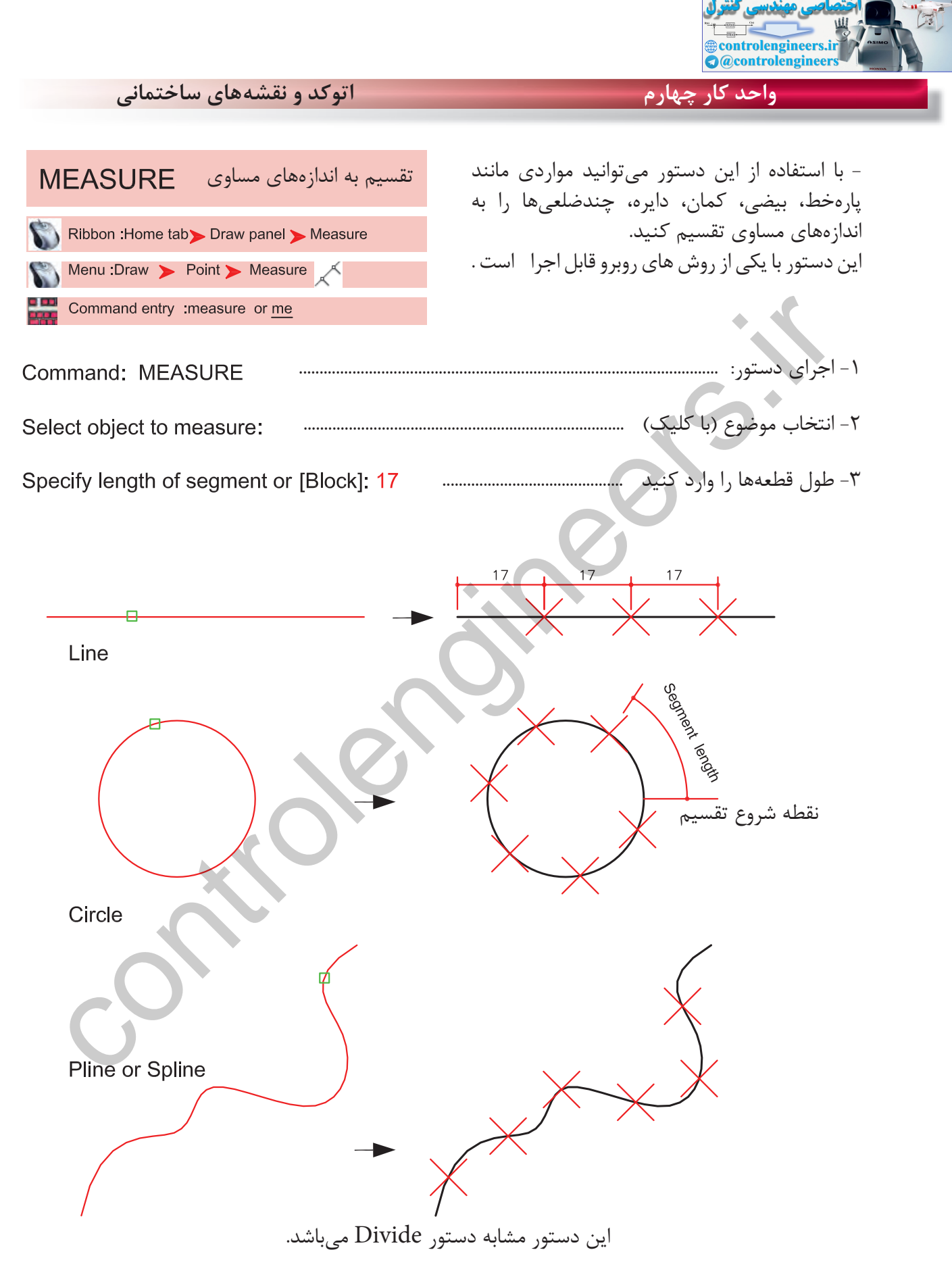

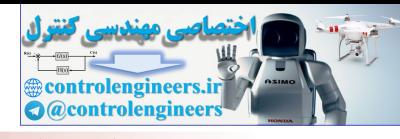

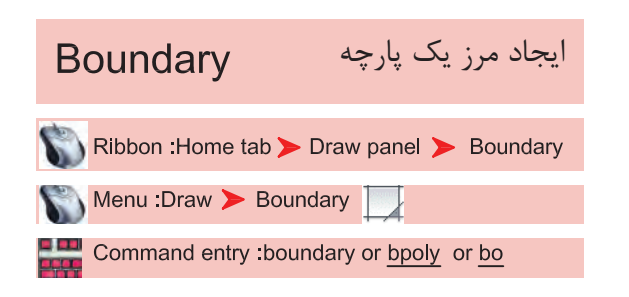

- با استفاده از اين دستور مىتوانيد در محيطهاى بسته از جنس خط يا كمان مرزهاى يك پارچه از جنس چند خطى ها ويا مدل ناحيهاى ايجاد كنيد. دستور مذكور مرز يك يارچه را برروى شكل هاى قبلى ترسيم مى كند و آن ها را تغيير نمى دهد. اين دستور با يكى از روشهاى روبرو قابل اجرا است .

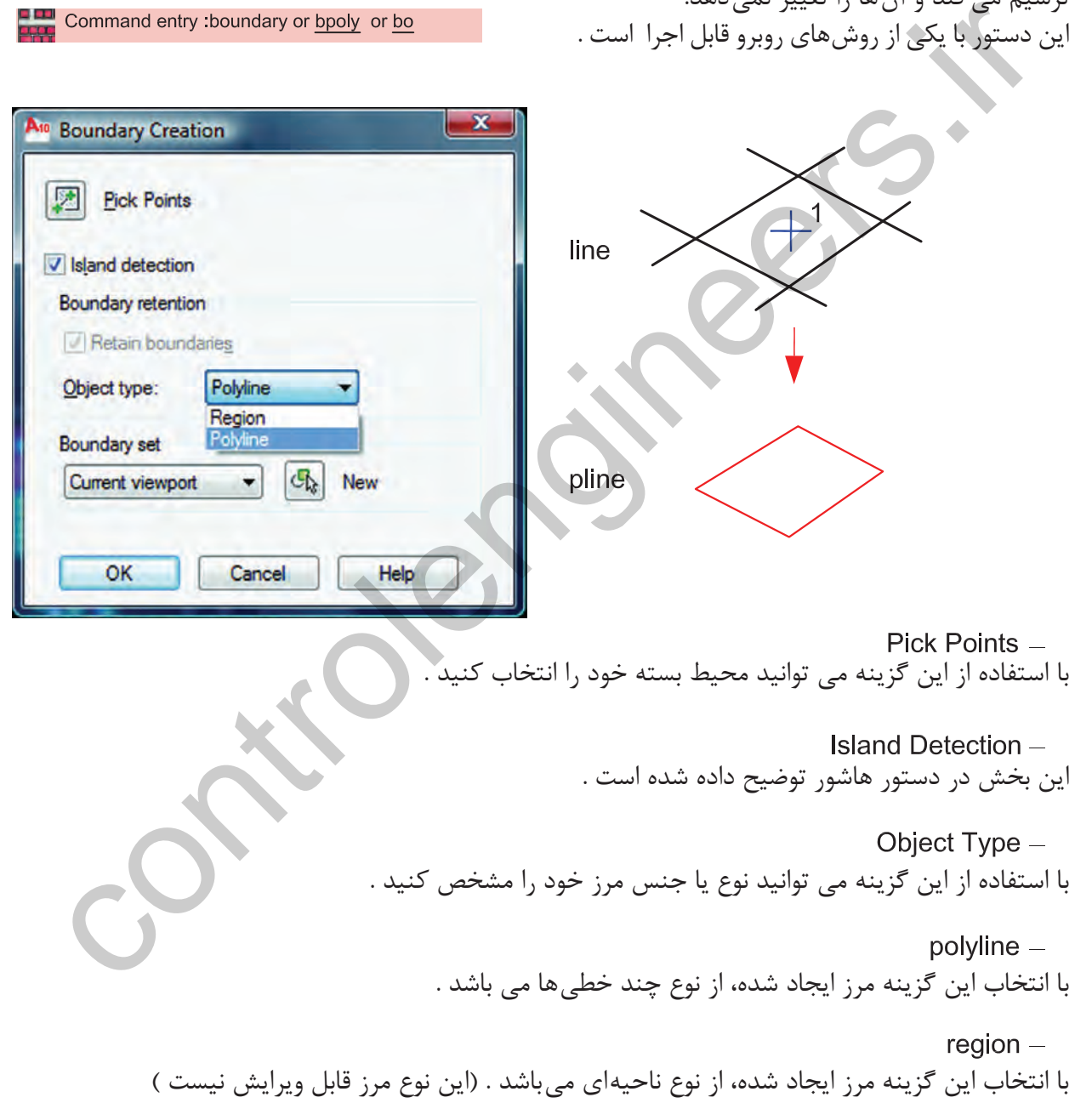

Boundary Set -اين بخش در دستور هاشور توضيح داده شده است .

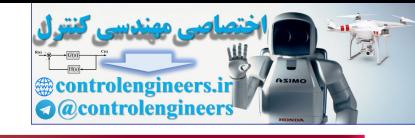

**واحد كار چهارم اتوكد و نقشههاى ساختمانى**

بعد از اجرای دستورهای ویرایشی، معمولا با سؤال Select Object روبرو خواهید شد. یعنی موضوعی که قرار است روى آن تغيير صورت گيرد را انتخاب كنيد. روشهاى انتخاب موضوع كمك مىكند تا راحتتر روشهاى انتخاب موضوع موضوع يا موضوعها را انتخاب كنيد. **SFI FCT** همه زير دستورهاى دستور Select در جواب Select Object قابل اجرا است. command entry soled<br>ext objects : ?<br>ext objects : ?<br>all selection "<br>where  $\frac{1}{2}$  or the section of the section of the section of the section of the section of<br>the section of the section of the section of the section of -1 اجراى دستور: ............................................................................................................. -2 كاراكتر ؟ را تايپ كرده كليد اينتر را فشار دهيد. -3 تمامى زير دستورهاى دستور Select ظاهر مىشود كه با كاراكترى كه بهصورت بزرگ تايپ شده عمل مىكنند.

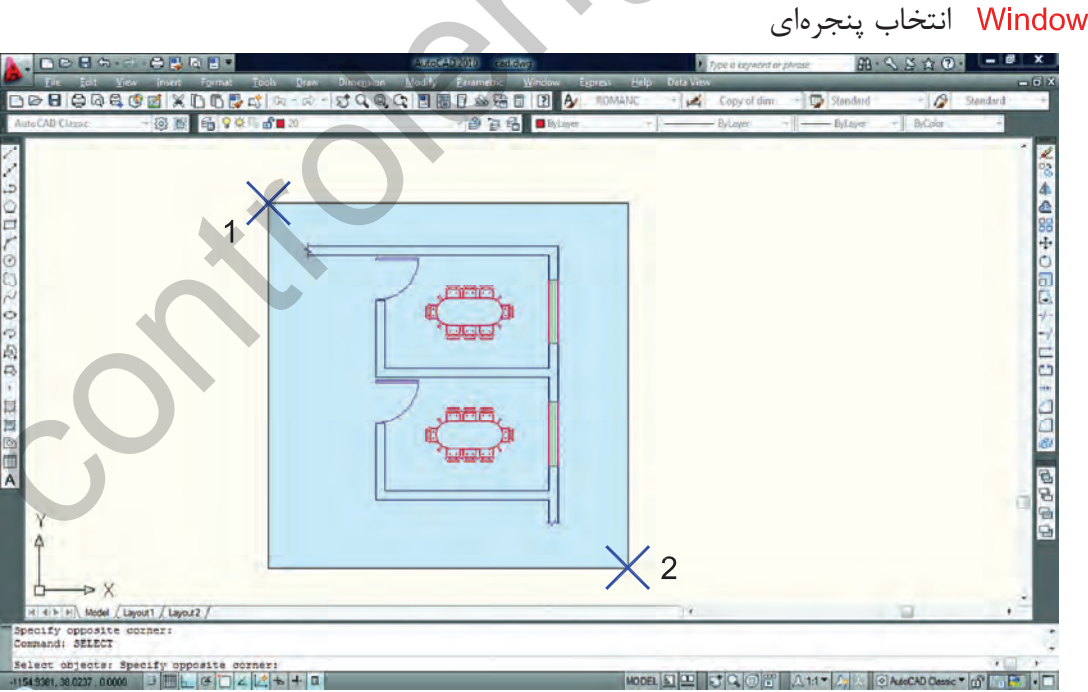

در اين حالت مىتوانيد با دو كليك يك پنجره باز كنيد. خطوط اين پنجره ممتد و رنگ آن آبى خواهد بود و هر موضوعى كه كامل داخل اين پنجره باشد، انتخاب مى شود.

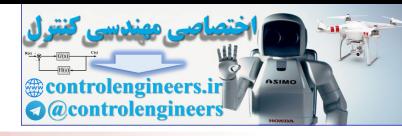

 اخرين ترسيم با استفاده از اين گزينه مىتوانيد آخرين موضوع ترسيم شده را انتخاب كنيد. برخوردى

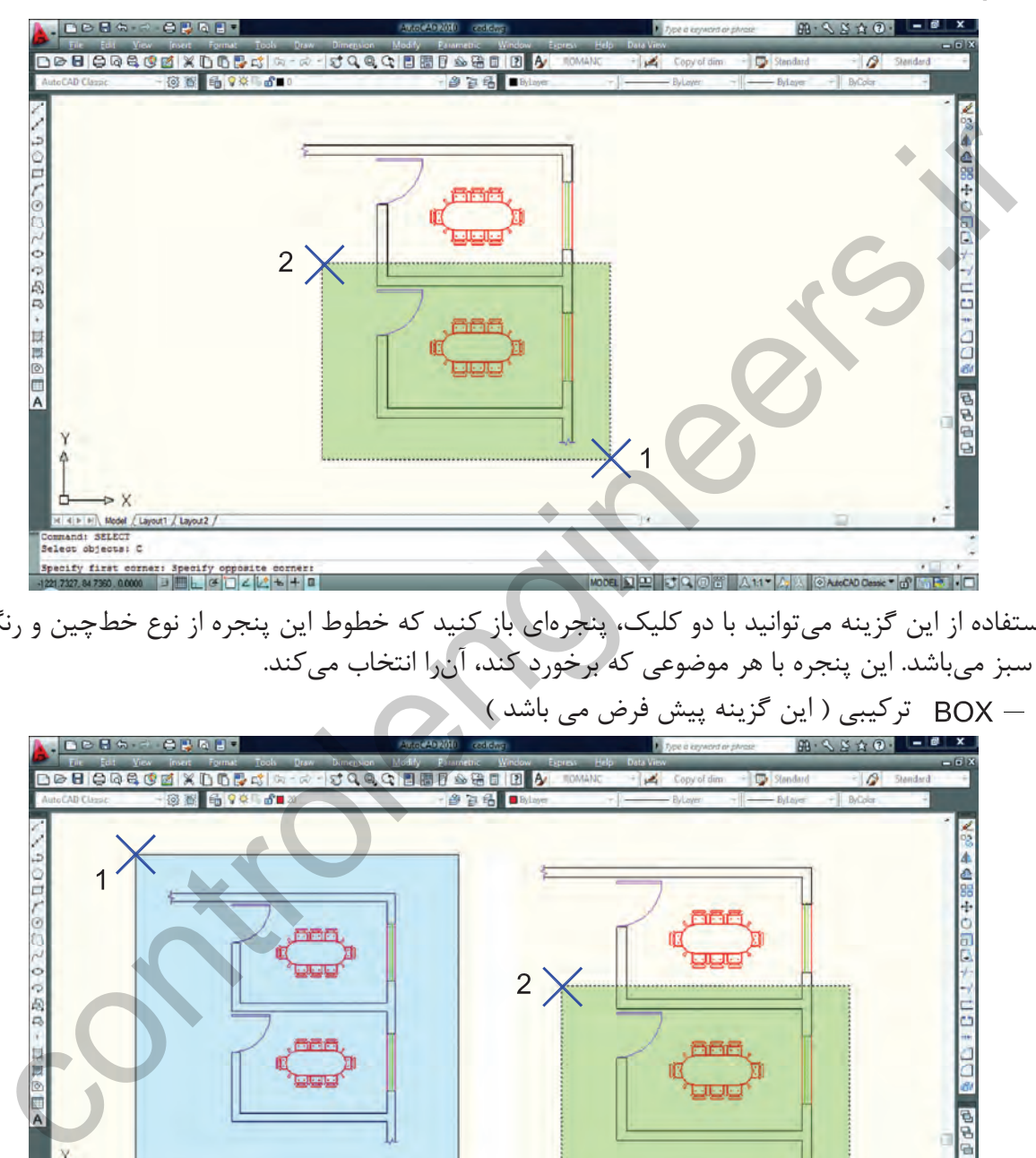

با استفاده از اين گزينه مىتوانيد با دو كليك، پنجرهاى باز كنيد كه خطوط اين پنجره از نوع خطچين و رنگ آن سبز مىباشد. اين پنجره با هر موضوعى كه برخورد كند، آنرا انتخاب مىكند. تركيبى ( اين گزينه پيش فرض مى باشد )

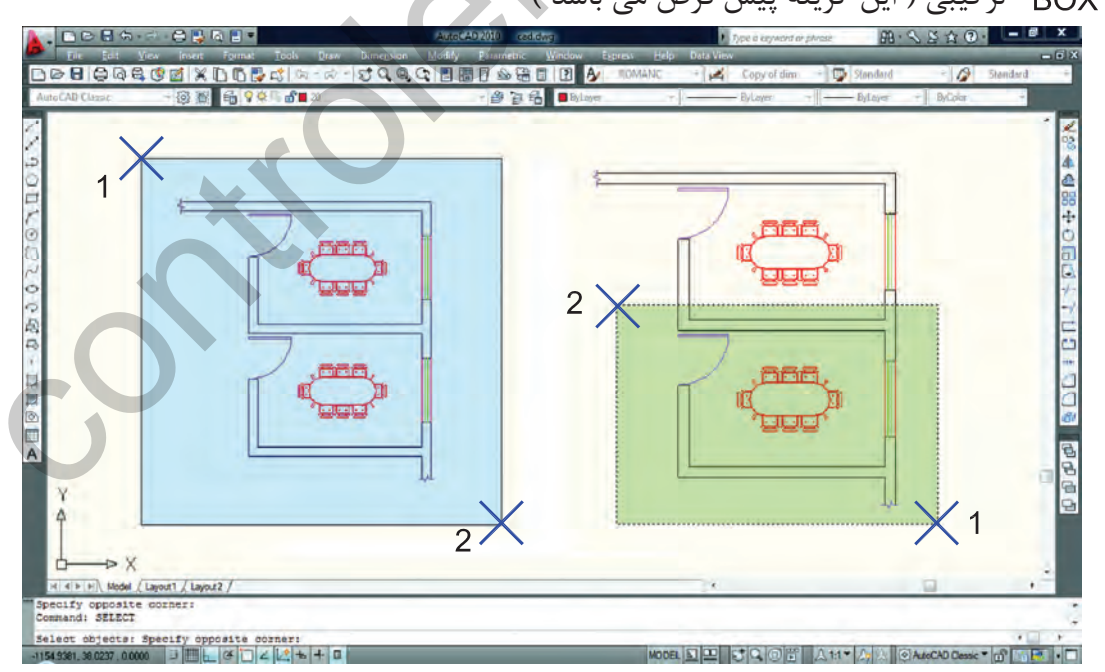

اين گزينه تركيب دو روش Window و Crossing مىباشد. همانطور كه در شكل بالا مىبينيد هرگاه جاى نقطه شماره يك و دو عوض شود، نوع انتخاب از Window به Crossing تبديل مىشود.

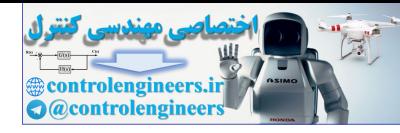

**واحد كار چهارم اتوكد و نقشههاى ساختمانى**

چند ضلعى

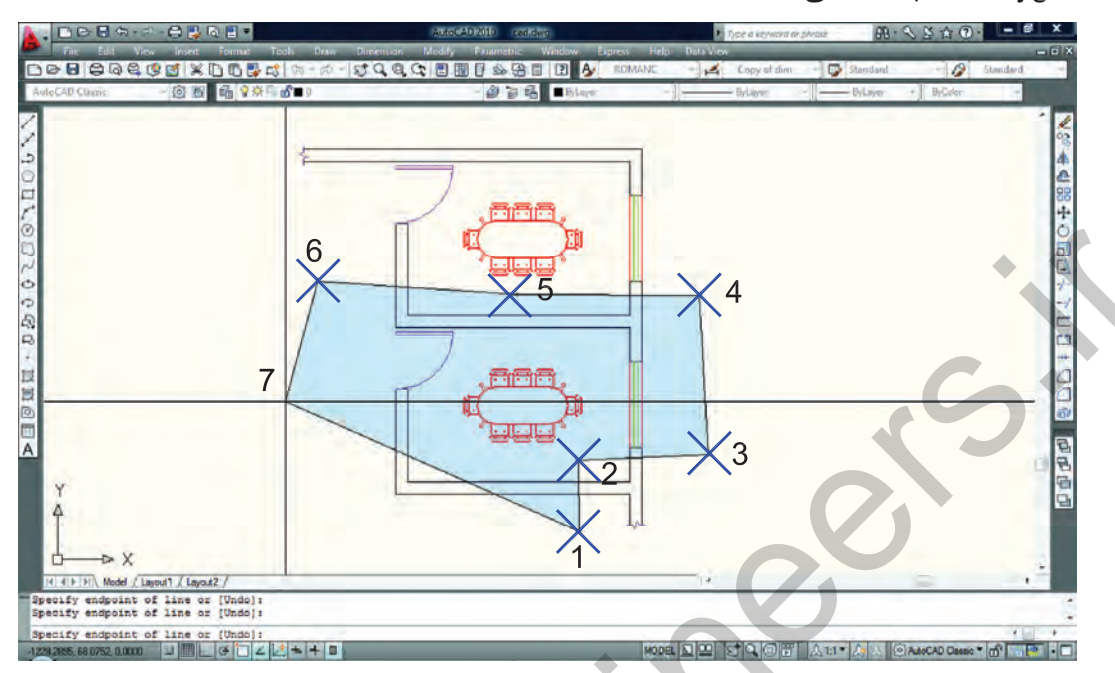

WPolygon اين روش مشابه روش Window مىباشد با اين تفاوت كه تعداد اضلاع اين پنجره قابل تعيين خواهد بود.

چند ضلعى برخوردى

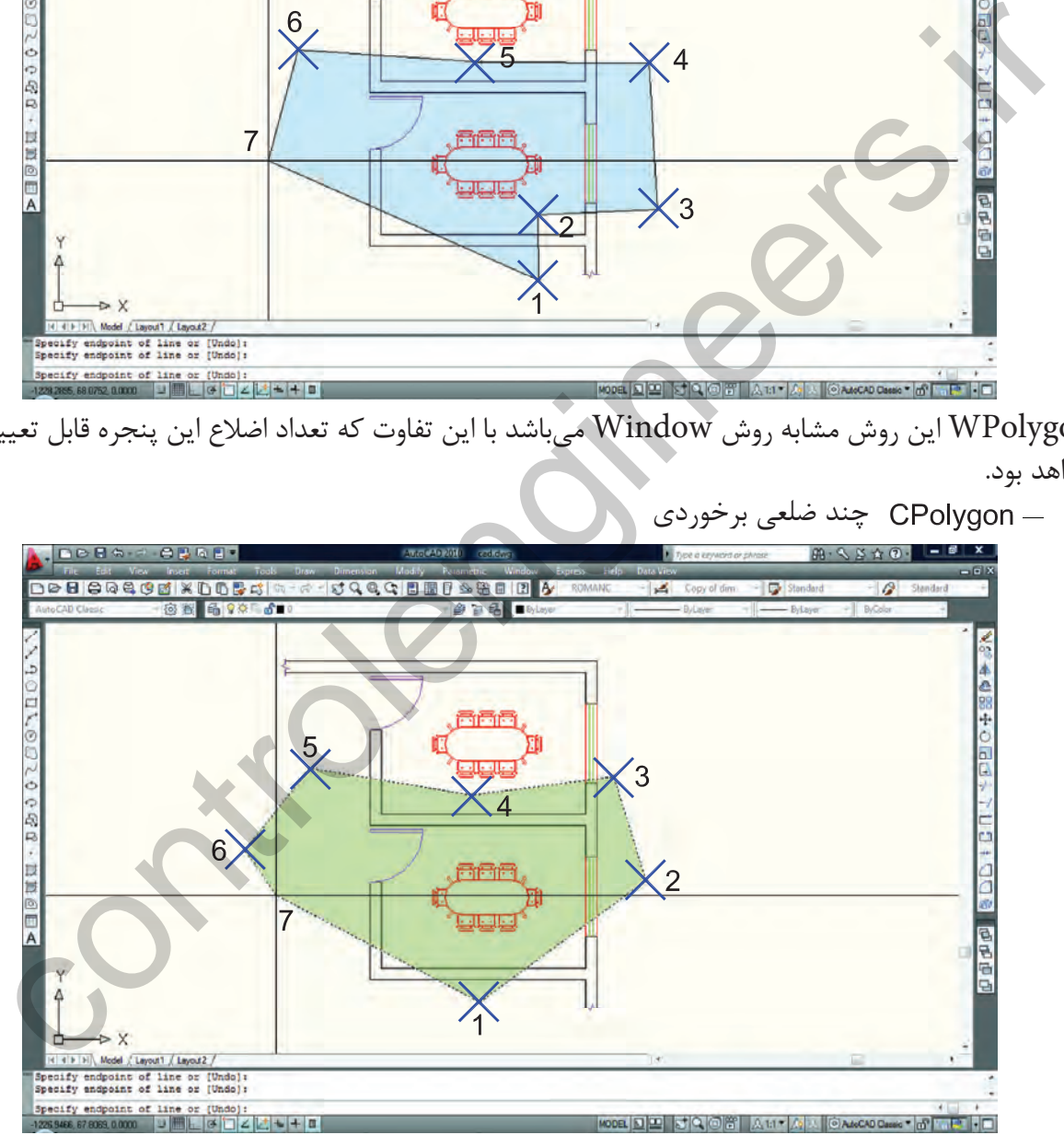

CPolygon اين روش مشابه روش Crossing مىباشد با اين تفاوت كه تعداد اضلاع اين پنجره قابل تعيين خواهد بود.

 Add اين گزينه برعكس گزينه Remove مىباشد، يعنى وضعيت Objects Remove را به وضعيت Select Object تبديل مى كند.

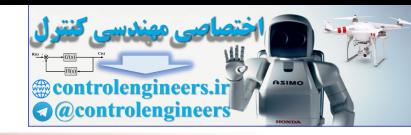

ALL همه

با استفاده از اين گزينه كه بايد كامل تايپ شود، شما مىتوانيد همه ترسيمهاى موجود را انتخاب كنيد.

 Single تكى يا انتخاب تكى با استفاده از اين گزينه، مكاننما تبديل به يك جعبه انتخاب شده و شما مىتوانيد روى يك موضوع كليك كنيد كه بلافاصله انتخاب مى شود.

 Previous قبلى با استفاده از اين گزينه مىتوانيد، موضوع يا موضوعهايى كه از قبل انتخاب كرده بوديد را دوباره انتخاب كنيد.

 Multiple چند تايى اين گزينه اجازه انتخاب تكتك موضوعها را از طريق كليك روى آنها مىدهد ولى پيغام Objects Select تكرار نمىشود.

Remove حذف

با استفاده از اين گزينه مىتوانيد موضوعهايى كه انتخاب كردهايد را از حالت انتخاب خارج كنيد. اين حالت را با پايين نگه داشتن كليد Shi نيز مىتوانيد بدست آوريد.

خط برخوردى

سوع کلیک کنید که بلافاصله انتخاب میشود.<br>- Previous جفیلی<br>سنقاده از این گزینه می توانید، موضوع یا موضوع هایی که از قبل انتخاب کرده بودید را دوباره انتخاب کنیه<br>این نگاه از این گزینه می توانید موضوع هایی که انتخاب کرده اید ر SQ OF A 11 / A CANCAD Chesse The Fall HO

با استفاده از اين گزينه مى توانيد بهوسيله نقاطى كه كليك مى كنيد، خطى ترسيم كنيد كه بعد از فشردن اينتر آن خط از روى هر موضوعى كه عبور كرده باشد انتخاب خواهد شد. مانند شكل بالا.

**واحد كار چهارم دستورهاى ترسيمى ، كمك ترسيمى ، ويرايشى**

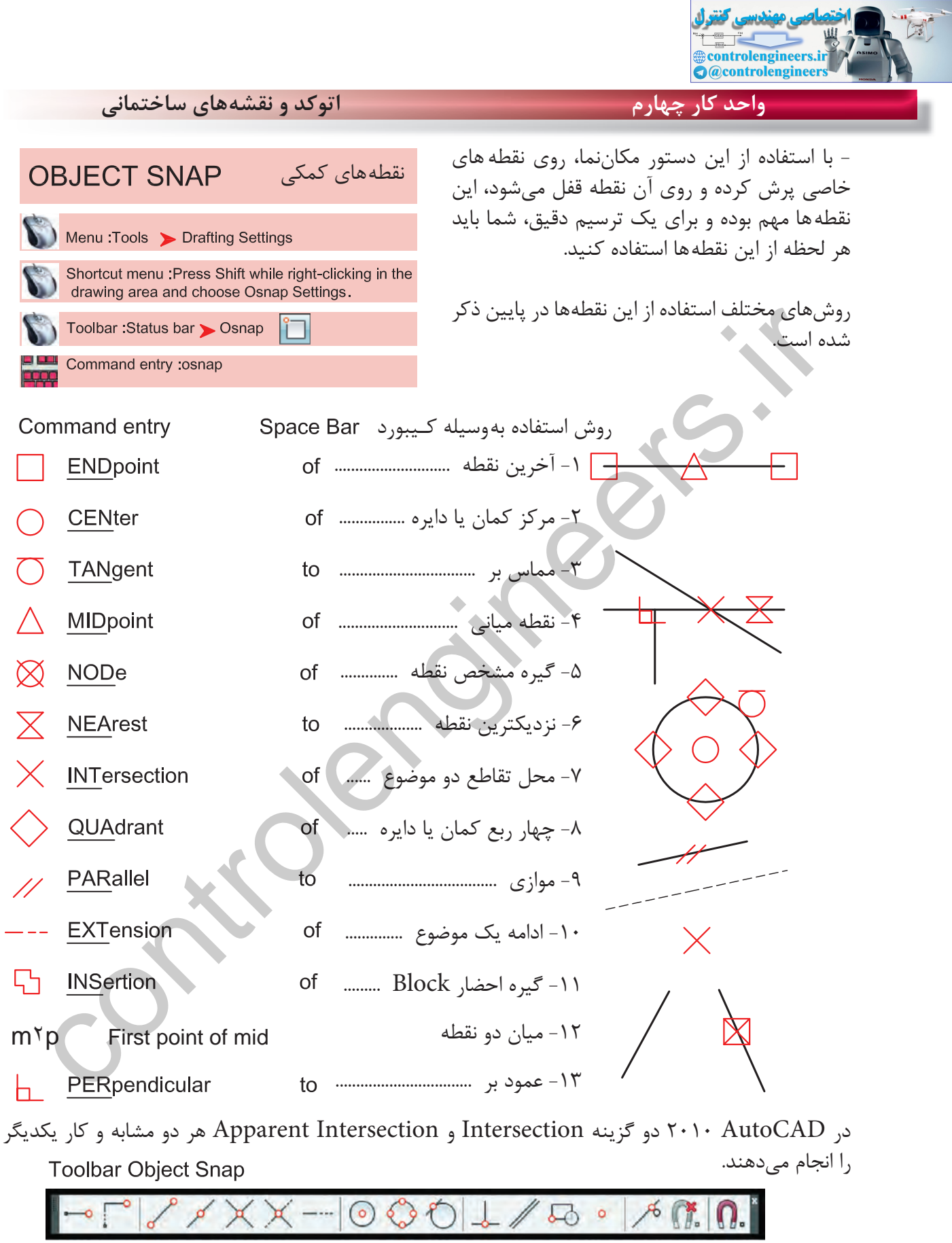

استفاده از نوار ابزار نقاط كمكى

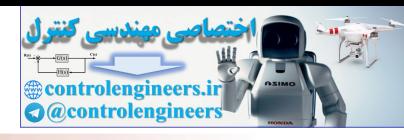

 $\mathbf{x}$ 

مے باشد.

**واحد كار چهارم دستورهاى ترسيمى ، كمك ترسيمى ، ويرايشى**

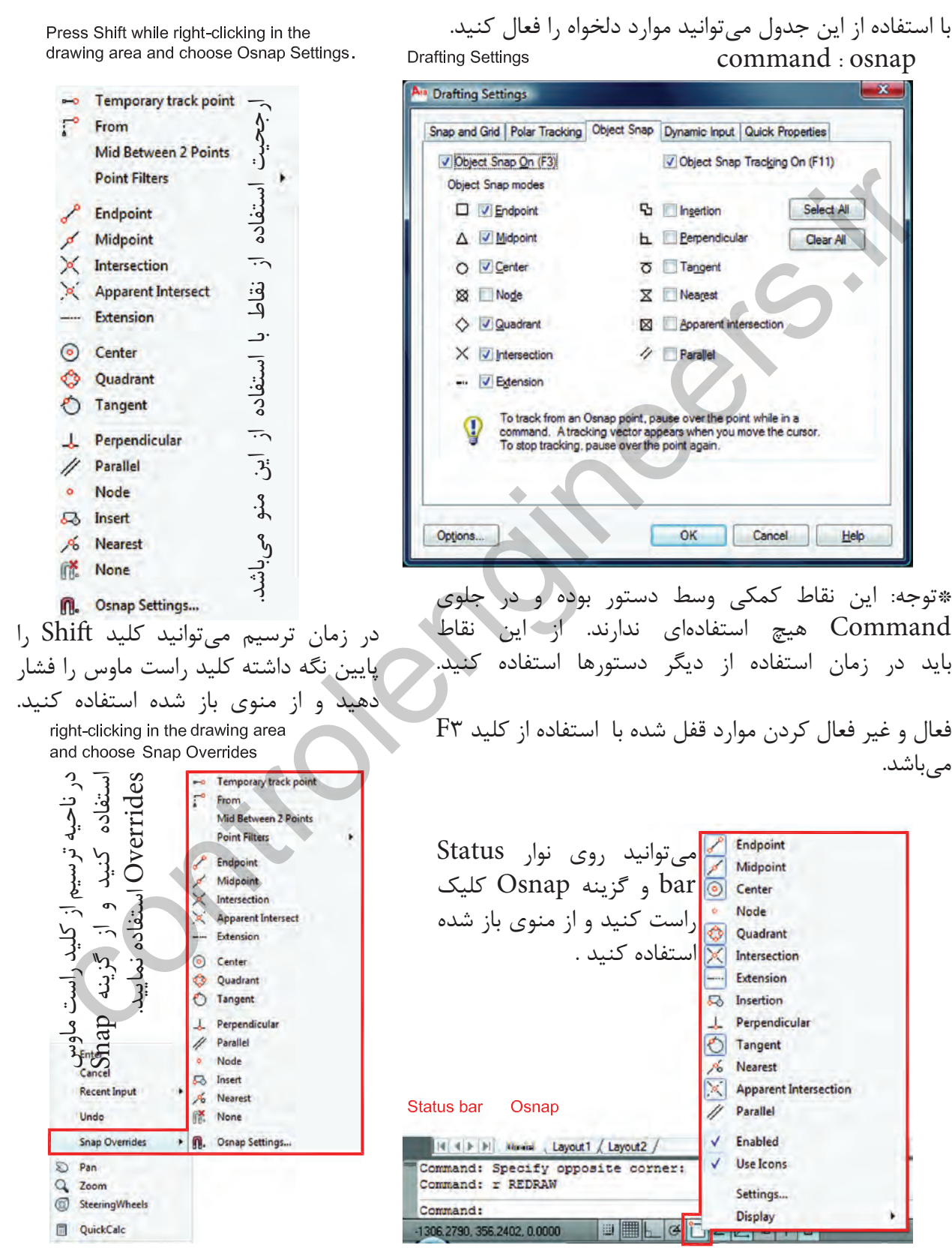

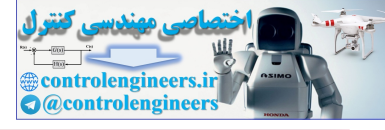

**واحد كار چهارم اتوكد و نقشههاى ساختمانى** - با استفاده از اين ابزار مكاننماى شما فقط بهصورت افقى و عمودى عمودكش **ORTHO** حر كت مى كند. استفاده از اين ابزار براى ترسيم خطهاى عمود بر هم مانند ترسيم Toolbar: Status bar > Ortho  $\mathbf{L}$ پلان بسيار مفيد و سريع مىباشد. Command entry: ortho  $F8 =$  Ortho On or Off فعال و غير فعال كردن Ortho با كليد 8F انجام مىشود. Control Off Tracking التي تمتر كه كم تعريض المسلم المسلم المسلم المسلم المسلم المسلم المسلم المسلم المسلم المسلم المسلم المسلم المسلم المسلم المسلم المسلم المسلم المسلم المسلم المسلم المسلم المسلم المسلم المسلم المسلم الم Ortho در راستاى Z نيز مانند راستاى X و Y عمل مىكند. رديابى قطبى اين ابزار نيز مانند Ortho يك ابزار كمك ترسيمى است اما با قدرت بيشتر كه مىتواند زوايا را نيز تحت پوشش خود قرار دهد.

زاويههاى آماده براى ردياب قطبى كه مىتوان انتخاب كرد.

**Additional Angles -**

در اين بخش مىتوانيد زاويههاى دلخواه كه در بخش قبلى وجود نداشت را اضافه كنيد.

List of Angles -در اين قسمت زاويههايى كه به دلخواه اضافه كردهايد، قابل رويت مىباشد.

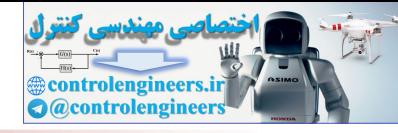

New -با استفاده از اين گزينه مىتوانيد زاويههاى جديد را اضافه كنيد.  $D$ elete  $-$ با استفاده از اين گزينه زاويههاى اضافه شده را مىتوانيد حذف كنيد. Track Orthogonally Only -گزینه جالت پیش فرض را برای Object Snap Tracking صورت میگیرد که در آن مکان یابی از Track Using All Polar Angle String<br>سورت افقی یا عمودی صورت میگیرد.<br>Track Using All Polar Angle String<br>— Track Using All Polar Angle String<br> اين گزينه حالت پيشفرض را براى Tracking Snap Object در نظر مىگيرد كه در آن مكانيابى فقط بهصورت افقى يا عمودى صورت مىگيرد. Track Using All Polar Angle Settings در اين قسمت مىتوانيد زاويههاى Tracking Snap Object را با زوايههاى ردياب قطبى همراه كنيد. Absolute -در صورت فعال بودن اين گزينه مبناى محاسبات زاويه در Polar حالت مطلق در نظر گرفته مىشود. Relative to Last Segment با استفاده از اين گزينه مىتوان مبناى محاسبات زاويه در Polar را آخرين پاره خط ترسيم شده در نظر گرفت. با استفاده از اين دو دستور نقاط شبكهبندى پرش مكاننما مكان نما روى نقاط شبكه بندى مشخصى پرش مى كند و قفل مى شود . فاصلههاى پرش افقى مكاننما فاصلههاى پرش عمودى مكاننما زمانى كهاين گزينه فعال باشد،فاصلههاى پرش افقى و عمودى مساوى در نظر گرفته مى شود. **Polar Distance O** Grid snap Display grid beyond Limits زمانىكه ردياب قطبى فعال باشد مىتوان **O** Rectangular snap Follow Dynamic UCS Sometric snap فاصلههاى پرش را براى Polar در نظر PolarSnap گرفت. اين گزينه در پايين همين جدول يعنى Snap Polar مىباشد. Options... OK Cancel Help

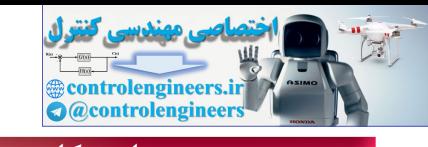

**واحد كار چهارم اتوكد و نقشههاى ساختمانى**

Grid Snap  $-$ اين گزينه پيشفرض سيستم بوده و زمانىكه فعال باشد دو گزينه زير نيز فعال است. Rectangular Snap -حالت پيشفرض بوده و در اين حالت مكاننما مانند شكل روبهرو است و نقاط شبكهبندى نسبت به هم حالت مربع يا مستطيل دارند. Controlengie استفاده أو المراكز المراكز المراكز المراكز المراكز المراكز المراكز المراكز المراكز المراكز المراكز<br>إلى حالت مكان المراكز المراكز المراكز المراكز المراكز المراكز المراكز المراكز المراكز المراكز المراكز المراكز در اين حالت مكاننما تبديل به حالت ايزومتريك مىشود و مىتوانيد ترسيمهاى ايزومتريك را انجام دهيد. \*توجه : زمانى كه اين حالت را انتخاب مى كنيد زير دستور Isocircle به دستور بيضى اضافه مىشود. براى تعويض حالت مكاننما براى ترسيم وجه سمت راست و چپ و بالاى ترسيمهاى ايزومتريك مىتوانيد از اين كليدها كمك بگيريد. زمانىكه اين گزينه فعال باشد Snap از Polar تبعيت مىكند و فواصل پُرشده را مىتوانيد در قسمت Spacing Polar تنظيم كنيد. تنظيم فاصلههاى افقى نقاط شبكهبندى تنظيم فاصلههاى عمودى نقاط شبكهبندى - با استفاده از اين دستور مىتوانيد يك محدوده چهار گوش را تعريف محدوده براى ترسيمهاى خود معرفى كنيد . اگر اين دستور فعال باشد شما نمىتوانيد خارج از محدوده تعيين شده ترسيمى انجام دهيد. \*توجه: اگر مىخواهيد چند شيت نقشه را در كنار هم قرار دهيد، بهتر است اين دستور فعال نباشد. -1 اجراى دستور: ...................................................................................................................... ارائه گزارش راه اندازى مجدد محدوده ................................................................... -2 مشخص كردن گوشه پايين سمت چپ محدوده Specify upper right corner <12.0000,9.0000>: -3 مشخص كردن گوشه بالا سمت راست محدوده با استفاده از گزينه On و O مى توانيد محدوده را فعال يا غير فعال كنيد . اگر محدوده را فعال كرديد حتما يكبار از دستور Extend Zoom استفاده كنيد .

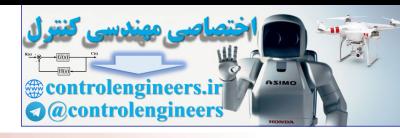

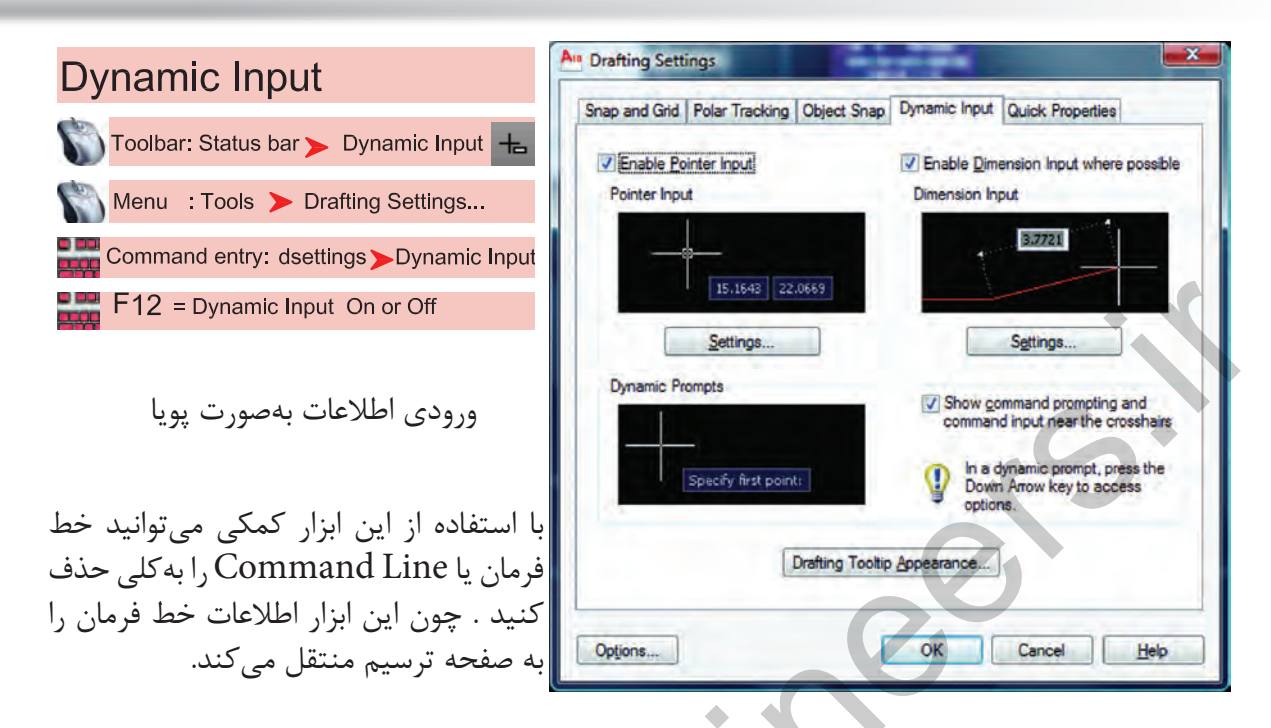

\*توجه : زمانىكه ابزار Input Dynamic فعال باشد، پيشفرض اين دستور حالت نسبى است. پس براى ترسيم در حالت نسبى لازم نيست از علامت @ استفاده كنيد و به همين علت اگر بخواهيد ترسيمى در حالت مطلق داشته باشيد حتماً بايد قبل از ورود اطلاعات بهصورت مطلق از علامت # استفاده كنيد.

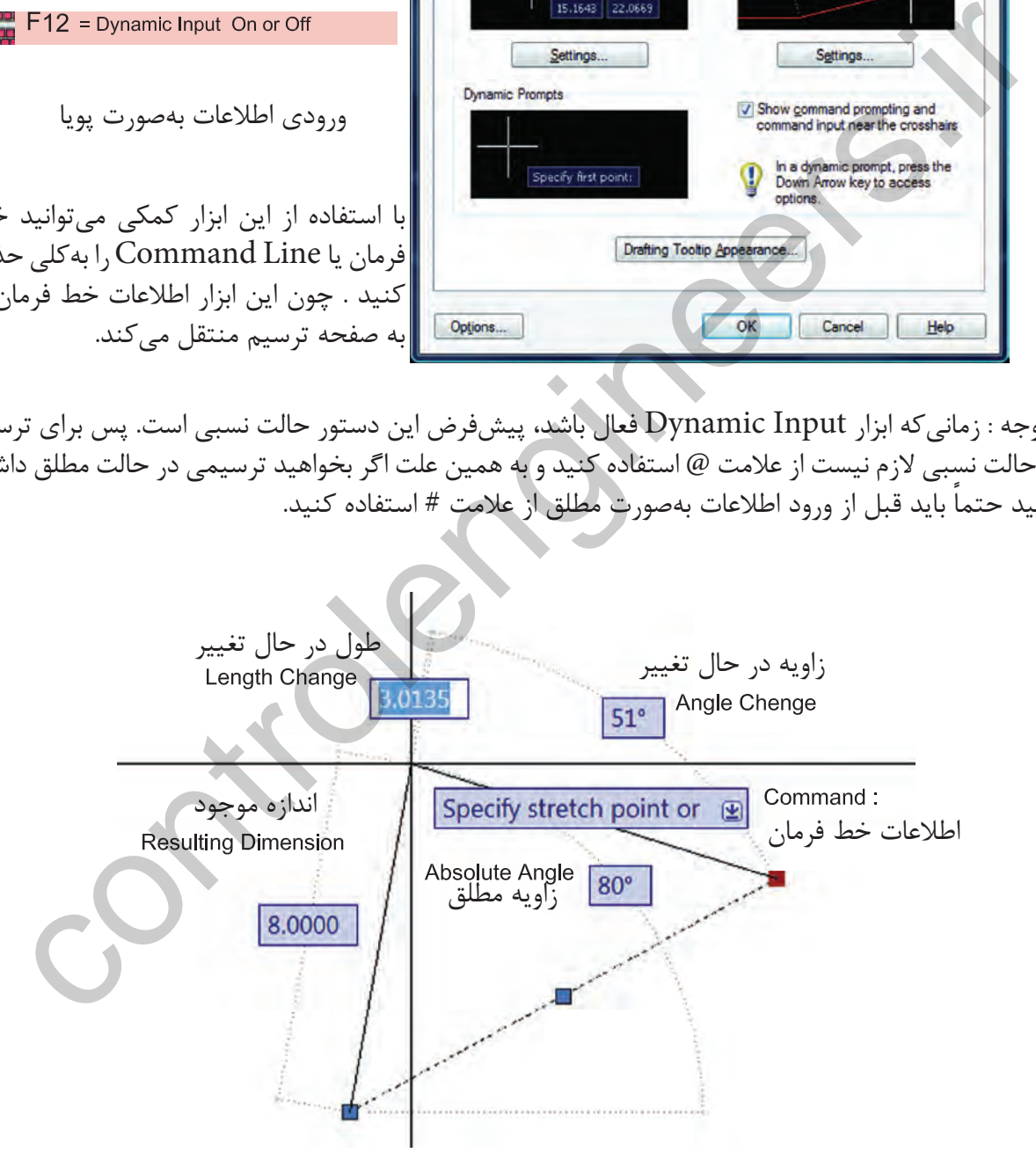

\*توجه : در قسمت سربرگ Input Dynamic مىتوانيد تنظيمهاى دلخواه انجام دهيد. - در AutoCAD 2010 ابزار Input Dynamic بهصورت پيشفرض فعال مىباشد.

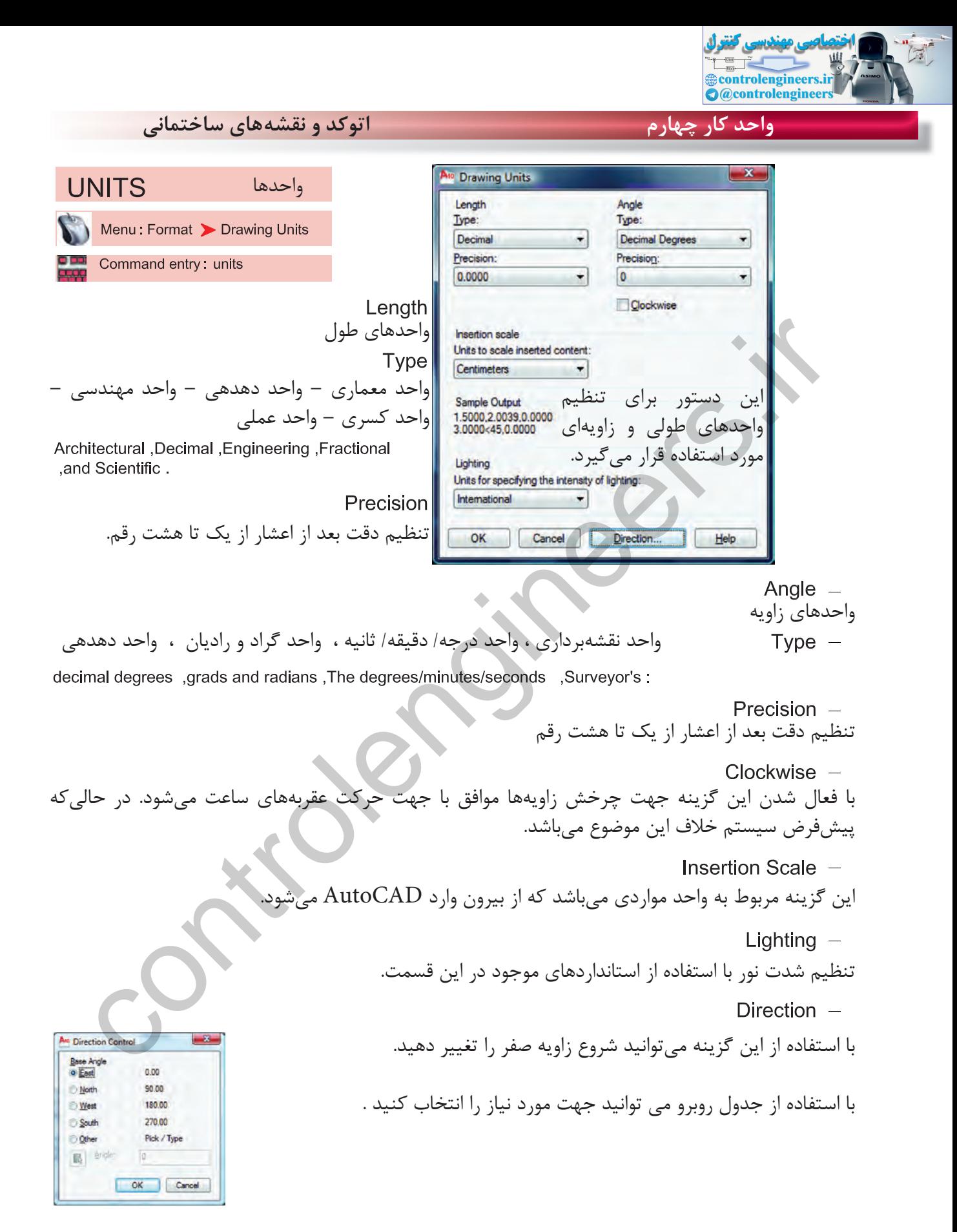

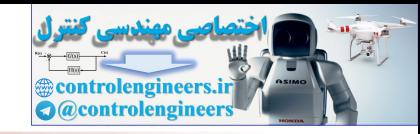

**فرمان هاى آرايشى و پيرايشى** در اين قسمت با چگونگى تغيير و اصلاح موضوعهاى ترسيم شده آشنا خواهيد شد. در واقع ترسيمها به تنهايى كامل نيستند و با دستورهاى موجود در اين قسمت كامل مىشوند. بهطور مثال شايد شما در ترسيم يك نقشه از دستور ترسيم خط يكبار استفاده كنيد ولى با استفاده از دستورهايى مانند Copy يا setO و Mirror آن را چند بار به شكلهاى مختلف تكرار خواهيد كرد .

نقريبا اولين پرسش همه اين دستورها مِشابه بوده و از كاربر مىخواهد كه موضوع مورد بحث را انتخاب كند يعنى ( Select Object). پس لازم است قبلاً، روشهاى انتخاب موضوع را بهخوبى يادگرفته باشيد.

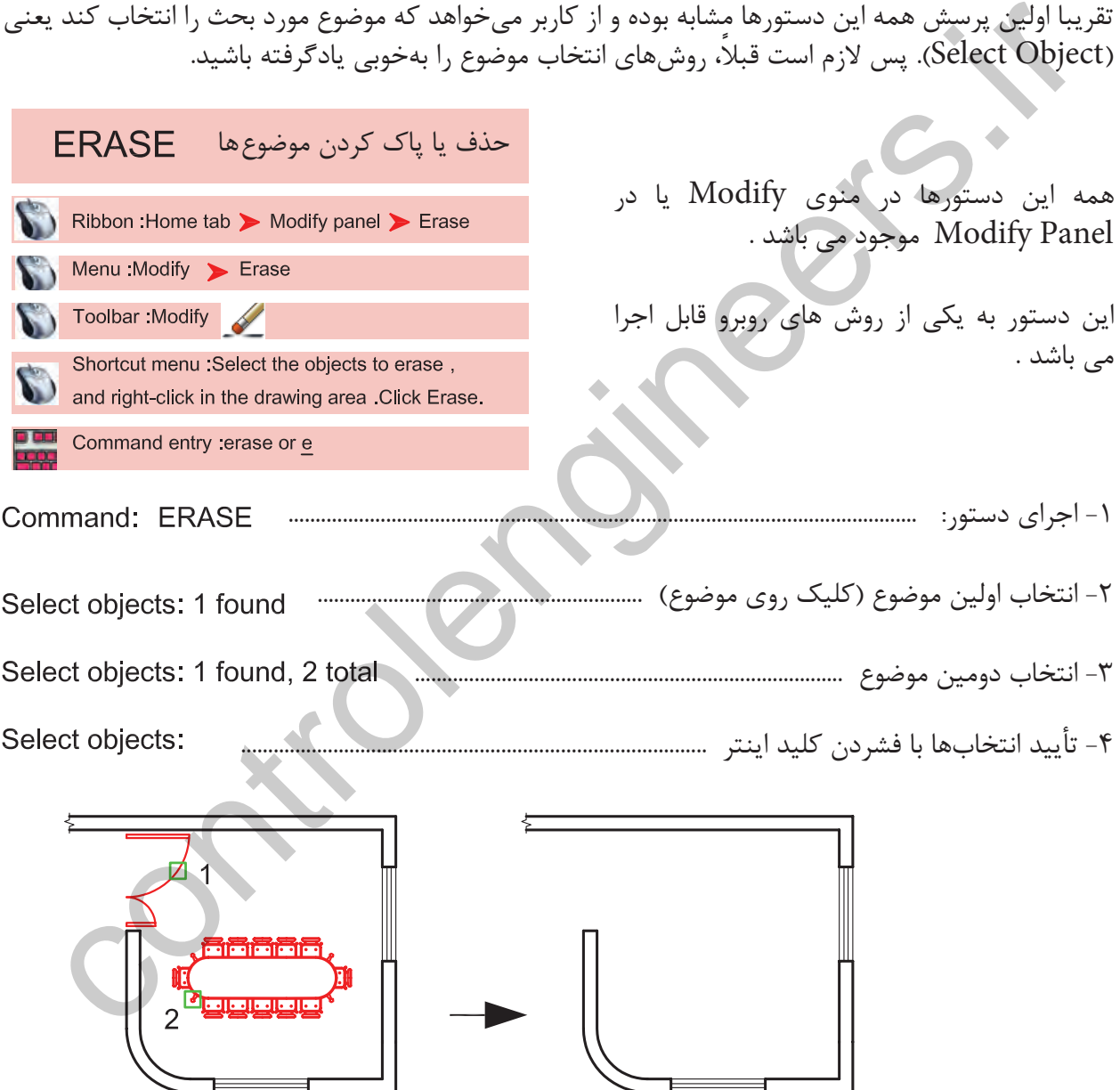

دستور Oops مىتواند آخرين موضوع حذف شده توسط دستور Erase را بازيابى و به صفحه ترسيم برگرداند، و مقدار زمان گذشته از استفاده از دستور Erase روى اين موضوع اثرى ندارد .

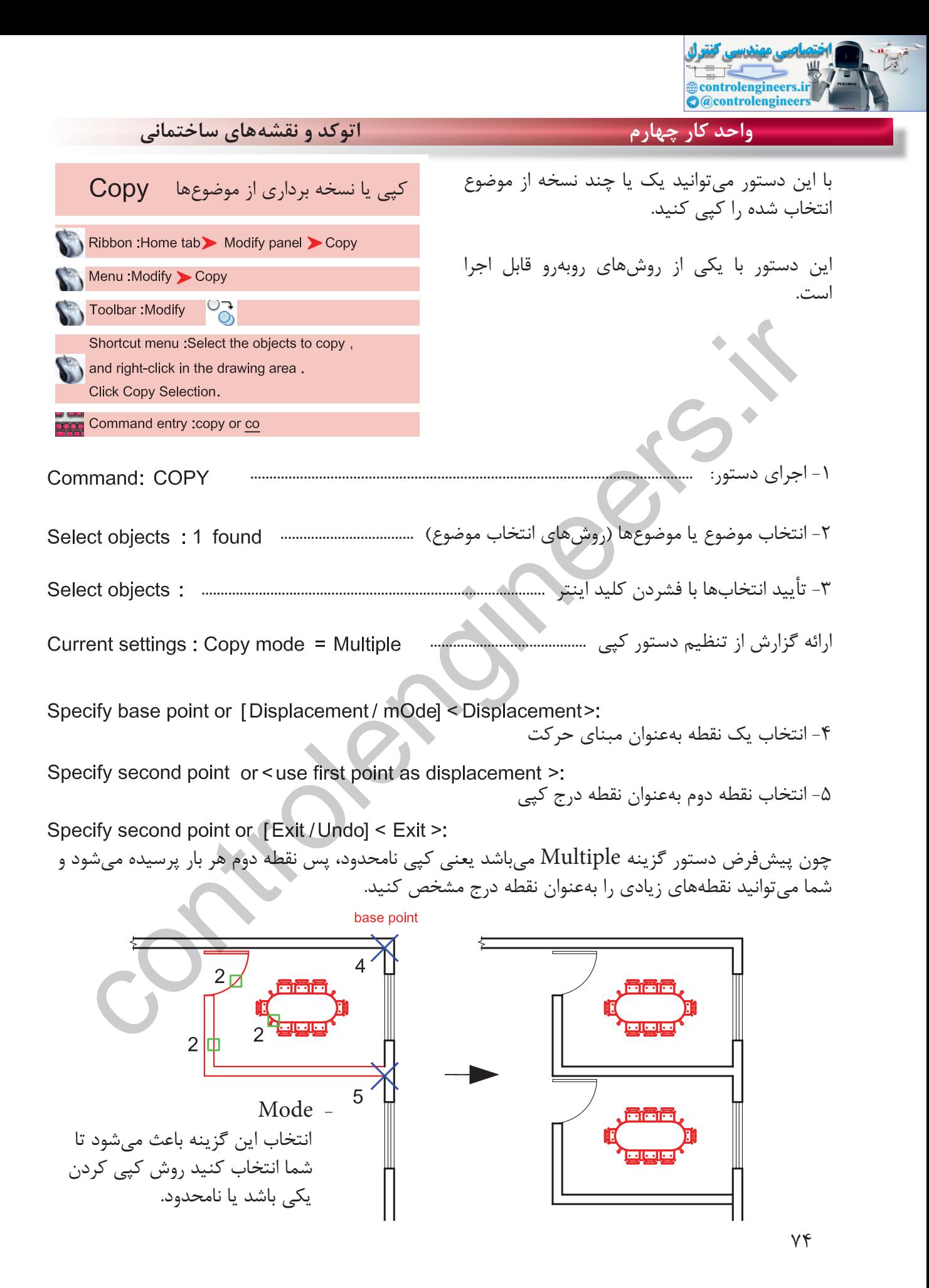

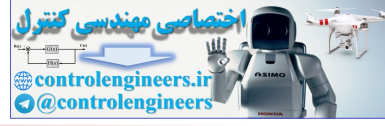

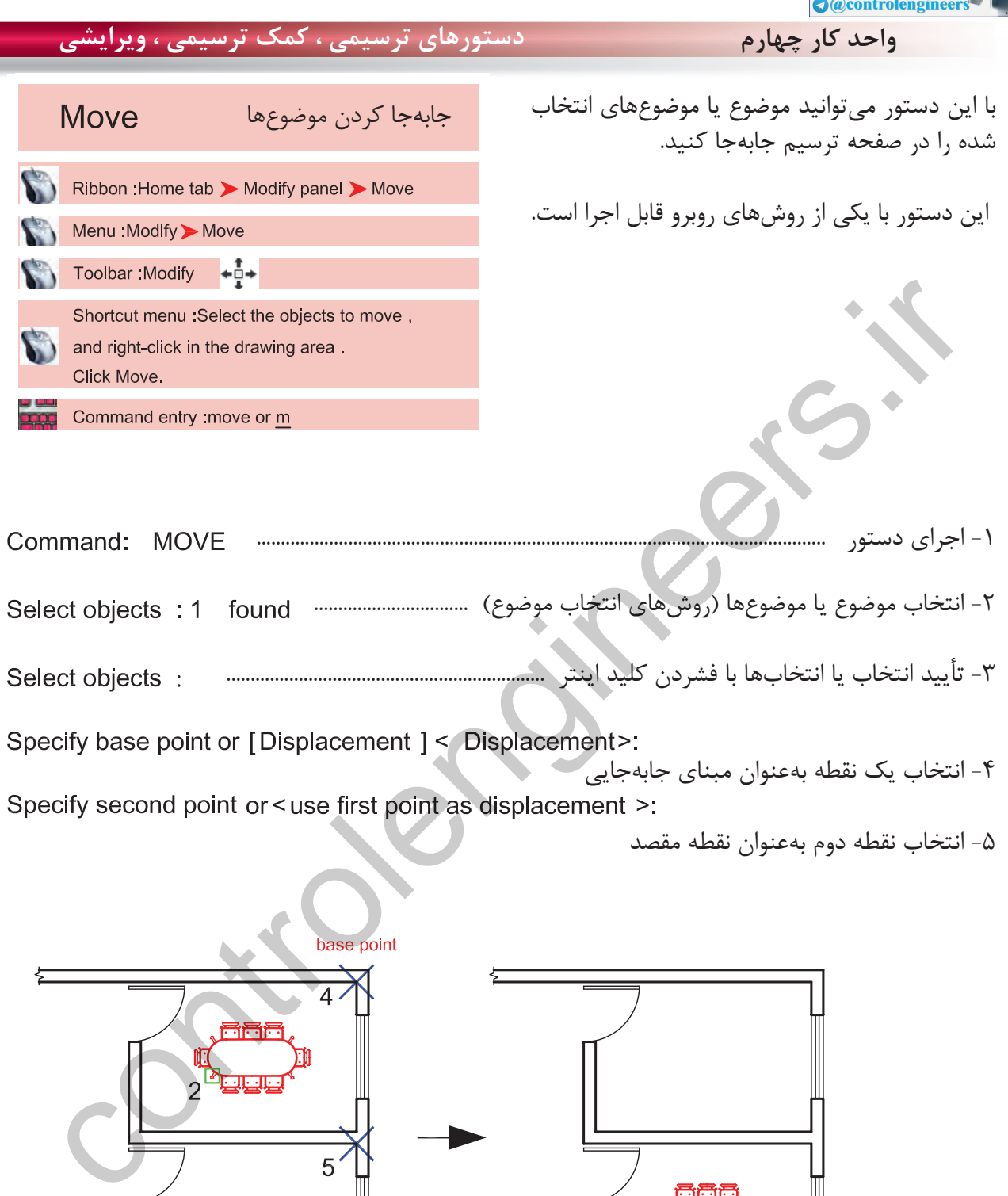

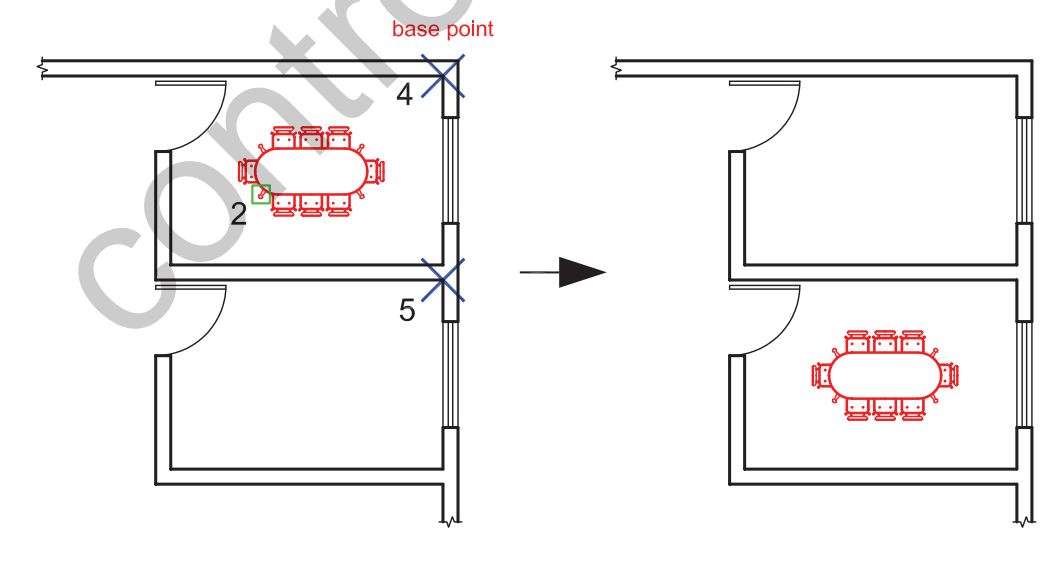

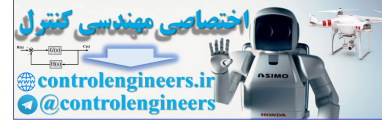

**واحد كار چهارم اتوكد و نقشههاى ساختمانى** در نقشه، ساختمانهايى مانند مساجد، هتلها و ايجاد تصوير آينهاى **MIRROR** مدارس كه قسمتى از ساختمان قرينه قسمت ديگر مىباشد، مىتوان از اين دستور استفاده كرد. Ribbon: Home tab > Modify panel > Mirror Menu: Modify > Mirror قوانين آينه تخت در اين دستور مصداق دارد. controlengineers.ir-1 اجراى دستور: .................................................................................................................... -2 انتخاب موضوع يا موضوعها ..................................................................................... ٣- تأييد انتخابها با فشردن كليد اينتر مسسسسسسسسسسسسست Select objects : مسسست -4 مشخص كردن اولين نقطه از خط آينه ............................................. -5 مشخص كردن دومين نقطه از خط آينه ................................... -6 آيا موضوع اصلى حذف شود يا خير: خير و فشردن كليد اينتر -7 آيا موضوع اصلى حذف شود يا خير: بله و فشردن كليد اينتر متغير سيستمى در مورد آينه شدن نوشتهها .................................................................. اين متغير بين دو عدد صفر و يك مىباشد. .............................  $\uparrow$  +12V  $\bigoplus_{121}^{R3}$ R<sub>3</sub> R3  $\langle \bigwedge \,$  $10k$  $10k$  $10k$ بعد از بعد از قبل از

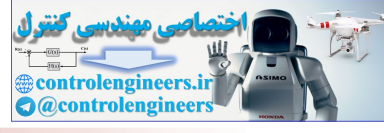

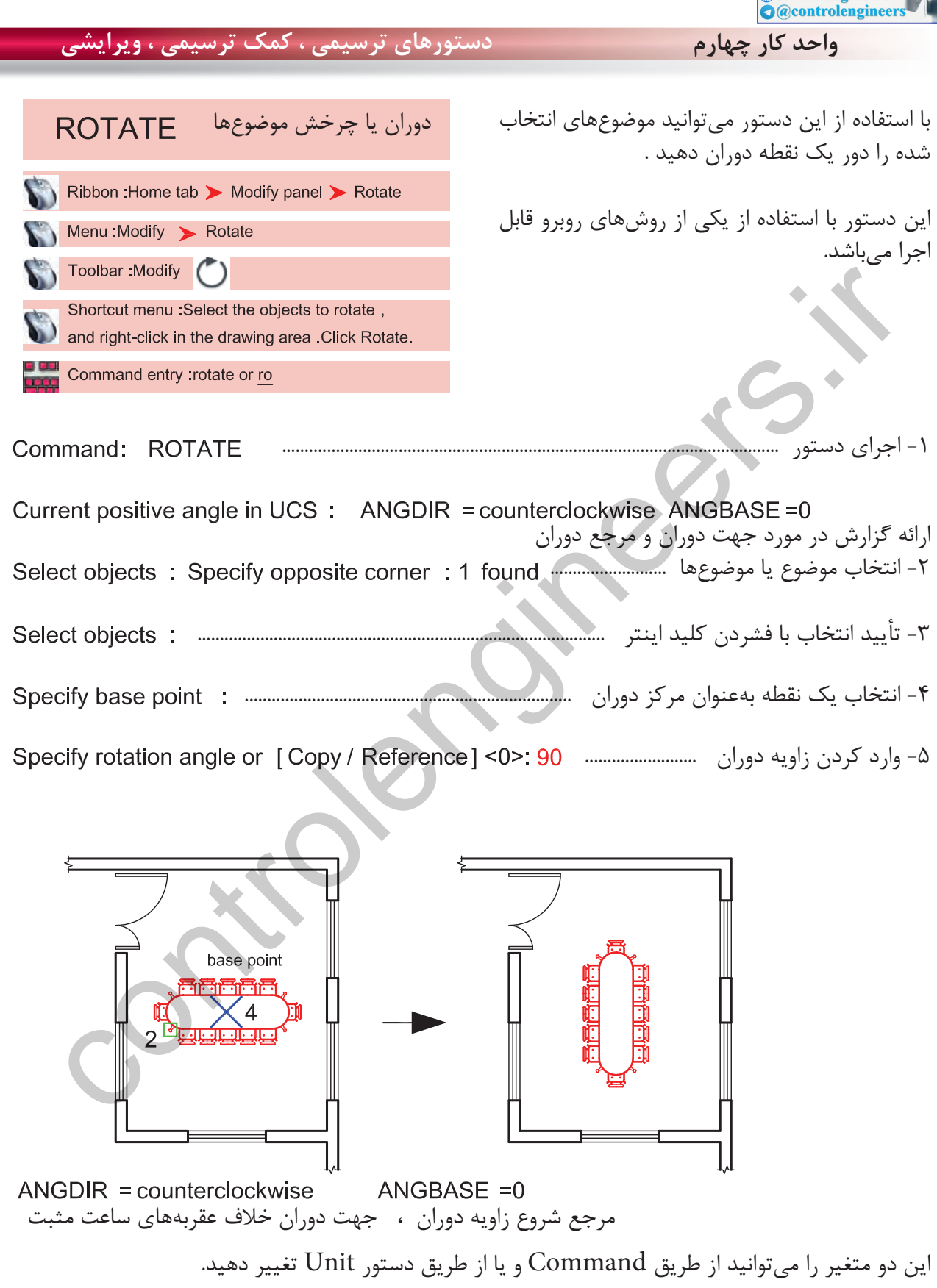

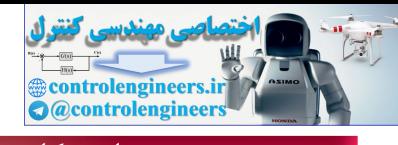

**واحد كار چهارم اتوكد و نقشههاى ساختمانى**

selected objects.

 $Conv =$ با استفاده از اين گزينه مىتوانيد يك كپى از شكل اصلى را دوران دهيد. Specify rotation angle or [Copy/Reference] <0 >: C Rotating a copy of the دوران يك كپى از موضوع انتخاب شده وارد كردن زاويه دوران ...................................... مثال :

اين گزينه براى تغيير مرجع دوران موضوعها هنگام اجراى دستور مىباشد.

-1 اجراى دستور: ............................................................................................................ ارائه گزارش از متغيرهاى اين دستور -2 انتخاب موضوع .............................................................................................................. -3 تأييد انتخاب با فشردن كليد اينتر .............................................................................................. -4 انتخاب مركز دوران ............................................................................................................. -5 انتخاب گزينه تغيير مرجع ............................... controlengineers.ir

 -6 انتخاب دوباره مركز دوران .................................................................... -7 انتخاب نقطه دوم (اين نقطه مىتواند بين نقطه 6 و 7 باشد) .................................

-8 وارد كردن زاويه دوران ........................................................

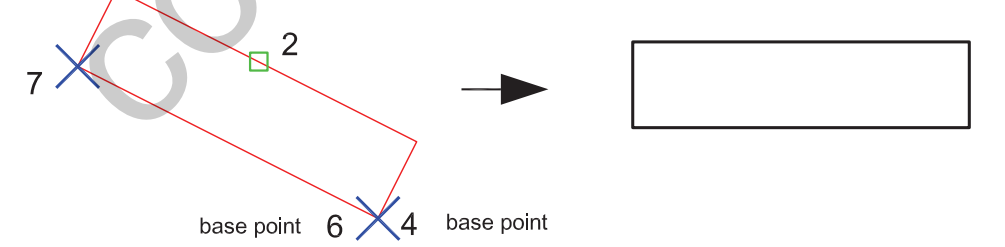

Points  $-$ با استفاده از اين گزينه مىتوانيد بهجاى وارد كردن زاويه دوران از دو نقطه مشابه روى نقشه استفاده كنيد.

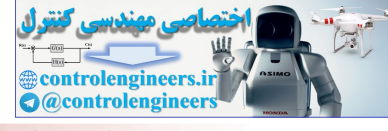

**واحد كار چهارم دستورهاى ترسيمى ، كمك ترسيمى ، ويرايشى** با استفاده از اين دستور مىتوانيد از موضوع اصلى، ايجاد كپى موازى **OFFSET** كپى موازى تهيه كنيد. اين دستور براى ترسيم پلان، كاربرد زيادى دارد. Ribbon: Home tab > Modify panel > Offset با استفاده از يكى از روشهاى روبرو مىتوانيد اين Menu: Modify > Offset دستور را اجرا كنيد. لازم به ذكر است كه اين دستور در مورد دايره و بيضى مهددها است ها این دستور در مورد دایزه و بیصی<br>Commandently values and the manner of the manner of the manner of the manner of the manner of the manner of the<br>Interlige: Erase source=No Layer=Source OFFSETGAPTYPE =0<br>- Exity روى شعاع آن اثر مىگذارد. -1 اجراى دستور: ..................................................................................................................... ارائه گزارش از تنظيمهاى اين دستور -2 وارد كردن فاصله كپى موضوع -3 در اين حالت يك موضوع را انتخاب كنيد (انتخاب در اين دستور تنها از روش Single مى باشد) . -4 در اين مرحله بايد در جهت يا سمتى كه مىخواهيد موضوع كپى شود كليك كنيد. .5 دوباره مىتوانيد موضوعى را جهت كپى كردن انتخاب كنيد. اين گزينه كه پيش فرض نيز مىباشد، بدون درخواست فاصله اجازه مى دهد شما به دفعات موضوعها را انتخاب كنيد. اين گزينه از شما مىپرسد كه بعد از كپى شدن، موضوع اصلى حذف شود يا خير. پس از اجراى اين گزينه پيغام زير ظاهر مىشود. اين گزينه باعث مىشود موضوع كپى شده در لايه جارى قرار گيرد. اين گزينه باعث مىشود موضوع كپى شده در لايه موضوع اصلى ايجاد شود. با استفاده از اين گزينه مىتوانيد با كليكهاى متوالى كپىهاى موضوع اصلى را با همان فاصله تعيين شده اوليه به تعداد زياد داشته باشد.

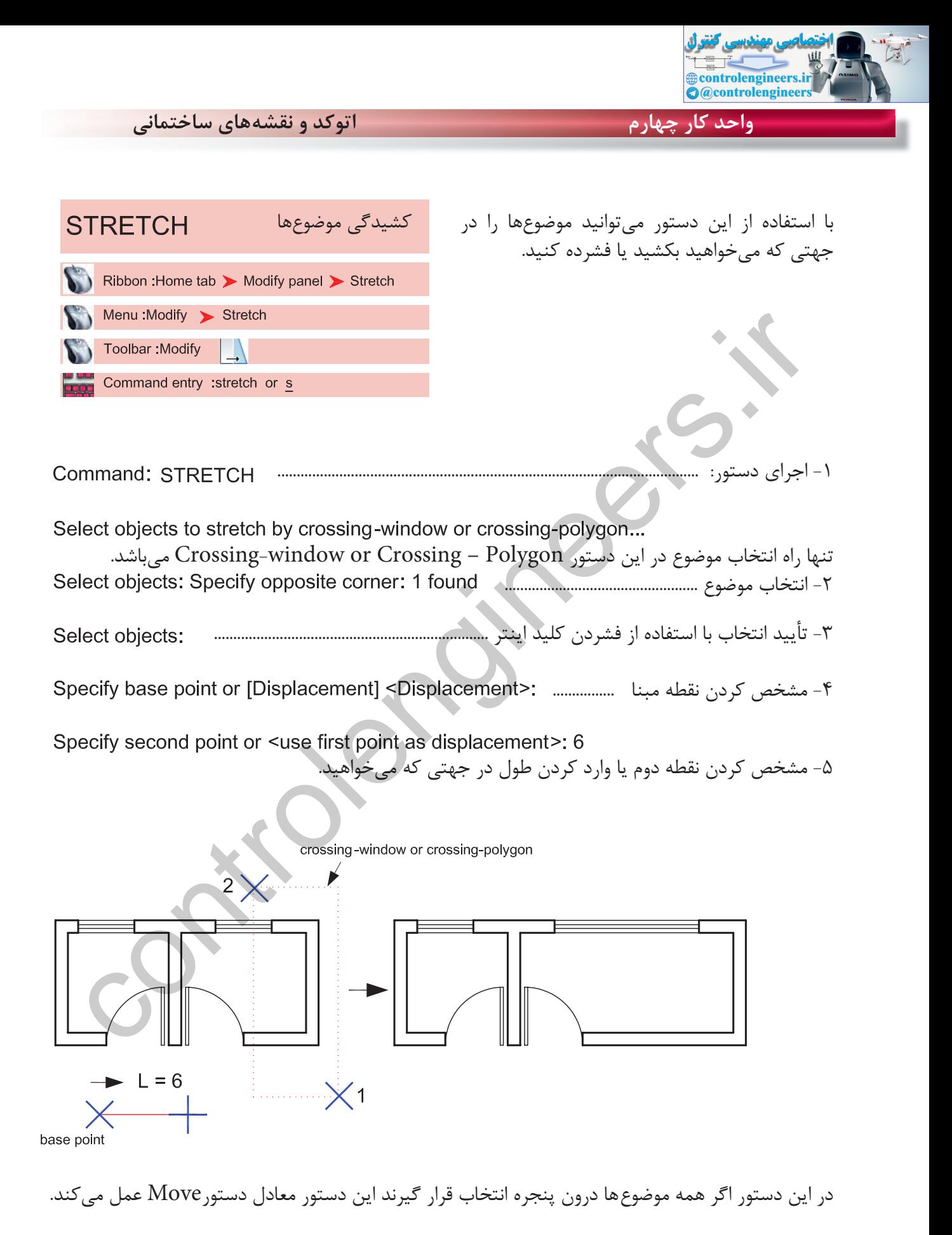

 $\lambda \cdot$ 

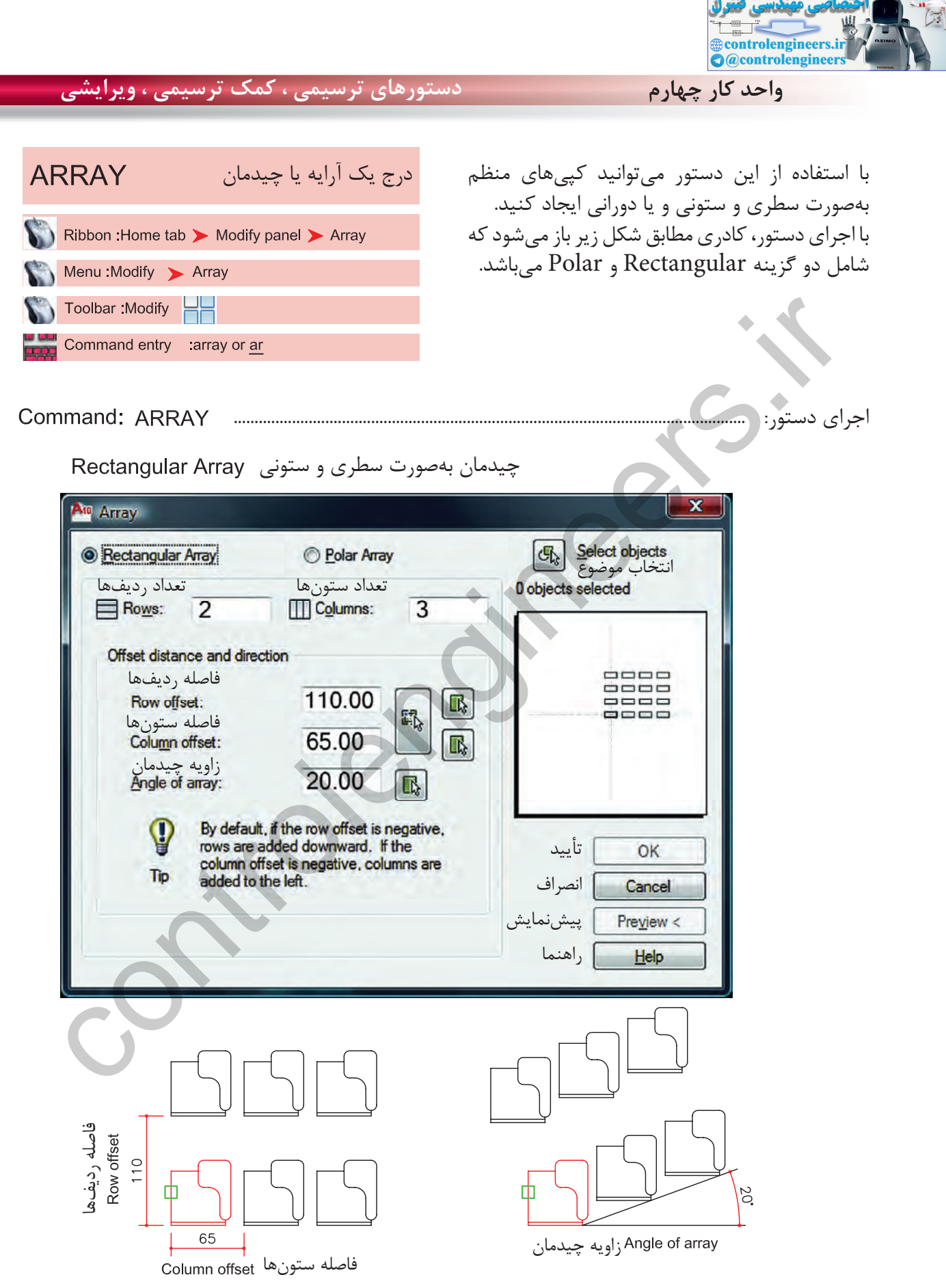

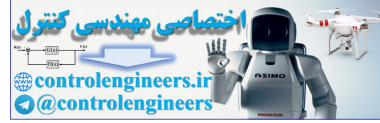

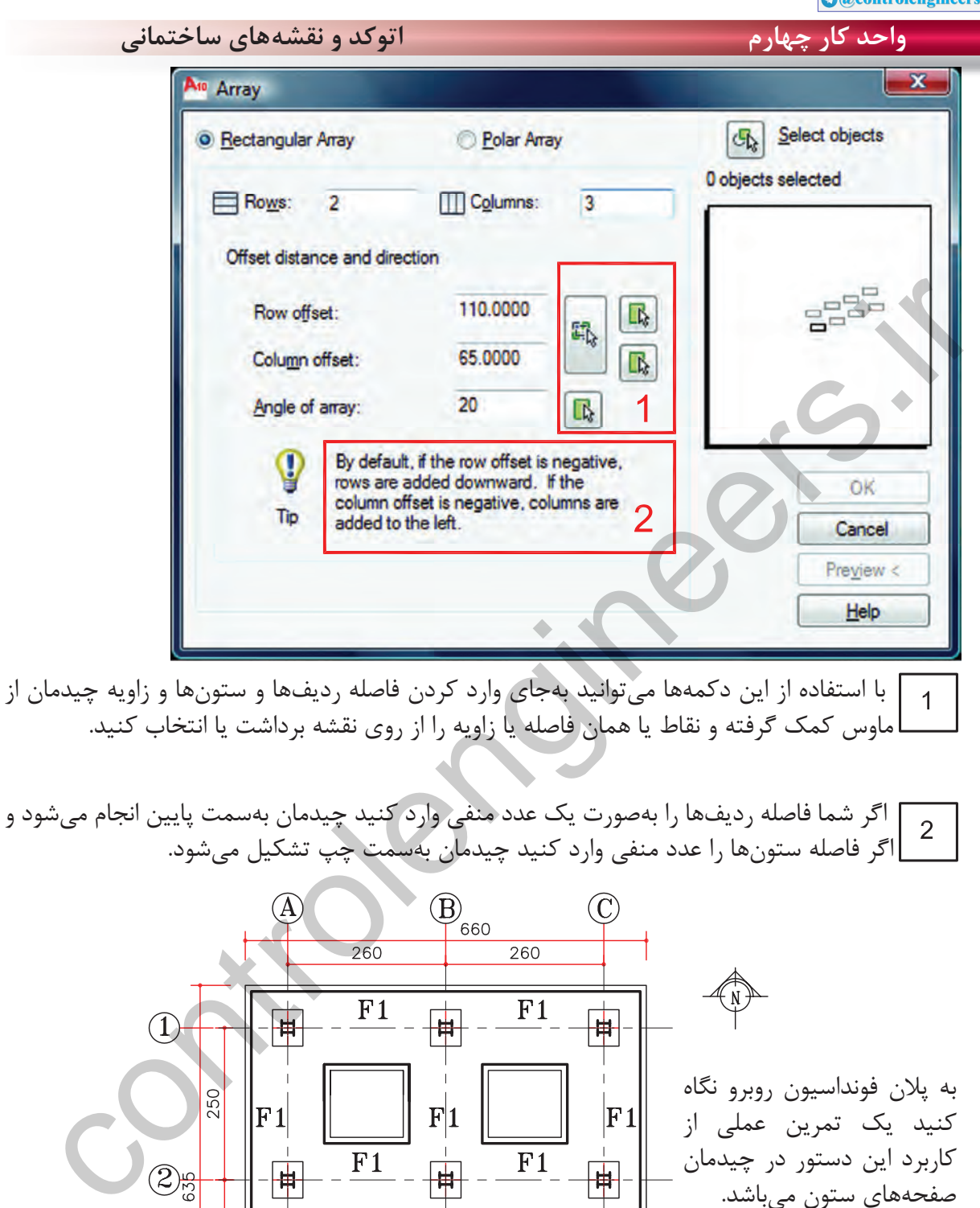

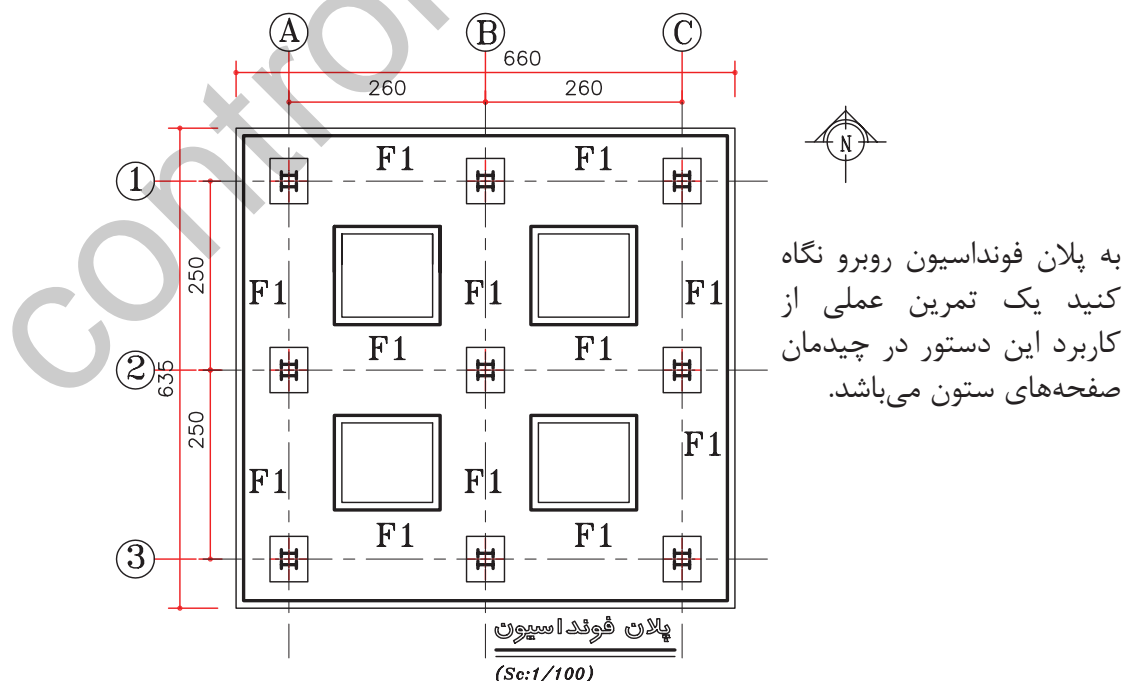

 $\lambda$ 

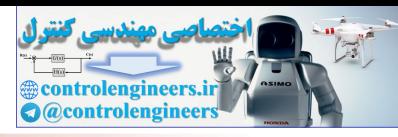

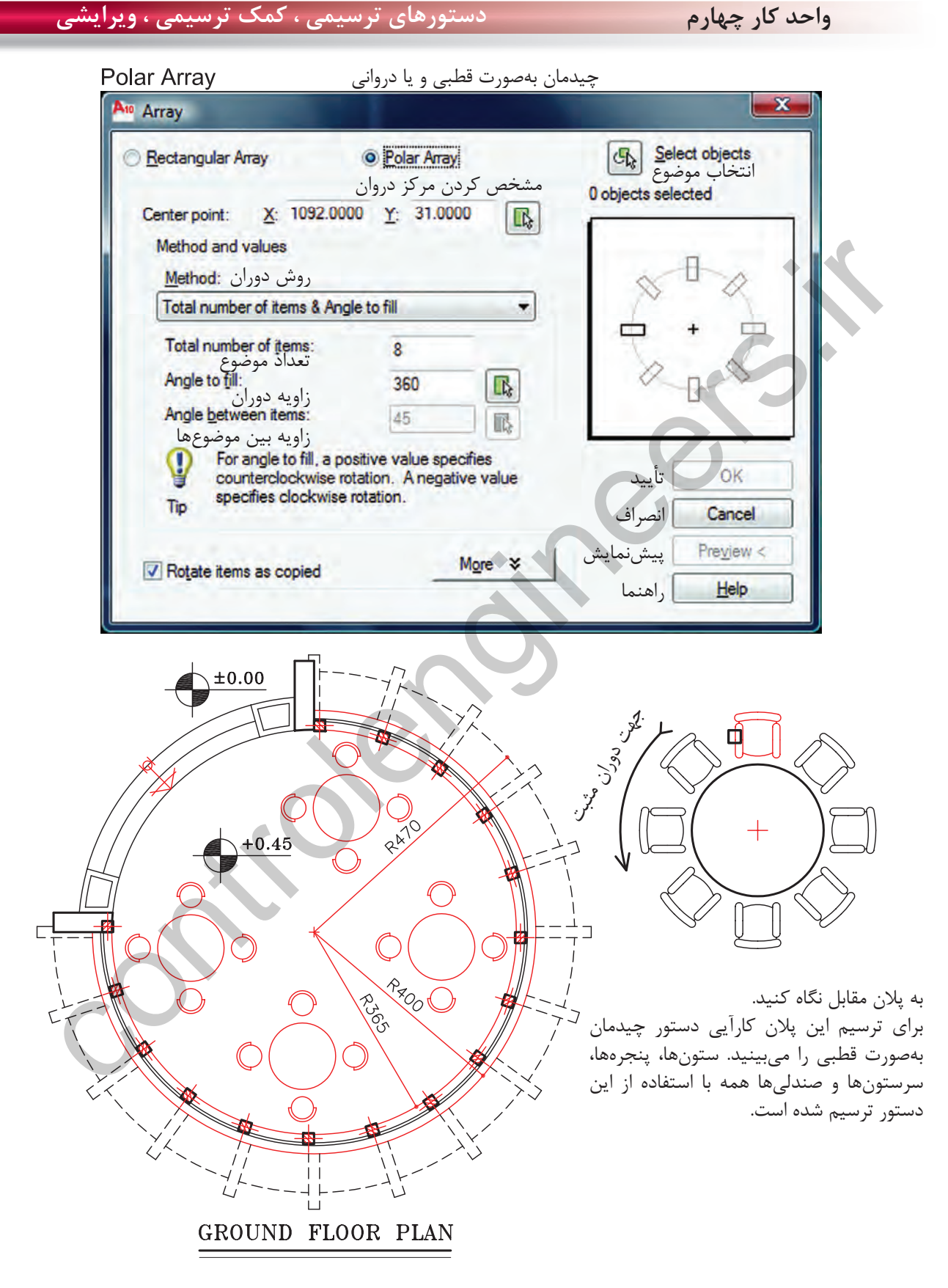

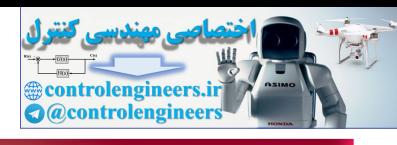

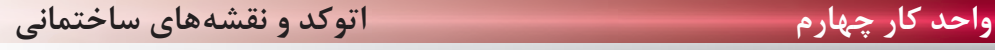

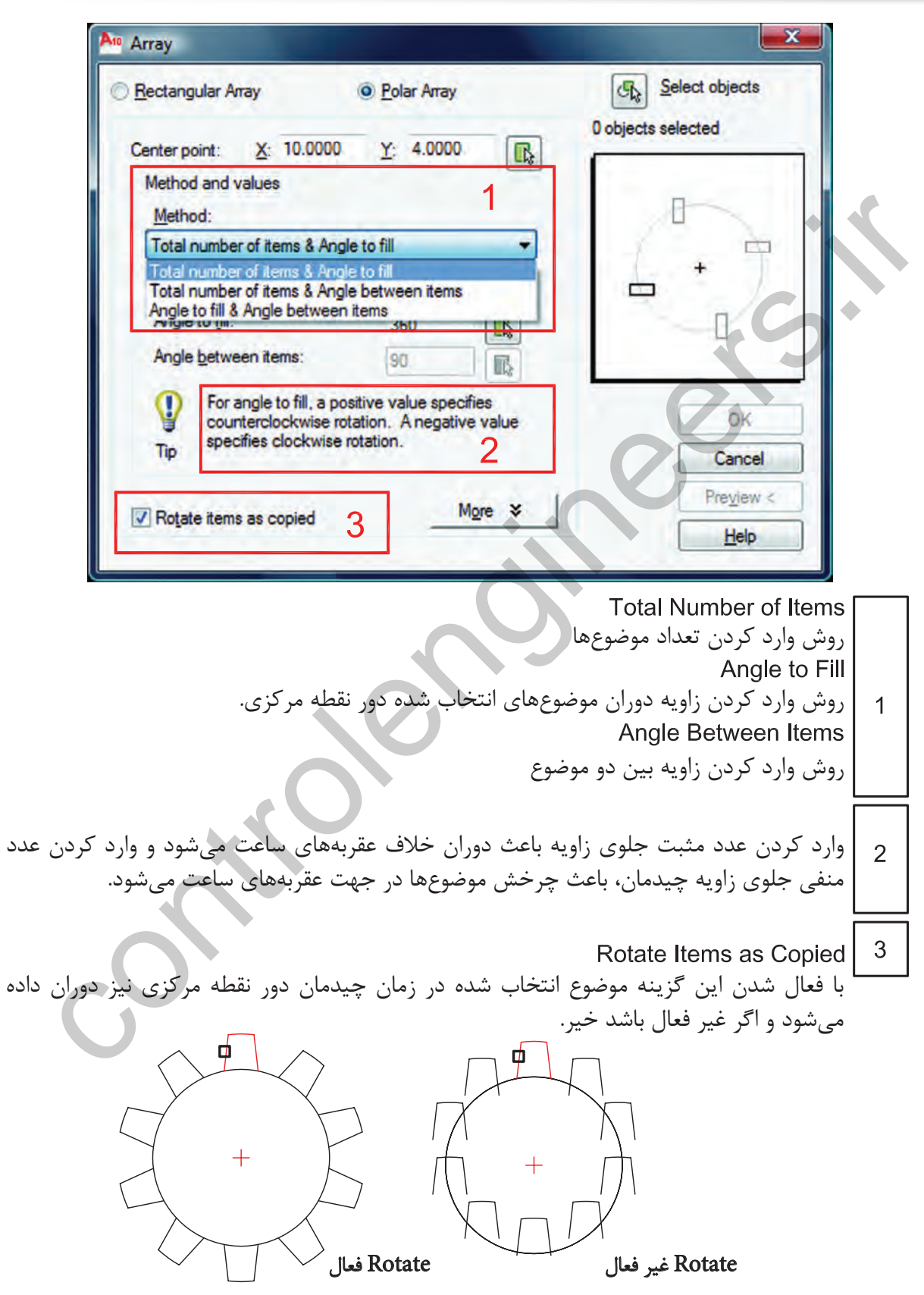

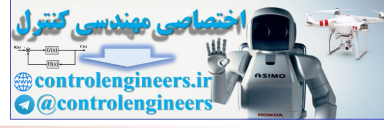

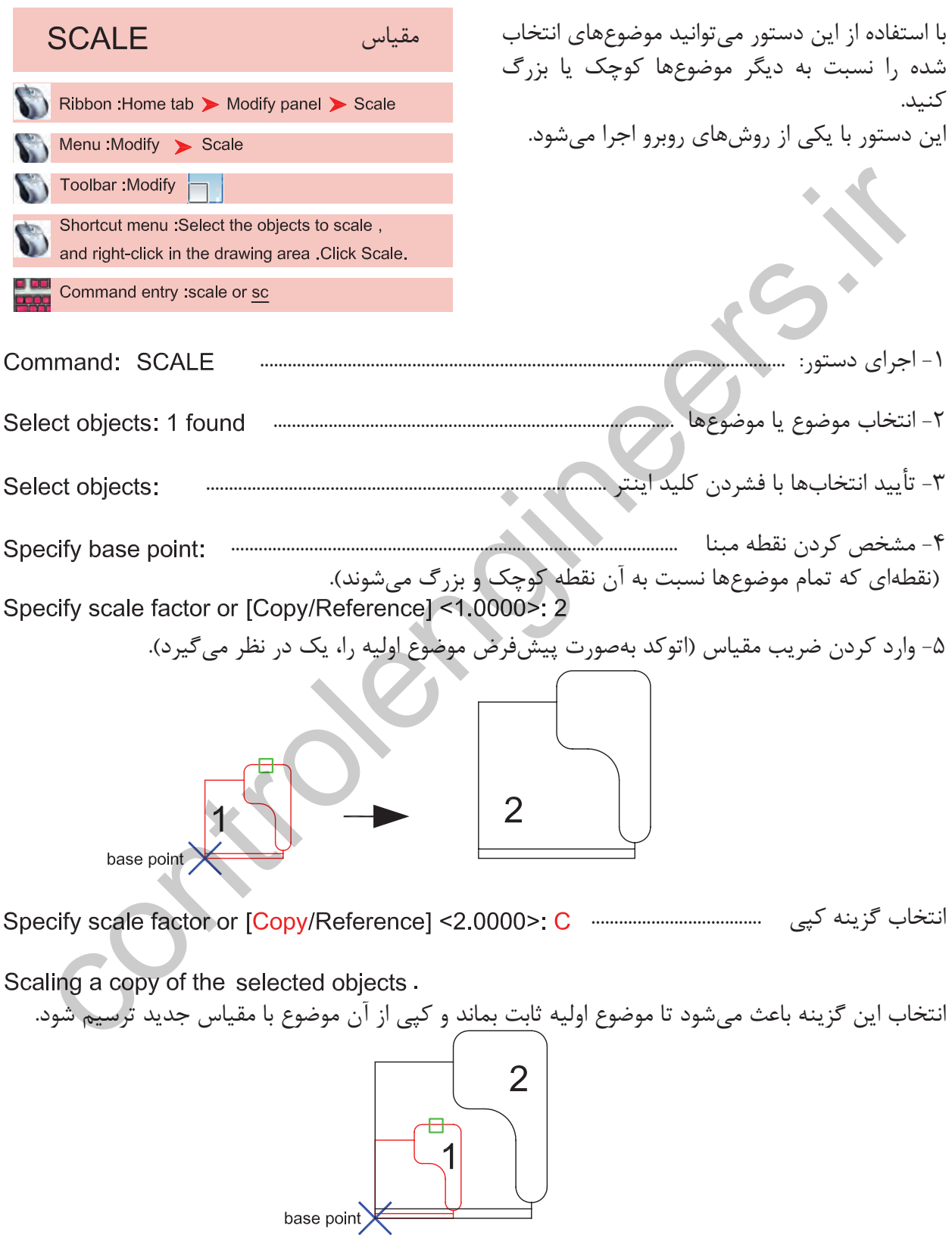

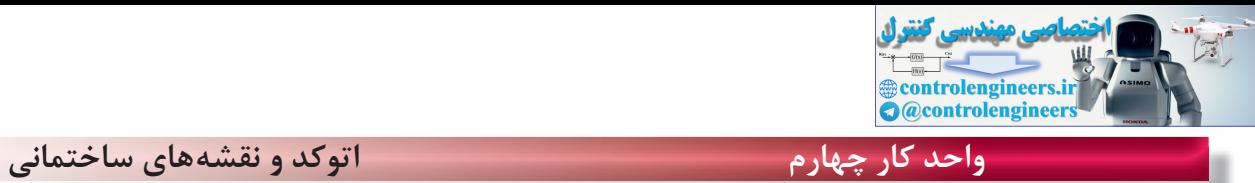

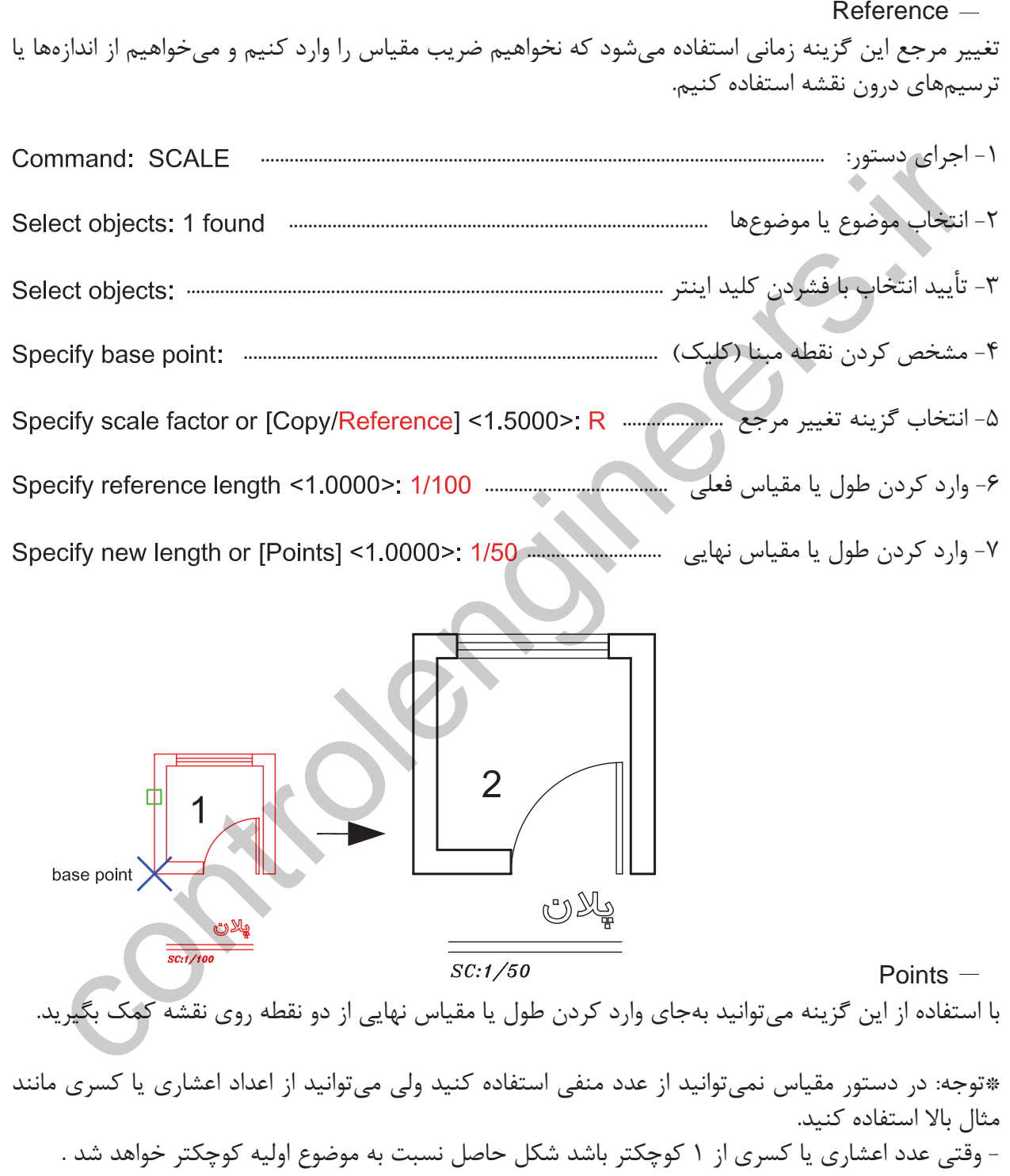

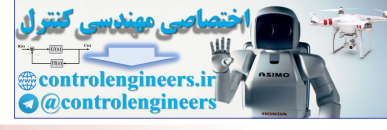

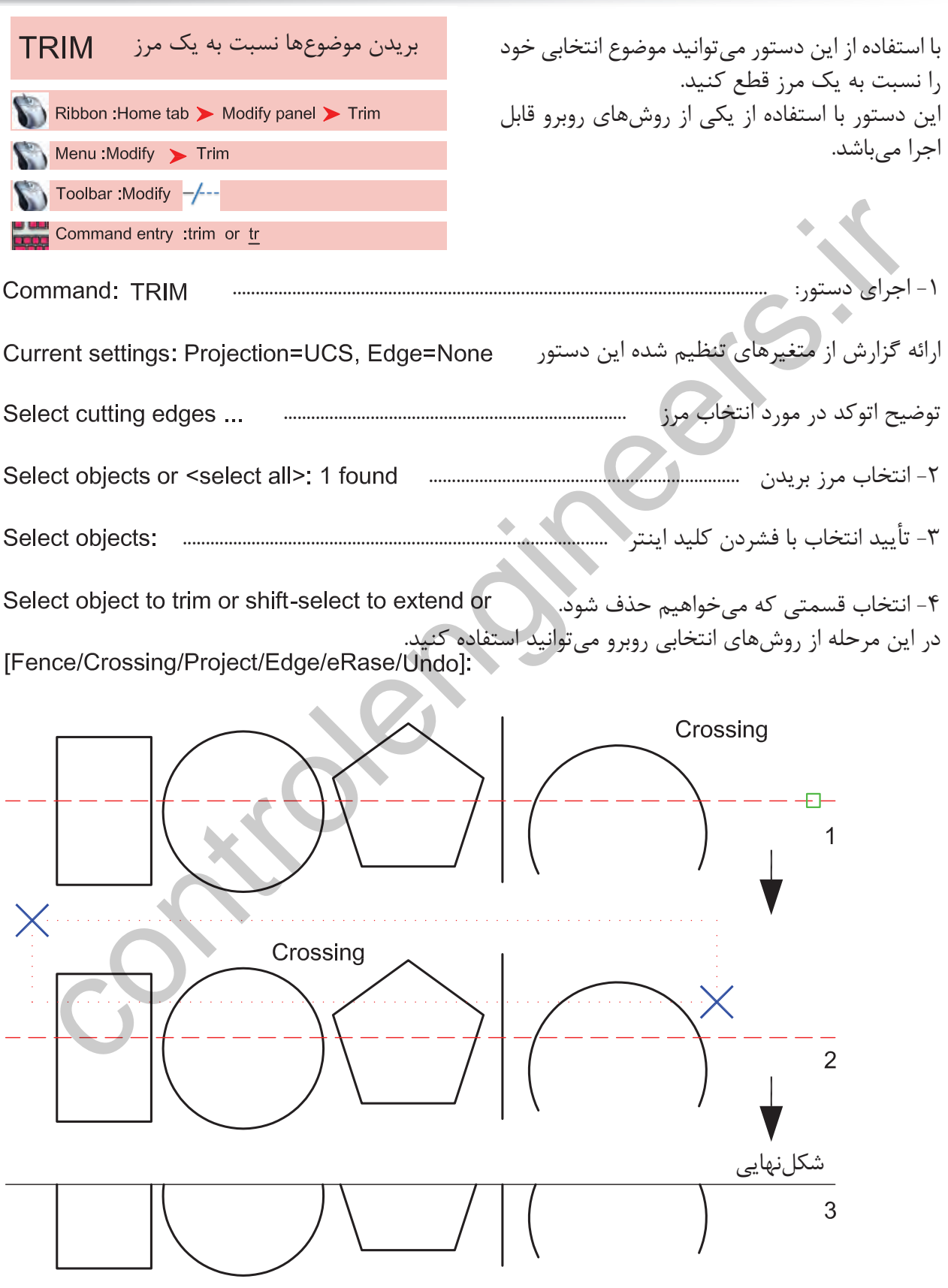

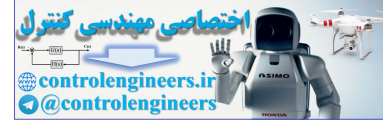

**واحد كار چهارم اتوكد و نقشههاى ساختمانى** Fence [Fence/Crossing/Project/Edge/eRase/Undo]: f انتخاب گزينه Fence يا نرده ايى ............................ مشخص كردن اولين نقطه از نرده ................................................................................. مشخص كردن نقطه بعدى (نقطه دوم) .............................................. تحقی گواگون قفطه بعدی (نقطه سوم)<br>Control (Indo):<br>Denote سنگ النجار المحاسب المحکم المحکم المحکم المحکم المحکم المحکم المحکم المحکم المحکم المحکم<br>Control (Crossing/Project/Edge/eRase/Undo): e<br>سنگاه بازی تنه بینهام زیر ظاهر مشخص كردن نقطه بعدى (نقطه سوم) .............................................. در مباحث سه بعدى توضيح داده خواهد شد. با استفاده از اين گزينه پيغام زير ظاهر خواهد شد. انتخاب چگونگى مرز بريدن

با انتخاب اين گزينه موضوع انتخابى حتماً بايد با مرز تقاطع داشته باشد. با انتخاب اين گزينه تقاطعهاى ظاهرى كه با موضوع فاصله هم دارند كافى است. با انتخاب اين گزينه در زمان اجراى دستور مىتوانيد موضوع يا موضوعهاى مختلف را پاك كنيد.

Select objects to erase or <exit>: 1 found \*توجه : اگر بعد از اجراى دستور Trim يك بار كليد اينتر را فشار دهيد همه موضوعهاى درون صفحه، مرز بريدن محسوب مىشوند. erase

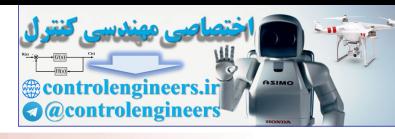

## رسانيدن يك موضوع تا يك مرز

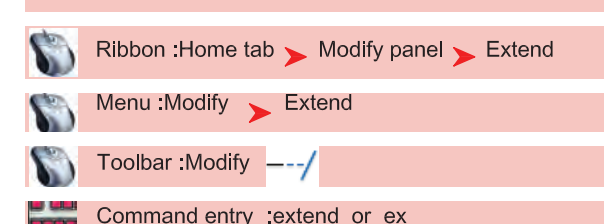

- با استفاده از اين دستور مىتوانيد موضوع انتخابى را تا مرزى كه مىخواهيد امتداد دهيد. منوط به اينكه زمان انتخاب موضوع به جهت رسيدن از وسط موضوع بهسمت مرز انتخاب انجام شود.

\*توجه: تنظيمهاىدستور Trim و Extend مشترك و مشابه مىباشند.

-1 اجراى دستور : ........................................................................................................... ارائه گزارش از متغيرهاى تنظيم شده اين دستور

توضيح اتوكد در مورد انتخاب مرز .......................................................................

-2 انتخاب مرز رسيدن ................................................................

-3 تأييد انتخاب با فشردن كليد اينتر ............................................................................................

 -4 انتخاب موضوعى كه مىخواهد به مرز برسد، مىتوانيد از تمامى راههاى انتخاب موضوع ذكر شده استفاده كنيد. اگر در اين حالت كليد Shift را پايين نگه<br>دا بد اين دستور تبديل به Trim مى شود. داريد اين دستور تبديل به Trim مىشود.

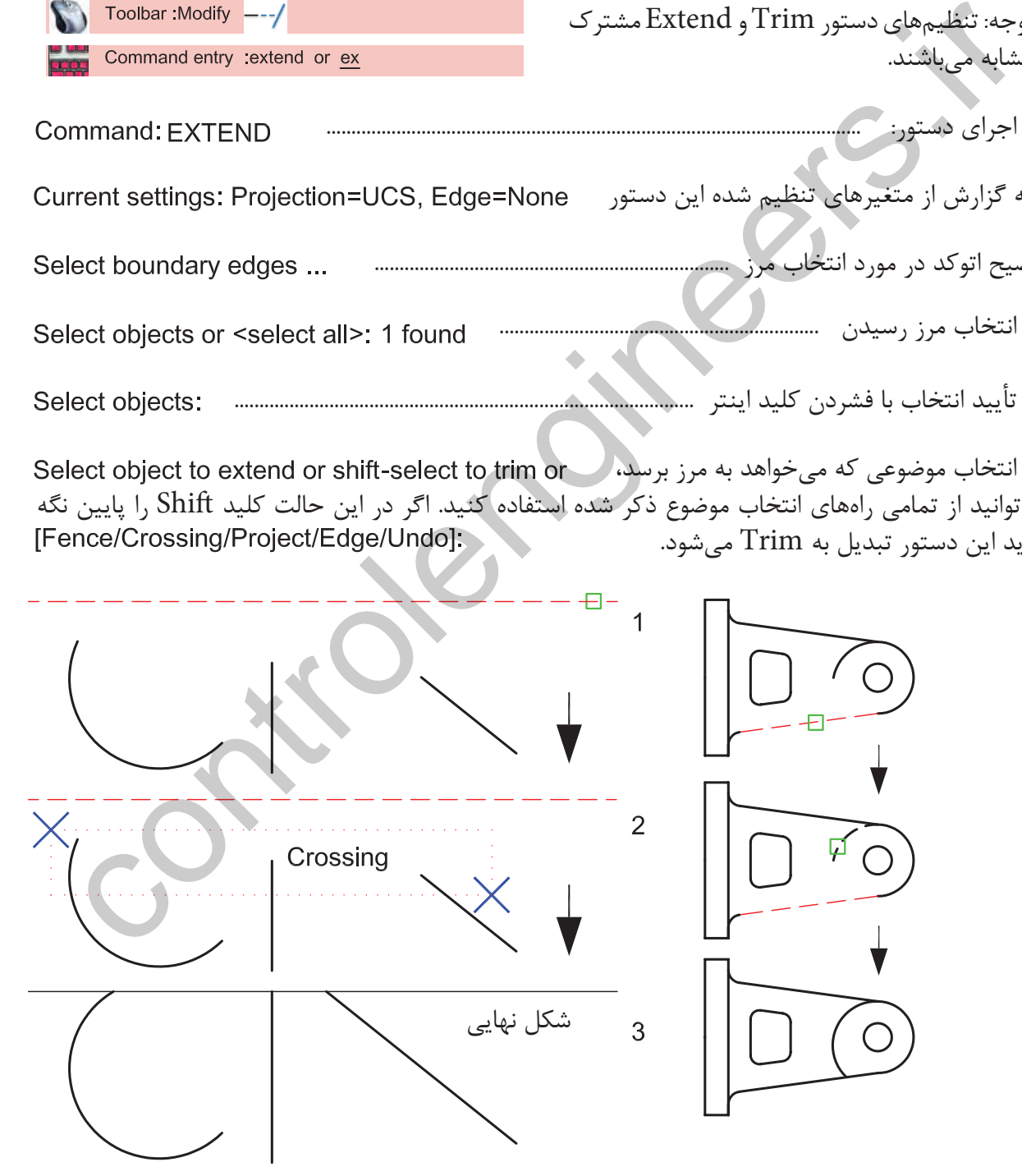

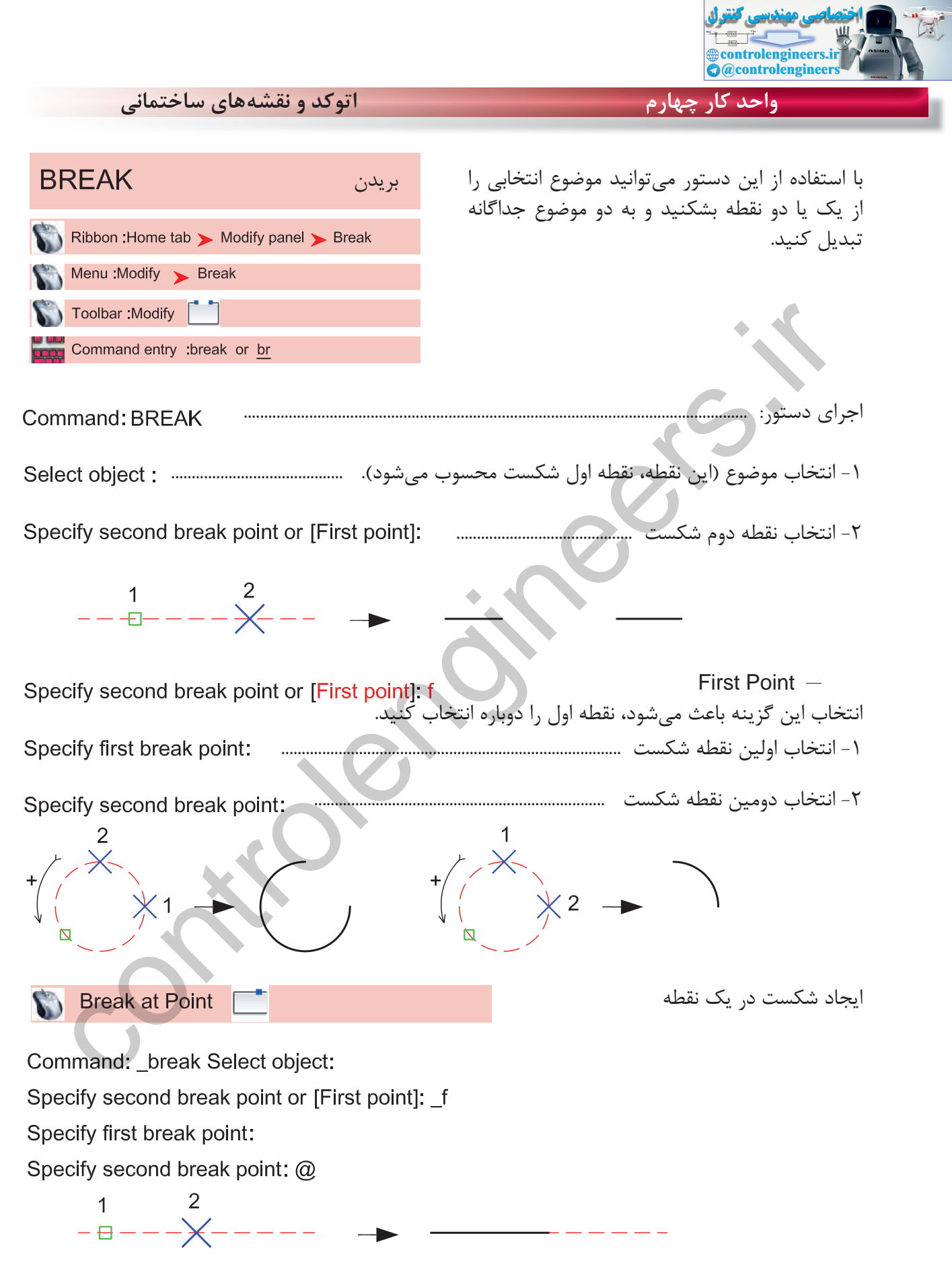

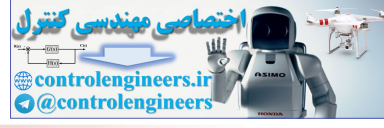

**واحد كار چهارم دستورهاى ترسيمى ، كمك ترسيمى ، ويرايشى JOIN** يكپارچهسازى با استفاده از اين دستور مىتوانيد دو يا چند موضوع را به هم متصل و يكپارچه كنيد، به شرط آنكه موضوعها در يك راستا قرار گرفته باشند. Ribbon : Home tab > Modify panel > Join Menu Modify > Join | Command etry jion are |<br>| Command etry jion are |<br>| انتخاب موضوع وکر<br>| انتخاب موضوع دوم | موضوع درم | اشتخاب کنید | esct lines to join to source: 1 found<br>| ان مرحله، اگر موضوع دیگری هم موجود باشد، می توانید انتخاب کنید -1 اجراى دستور: .......................................................................................................................... -2 انتخاب موضوع اول ........................................................................................................ -3 انتخاب موضوع دوم ................................................................. در اين مرحله، اگر موضوع ديگرى هم موجود باشد، مىتوانيد انتخاب كنيد گزارش يكپارچه سازى .......................................................................................................... -1 اجراى دستور : .......................................................................................................................... -2 انتخاب يك كمان ....................................................................................................... -3 تبديل شدن كمان به يك دايره .................................. -1 اجراى دستور: .......................................................................................................................... -2 انتخاب يك كمان بيضى ............................................................................................... Select elliptical arcs to join to source or [cLose]: L<br>۳- تبدیل شدن کمان بیضی به یک بیضی کامل Ellipse successfully closed. Ellipse successfully closed.

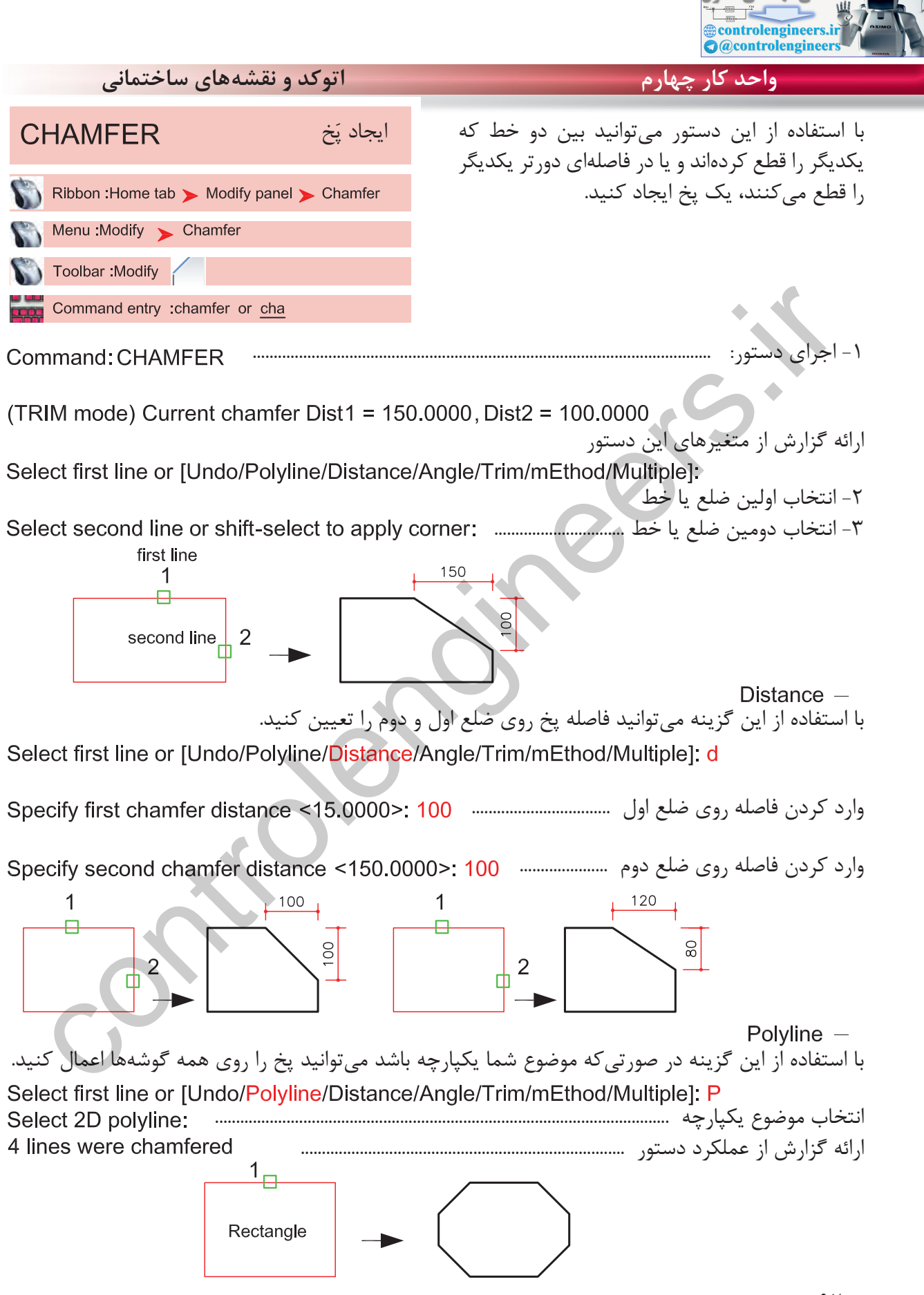

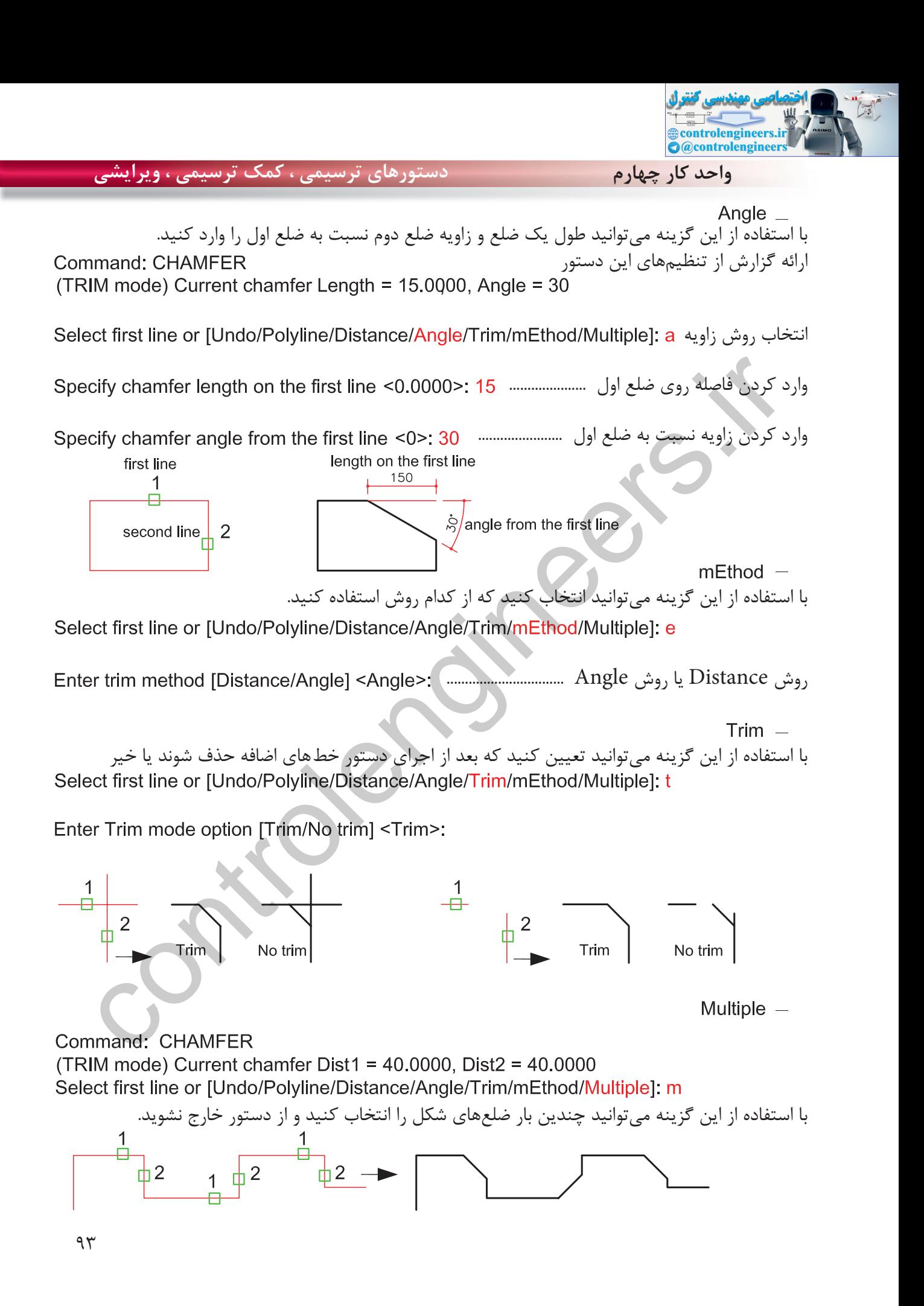
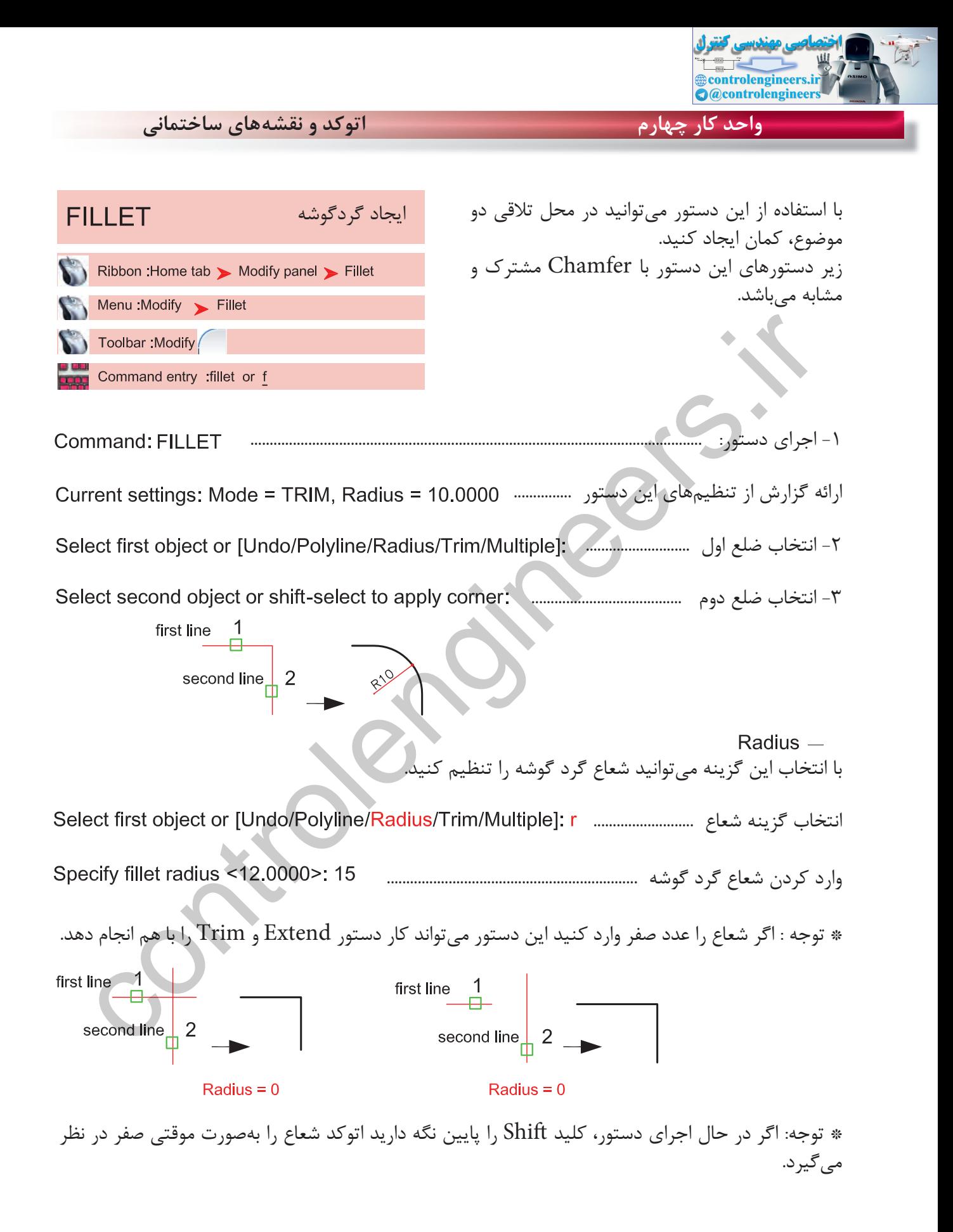

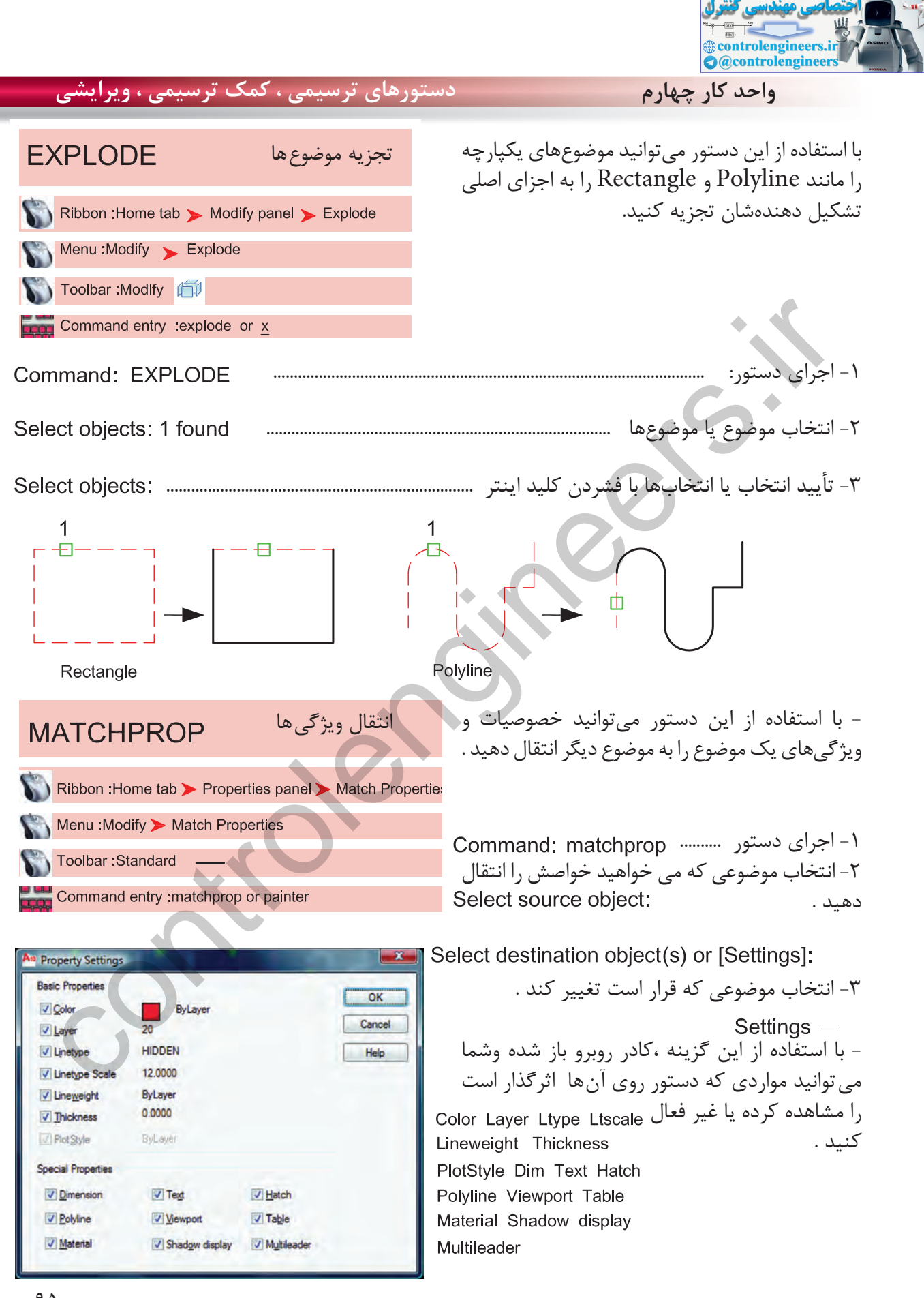

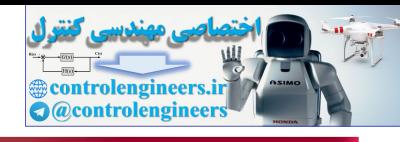

**واحد كار چهارم اتوكد و نقشههاى ساختمانى**

**تمرينهاى كاركاهى** نقشههاى چند پروژه ساختمانى ، در اين قسمت از كتاب گنجانيده شده است با راهنمايى هنرآموز محترم يكى از پروژهها را انتخاب كنيد . وبعد از ترسيم اين نقشهها و پس از فراگيرى بقيه موارد تدريس شده در كتاب آن موارد را نيز به ترسيمها اضافه كنيد .، مانند هاشور، متن نويسى ، بلوك و اندازهگذارى در نهايت نقشههاى كامل شده خود را چاپ كنيد .

پروژه شماره يك يك ساختمان ويلايى دوبلكس مىباشد تمامى اندازهها را مىتوانيد از روى نقشه برداشت كنيد . مقياس نقشه ها در زير آنها ذكر شده است . نقشههاى پروژه شماره يك كامل مىباشد. مى توانيد از اين نقشهها به عنوان الگو استفاده نماييد .

پلان زير را مى توانيد با استفاده از دستورهايى چون Line ، Offset ، Trim ، Chamfer ، Arc ، Fillet Circle ، Rectangle و ابزار كمك ترسيمى رسم نماييد .

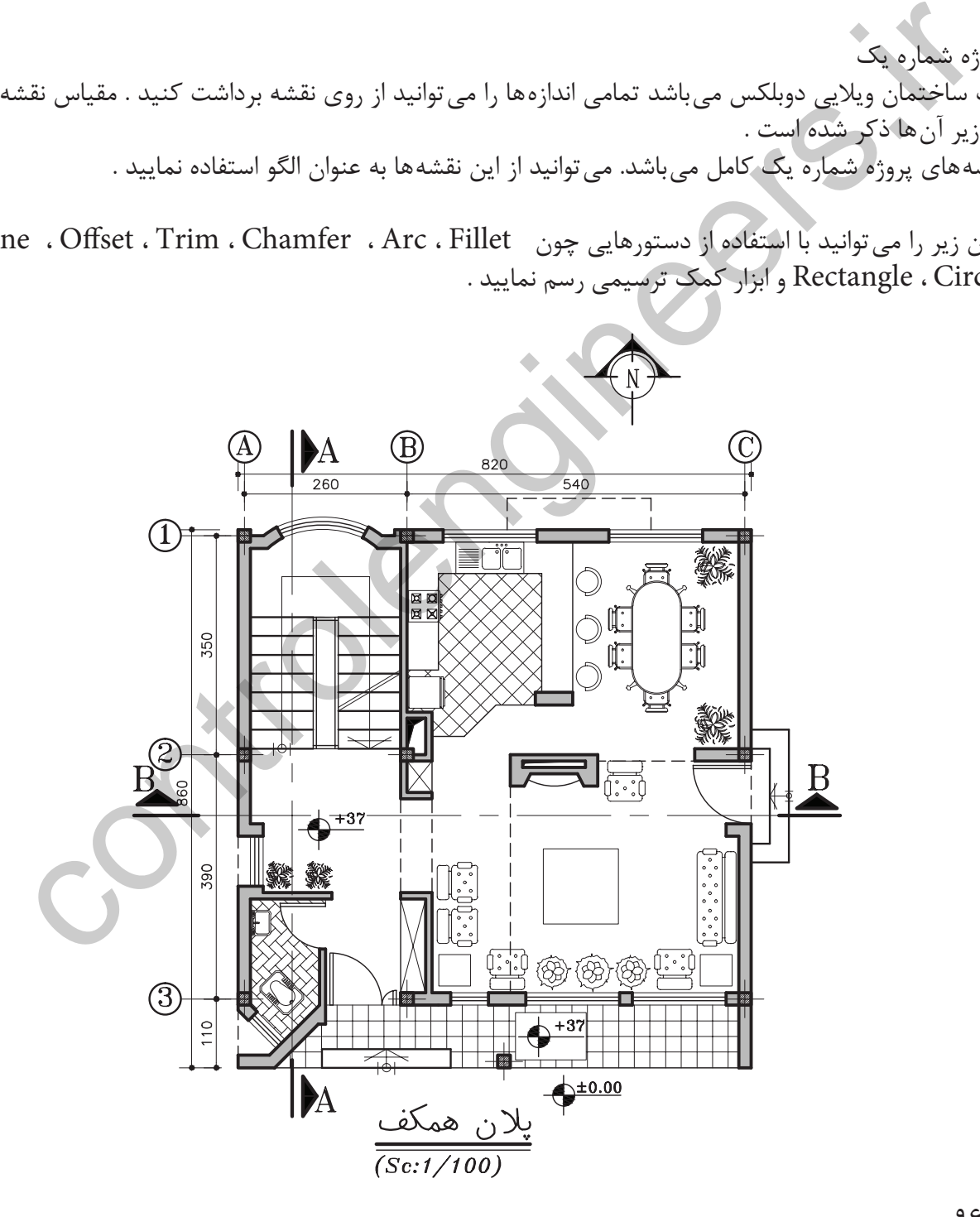

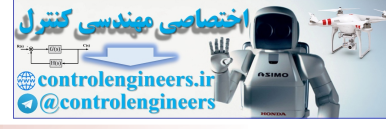

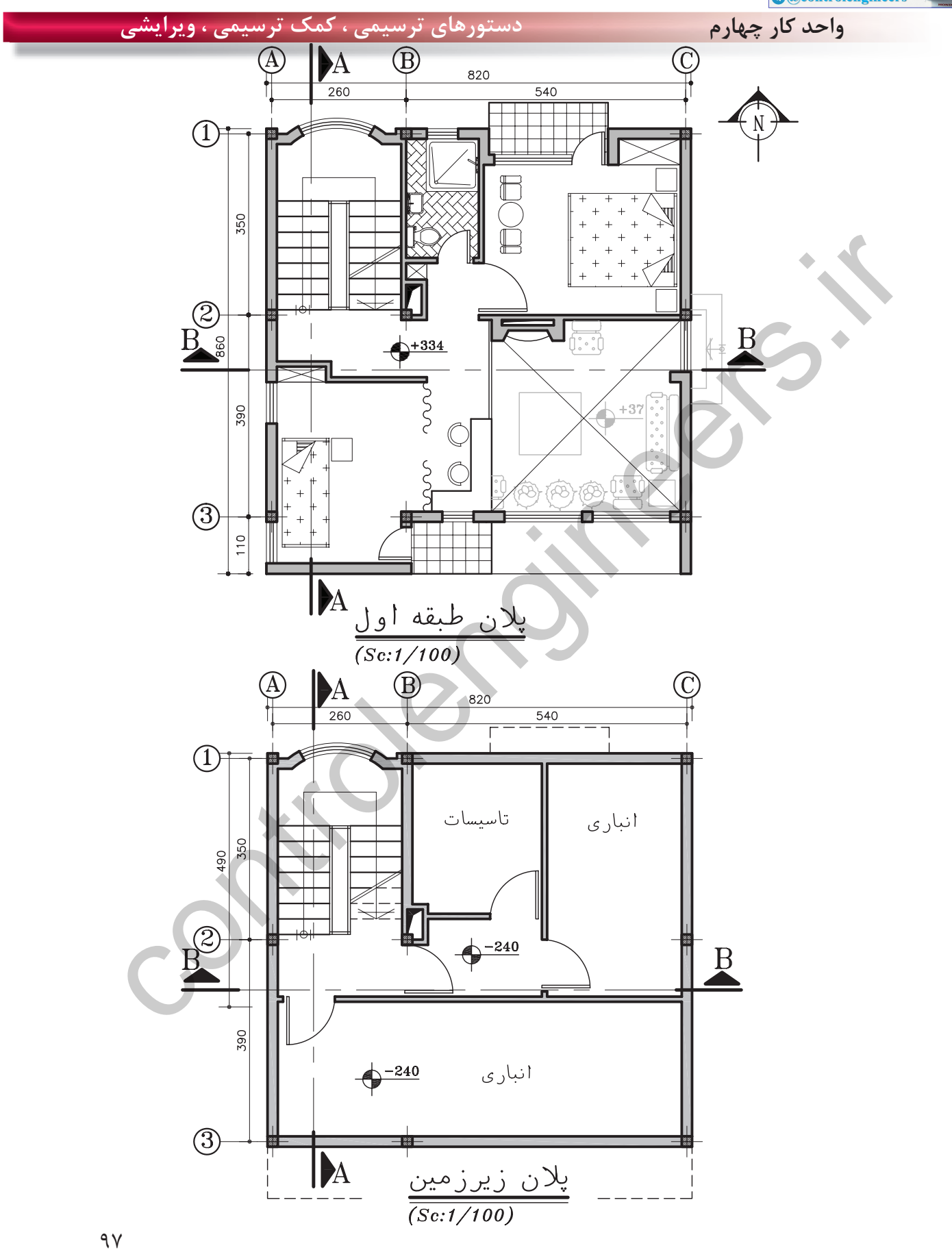

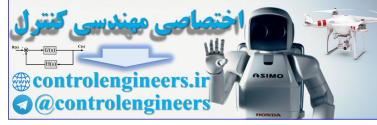

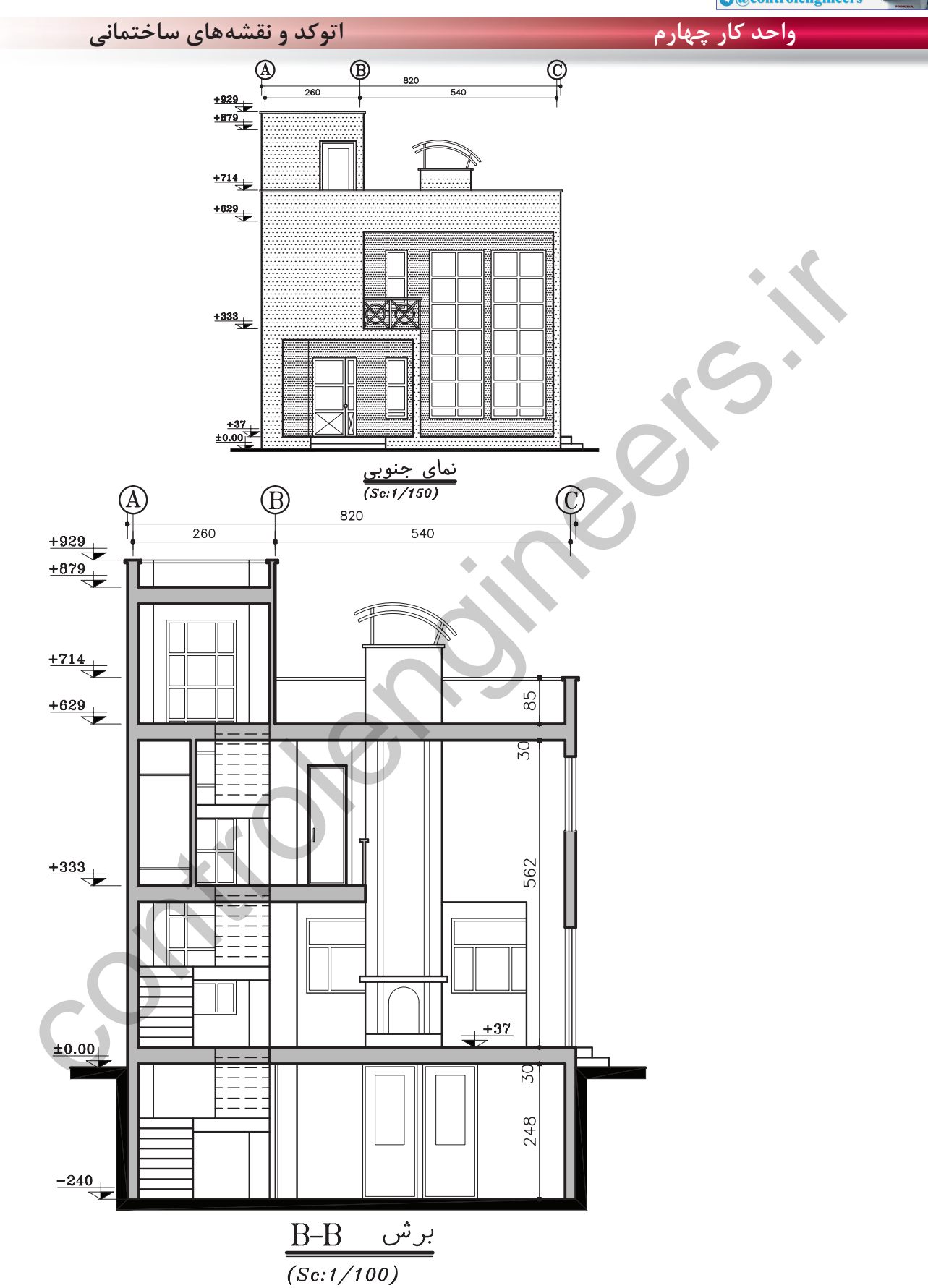

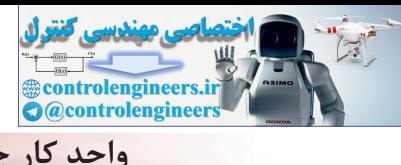

## دستورهای ترسیمی ، کمک ترسیمی ، ویرایشی

واحد کار چهارم

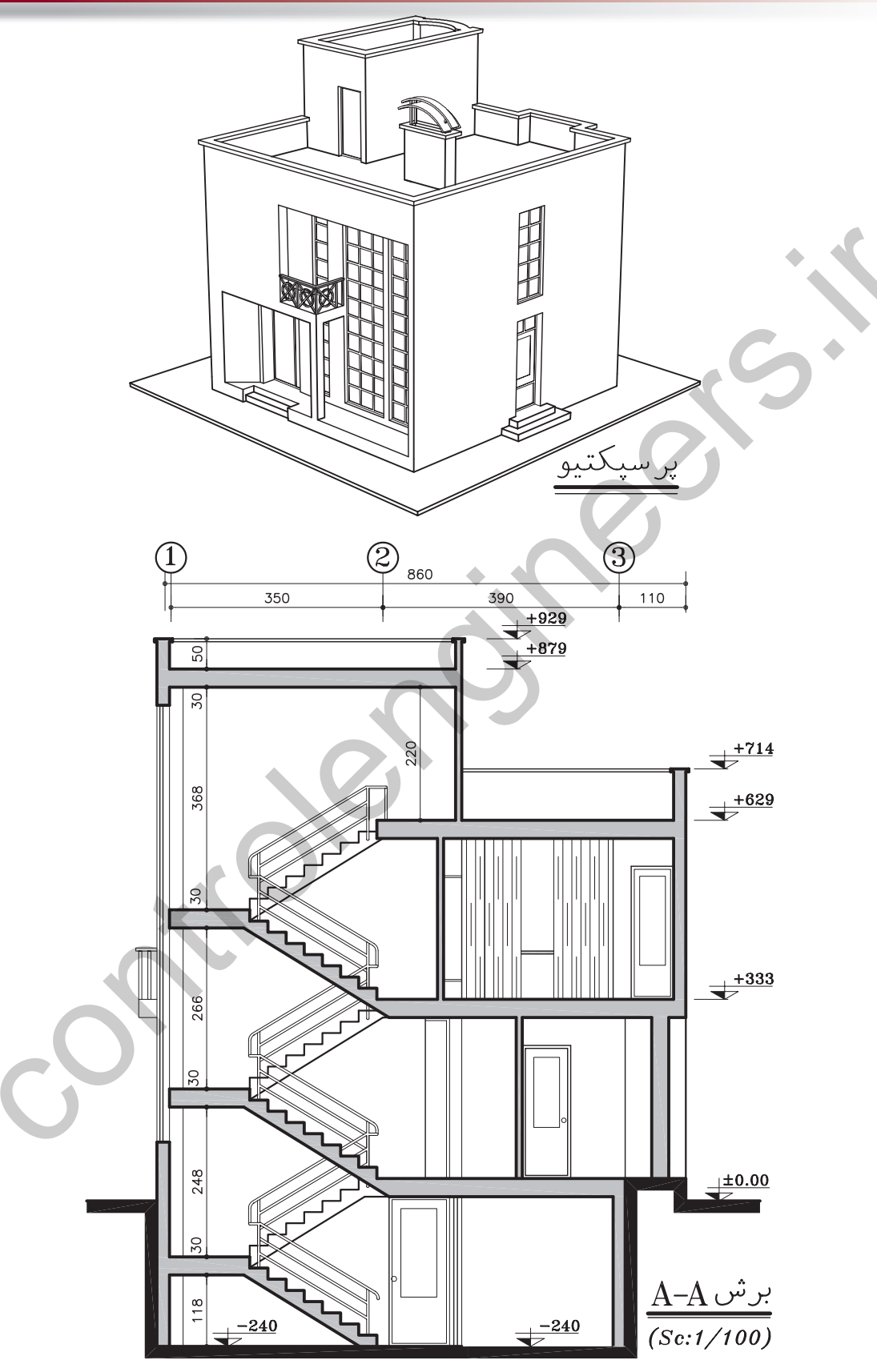

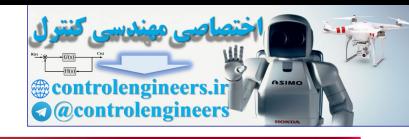

**واحد كار چهارم اتوكد و نقشههاى ساختمانى**

**تمرين هاى كاركاهى** پروژه شماره دو

.<br>يک ساختمان ويلايى با مصالح بنايى مى باشد. همه اندازهها را مى توانيد از روى نقشه برداشت كنيد . براى اندازههاى ذكر نشده ازهنرآموز محترم كمك بگيريد. همه خواستههاى يك پروژه را ترسيم كنيد.

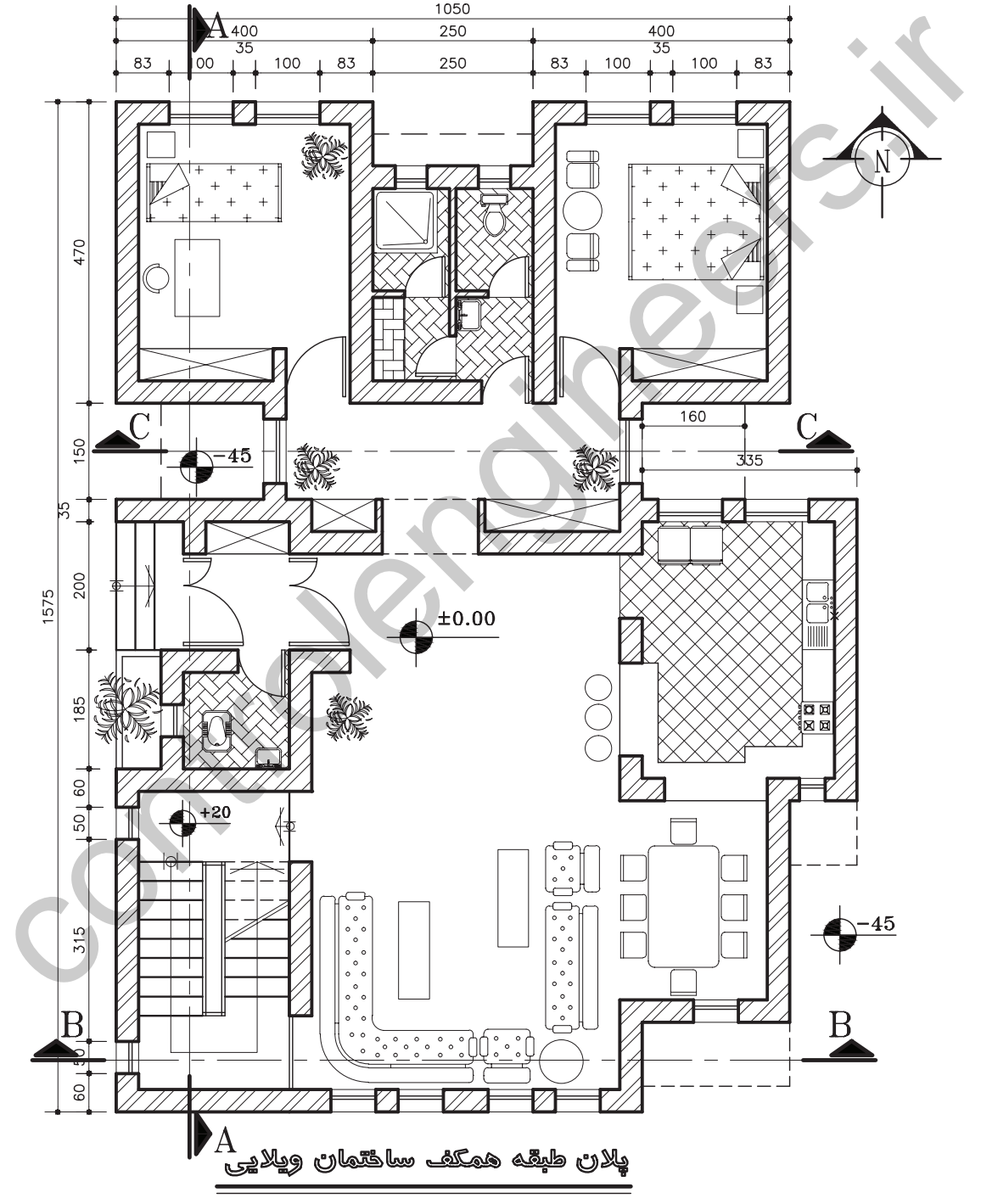

 $(Sc:1/100)$ 

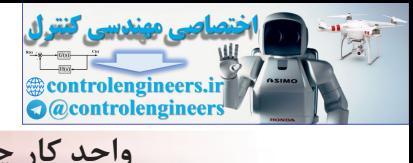

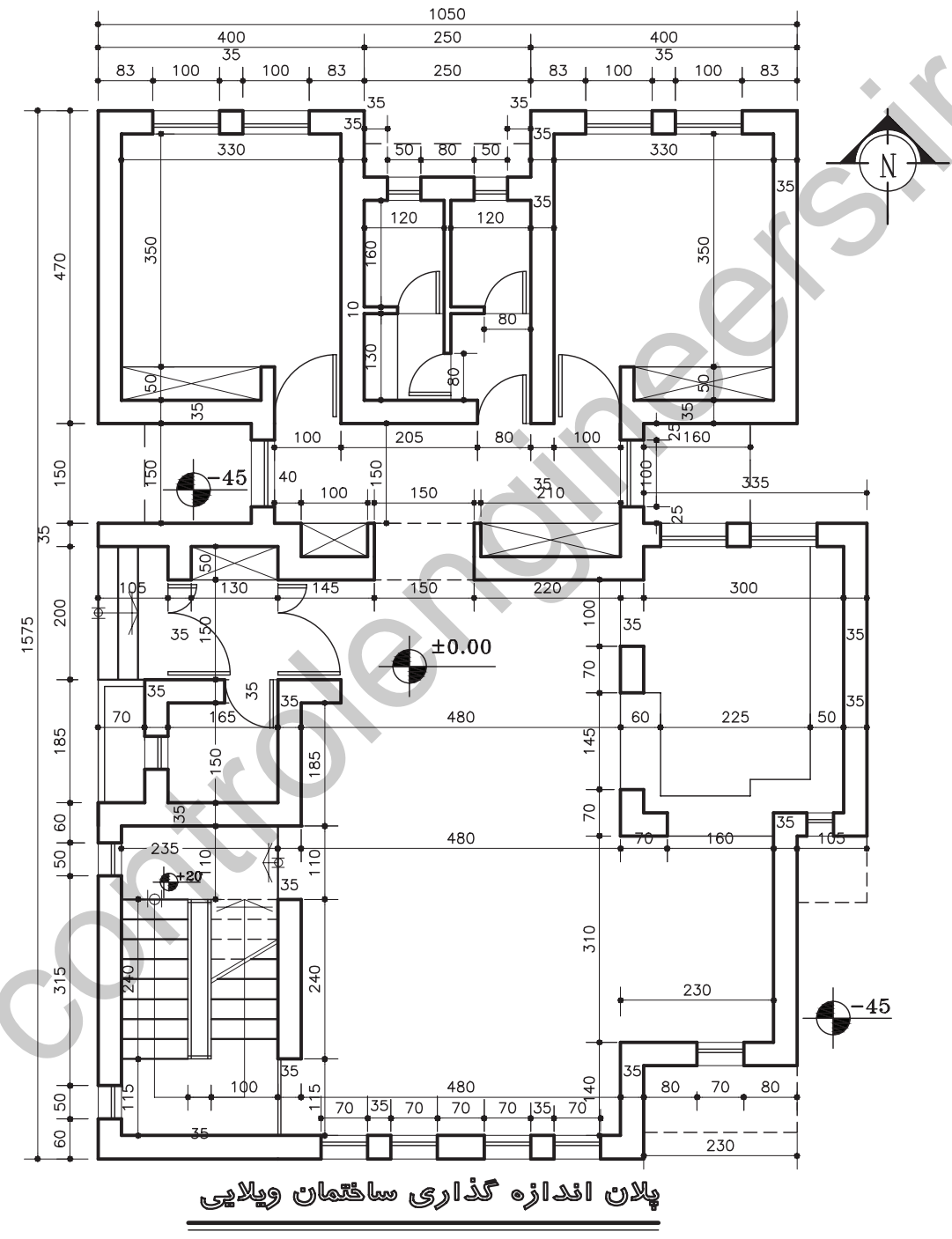

 $(Sc:1/100)$ 

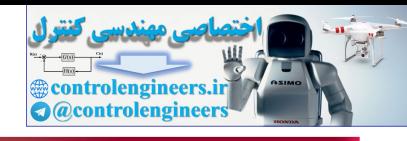

**واحد كار چهارم اتوكد و نقشههاى ساختمانى**

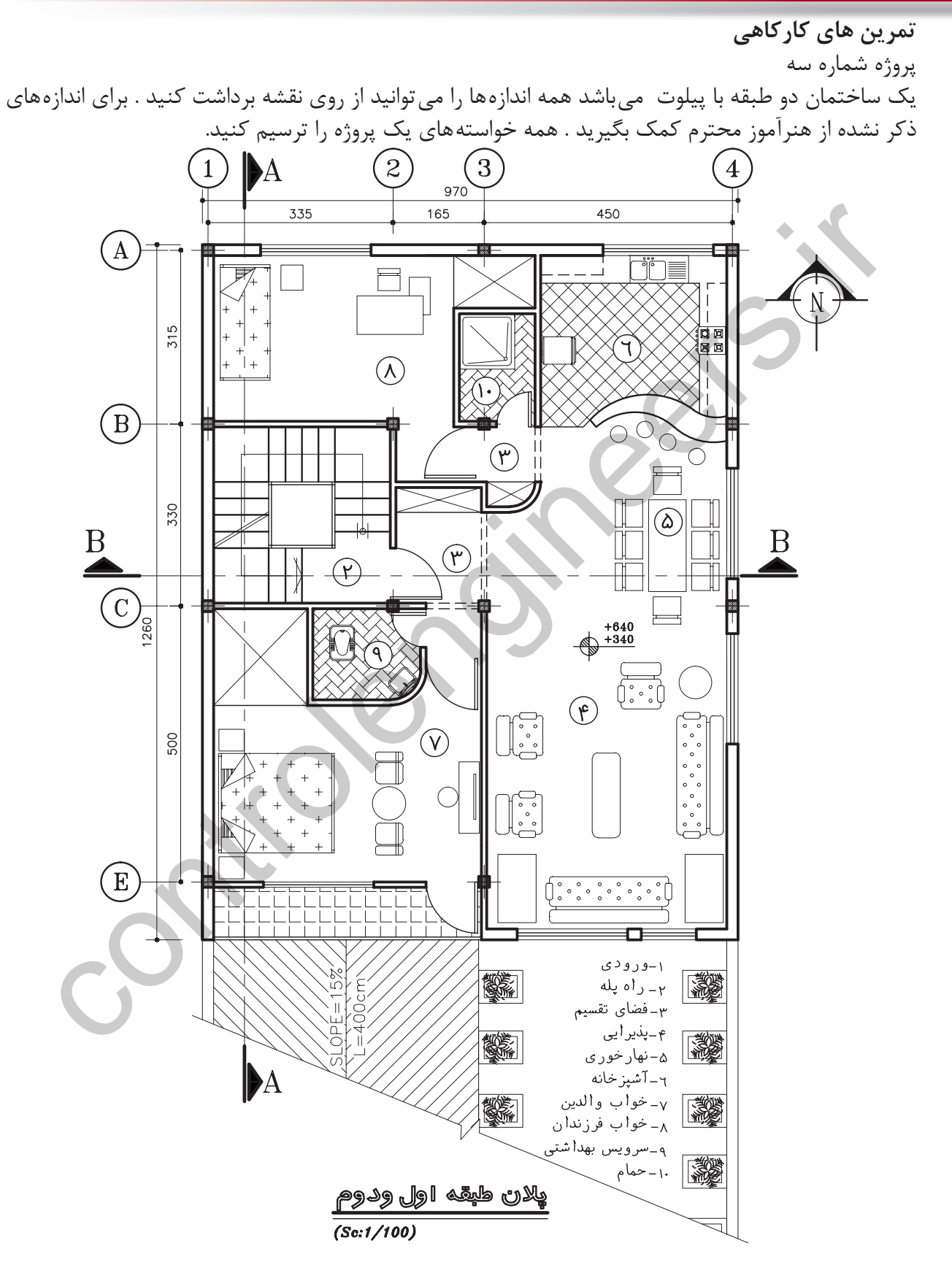

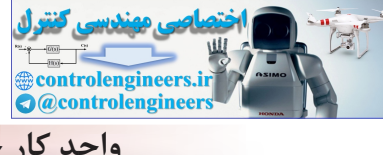

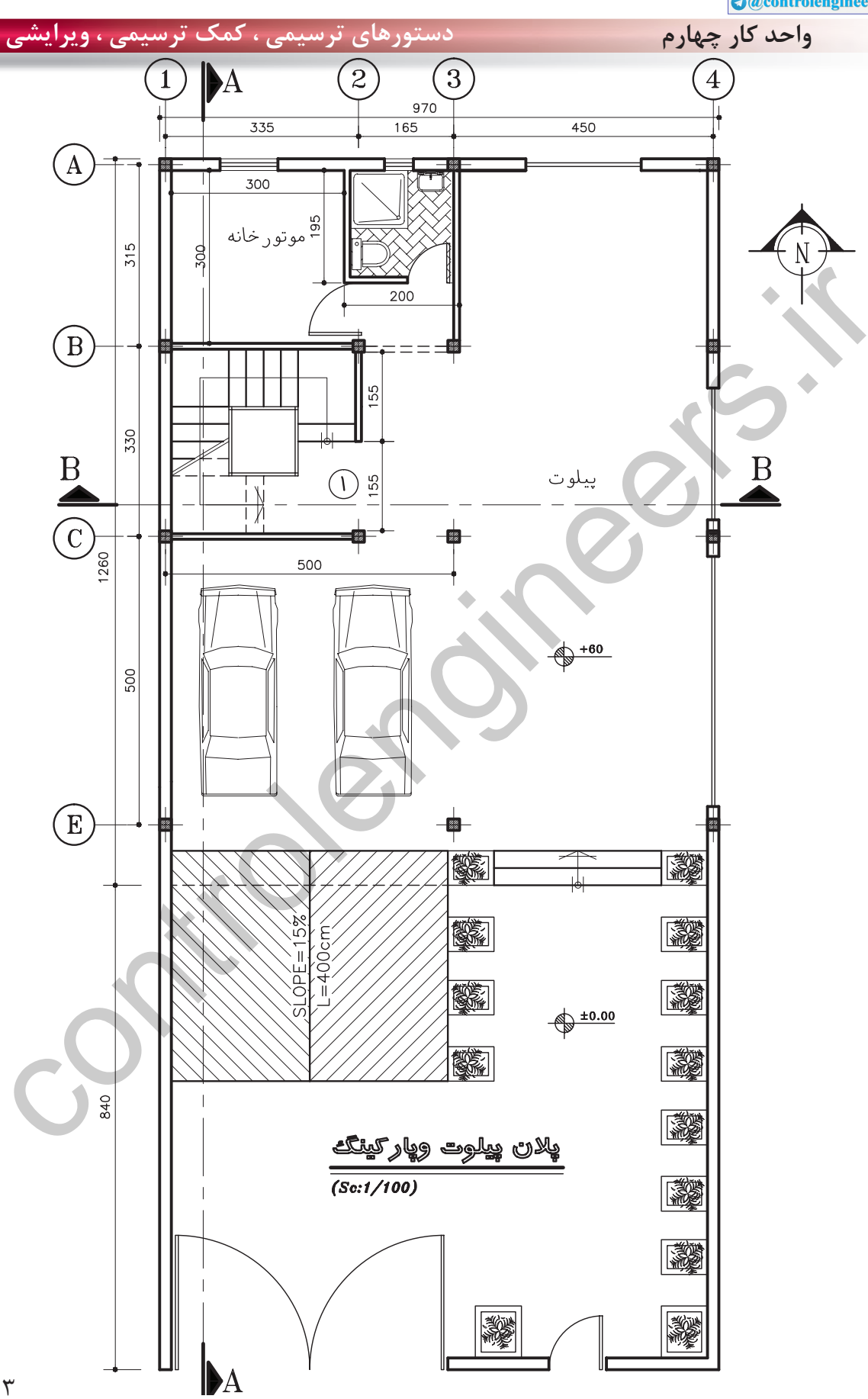

 $\mathcal{N} \cdot \mathcal{N}$ 

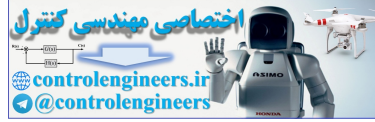

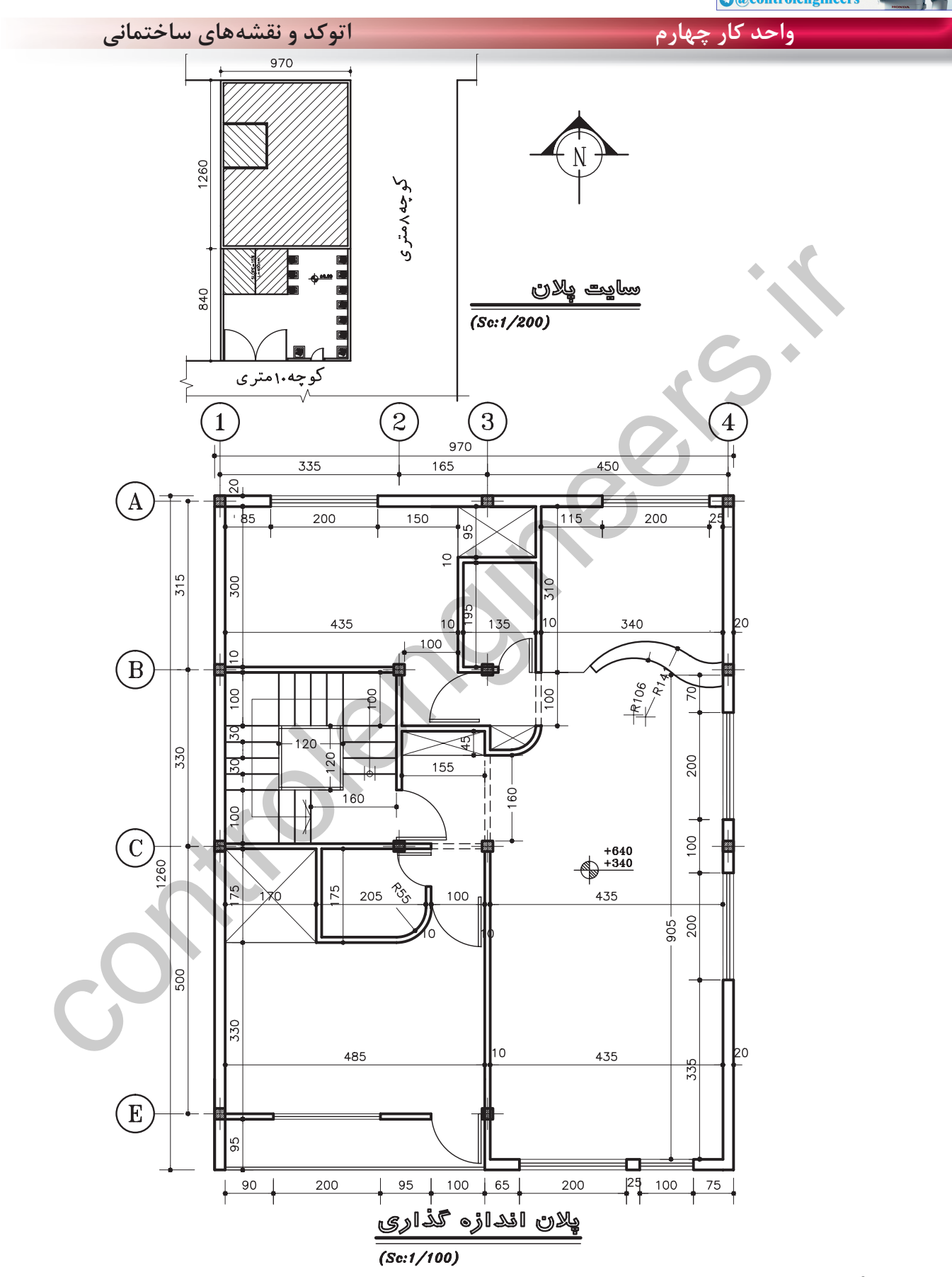

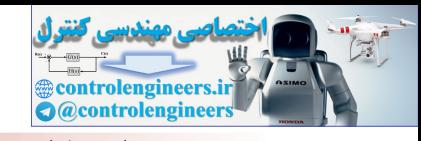

**واحد كار چهارم دستورهاى ترسيمى ، كمك ترسيمى ، ويرايشى**

800  $\overline{55}$ - براى ترسيم نما و برش ساختمانها مى توانيد با استفاده از يك كپى از نقشه  $750$ اصلى و استفاده از دستور Extend ، Trim نما يا برش مورد نظر را ترسيم كنيد . 650 controlengineers.irهمانطور كه در نقشه روبرو مى بينيد، براى ترسيم نماى ساختمان از دستور Extend استفاده شده است . پرسپکتيوازنما

پرسپکتيواز ساختمان

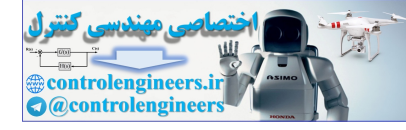

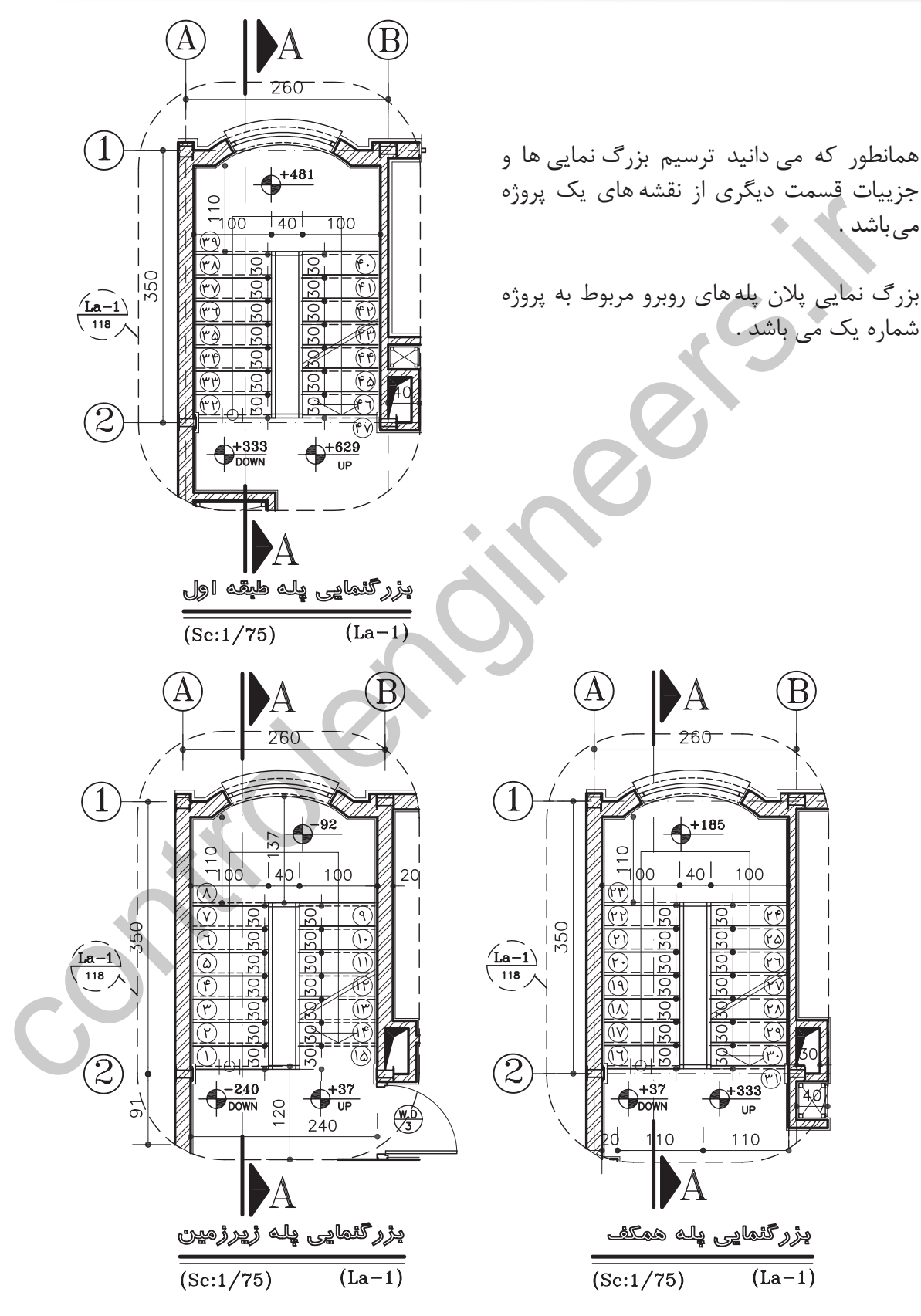

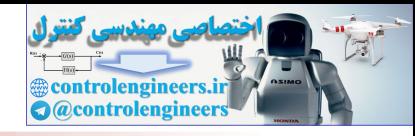

دستورهای ترسیمی ، کمک ترسیمی ، ویرایشی

واحد کار چهارم

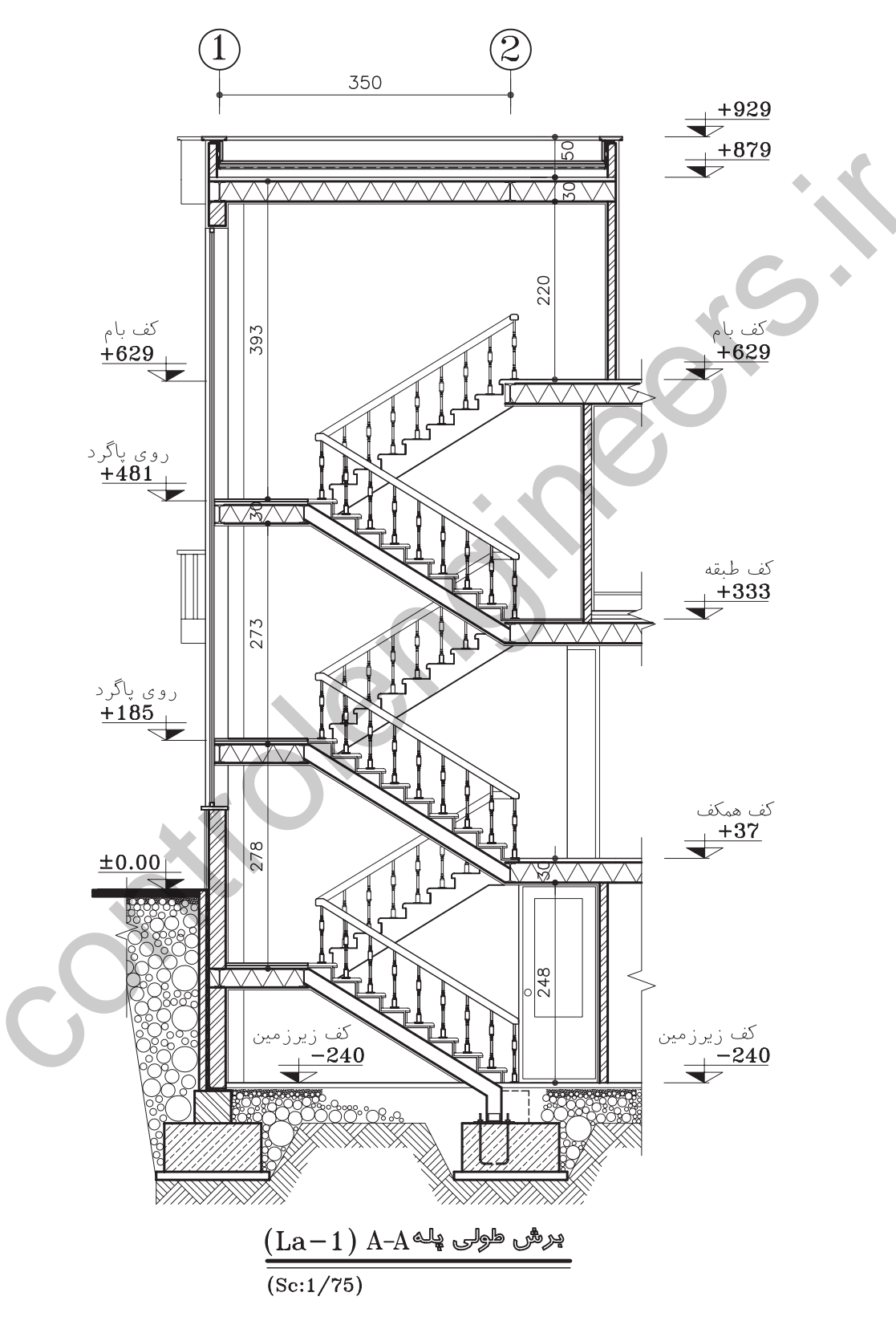

بزرگ نمایی برش پله پروژه شماره یک

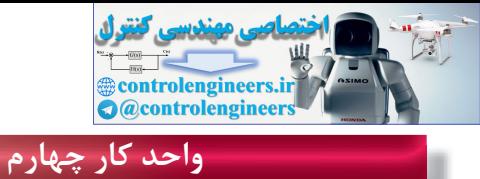

اتوکد و نقشههای ساختمانی

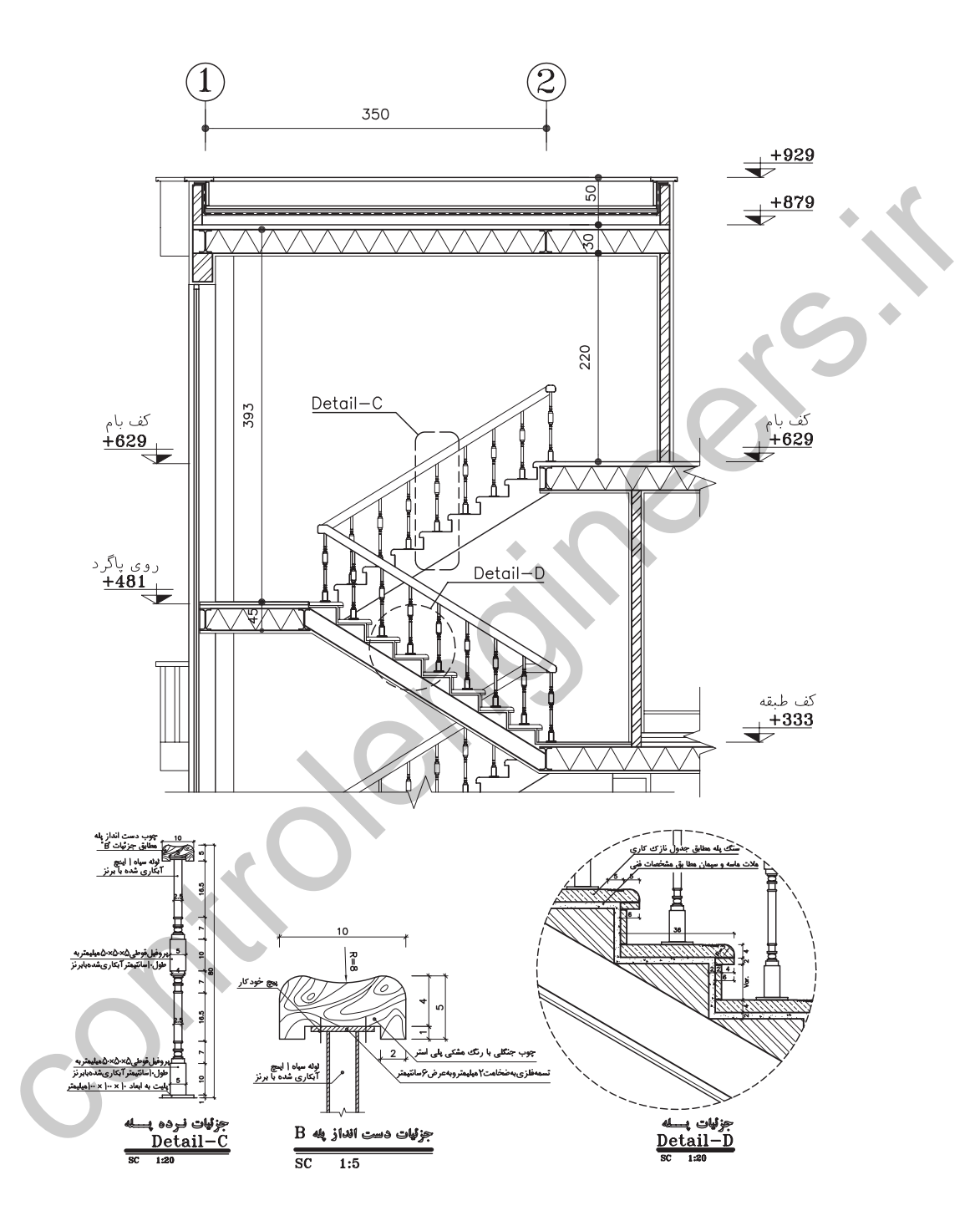

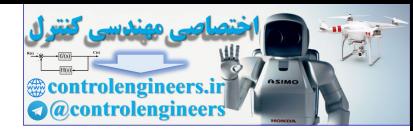

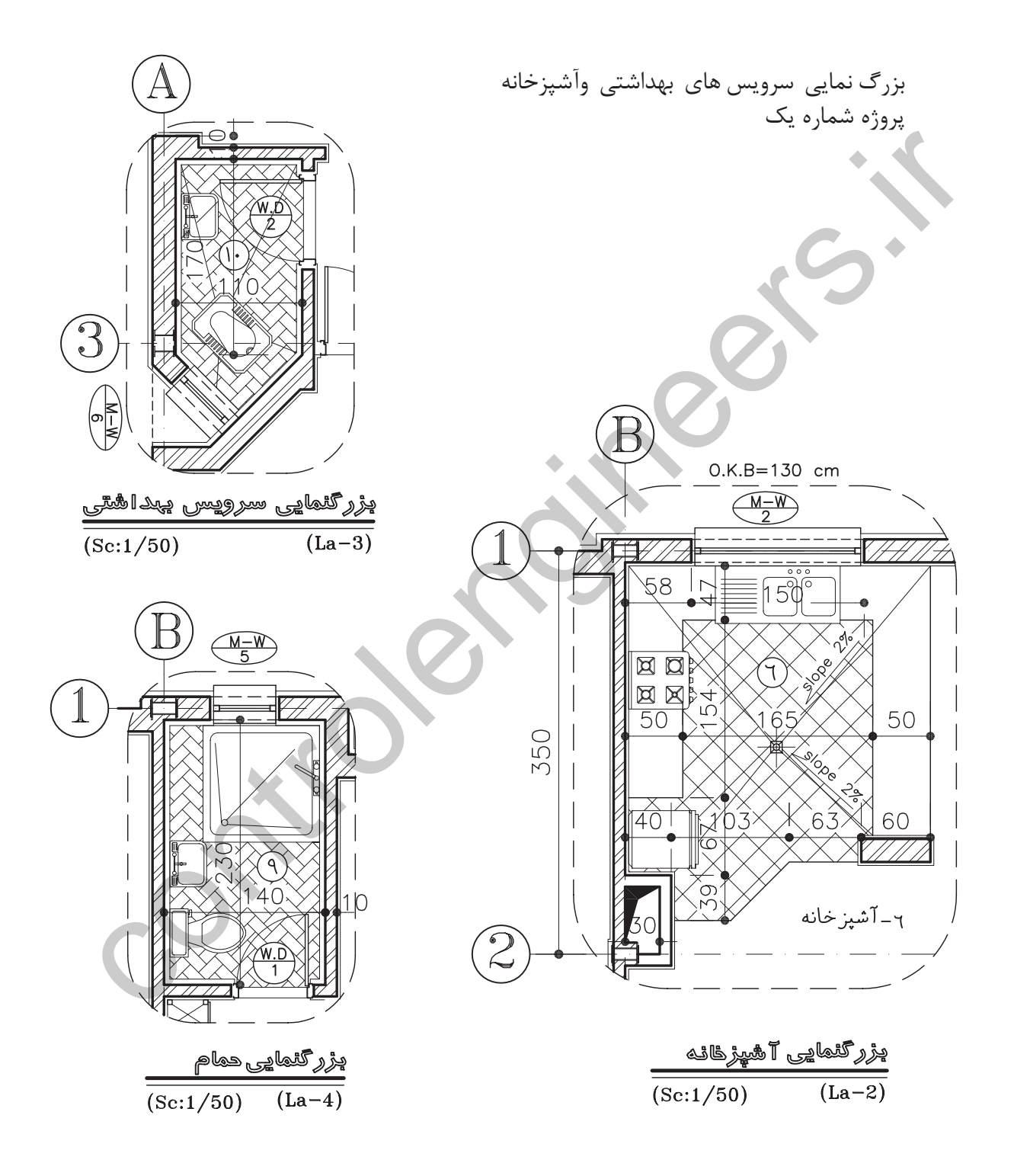

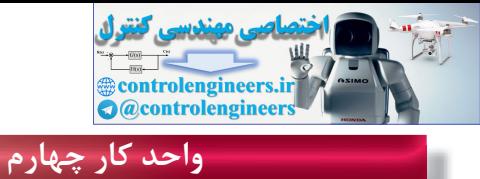

اتوکد و نقشههای ساختمانی

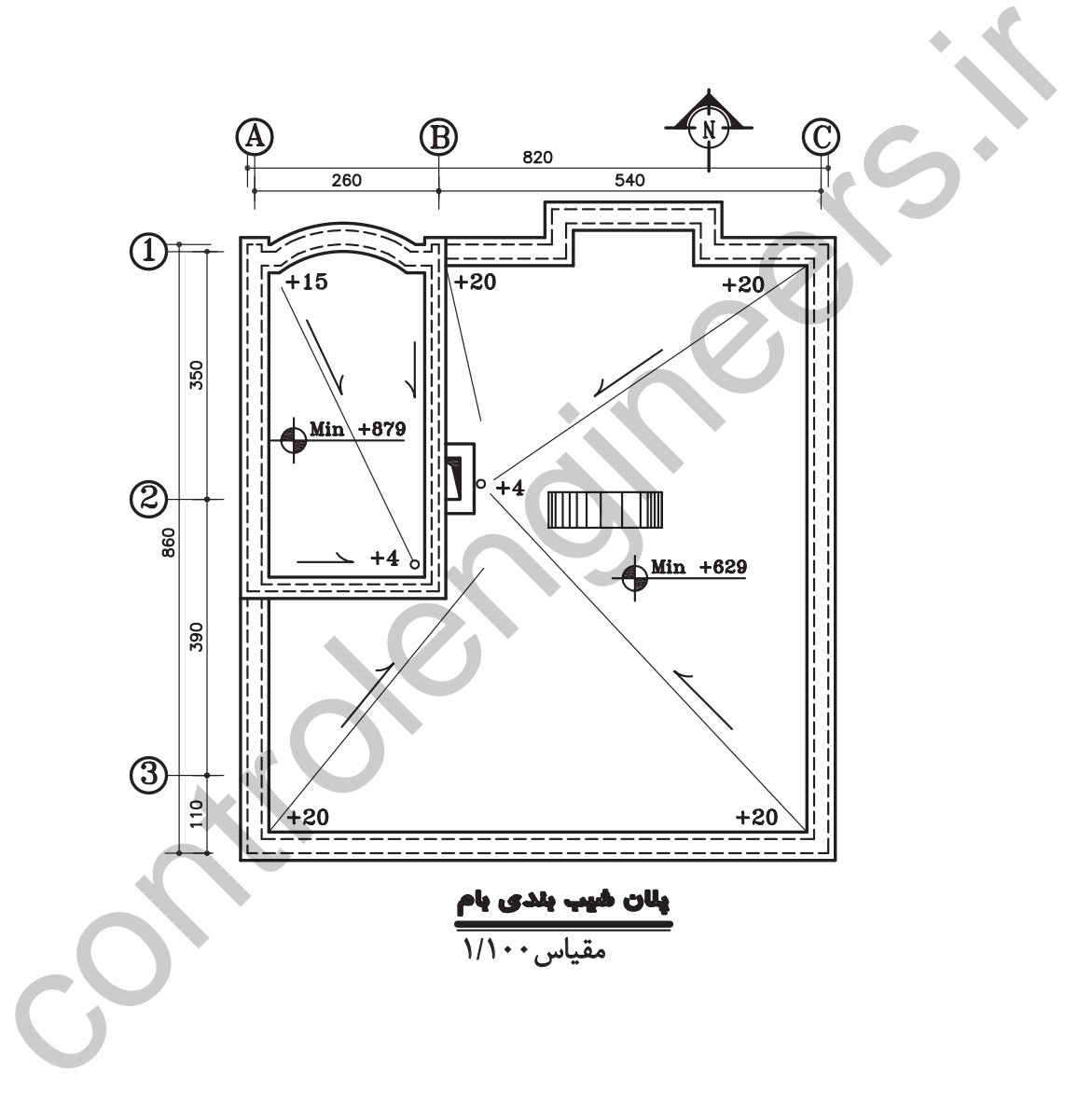

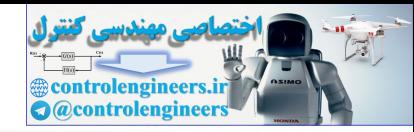

**تمرين هاى مربوط به استاندارد نقشه كشى سازه**

نقشههاى اين قسمت سازه پروژه شماره يك مىباشد .

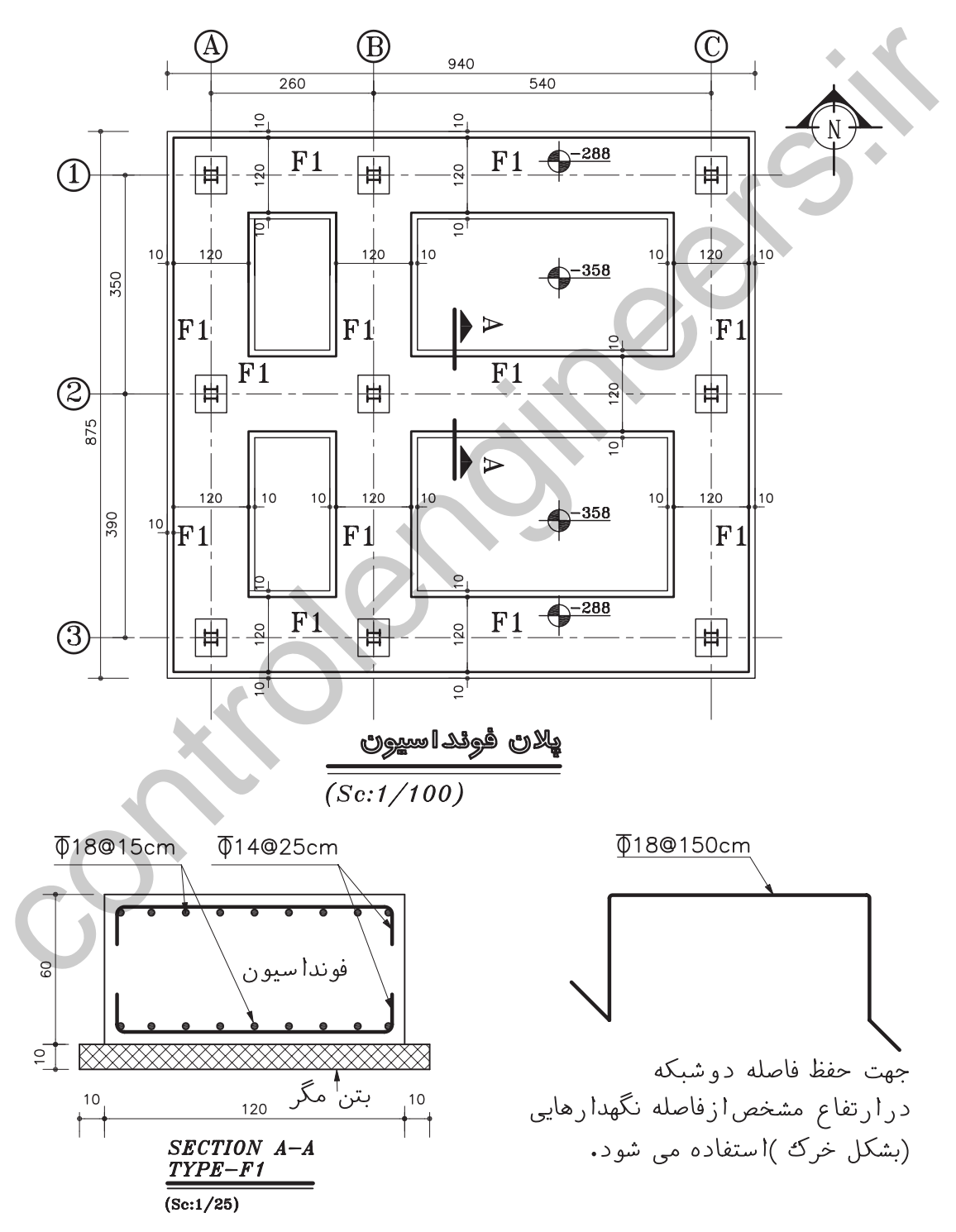

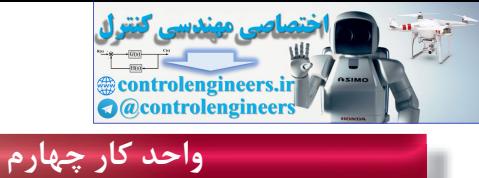

اتوکد و نقشههای ساختمانی

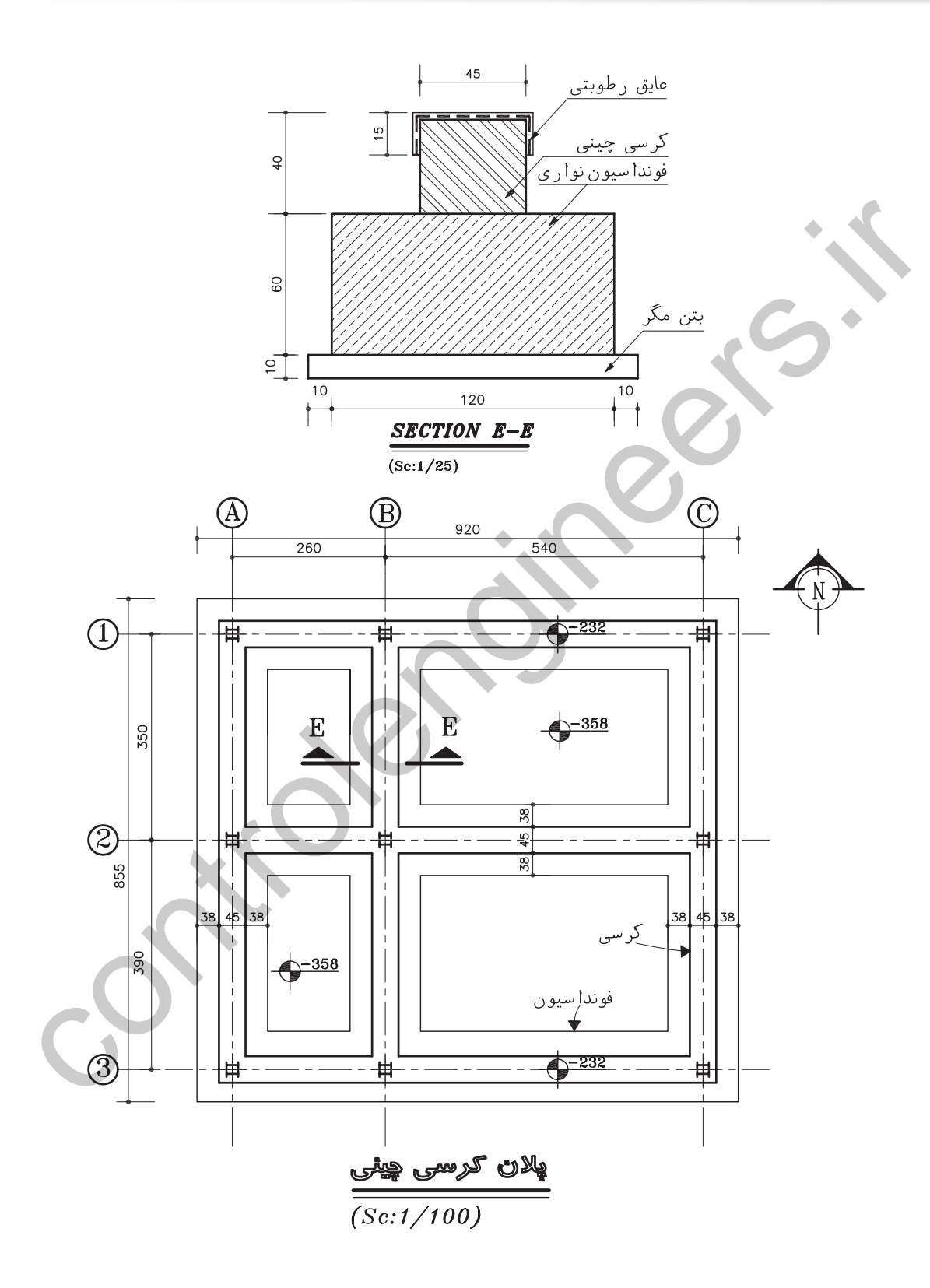

 $117$ 

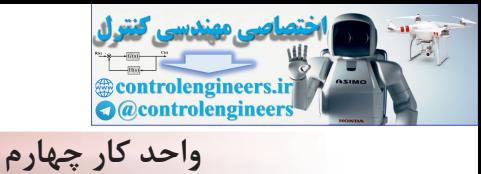

دستورهای ترسیمی ، کمک ترسیمی ، ویرایشی

 $\circledB$  $\widehat{\mathcal{C}}$  $\bigwedge$ 260 540  $C<sub>2</sub>$  $C<sub>1</sub>$  $C<sub>1</sub>$  $\begin{array}{c}\n\textcircled{1} \end{array}$ 曲  $\overline{B1}$  $B1$  $\overline{B1}$ 350  $\overline{C1}$  $\overline{C1}$  $C2$  $\circledS$  $B1$  $B1$  $B1$ 390  $C2$  $C2$  $C2$  $\circled{3}$  $\overline{B1}$  $\overline{B1}$  $B1$ پلان آکس بندی 4020  $\circledcirc$ ⊚  $\frac{1}{(Sc:1/100)}$  $2INP 16$ **P350X175X10** 2L100X100X10 B.R500X500X20 ര  $\circ$ <u>ملات ماسه وسیمان(گروت)</u>  $2INP$  16 R200X80X8 2L100X100X10 **P350X175X10** 2L100X100X10 B.R500X500X20 4020 بتن فنداسيون<br>B=350kg.m .<br>نان(گروت) ملات ماسه ر -------<br>بتن مگر<br>B=150kg.m<sup>3</sup>  $\sum_{i=1}^{n}$  $2010$ 2X14016 50  $\overline{O}$  $\frac{10}{10}$  $\frac{10}{10}$ اتعمال سٹون ہه فوقداسیون  $\overline{\text{SCALE}}$  1:25

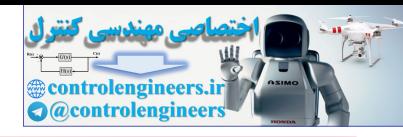

## اتوکد و نقشههای ساختمانی

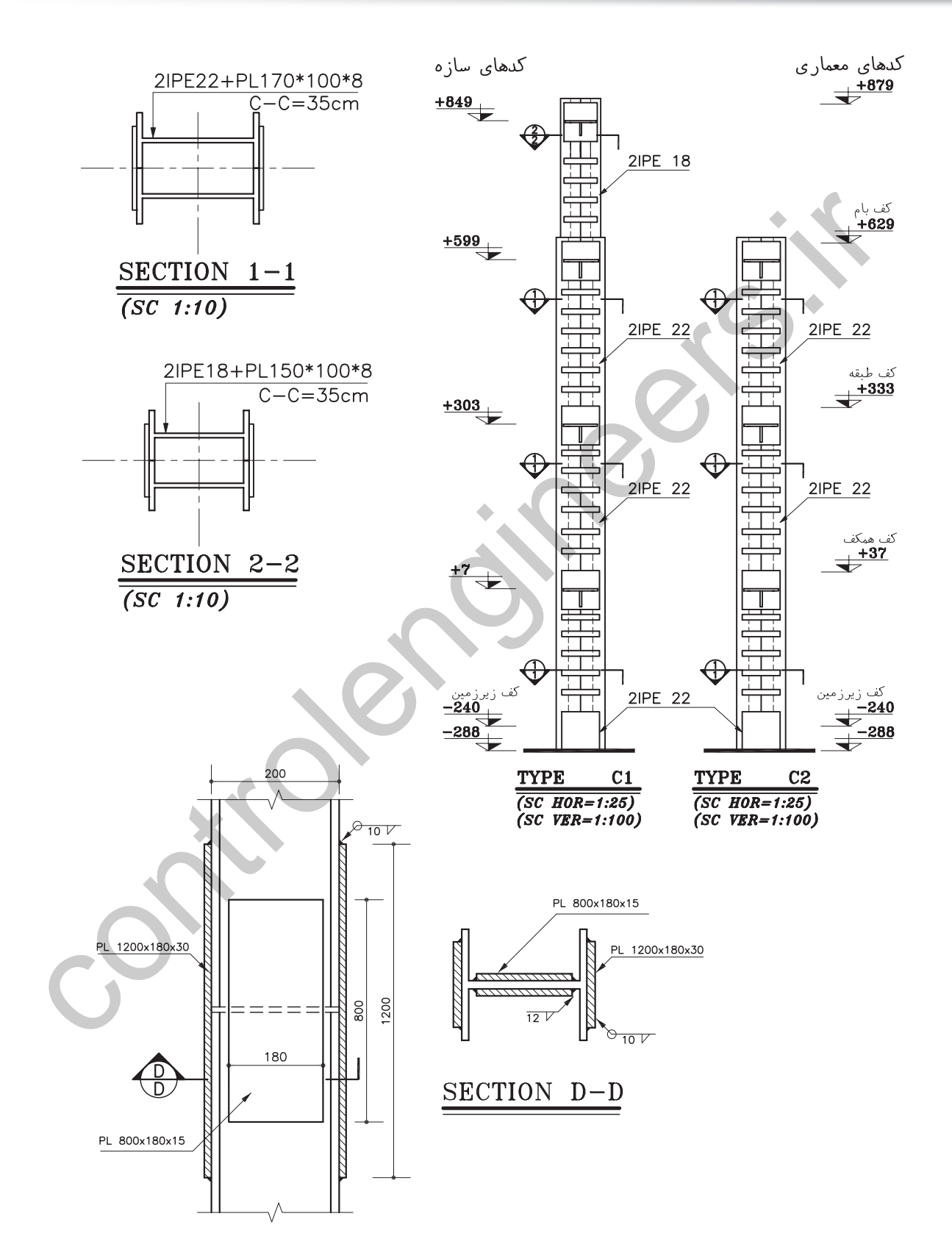

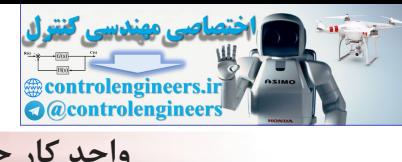

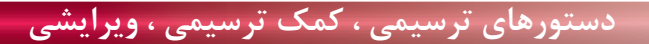

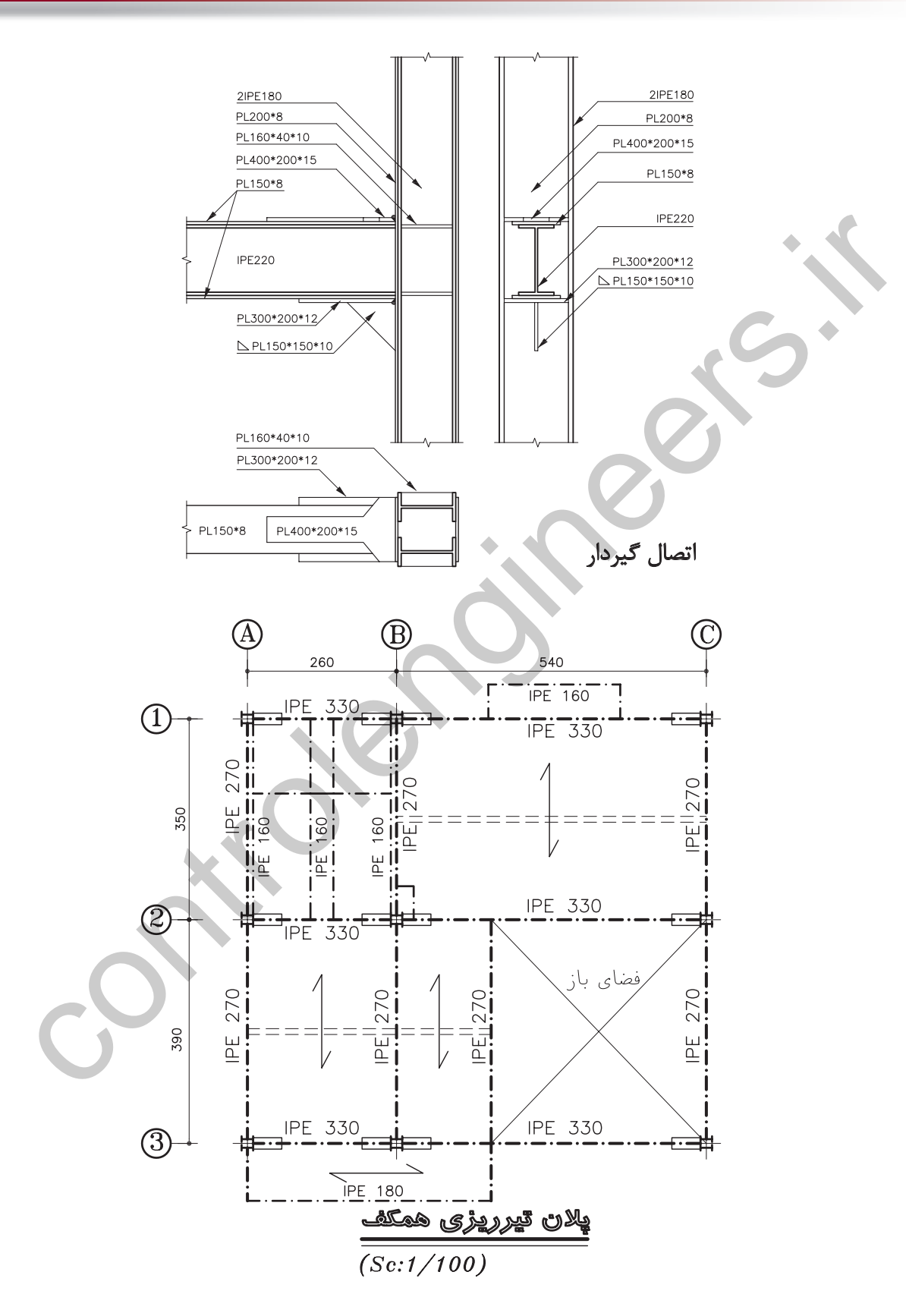

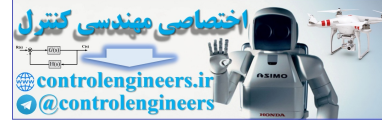

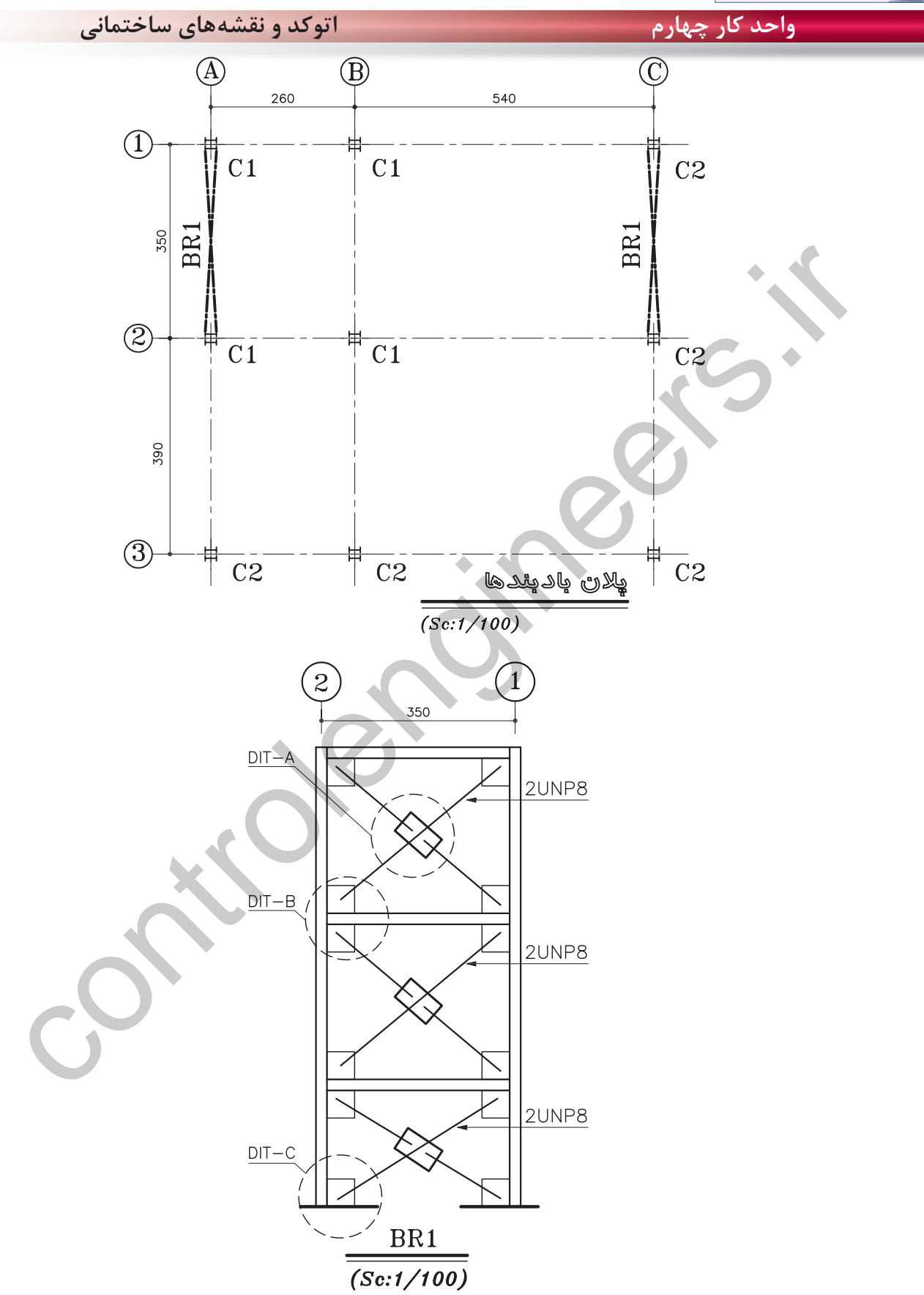

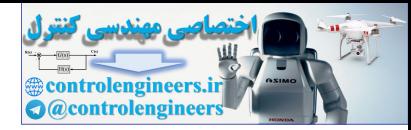

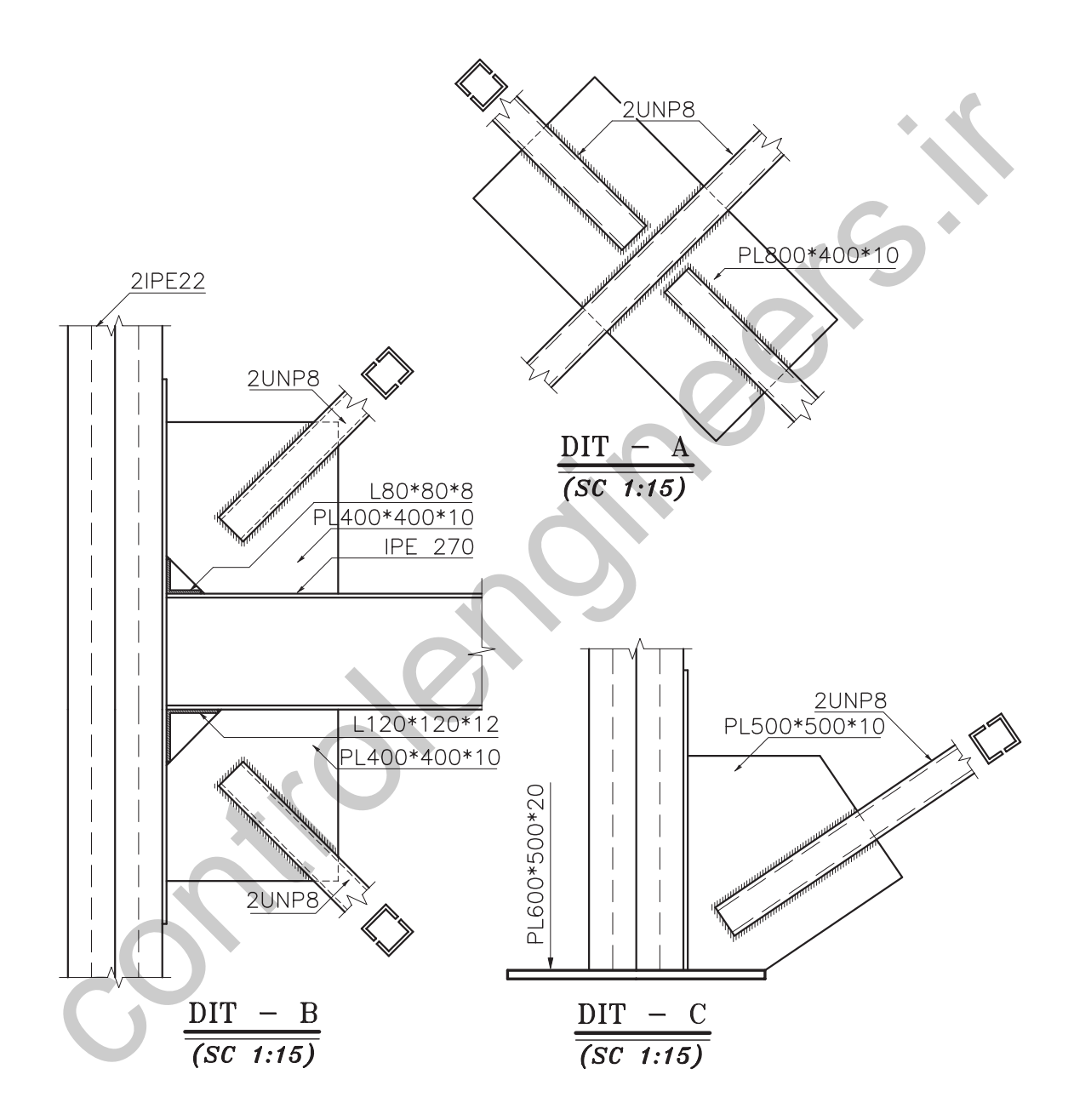

**واحد كارچهارم اتوكد و نقشههاى ساختمانى**

and<br> **Controlengineers.in**<br> **Controlengineers** 

**نمونه سؤالات چهار گزينهاى پايان واحد كار**

-1 در ترسيم كمان با دريافت مختصات نقطه شرو ع ، مركز و مقدار زاويه داخلي كدام گزينه صحيح است ؟ Start-Center-length -ب Start-Center-End -الف Start-Center-Angel -د Center-Start -Angel -ج -2كدام گزينه همه ترسيمهايي كه با پنجره مذكور تقاطع داشته باشد را انتخاب ميكند؟ الف- Crossing ب- All ج- Last د- Window -3 جهت بريدن قسمتي از يك ترسيم از كدام فرمان استفاده مي شود؟ الف- Erase ب- Move ج- Trim د- Break -4در صورتي كه بخواهيم يكي از اضلاع مستطيلي را كه با دستور Pline ترسيم شده حذف كنيم، ابتدا بايد كدام فرمان را صادر كنيم؟ الف- Explode ب- Extend ج- Stretch د- Sketch -5براي تقسيم يك موضوع به قسمتهاى مساوي از كدام دستور استفاده ميكنيد؟ الف- Measure ب- Explode ج- Trim د- Divide -6 جهت پيدا كردن وسط يك پاره خط يا كمان از كدام يك از كمك رسمها استفاده ميشود؟ الف- Center ب- From ج- Nearest د- Midpoint -7 جهت جابجا كردن يك موضوع از يك نقطه به نقطه ديگر كدام دستور استفاده ميشود؟ Modify -د Move - $\approx$  Copy -ب Copy - Offset - الف -8 براي تر سيم پاره خط در جهت موازي محورهاي مختصات : الف- با كليد 7F . Ortho را فعال مي كنيم. ب- كليد 8F . Ortho را فعال مي كنيم. ج- با كليد 7F . Grid را فعال مي كنيم. د- كليد 8F . Grid را فعال مي كنيم. -9 دستور PolyGon جهت ترسيم ......................بكار مي رود؟ الف- چند ضلعى ب- دايره ج- چند خطى د- بيضي در توسیع کما مؤسسی کلما و ترسیع این مختصات نقطه شروع . مرکز و مقدار زاویه داخلی کدام گزینه صحیح است<br>Conter-Bird - Start-Center-length - ب<br>Consing-<br>کدام گزینه همه ترسیع هایی که با پنجره مذکور تفاطره داشته باشد را انتخاب می

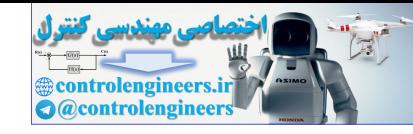

**واحد كار چهارم دستورهاى ترسيمى ، كمك ترسيمى ، ويرايشى**

-1 - تنظیم پرش مکان نمای اتوکد توسط چه درشی ریا نجام می گیرد?  
\nOrtho – 5  
\nOrtho – 5  
\nOrtho – 5  
\nOrtho – 5  
\nOrtho – 5  
\nMove-Mirror-Copy  
\nMour-Symperov  
\nMoreover-Mirror-Copy  
\nMoreover-Mirror-Copy  
\nMoreover of (frectch)  
\nMoreover-Mirror-move-offset-5  
\nMoreover of (frectch)  
\nMoreover of (frectch)  
\nMoreover of (frectch)  
\nMoreover of (frectch)  
\n
$$
-\frac{1}{2}
$$
  
\n
$$
-\frac{1}{2}
$$
  
\n
$$
-\frac{1}{2}
$$
  
\n
$$
-\frac{1}{2}
$$
  
\n
$$
-\frac{1}{2}
$$
  
\n
$$
-\frac{1}{2}
$$
  
\n
$$
-\frac{1}{2}
$$
  
\n
$$
-\frac{1}{2}
$$
  
\n
$$
-\frac{1}{2}
$$
  
\n
$$
-\frac{1}{2}
$$
  
\n
$$
-\frac{1}{2}
$$
  
\n
$$
-\frac{1}{2}
$$
  
\n
$$
-\frac{1}{2}
$$
  
\n
$$
-\frac{1}{2}
$$
  
\n
$$
-\frac{1}{2}
$$
  
\n
$$
-\frac{1}{2}
$$
  
\n
$$
-\frac{1}{2}
$$
  
\n
$$
-\frac{1}{2}
$$
  
\n
$$
-\frac{1}{2}
$$
  
\n
$$
-\frac{1}{2}
$$
  
\n
$$
-\frac{1}{2}
$$
  
\n
$$
-\frac{1}{2}
$$
  
\n
$$
-\frac{1}{2}
$$
  
\n
$$
-\frac{1}{2}
$$
  
\n
$$
-\frac{1}{2}
$$
  
\n
$$
-\frac{1}{2}
$$
  
\n
$$
-\frac{1}{2}
$$
  
\n
$$
-\frac{1}{2}
$$
  
\n
$$
-\frac{1}{2}
$$
  
\n
$$
-\frac{1}{2}
$$
  
\n
$$
-\frac{1}{2}
$$
  
\n
$$
-\frac{1}{2}
$$

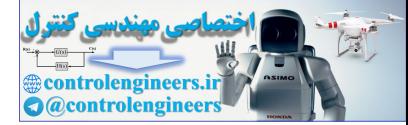

Jontroiendineers.it

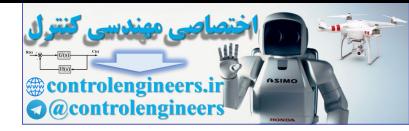

**واحد كار پنجم**

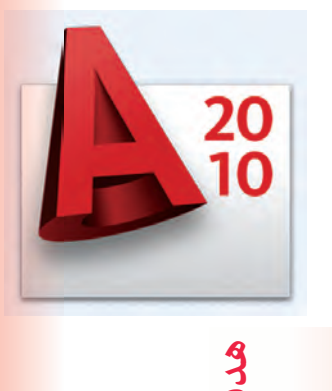

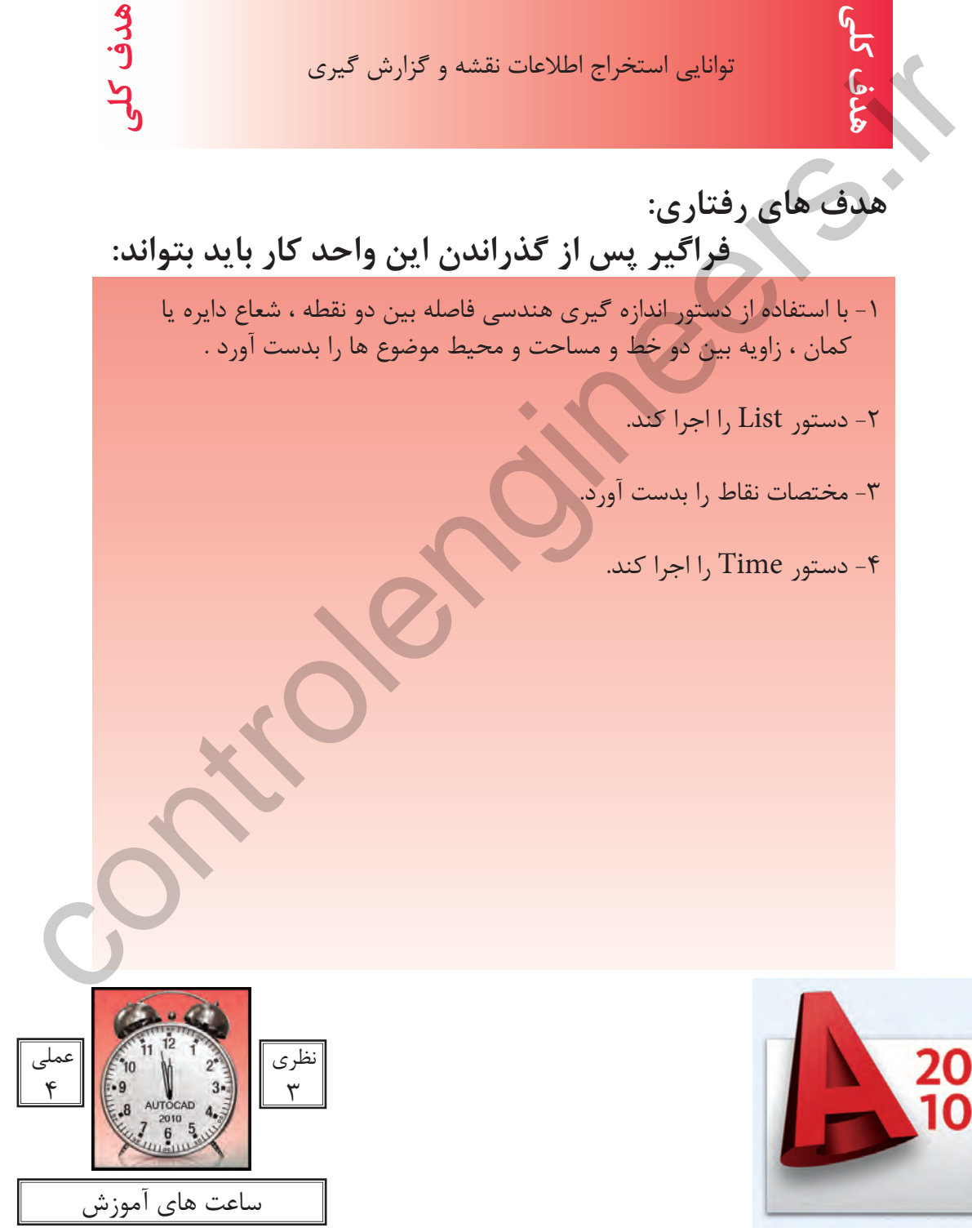

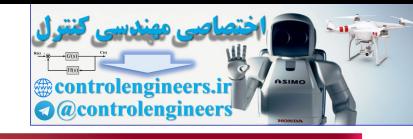

**واحد كارپنجم اتوكد و نقشههاى ساختمانى**

كاربر پس از ترسيم نقشه ها يا در زمان ترسيم بايد بتواند براى بدست آوردن اطلاعات نقشه يا كنترل آن از ابزار دقيقى استفاده كند. دستورهاى اين واحد كار كمك مى كند تا اطلاعات دقيقى از موارد مختلف نقشه به دست آوريد و بتوانيد جلوى خطا هاى احتمالى را نيز بگيريد.

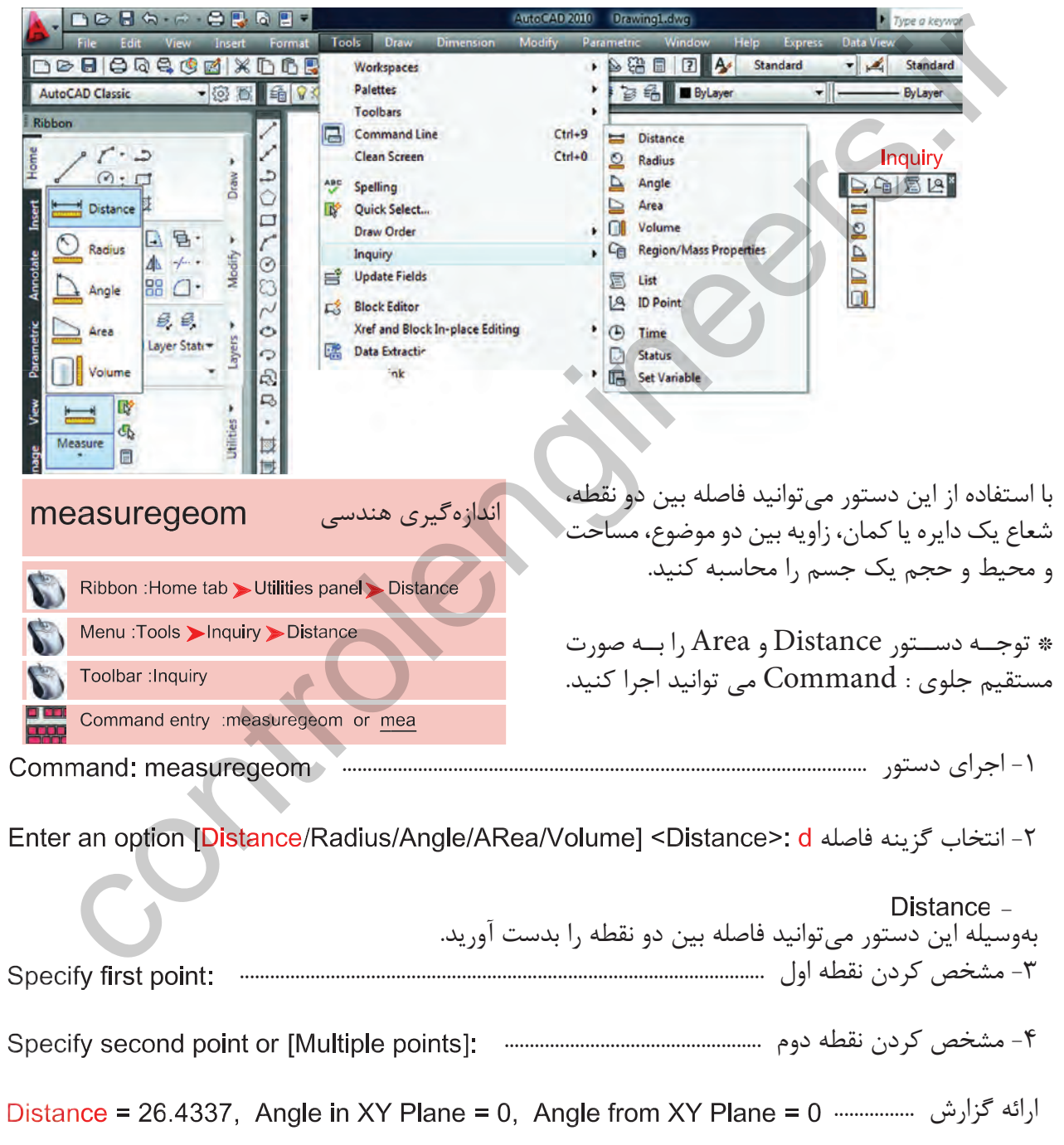

second point  $2 \times \overbrace{\hspace{2.5cm}}$  1 first point

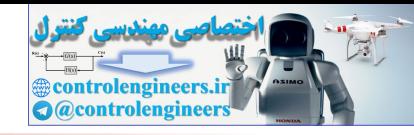

**واحد كار پنجم استخراج اطلاعات نقشه و گزارش گيرى**

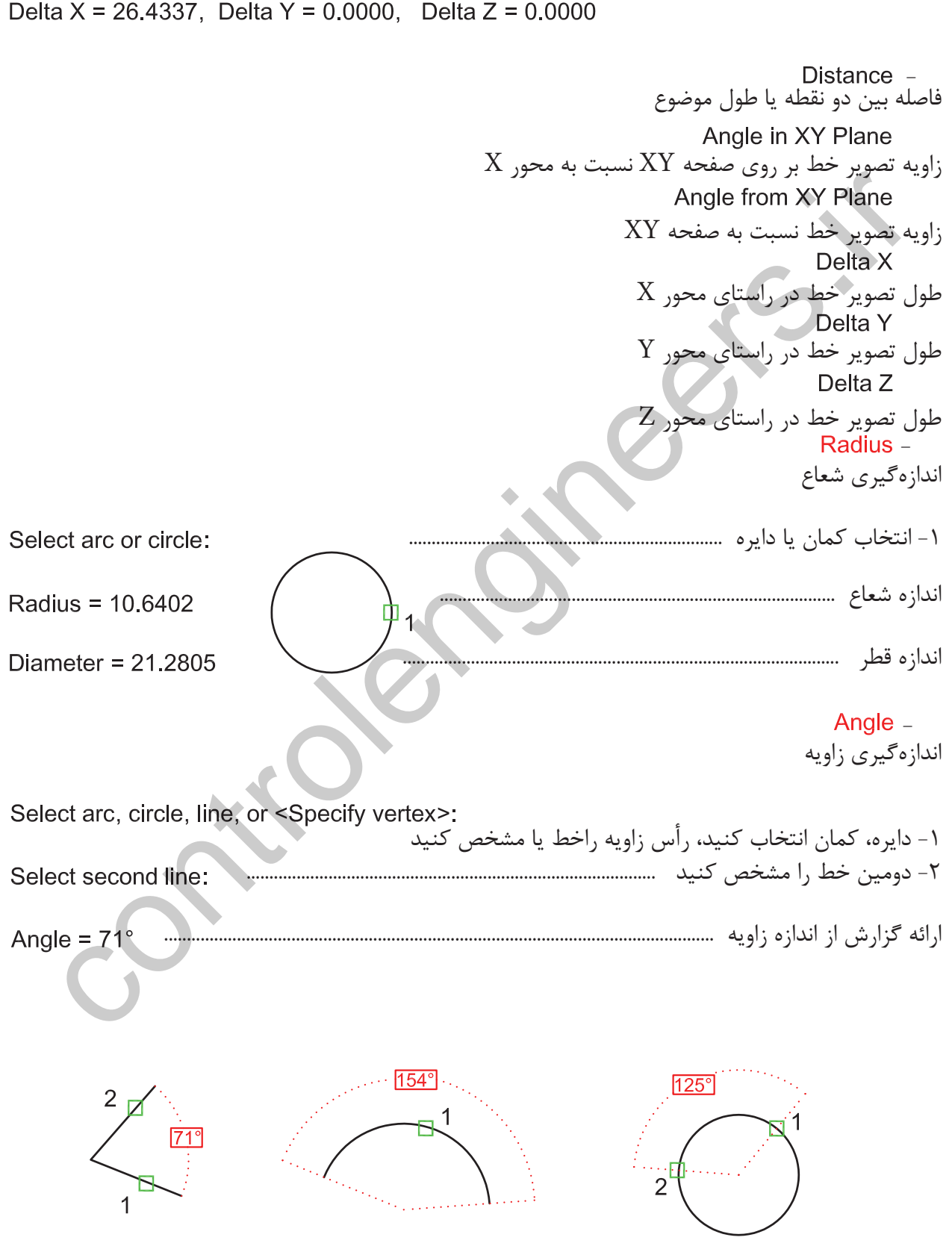

 $155$ 

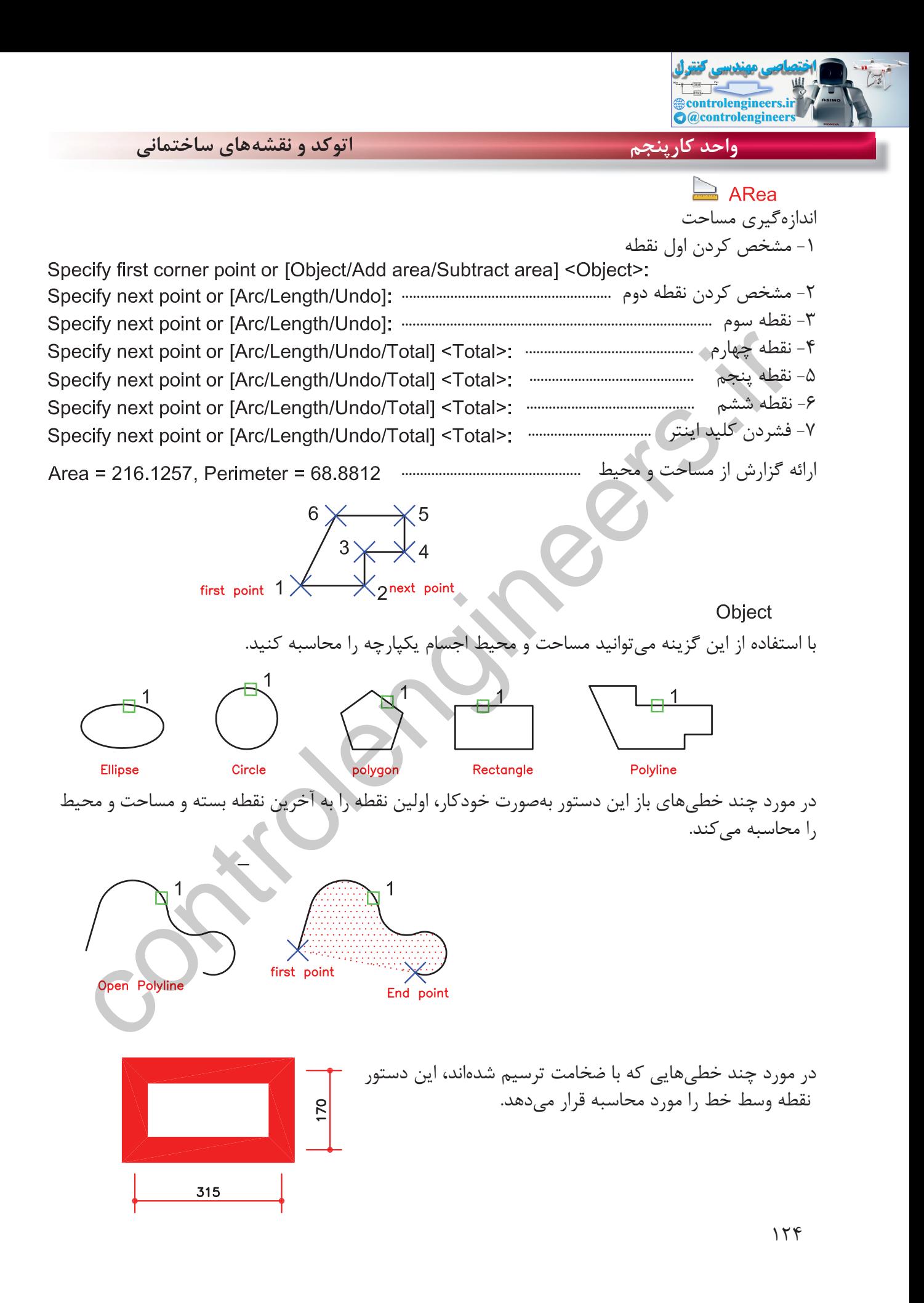

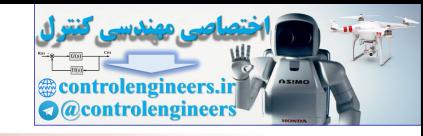

**واحد كار پنجم استخراج اطلاعات نقشه و گزارش گيرى**

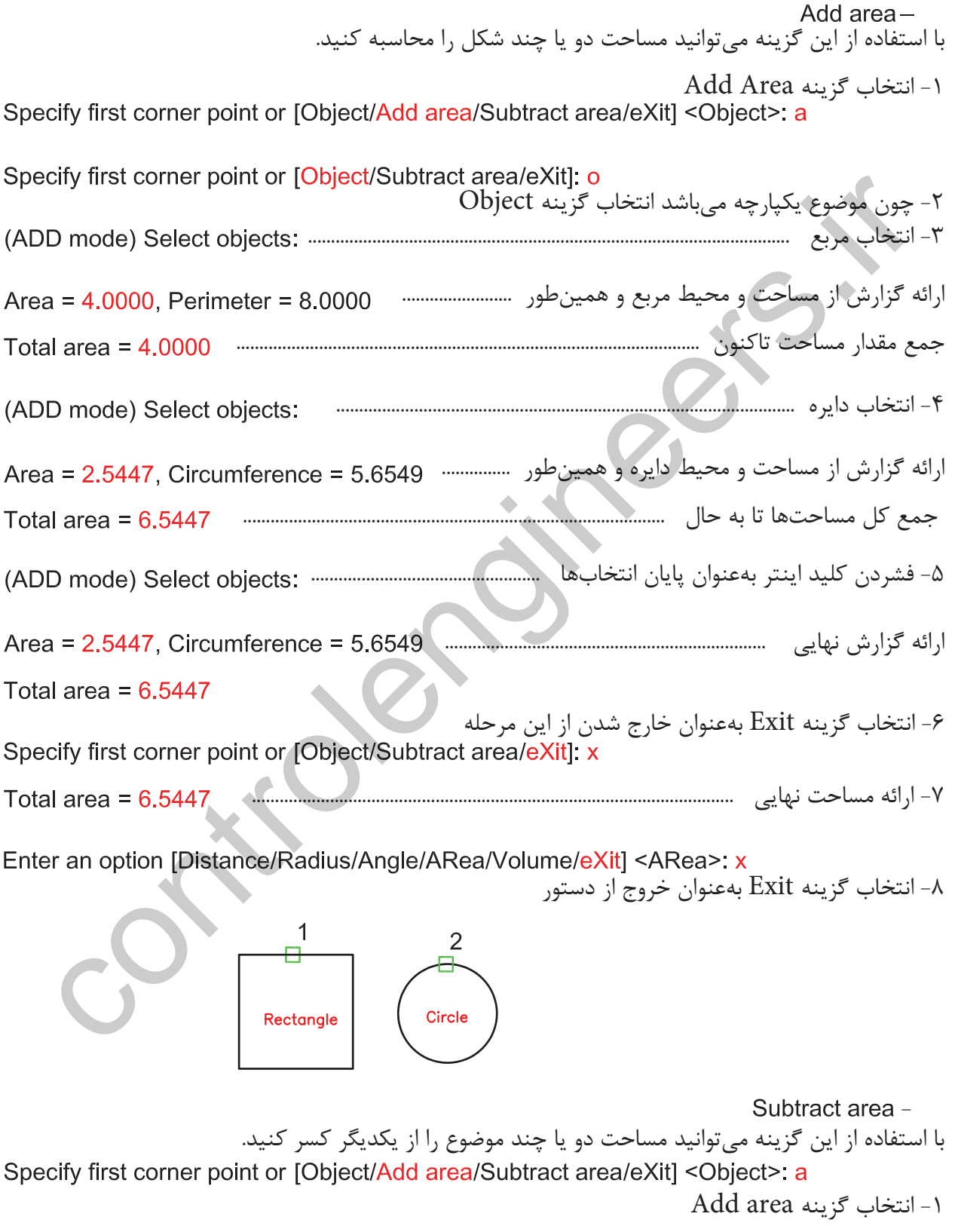

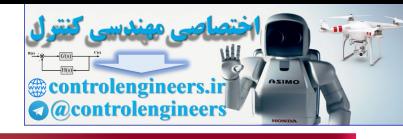

**واحد كارپنجم اتوكد و نقشههاى ساختمانى** -2 انتخاب گزينه Object .................. -3 انتخاب مربع ........................................................................................................ ارائه گزارش از مساحت و محيط مربع و .................................. جمع مساحتها تا كنون ................................................................................................... ح Control Select objects: المستفاده از گزینه Add استفاده از گزینه Add استفاده از گزینه a = 407.4950, Perimeter<br>- 1967 Add at a side of the Select objects: التخاب كورن Controlengine and at a calca - 407.4950<br>- التخاب كورن -4 فشردن كليد اينتر بهعنوان پايان كار استفاده از گزينه Add .................. ارائه گزارش نهايى از جمع مساحتها ...................................................................... -5 انتخاب گزينه area Subtract جهت كسر كردن مساحت -6 انتخاب گزينه Object ........................... -7 انتخاب دايره ................................................................................... ارائه گزارش از مساحت و محيط دايره .......................... ارائه گزارش مقدار مساحت بدست آمده از دو گزينه Add و Subtract ................... Total area = 171.6230 -8 فشردن كليد اينتر بهعنوان پايان كار ............................................. ارائه گزارش نهايى -9 انتخاب گزينه Exit ................................. -10 مقدار مساحت نهايى ................................................................................................. Add area/Subtract area مىخواهيم توسط دو گزينه فوق مساحت قسمتهاى  $\overline{2}$ هاشور خورده را محاسبه كنيم.

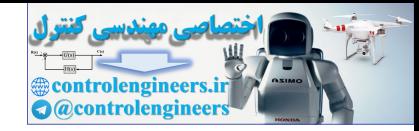

**واحد كار پنجم استخراج اطلاعات نقشه و گزارش گيرى**

 -1 اجراى دستور اندازهگيرى هندسى ........................................................ Command: MEASUREGEOM T- انتخاب گزينه ... Enter an option [Distance/Radius/Angle/ARea/Volume] <Distance>: area Specify first corner point or [Object/Add area/Subtract area/eXit] < Object>: a  $\rm{Add}$  area انتخاب گزينه - $\rm{r}$  -4 انتخاب گزينه Object ................... استحق تروى السياسة المستقطعين المستقطعين المستقطعين المستقطعين المستقطعين المستقطعين المستقطعين المستقطعين الم<br>2) توفير المستقطعين المستقطعين المستقطعين المستقطعين المستقطعين المستقطعين المستقطعين المستقطعين المستقطعين ال -5 انتخاب شكل شماره 1 دايره ..................................................................... ارائه گزارش مساحت و محيط و جمع مساحتها تا كنون ....................... -6 انتخاب شكل شماره 2 مربع بزرگ ............................................................. ارائه گزارش مساحت و محيط مربع و جمع مساحتها تاكنون .................. -7 فشردن كليد اينتر بهعنوان پايان كار گزينه Add ................................ ارائه گزارش نهايى جمع مساحتها ................................................................. -8 انتخاب گزينه Subtract ............. -9 انتخاب گزينه Object ......................... -10 انتخاب شكل شماره 3 مستطيل ............................................ ارائه گزارش مساحت و محيط مستطيل و مقدار مساحت بدست آمده توسط دو گزينه Add و Subtract تا كنون ............................................................................................. -11 انتخاب شكل شماره 4 مربع كوچك ......................................... ارائه گزارش مساحت و محيط مربع و مقدار مساحت بدست آمده توسط دو گزينه Add و Subtract تا كنون ............................................................................................... .12 فشردن كليد اينتر بهعنوان پايان كار ........................................ ارائه گزارش نهايى ........................................................................................................... Total area  $= 13$  -13 انتخاب گزينه Exit جهت خروج از اين مرحله -14 مساحت نهايى .................................................................................................................................................................. Enter an option [Distance/Radius/Angle/ARea/Volume/eXit] <ARea>: x<br>16 - انتخاب گزينه Exit جهت خروج از دستور

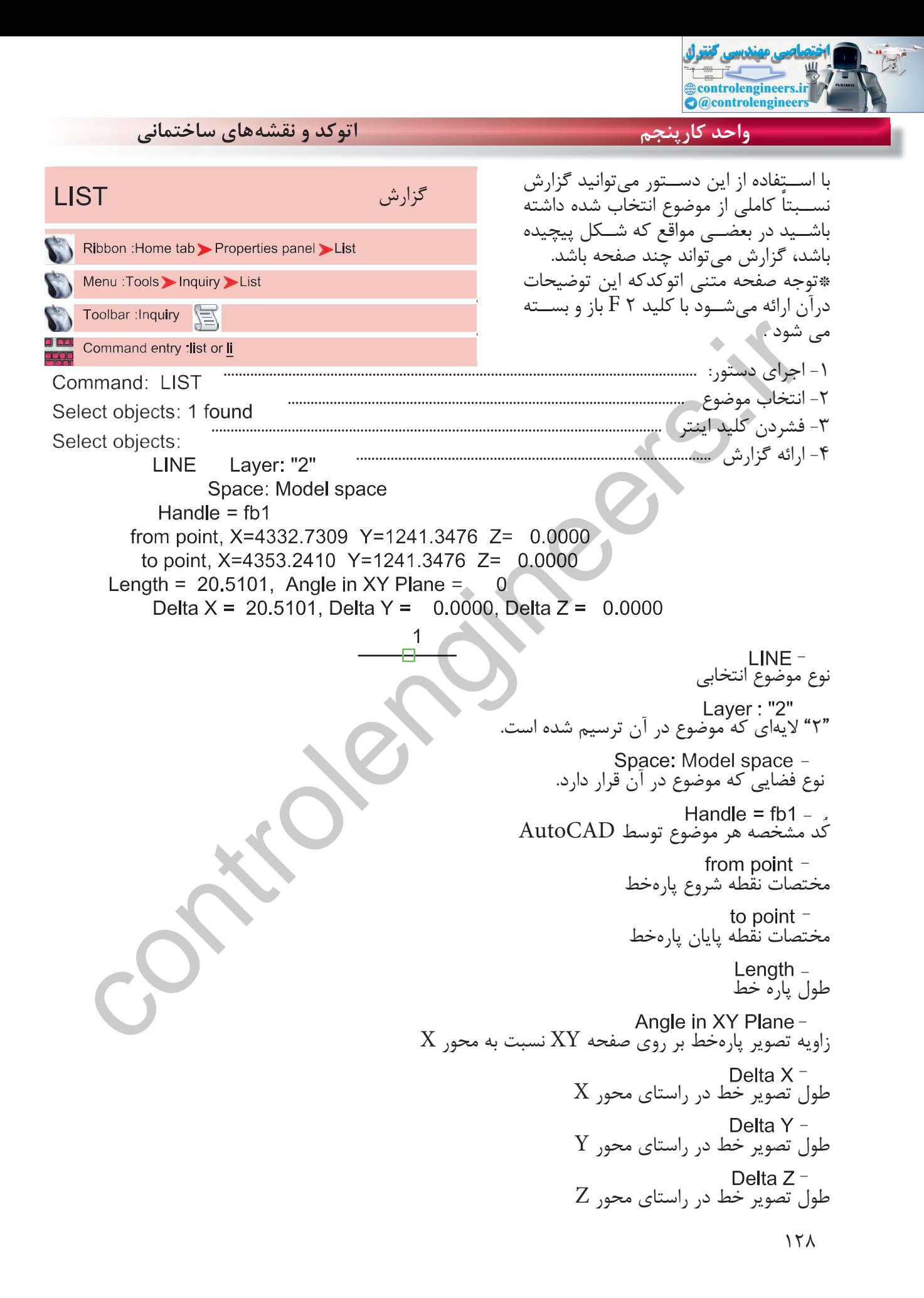

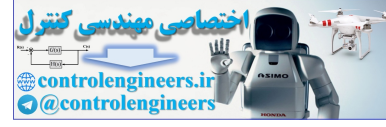

**واحد كار پنجم استخراج اطلاعات نقشه و گزارش گيرى** با استفاده از اين دستور مىتوانيد يك نقطه را معرفى  $ID$ مختصات نقطه  $\text{Ucs}$  كنيد و مختصات نقاط  $\text{X}$  و  $\text{Y}$  و  $\text{Z}$  را نسبت به Menu :Tools > Inquiry > ID Point جارى داشته باشيد. Toolbar : Inquiry **IQ** Command entry:id اجرای فسینتوو:<br>Controlengine erg (Media ) Media ) And the set of the set of the set of the set of the set of the set of the set<br>of the set of the set of the set of the set of the set of the set of the set of the set of th -1 اجراى دستور : ........................................................... ۲- انتخاب نقطه و ارائه گزارش پیسسسسسسسس با استفاده از اين دستور مىتوانيد اطلاعات مختلفى زمان درباره زمان جارى، زمان ترسيم، تاريخ و غيره بدست آوريد. ۱- اجراى دستور و ارائه گزارش .......... Current time -زمان جارى Times for this drawing  $-$ زمانهايى كه مربوط به اين نقشه مىباشد. Createc -زمان ايجاد فايل Last updatec -زمان آخرين ويرايش انجام شده . Total editing time -جمع زمانهايى كه روى اين نقشه كار كردهايد. - زمانسنج روشن، نشاندهنده زمان جارى است. ON and OFF-Next automatic save in -پيغام آخرين ذخيرهسازى اتوماتيك . روشن و خاموش كردن زمانسنج . Display -- آخرين بروزرسانى زمانسنج . صفر كردن زمانسنج، كه البته اين زمان نيز ثبت خواهد شد.
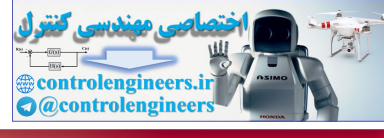

**واحد كارششم اتوكد و نقشههاى ساختمانى**

 -1 براي محاسبه مساحت يك مستطيل يكپارچه از كدام گزينه دستور Area استفاده مي كنيد؟ ID point -د Object - ج Subtract -ب Add - الف -2 براي به دست آوردن فاصله دو نقطه از كدام يك از دستورهاي زير استفاده مي كنيد؟ Distance -د Area - ج Area - ج Area - الف - ID Point - الف -3 براى به دست آوردن مختصات يك نقطه از كدام دستور استفاده مى كنيد؟ ID point -د Object - ج Distance -ب Angle - الف -4 براى اندازه گيرى زاويه بين دو موضوع از كدام دستور استفاده مى كنيد؟ ID point -د Area - ج Radius -ب Angle - الف -5 براى به دست آوردن زمان صرف شده در يك نقشه از كدام دستور استفاده مى كنيد؟ الف - Time الف - Area - ج - List ج - Area الف - ج - Time - ب - درقسمت پايين چهار پرسش چهار گزينهاى طرح كنيد .................................................................................................................................................................................................. .................................................................................................................................................................................................. .................................................................................................................................................................................................. .................................................................................................................................................................................................. .................................................................................................................................................................................................. .................................................................................................................................................................................................. **نمونه سوالات چهار گزينهاى پايان واحد كار** Contrainer ( Area ) و Contrainer ( Area ) و Contrainer ( Area ) Add - , ( Contrainer ) Add - , ( Contrainer ) Add - , ( Contrainer ) Add - , ( Contrainer ) Add - , ( Contrainer ) Add - , ( Contrainer ) Add - , ( Contrain

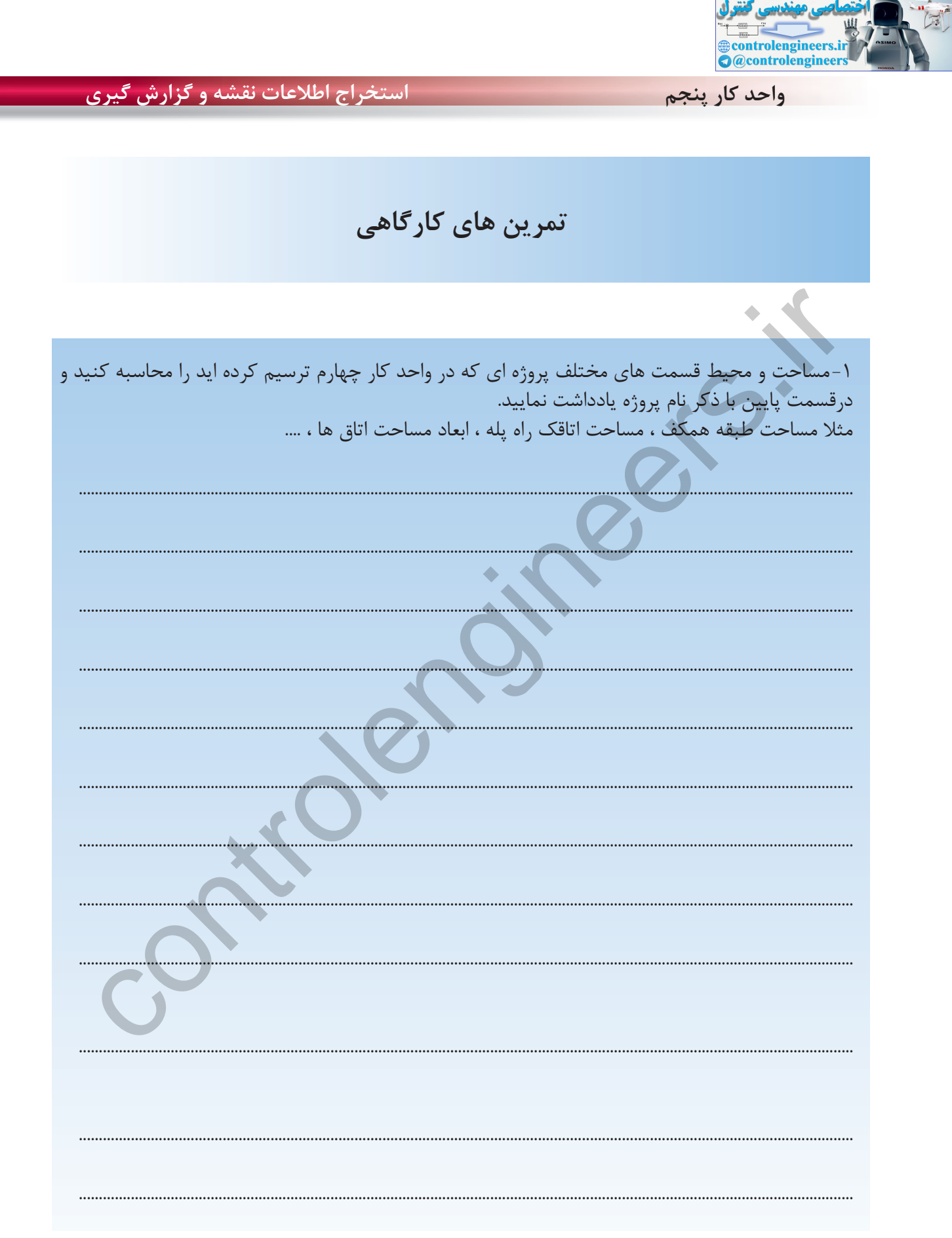

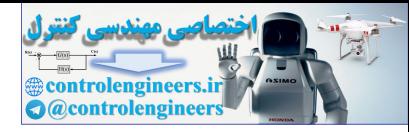

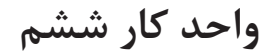

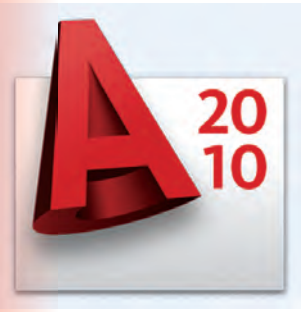

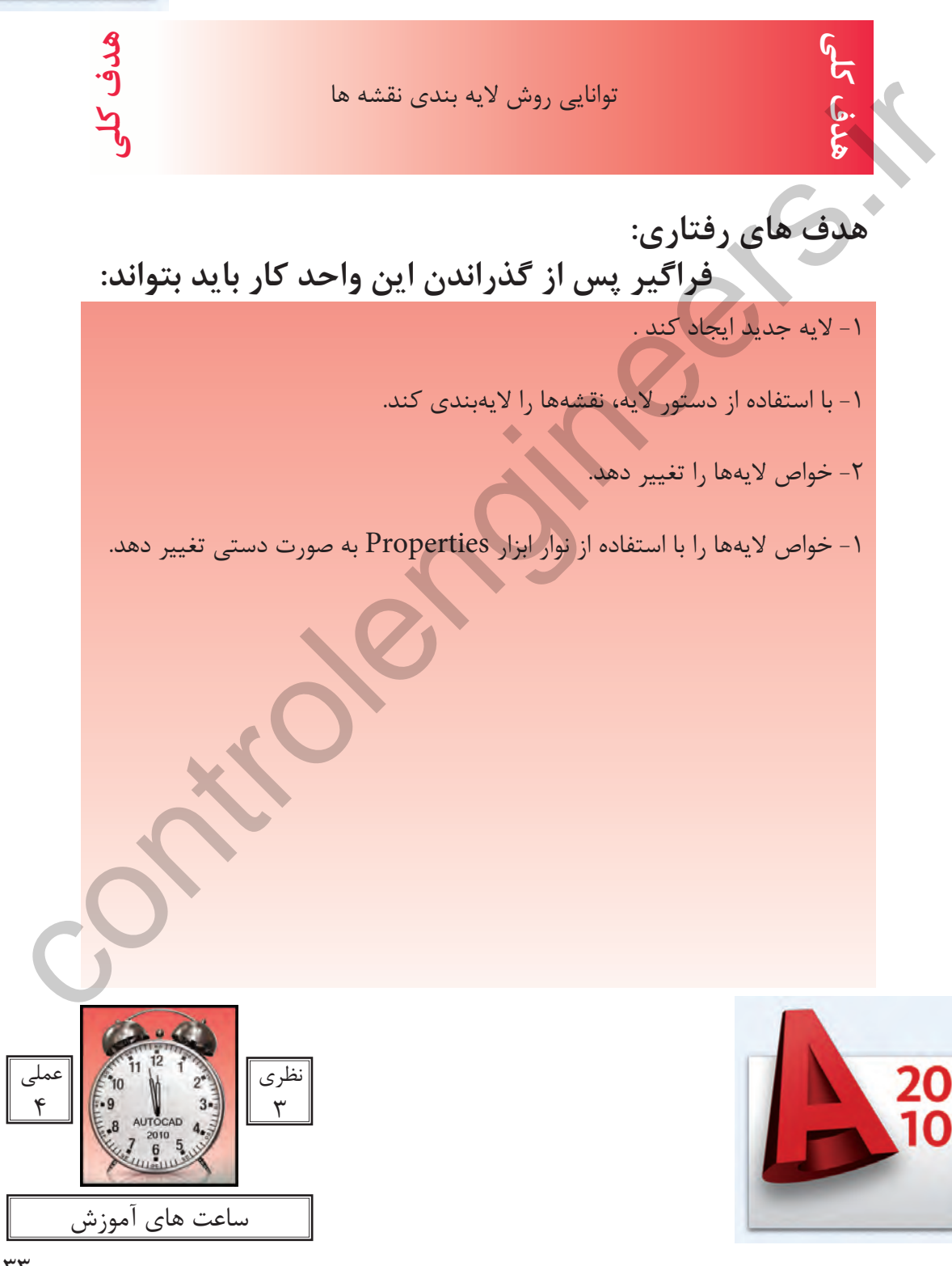

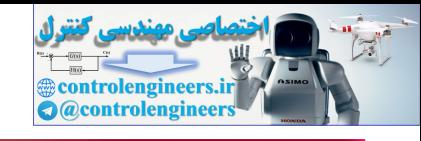

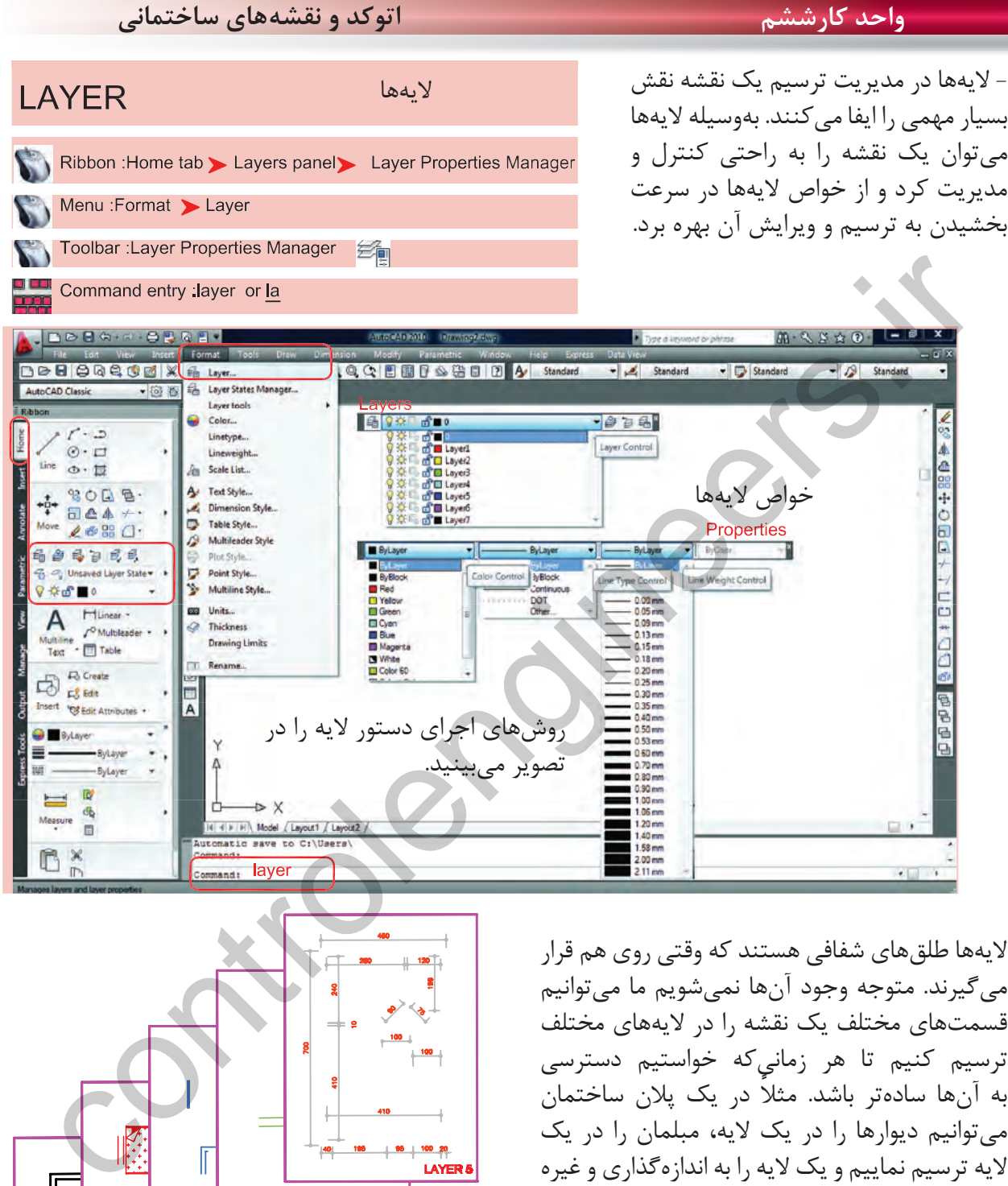

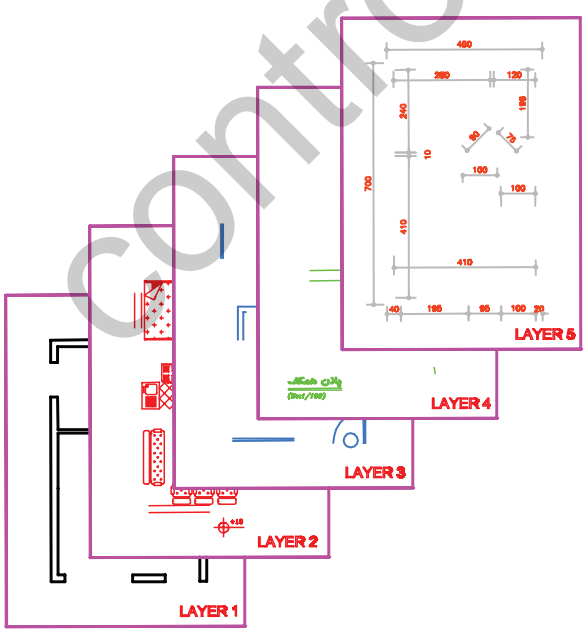

لايهها طلقهاى شفافى هستند كه وقتى روى هم قرار مىگيرند. متوجه وجود آنها نمىشويم ما مىتوانيم قسمتهاى مختلف يك نقشه را در لايههاى مختلف ترسيم كنيم تا هر زمانىكه خواستيم دسترسى به آنها سادهتر باشد. ً مثلا در يك پلان ساختمان مىتوانيم ديوارها را در يك لايه، مبلمان را در يك لايه ترسيم نماييم و يك لايه را به اندازهگذارى و غيره اختصاص دهيم و هر زمانىكه بخواهيم مىتوانيم از خواص لايهها در امر سرعت بخشيدن به ترسيم يا ويرايش استفاده كنيم. مثلاً اجازه چاپ شدن را از يك لايه بگيريم يا به صورت موقت لايه اى را روى صفحه حذف كنيم .

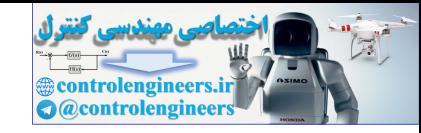

**واحد كارششم روش لايهبندى نقشهها**

بعد از اجراى دستور لايه، كادر زير باز مىشود كه در آن يك لايه با نام صفر وجود دارد. اين همان لايهاى است كه تا كنون تمامى ترسيمها را درون آن لايه انجام مىداديم.

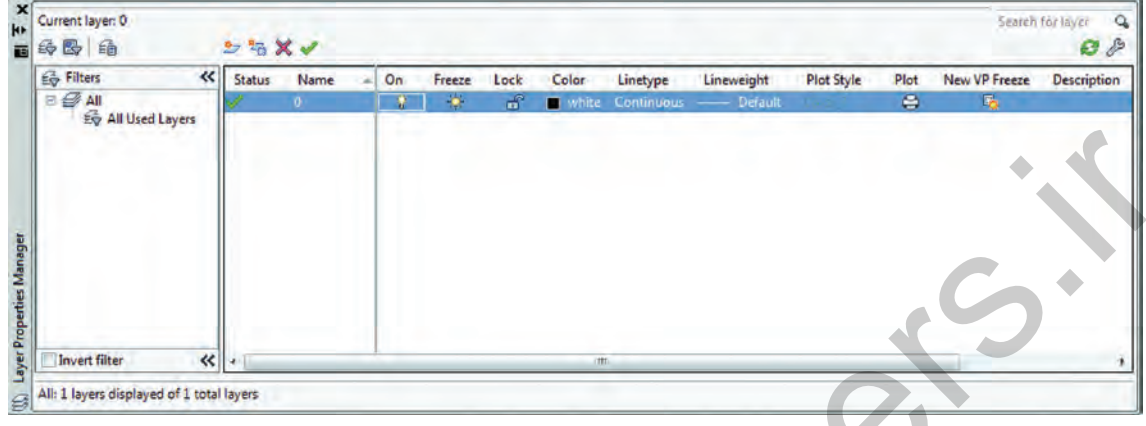

مديريت لايهها را مىتوان در خواص لايهها جستجو كرد كه نام آنها در كادر Manager Properties Layer در قسمت فوقانى و در جلوى اسم لايه مىباشد كه عبارتند از On ، Freeze ، Lock ، Color ، type Line و weight Line ، Style Plot ، Plot و ... ( اين خواص توضيح داده خواهد شد).

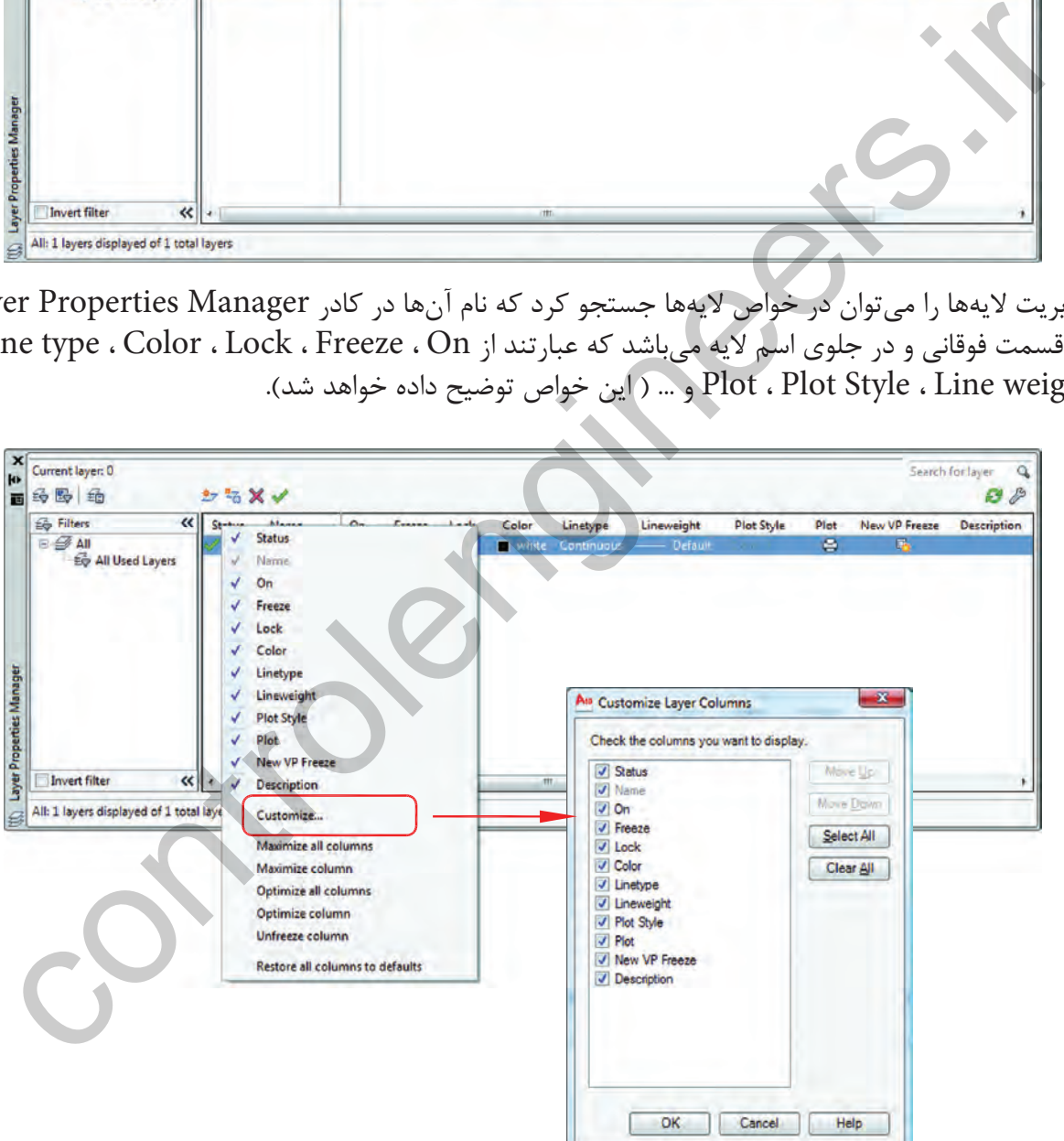

اگر روى همين كادر روى گزينه Status كليك راست ماوس انجام دهيد و از منوى باز شده گزينه Customize ... را انتخاب كنيد. در كادر جديد باز شده بهراحتى مىتوانيد وجود يا عدم وجود هر يك از خواص لايهها را در كادر محاوره اى مديريت لايه ها مشخص كنيد.

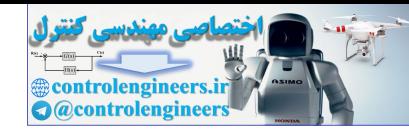

**واحد كارششم اتوكد و نقشههاى ساختمانى**

بهوسيله آيكنى كه دور آن يك مربع قرمز ترسيم شده مىتوانيد يك لايه جديد ايجاد كنيد و اسم موجود را بپذيريد يا هر نامى را كه دوست داريد براى لايه انتخاب نمائيد. توسط آيكن  $\rm X$  قرمز رنگ، اگر لايهاى جارى نباشد و در آن هيچ ترسيمى وجود نداشته باشد را مىتوانيد حذف كنيد

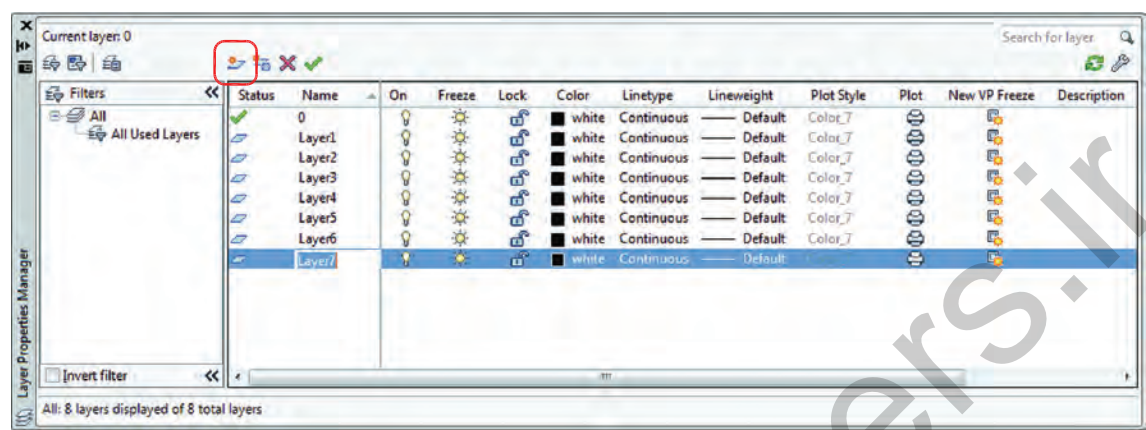

توسط آيكن تيك سبز رنگ مىتوانيد لايهاى را كه مىخواهيد جارى سازيد. در تصوير بالا همانطور كه مشاهده مىكنيد خواص تمامى لايهها مانند هم مىباشد. در صورتى كه اگر به همين شكل با لايهها كار كنيد تشخيص لايهها از يكديگر سخت مىباشد، پس بهتر است بعضى از مشخصههاى لايهها با هم متفاوت باشند(مانند رنگ). ON، لايه مىتواند روشن يا خاموش باشد. لايهاى كه خاموش است روى صفحه تصوير ديده نمىشود. Freeze ، لايه مىتواند فريز يا ذوب باشد و لايه فريز مانند لايه خاموش روى صفحه تصوير ديده نمىشود و تفاوت آن با لايه خاموش اين است كه لايه فريز شده از دستور كار Regen خارج مىشود و سرعت كامپيوتر كمتر گرفته

مىشود، اين خاصيت در نقشههاى بزرگ و سنگين زياد استفاده مىشود.

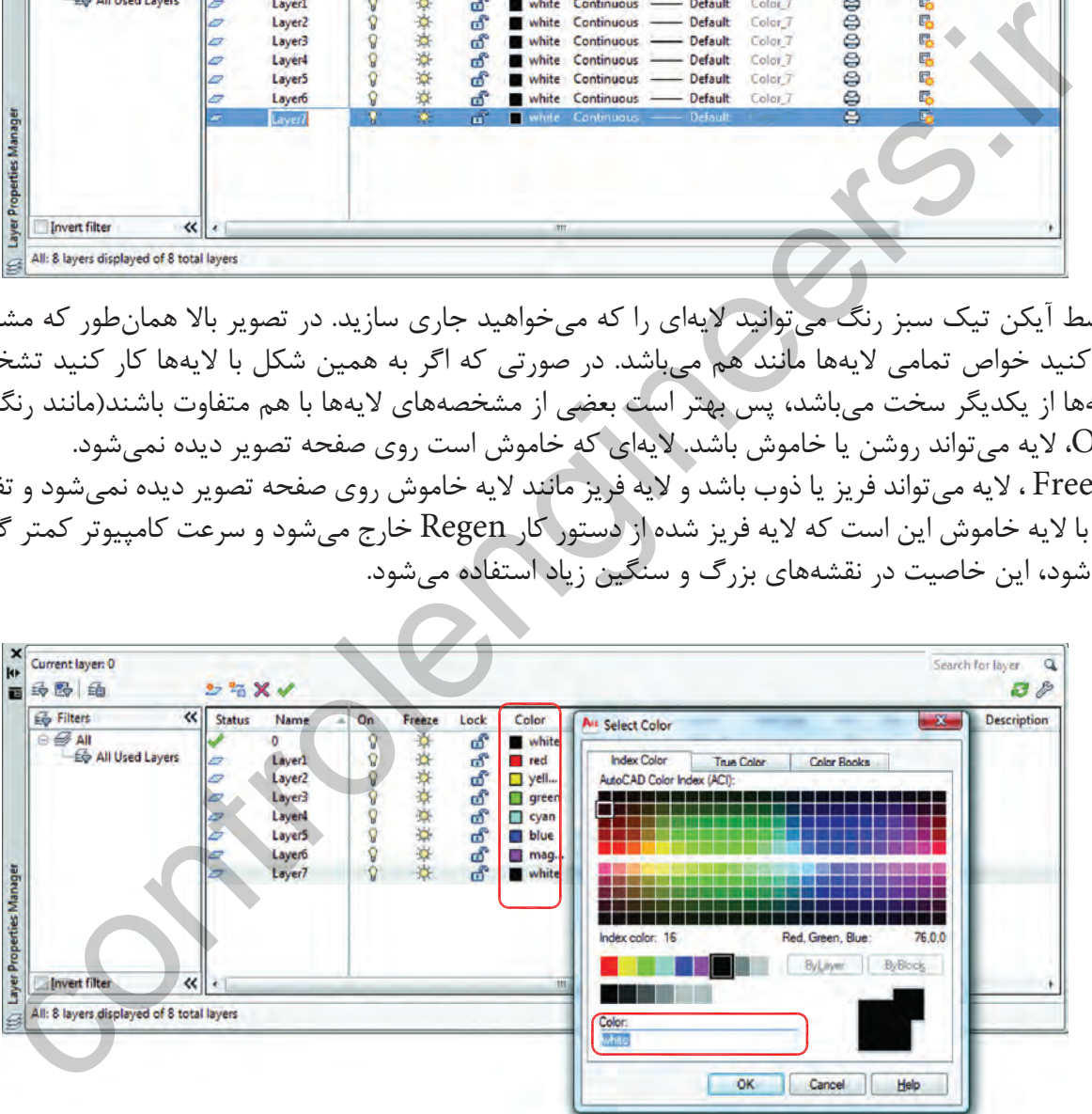

Lock ، لايهاى كه قفل باشد روى صفحه تصوير ديده مىشود ولى هيچگونه عمليات ويرايشى روى آن صورت نمى گيرد و زمانى كه مكان ما را به آن نزديک مى كنيد، عكس يک قفل ظاهر مى شود. Color ، در اتوكد 255 رنگ وجود دارد كه اين رنگها با شماره مشخص شدهاند. شما مىتوانيد به هر لايهاى يك رنگ اختصاص دهيد كه اين رنگها را پرينتر و پلاترها مىشناسند و مىتوانيد به آنها ضخامت دهيد. اين خاصيت در دستور چاپ توضيح داده خواهد شد.

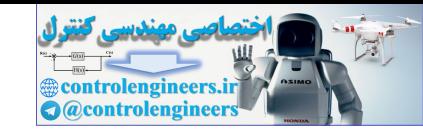

## **واحد كارششم روش لايهبندى نقشهها**

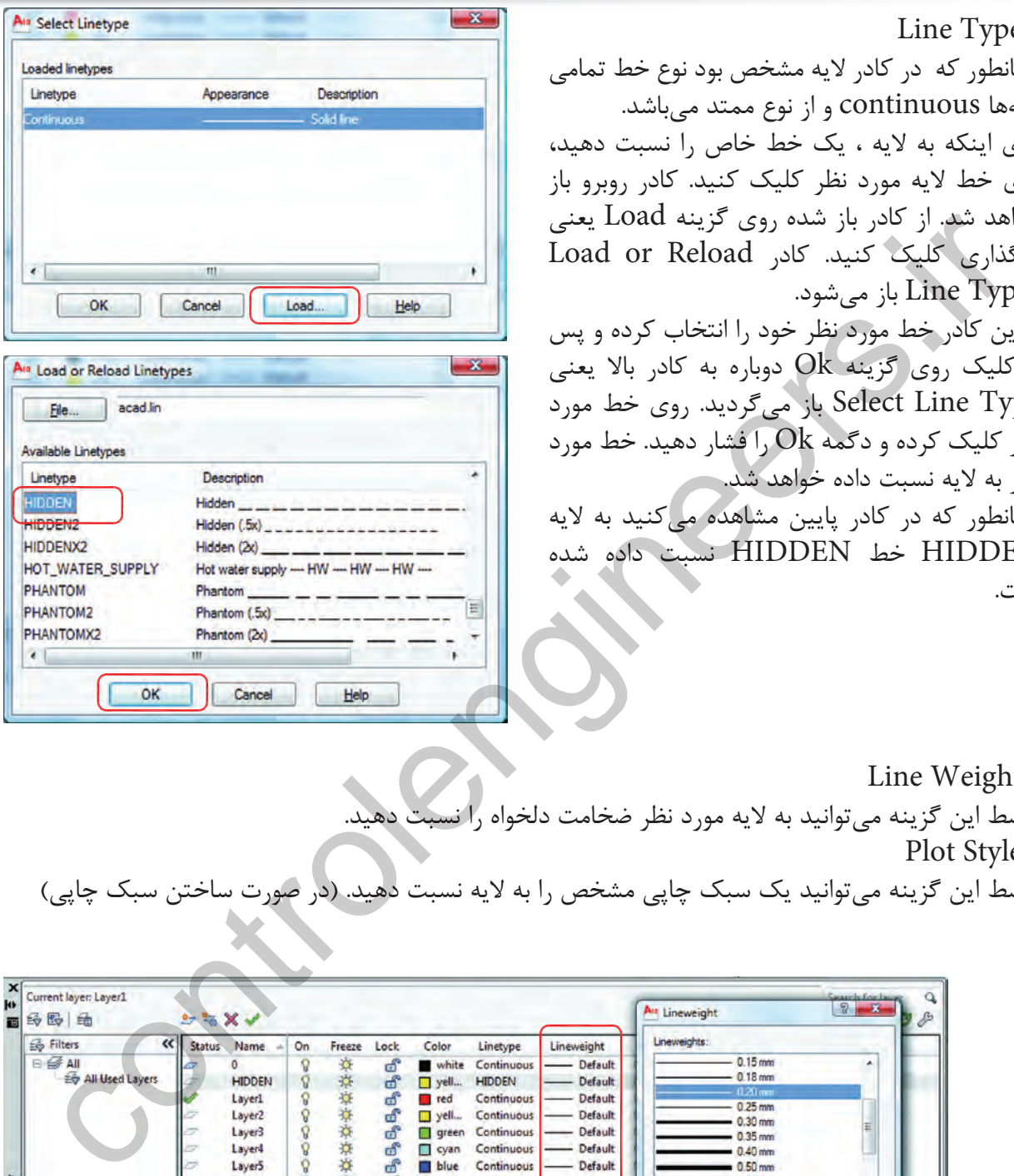

Line Type - همانطور كه در كادر لايه مشخص بود نوع خط تمامى لايهها continuous و از نوع ممتد مىباشد. براى اينكه به لايه ، يك خط خاص را نسبت دهيد، روى خط لايه مورد نظر كليك كنيد. كادر روبرو باز خواهد شد. از كادر باز شده روى گزينه Load يعنى بارگذارى كليك كنيد. كادر Reload or Load Line Types باز مے شود. از اين كادر خط مورد نظر خود را انتخاب كرده و پس از كليك روى گزينه Ok دوباره به كادر بالا يعنى Type Line Select باز مىگرديد. روى خط مورد نظر كليك كرده و دگمه Ok را فشار دهيد. خط مورد نظر به لايه نسبت داده خواهد شد. همانطور كه در كادر پايين مشاهده مى كنيد به لايه HIDDEN خط HIDDEN نسبت داده شده است.

Line Weight - توسط اين گزينه مىتوانيد به لايه مورد نظر ضخامت دلخواه را نه Plot Style - توسط اين گزينه مىتوانيد يك سبك چاپى مشخص را به لايه نسبت دهيد. (در صورت ساختن سبك چاپى)

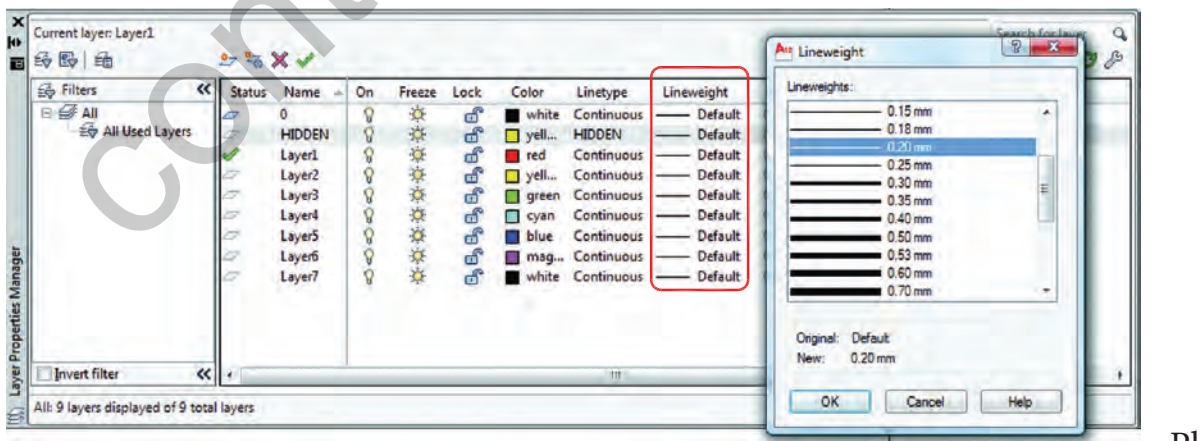

Plot -

توسط اين گزينه مىتوانيد مشخص كنيد كه آيا لايه مورد نظر چاپ شود ياخير.

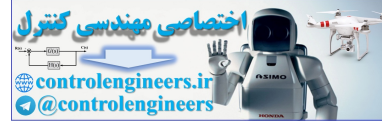

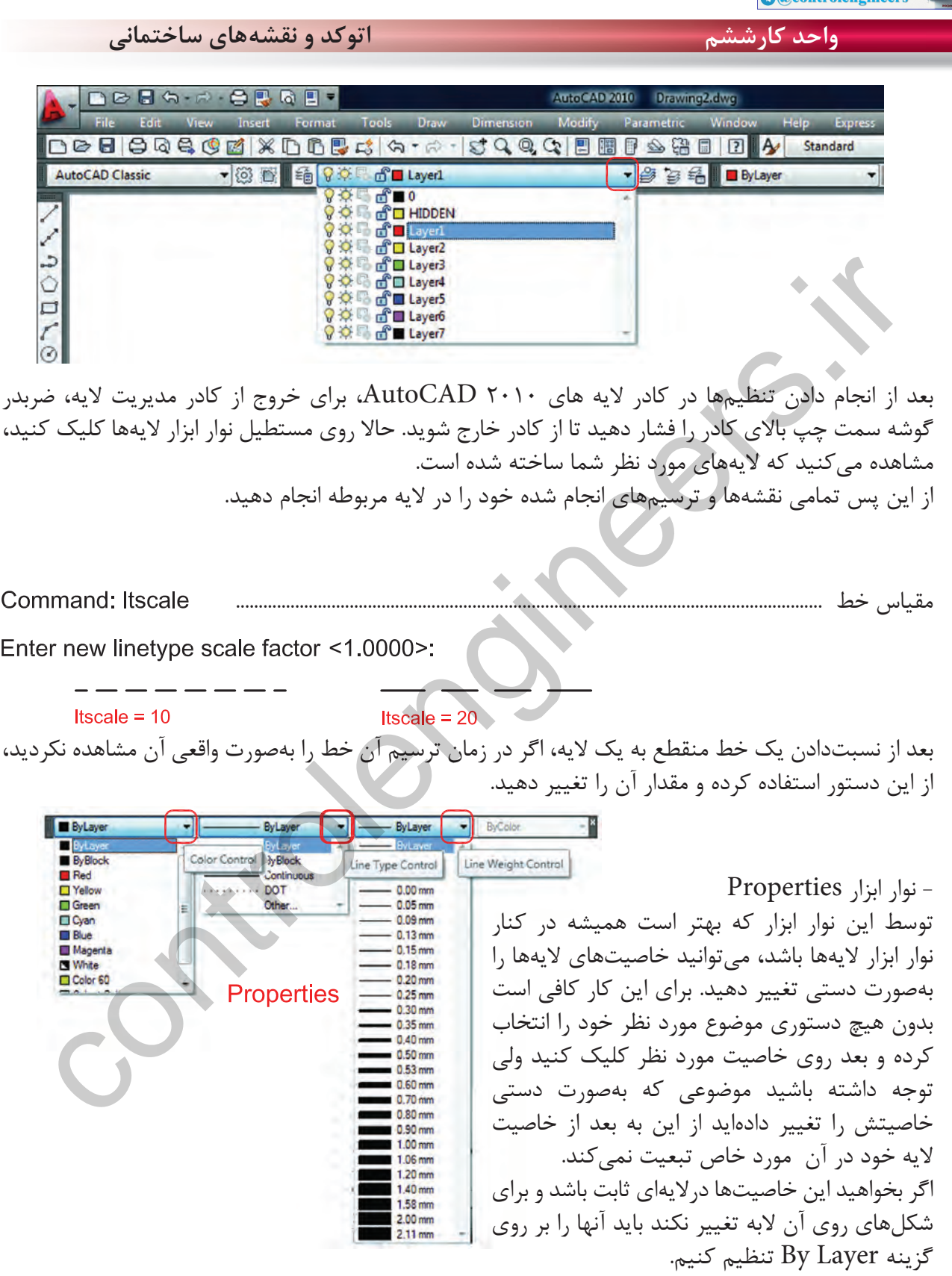

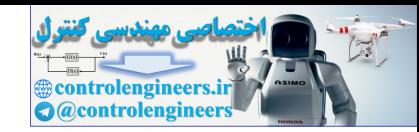

**واحد كارششم روش لايهبندى نقشهها**

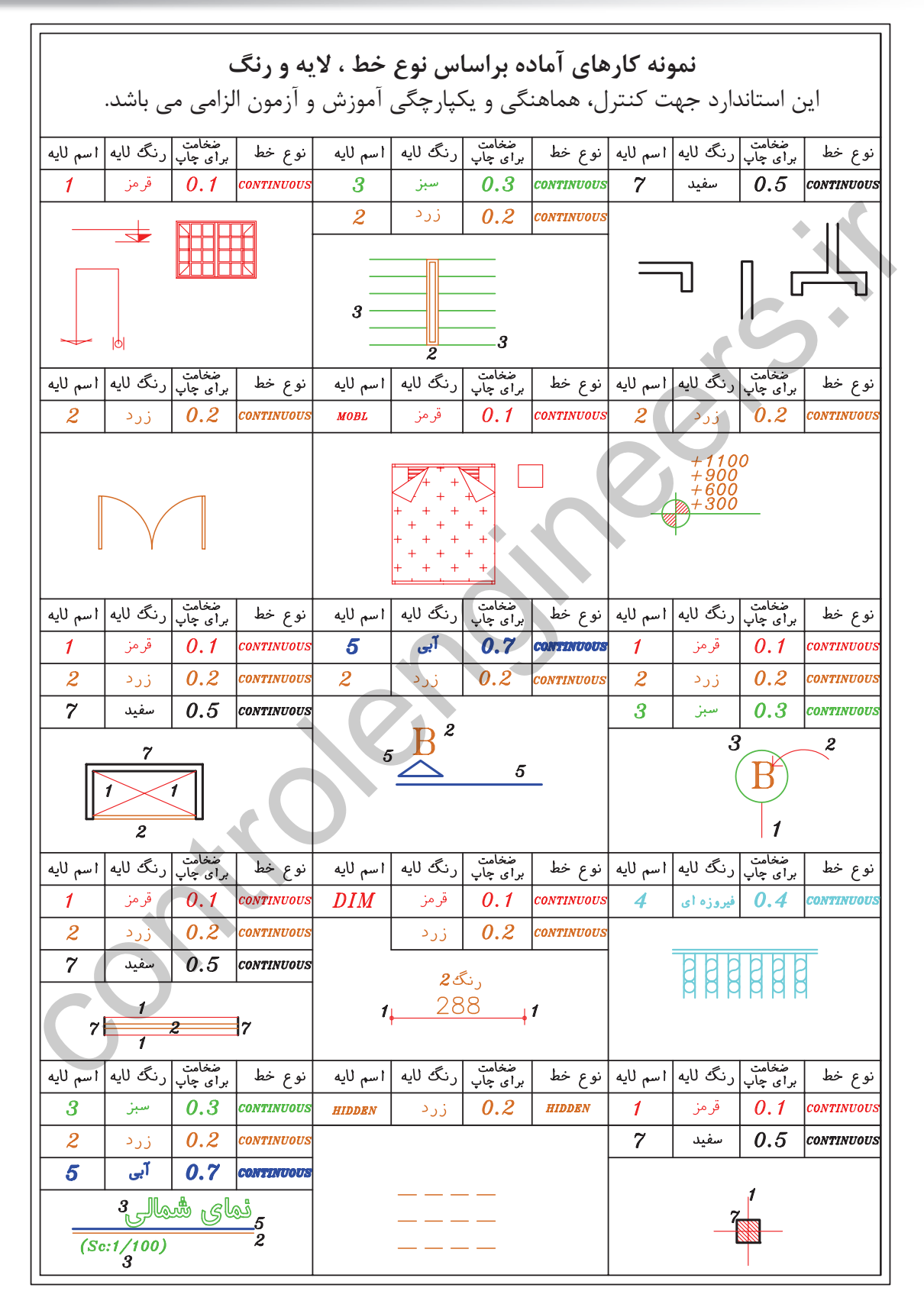

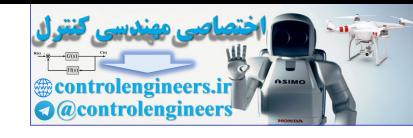

**واحد كارششم اتوكد و نقشههاى ساختمانى**

جدول پيشنهادى زير جهت ترسيم نقشه هاى ساختمانى براساس ضخامت خطوط مى باشد. شما مى توانيد اسم لايه ها را بر اساس موضوع ترسيمى نيز تعيين كنيد. مانند ديوار ، پنجره ، در ، .... \*توجه : در زمان چاپ تعيين مى كنيم كه اين خطوط رنگى چاپ شوند يا مشكى.

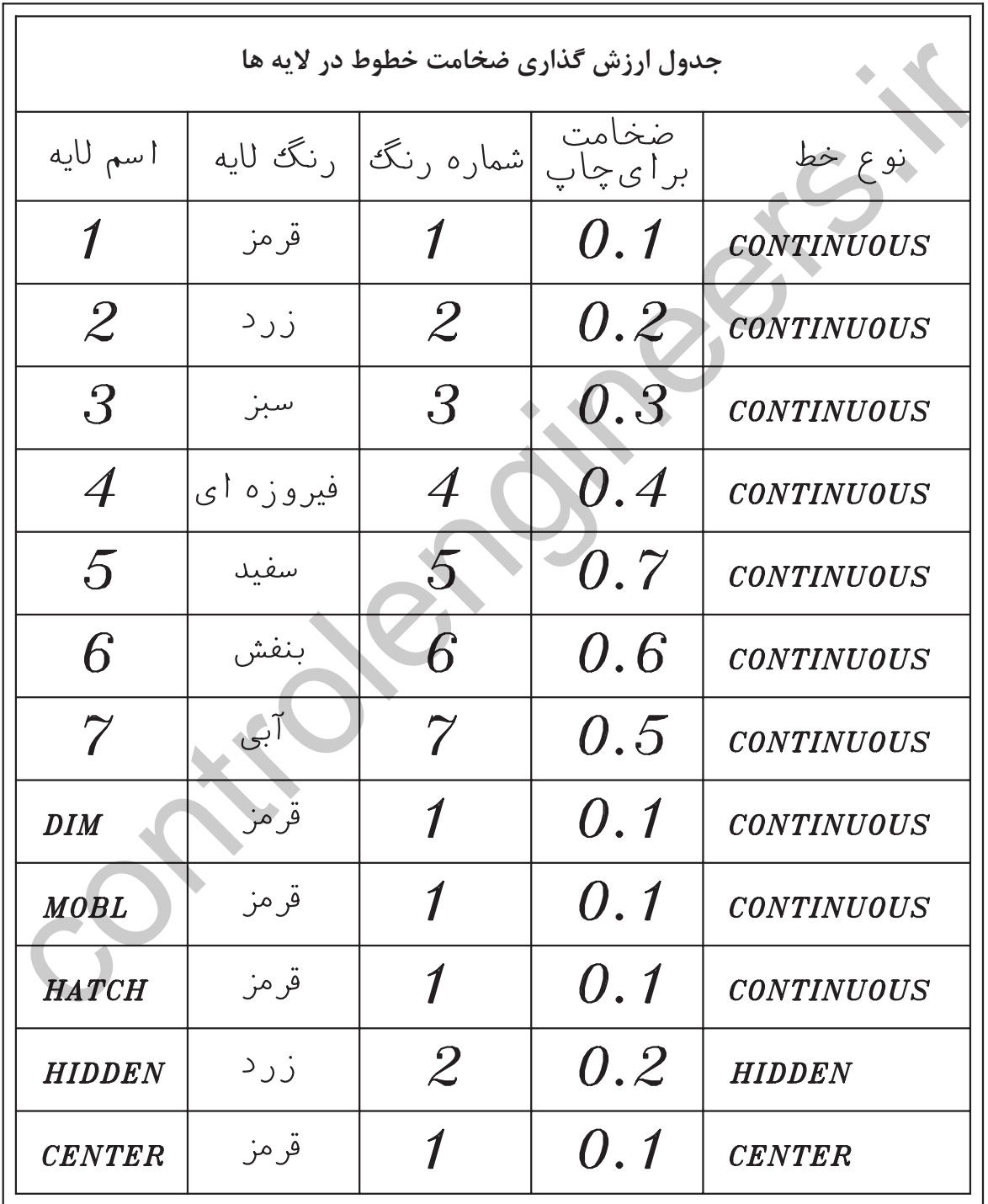

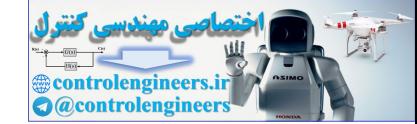

**واحد كارششم روش لايهبندى نقشهها**

## **نمونه سوالات چهار گزينهاى پايان واحد كار**

 -1 اگر در جدول لايه ها روى گزينه Lock لايه اى كليك كنيم. الف - روى لايه نمى توان ويرايش انجام داد . ب - لايه روى صفحه كامپيوتر ديده نمى شود. ج - لايه از دستور كار چاپ خارج مى گردد. د - اين لايه هميشه جارى باقى مي ماند. -2 با كدام يك از دستورهاى زير مي توان نوع خط يك لايه را عوض كرد؟ الف – Linetype ب- Change ج - Ltscale د - Layer 3 - براى قفل كردن يك لايه از كدام گزينه استفاده مى شود؟ الف- Freeze ب- Lock ج- aw د- Unlock 4 - براى تعويض رنگ يك لايه از كدام گزينه استفاده مي كنيد؟ الف- Freeze ب- Lock ج- On د- Color 5 - براى اينكه يك لايه روى صفحه تصوير ديده نشود از كدام گزينه استفاده مي كنيد؟ الف- O ب- Lock ج- aw د- On 6 – اگر بخواهيد لايه اى چاپ نشود از كدام گزينه استفاده مي كنيد؟ الف- O ب- Lock ج- Plot د- On - تفاوت Freeze و Thaw در چيست؟ الف- aw لايه را خاموش اما فعال مي كند، Freeze لايه را خاموش و غير فعال مي كند. ب- aw لايه را خاموش و غير فعال ميكند و Freeze لايه را خاموش و فعال ميكند. ج- aw لايه را قفل مي كند. Freeze لايه را خاموش مي كند. د- aw لايه را روشن و فعال مي كند اما Freeze لايه را خاموش و غير فعال مي كند. محمد و تركيبات المحمد و تركيبات المحمد و تركيبات المحمد و تركيبات المحمد و تركيبات المحمد و تركيبات المحمد و تركيبات المحمد و تركيبات المحمد و تركيبات المحمد و تركيبات المحمد و تركيبات المحمد و تركيبات المحمد و تركيبات ال

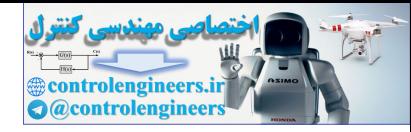

**واحد كار هفتم** 

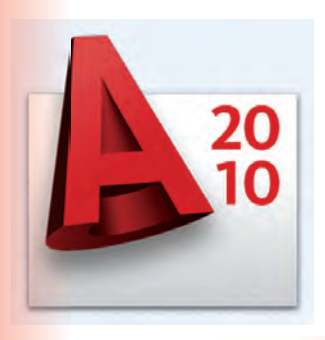

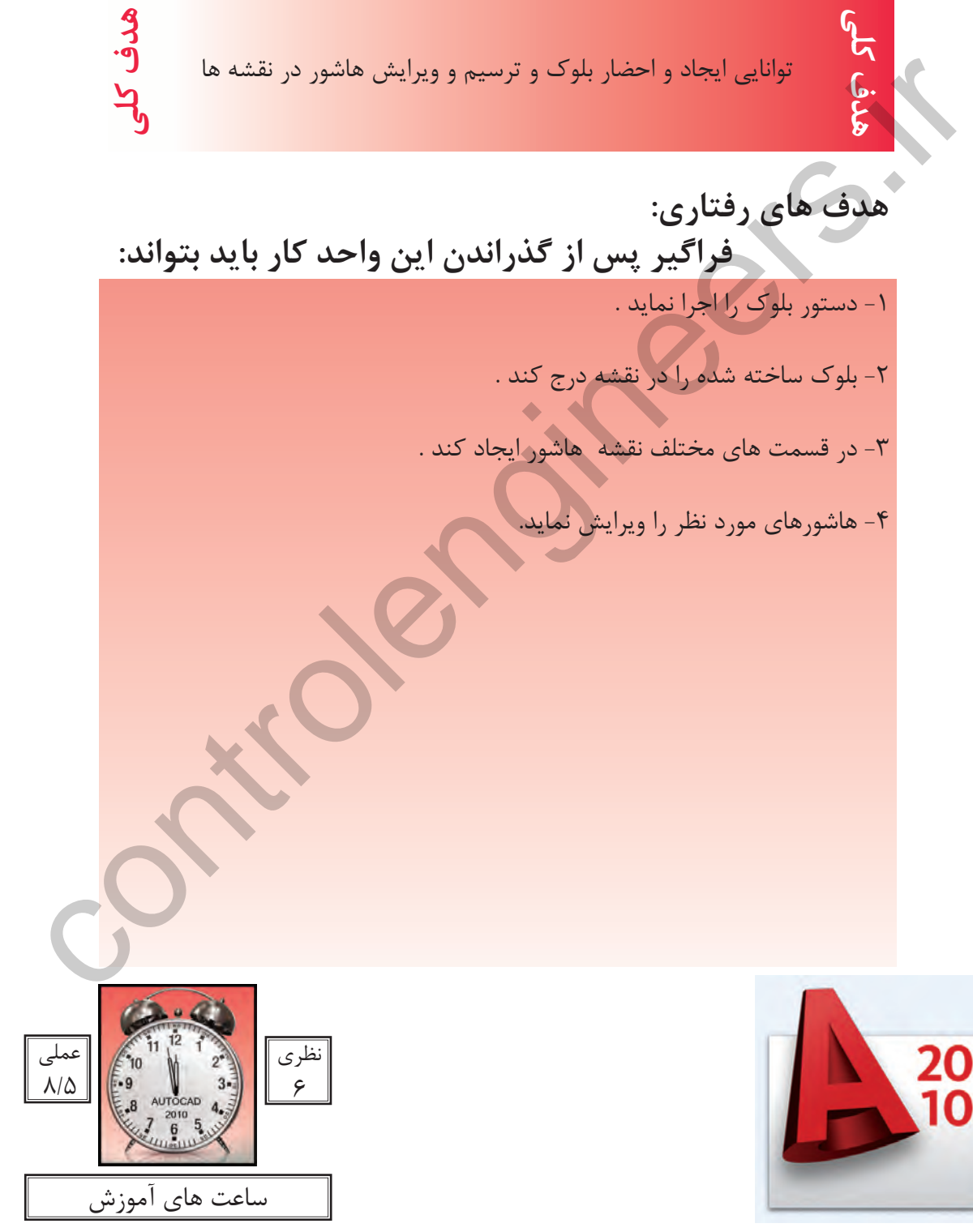

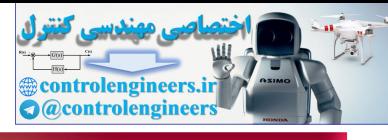

**واحد كارهفتم اتوكد و نقشههاى ساختمانى**

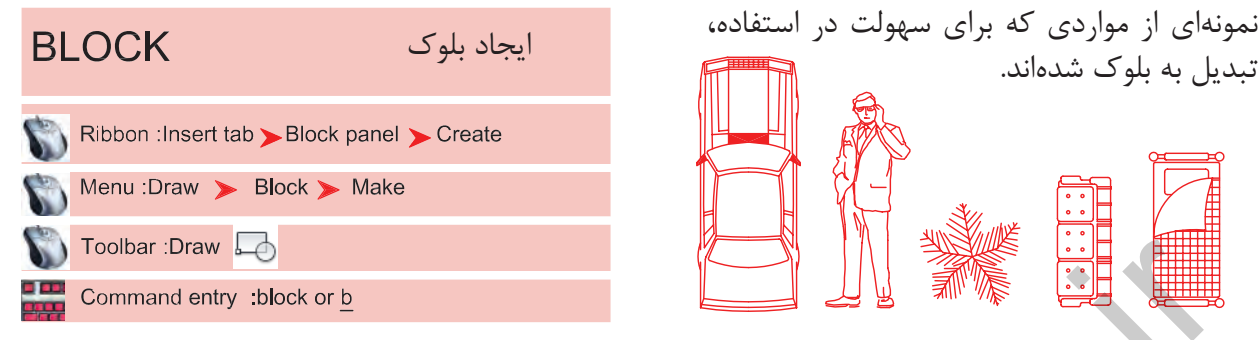

در بسيارى از موارد ايجاب مىكند كه ما در نقشهها از موارد تكرارى استفاده كنيم كه ترسيم دوباره آنها كار بسيار سختى است و حتى استفاده از دستور كپى هم با مشكلات زيادى روبرو مىشود و حتى انتخاب بعضى از اين موارد به دليل تعدد موضوعها كار بسيار سختى مىباشد.

از اين رو به دستورى نياز است تا بتوانيد اين موارد متعدد كه در كنار هم يك شكل واحد تشكيل مىدهند، با يك نام مشخص و يكپارچه سازى كنيد تا كاربر هر زمانى كه خواست بتواند از آن به راحتى و نقشههاى متعدد استفاده نمايد.

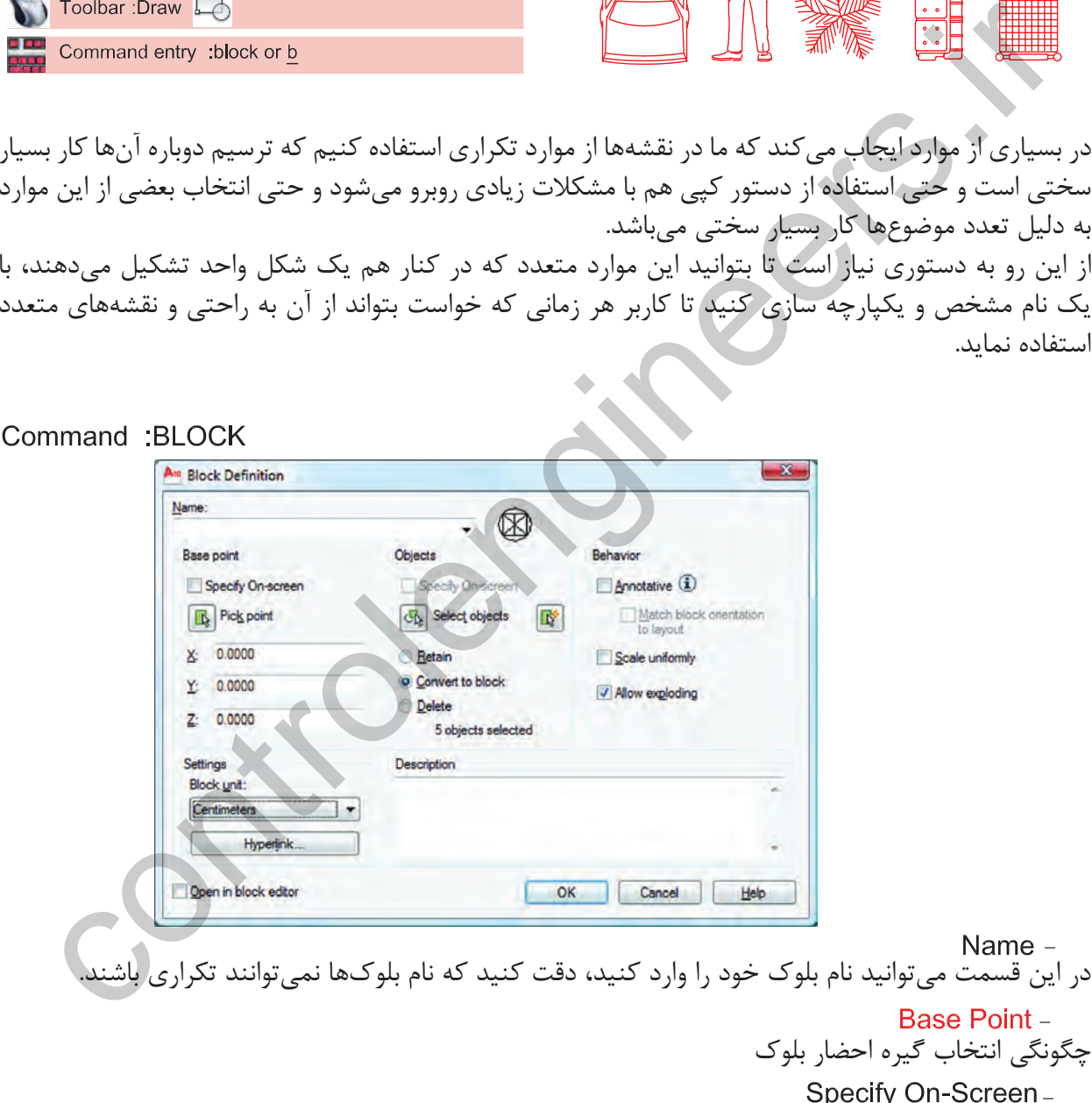

اگر اين گزينه فعال باشد، بعد از اينكه موضوع را انتخاب كرديد از شما خواسته مىشود كه نقطه Base بلوك را مشخص كنيد و بعد از مشخص كردن اين نقطه، كار تمام شده و ديگر به كادر Block بر نخواهيد گشت.

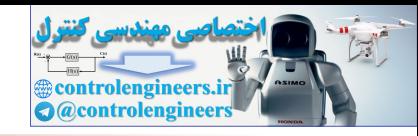

**واحد كار هفتم ايجاد بلوك و ترسيم هاشور**

توسط اين گزينه مىتوانيد گيره مبناى بلوك را تعيين كنيد و دوباره به كادر Block برگرديد. اگر اين گزينه فعال باشد بعد از اينكه از دگمه Ok استفاده كرديد از شما Select Objects پرسيده مى شود و پس از انتخاب به كادر بر نمىگرديد. با استفاده از اين گزينه مىتوانيد موضوعها را انتخاب كرده و به كادر Block برگرديد. اگر اين گزينه فعال باشد موارد انتخابى روى صفحه جهت ساخت بلوك دست نخورده باقى مىمانند. اگر اين گزينه فعال باشد موارد انتخابى روى صفحه جهت ساخت بلوك نيز به بلوك، تبديل خواهند شد. اگر اين گزينه فعال باشد، موارد انتخابى روى صفحه جهت ساخت بلوك، در نهايت حذف مىشوند. تعداد موضوعهاى انتخاب شده جهت ساخت بلوك را نشان مى دهد. اگر اين گزينه فعال باشد در زمان استفاده از دستور Insert جهت احضار بلوك نمىتوانيد بلوك را بهصورت غير يكسان احضار كنيد (در جهت  $X$  و  $Y$ ). گر اين گزينه فعال باشد به شما اجازه مىدهد كه بتوانيد اين بلوک را بعداً تجزيه كنيد. در اين قسمت مىتوانيد در مورد بلوك، توضيح اضافه كنيد. در اين قسمت مىتوانيد واحد درج بلوك را مشخص كنيد. اگر اين گزينه فعال باشد بعد از ساخت بلوک بهصورت اتوماتيک وارد محيط جديدى مى شويد كه امكانات زيادى براى ويرايش بلوك وجود دارد. براى خروج از اين محيط روى گزينه Editor Block Close كليك كنيد. \*توجه: براى تعويض تعداد زيادى از بلوك ها كه در يك شيت نقشه وجود دارند مى توانيد بلوك جديد را با نام بلوك قبلى ذخيره كنيد. در اين حالت بلوك قبلى از بين رفته و بلوك جديد جايگزين تمامى بلوك هاى با اين Pick Insertion Base Point -Specify On-Screen -Objects-Select Objects -- Convert to Block -Delete-Objects Selected -Behavior-Scale Uniformly -Allow Exploding -Description -Settings -Block Unit-Open in Block Editor -این کار توان استخدام استفاده از اینکه از ذهنه ها ( استفاده دردید از سما Getel ( Objects برسیده می:<br>- از انتخاب به کاربر است و استفاده می توانید موضوعها را انتخاب کرده و به کادر Block برگردید.<br>- Relation این کوزیده فعال با

نام مى شود.

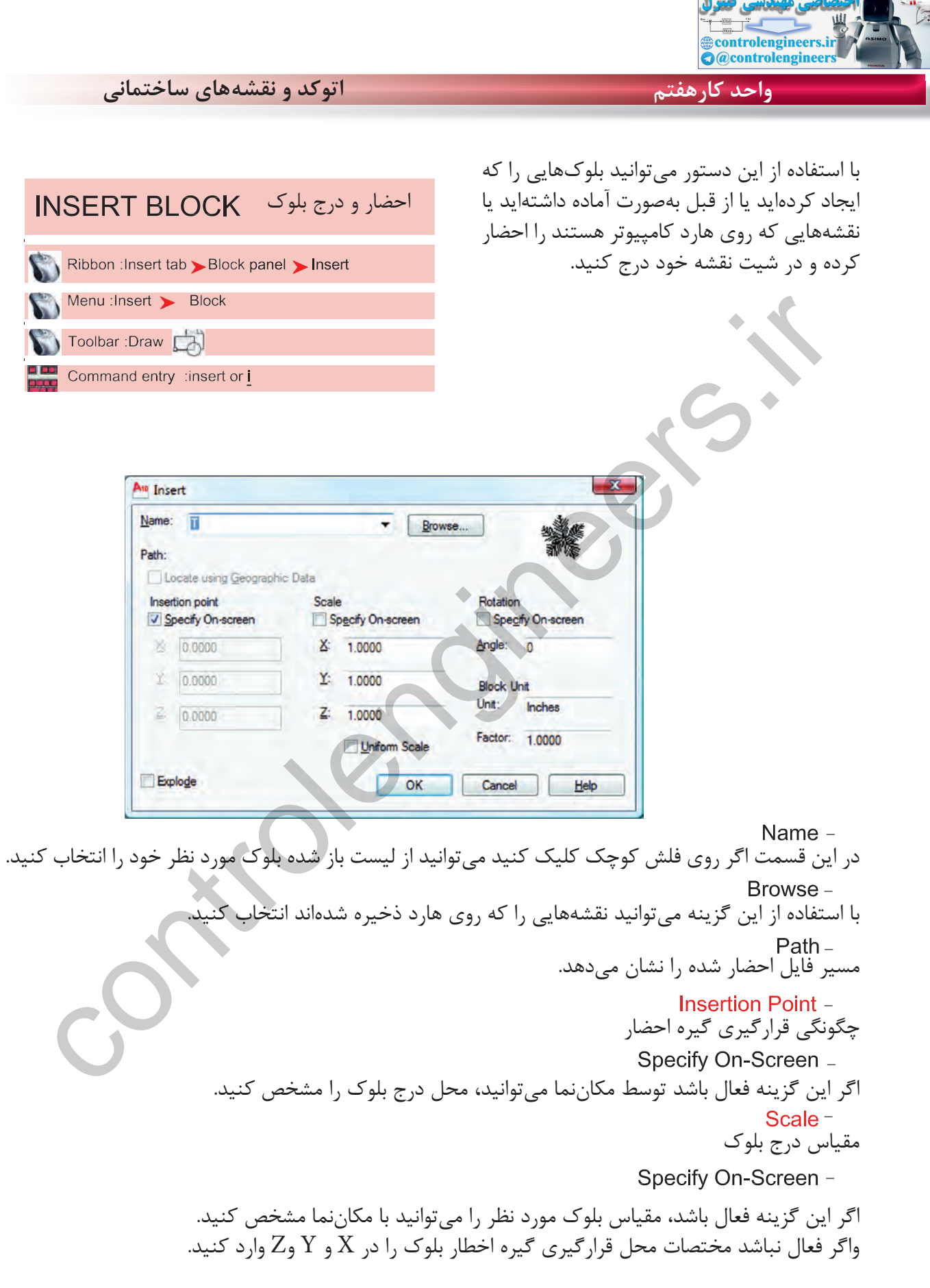

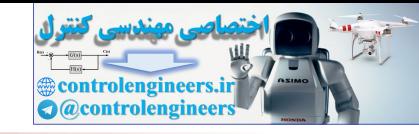

**واحد كار هفتم ايجاد بلوك و ترسيم هاشور**

اگر اين گزينه فعال باشد فقط مىتوانيد از گزينه X استفاده كنيد و تمامى اجزاء بلوك به يك اندازه كوچك يا بزرگ مىشود و در صورت غير فعال بودن مىتوانيد در راستاى X و Y و Z اعداد متفاوتى را وارد كنيد. Uniform Scale -

دوران بلوكها اگر اين گزينه فعال باشد مىتوانيد مقدار دوران موضوع را با حركت مكاننما مشخص كنيد. توسط اين گزينه مىتوانيد مقدار دوران بلوك را وارد كنيد. واحد بلوك در اين قسمت واحد بلوكى كه احضار كردهايد به نمايش گذاشته مىشود. در اين قسمت ضريب تغيير مقياس بلوك را مىتوانيد مشاهده كنيد. ( تفاوت در واحد ساخت بلوك و واحد نقشه جديد كه در حال كار هستيد ). - - - - - controlengineers.ir

Explode -

اگر اين گزينه فعال باشد بعد از درج بلوك، بلوك خاصيت خود را از دست داده و بهصورت تجزيه شده وارد نقشه شما مىشود.

اين دستور مشابه دستور Block مىباشد با اين تفاوت كه موارد انتخابى را روى هارد كامپيوتر ذخيره مىكند. با استفاده از اين دستور مى توانيد تمام يا بخشى از نقشه جارى را بصورت يك فايل مستقل روى هارد كامپيوتر ذخيره كنيد .

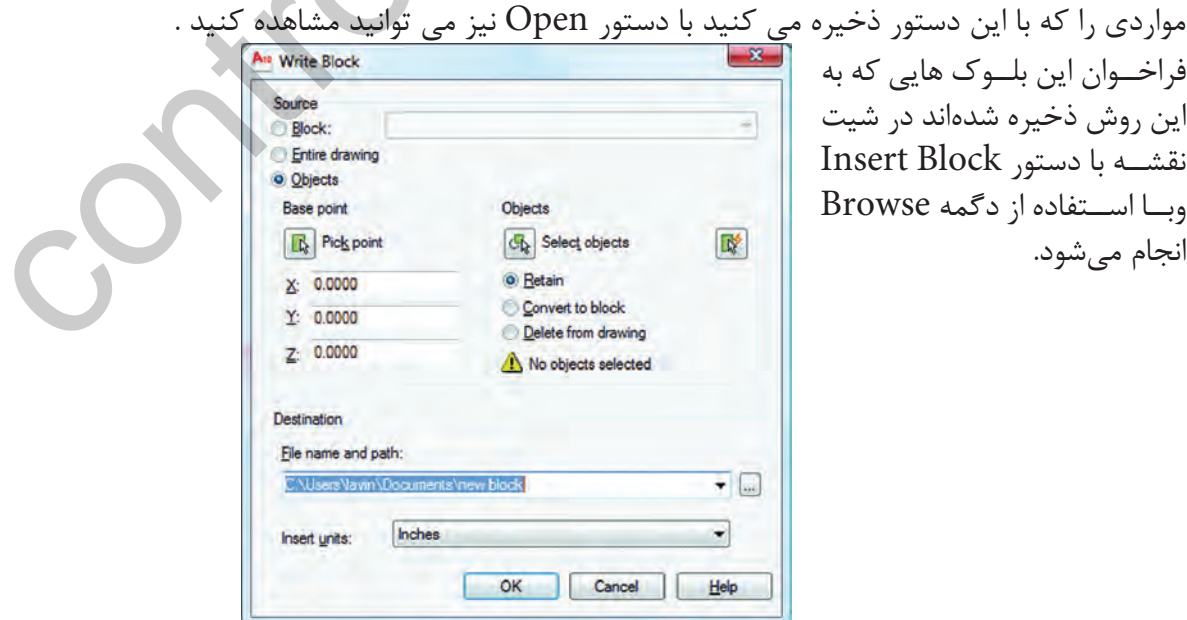

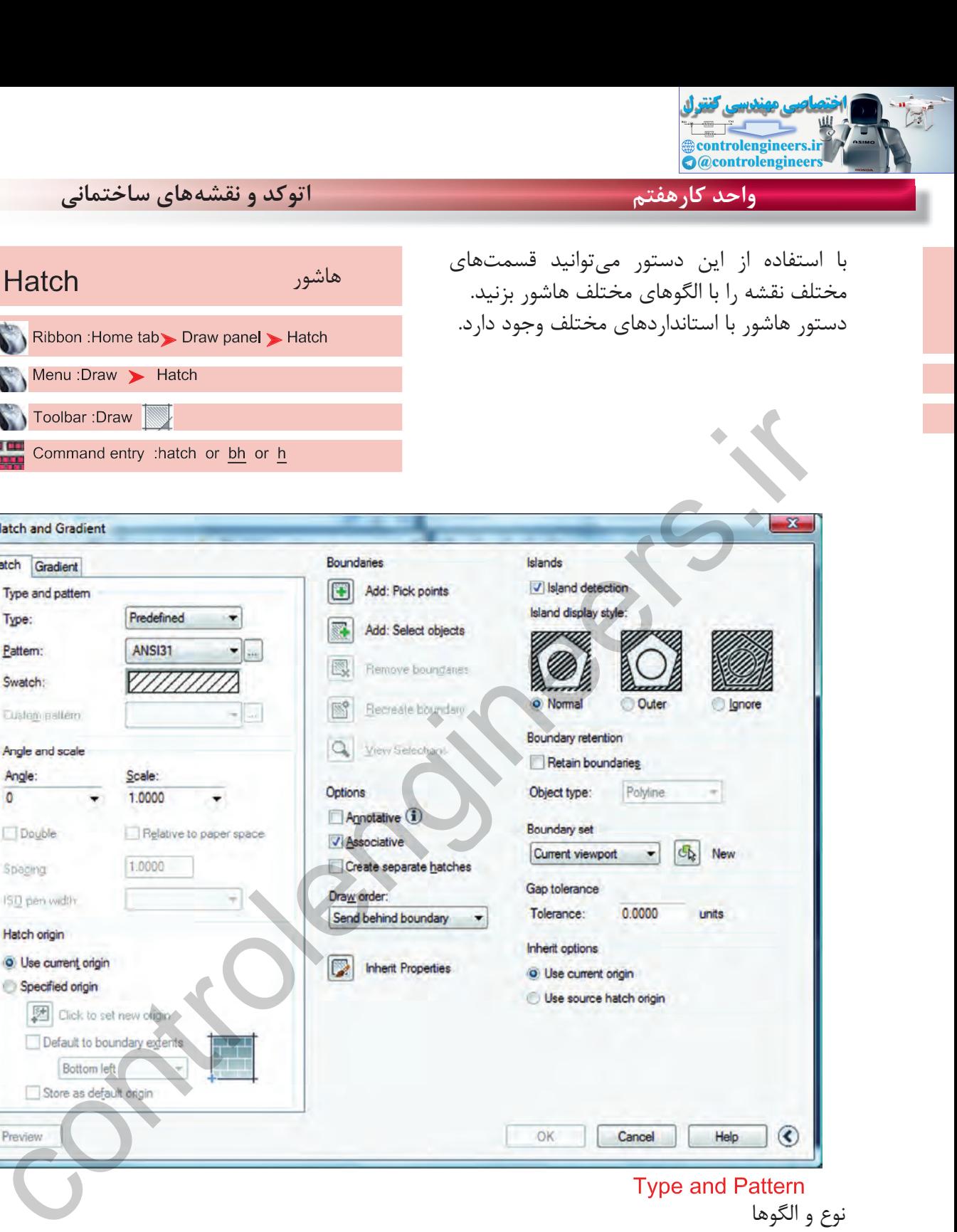

نوع و الگوها سه نوع هاشور در اتوكد وجود دارد: 1- Predefined مدلهاى آماده در اتوكد Vserdefined استفاده از هاشور ساده كه مىتواند بهصورت شبكه هم در بيايد. -3 Custom هاشور سفارشى كه بايد توسط كاربر نوشته شود. از طريق اين گزينه مىتوانيد هاشور مورد نظر را انتخاب كنيد. Type  $-$ -

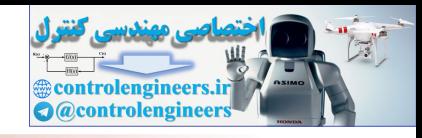

Swatch [...]Button

با استفاده از دو گزينه بالا مىتوانيد به كادر Palette Pattern Hatch وارد شويد و استانداردهاى مختلف مانند ANSI ،Iso و nedprede Other و يا الگوهاى سفارشى Custom را انتخاب كنيد.

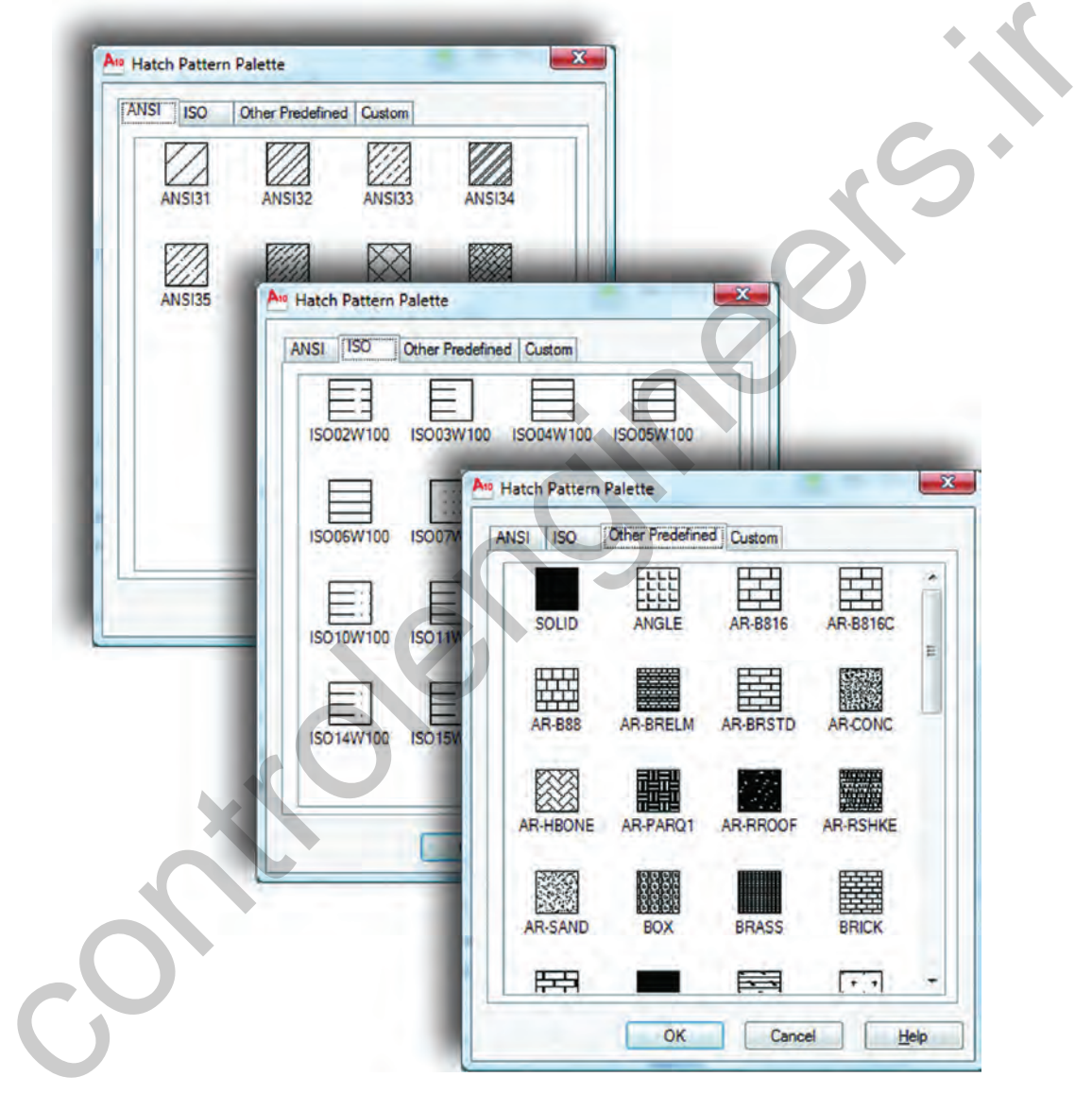

زاويه و مقياس Angle -

با استفاده از اين گزينه مىتوانيد زاويه هاشور مورد نظر را تغيير دهيد.

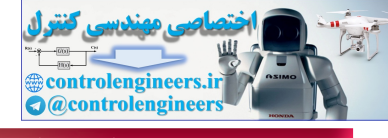

**واحد كارهفتم اتوكد و نقشههاى ساختمانى**

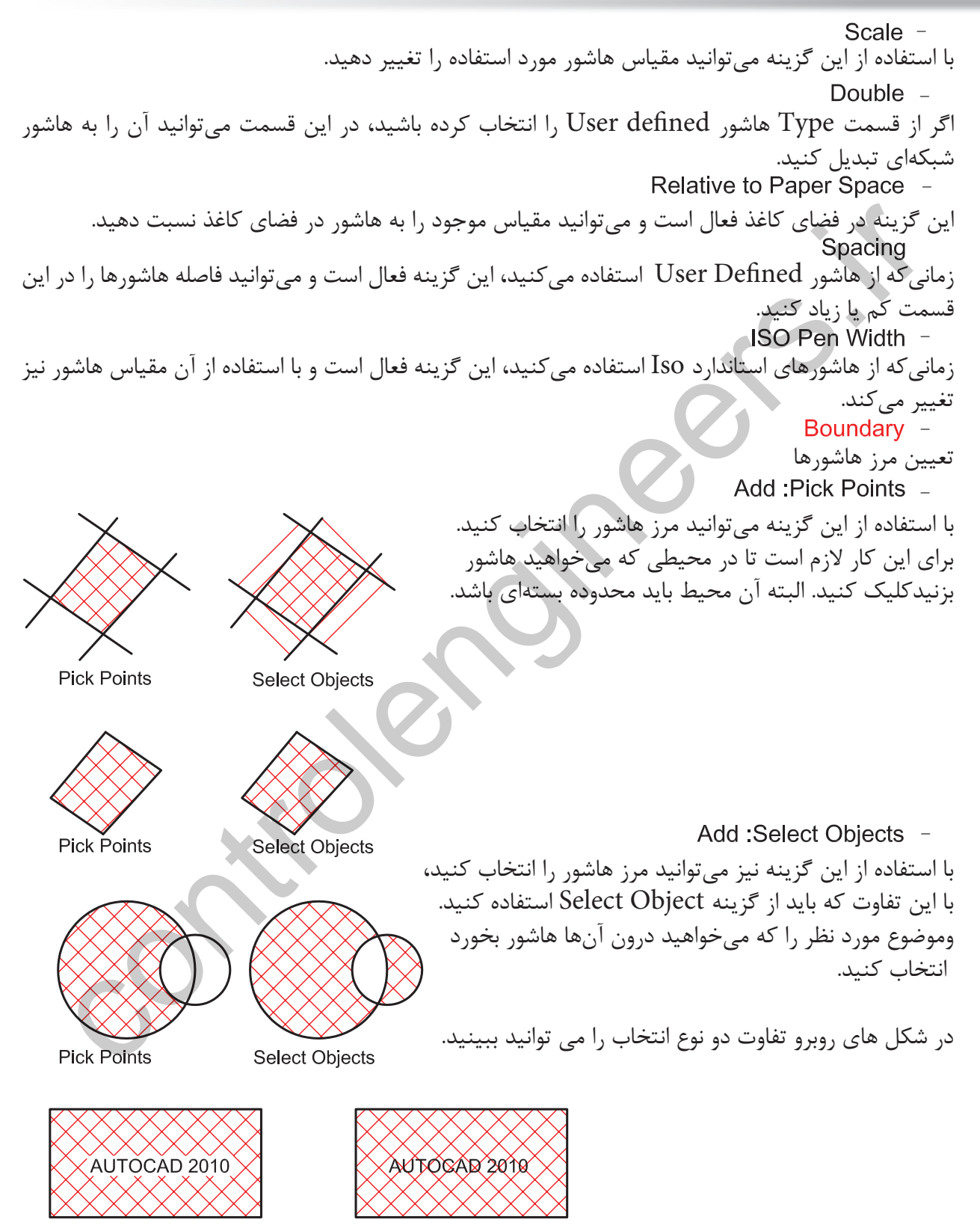

**Pick Points** 

**Select Objects** 

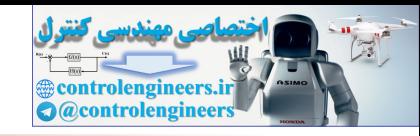

**واحد كار هفتم ايجاد بلوك و ترسيم هاشور**

با استفاده از اين گزينه مىتوانيد مرز انتخاب شدهاى را از حالت انتخاب خارج كنيد. بعد از ساخت هاشور اگر روى آن كليك دوبل انجام دهيد اين گزينه فعال شده و مىتوانيد در اين محيط يك مرز جديد از نوع چند خطى يا ناحيه ايجاد كنيد. با استفاده از اين گزينه مىتوانيد بهصورت موقت يكبار ديگر محلهاى انتخاب شده را ببينيد. با استفاده از اين گزينه هاشور برخى از خواص حاشيه نويسىها را به خود خواهد گرفت. استفاده از اين گزينه باعث مىشود هاشور مرز خود را شناخته و با تغييرات آن تغيير كند و محيط جديد را نيز بشناسد. به مثالهاى زير دقت كنيد. با استفاده از دستور هاشور اگر در يكبار انتخاب چند مرز بسته جدا از هم را انتخاب كنيم، پس از پايان هاشور زدن اين هاشورها به هم وصل بود. يكى حساب مىشوند. با استفاده از اين گزينه مىتوان با يكبار انتخاب چند مرز، - - - - - - controlengineers.ir

هاشورها از هم جدا ساخت.

Draw Order -

با استفاده از اين گزينه مىتوان مشخص كرد كه هاشور در زمان ساخت در زير بقيه موارد و يا بين يا روى آنها ترسيم شود.

Inherit Properties -

در صورتىكه از قبل، هاشور آمادهاى در نقشه خود داشته باشيد با استفاده از اين گزينه مىتوانيد آن الگوى هاشور را با تمام تنظيمهايش، به محيط جديد انتقال دهيد.

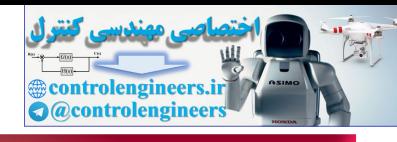

**واحد كارهفتم اتوكد و نقشههاى ساختمانى**

پيشنمايش هاشور تنظيم شده اين گزينه نقطه شروع هاشور را از متغير سيستمى Hporigin بدست مىآورد كه قابل تغيير است ولى قبل از تغيير صفر و صفر دستگاه مختصاتى مىباشد . زمانى كه اين گزينه فعال باشد كاربر مى تواند نقطه شروع الگوى هاشور روى صفحه را تغيير دهد. با استفاده از اين گزينه مىتوانيد نقطه شروع هاشور را با مكاننما مشخص كنيد . اگر اين گزينه فعال باشد، نقطه شروع را مىتوانيد از كركره باز شده و مدلهاى آماده استفاده كنيد. مانند Bottom left يعنى پايين سمت چ*پ .* با استفاده از اين گزينه مىتوانيد موقعيت جديد نقطه شروع هاشور را در سيستمى Hporigin ذخيره كنيد . در اين پيشنمايش مىتوانيد نقطه شروع هاشور را مشاهده كنيد . تنظيمهاى اضافه هاشور را در اين قسمت مىتوانيد مشاهده كني منظور، مرزهاى تو درتو مىباشد . اگر اين گزينه فعال شود طريقه استفاده از مرز هاشورها از مدلهاى زير پيروى م در اين حالت مرزهاى تو در تو، يكى در ميان هاشور زده مىشوند . در اين حالت فقط اولين مرز بيرونى، هاشور زده مىشود . در اين حالت مرزهاى داخلى به حساب نمىآيند . Preview -Hatch Origin -Use Current Origin -Specified Origin -Default to Boundary Extents -Store as Default Origin -- >> More Options -Islands -Island Detection -Normal -Outer lanore -این حقیقه است است و ترتو از این شمست می استفاده از از است است الورد ت می تعییر است و بی است و است و است و است <br>- Specified Origin<br>- Specified Origin<br>- Control Origin Section Section Section Section Section<br>- Control Secti

Normal

Outer

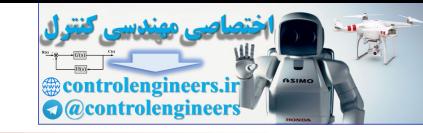

**واحد كار هفتم ايجاد بلوك و ترسيم هاشور**

ايجاد مرز دور هاشور . اين گزينه معادل دستور BPoly عمل مىكند. اگر اين گزينه فعال باشد مىتوانيد پيرامون هاشور، يك مرز يكپارچه ايجاد كنيد. نوع مرز مى تواند از جنس Line Poly يا Region باشد . در اين قسمت مشخص مىشود كه در زمان هاشور زدن چه قسمتهايى مورد جستجو قرار گيرد . اين گزينه باعث مىشود اتوكد، تمامى صفحه ديد را براى جستجوى مرز مورد محاسبه قرار دهيد . اين گزينه باعث مىشود اتوكد، فقط قسمت مشخص شده را براى جستجوى مرز مورد محاسبه قرار دهد . با استفاده از اين گزينه مىتوانيد Set Exiting را مشخص كنيد . ً بسته نباشد،توسطاينگزينه مىتوانيددرآنمحيطهاشورايجادكنيد . اگرمحيطىراكه مىخواهيد هاشوربزنيد واقعا مقدار عددى تلورانس كه بايد از ميزان شكاف در مرز هاشور بزرگتر باشد . چگونگى شروع الگوى هاشورها بهصورت پيشفرض بوده و شروع الگوى هاشور زمانى كه از گزينه Properties Inherit استفاده شود به تنظيم متغير Hporigin بر مىگردد . - - - - - - - - - - - controlengineers.ir

وقتى كه هاشور از طريق Properties Inherit انجام مىشود شروع الگوى هاشور به تنظيمهاى hatch origin بر مىگردد.

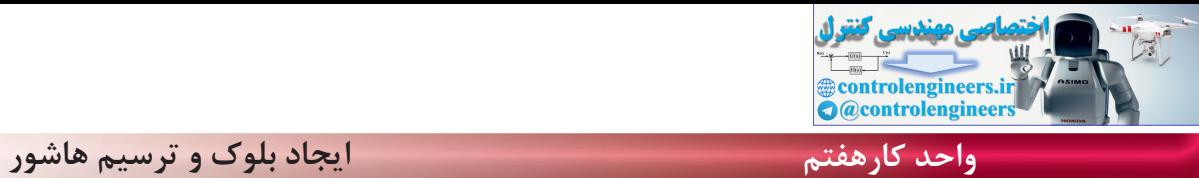

154 -1 اگر گزينه Explode در پنجره Insert فعال باشد، الف - بلوكهاي ايجاد شده تجزيه خواهند شد. ب - بلوكهاي ايجاد شده فشرده خواهند شد. ج - بلوكهاي ايجاد شده كشيده مي شوند. د - اين گزينه روي Block اثري ندارد 2 - موضوعهايى كه با WBlock ذخيره مي شوند داراي چه پسوندي هستند؟ الف- dwg. ب- dwt. ج- doc. د- dws. -3براى رسم هاشورها از كدام فرمان استفاده مى شود؟ Oset -د Chang -ج Point -ب Hatch -الف -4 براي درج يك بلوك از كدام فرمان استفاده مي شود؟ الف- WBlock ب- Block ج- Insert د- Open -5 تفاوت Block و Wblock در چيست؟ الف- هر دو براي ذخيره دائم ترسيمها استفاده مي شوند. ب- Wblock براي ذخيره دائم وBlock براي ذخيره موقت استفاده مي شود . ج- Block براي ذخيره درشيت نقشه وWblockبراي ذخيره روى هارد كامپيوتر استفاده مي شود. د- در هنگام ذخيره هر يك داراي پسوند متفاوت مي باشد. -6 براي ذخيره بخشي از يك ترسيم در فايل جاري، از كدام فرمان استفاده مي شود؟ الف- Wblock ب- Save ج- Block د- Insert -7 Associative در هاشور چه عملى را انجام مي دهد؟ الف- هاشور با مرز خود پيوستگى پيدا مى كند . ب- هاشور مرز خود را نمى شناسد. ج- هاشورهاى از هم جدا مى سازد . د- هاشور تجزيه شده ايجاد مى كند. -8 گزينه Hatches Separate Create در هاشور چه عملى را انجام مي دهد؟ الف- هاشور با مرز خود پيوستگى پيدا مى كند . ب- هاشور مرز خود را نمى شناسد. ج- هاشورهاى از هم جدا مى سازد . د- هاشور تجزيه شده ايجاد مى كند controlengineers.ir

**نمونه سوالات چهار گزينهاى پايان واحد كار**

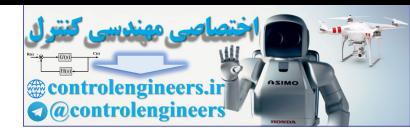

**واحد كارهفتم ايجاد بلوك وترسيم هاشور**

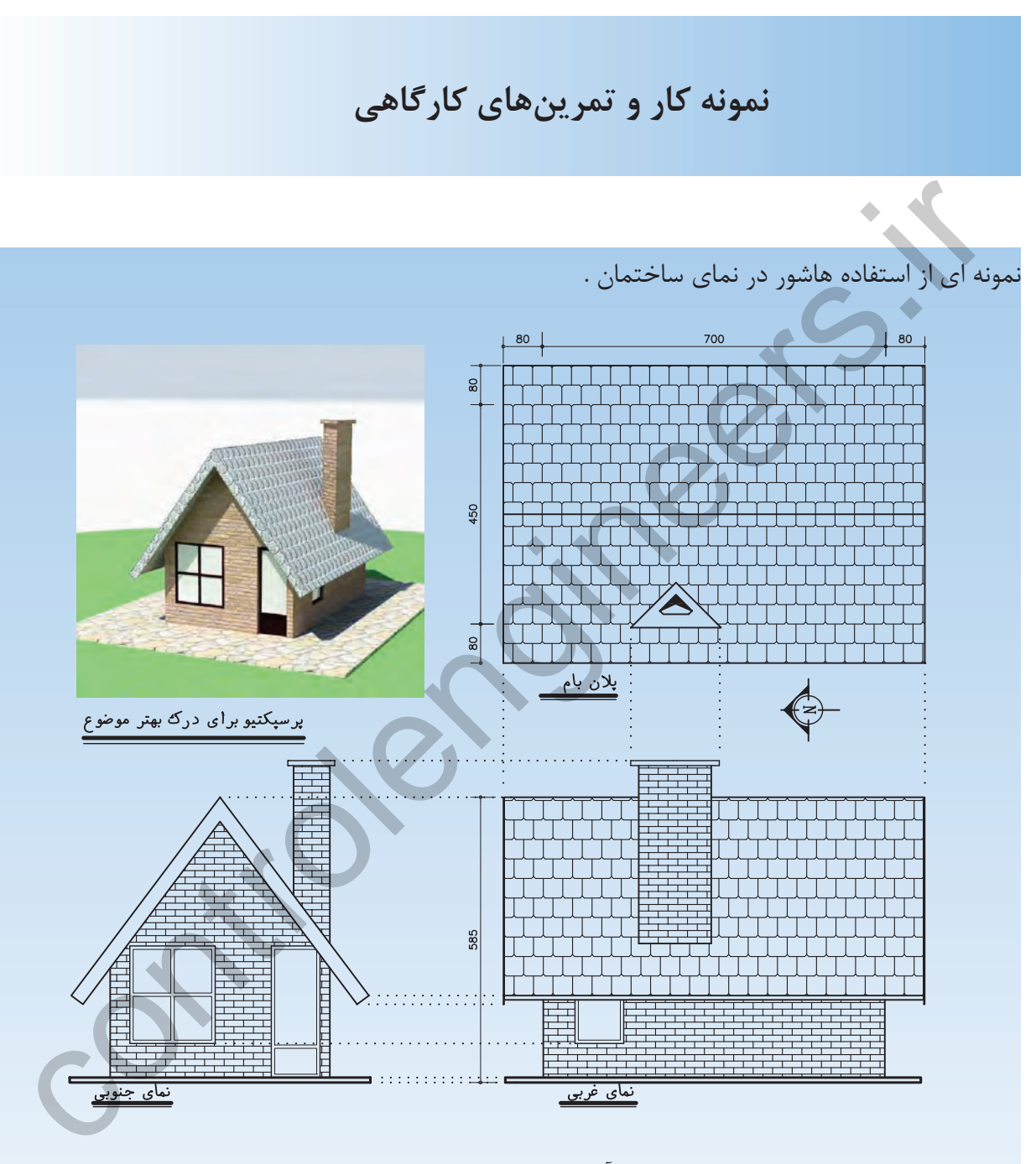

-1 مبلمان مورد نياز پروژه خود را ترسيم و آن ها را به بلوك تبديل كنيد.

-2 قسمت هاى مختلف پروژه خود كه در واحد كار چهارم ترسيم كرده ايد را هاشور بزنيد .

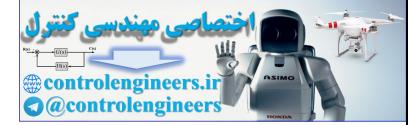

controlengineers.it

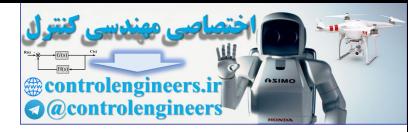

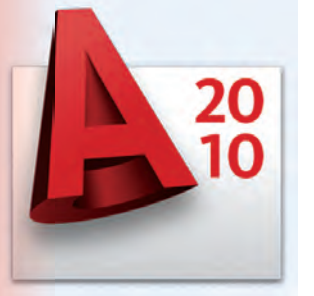

**واحد كار هشتم** 

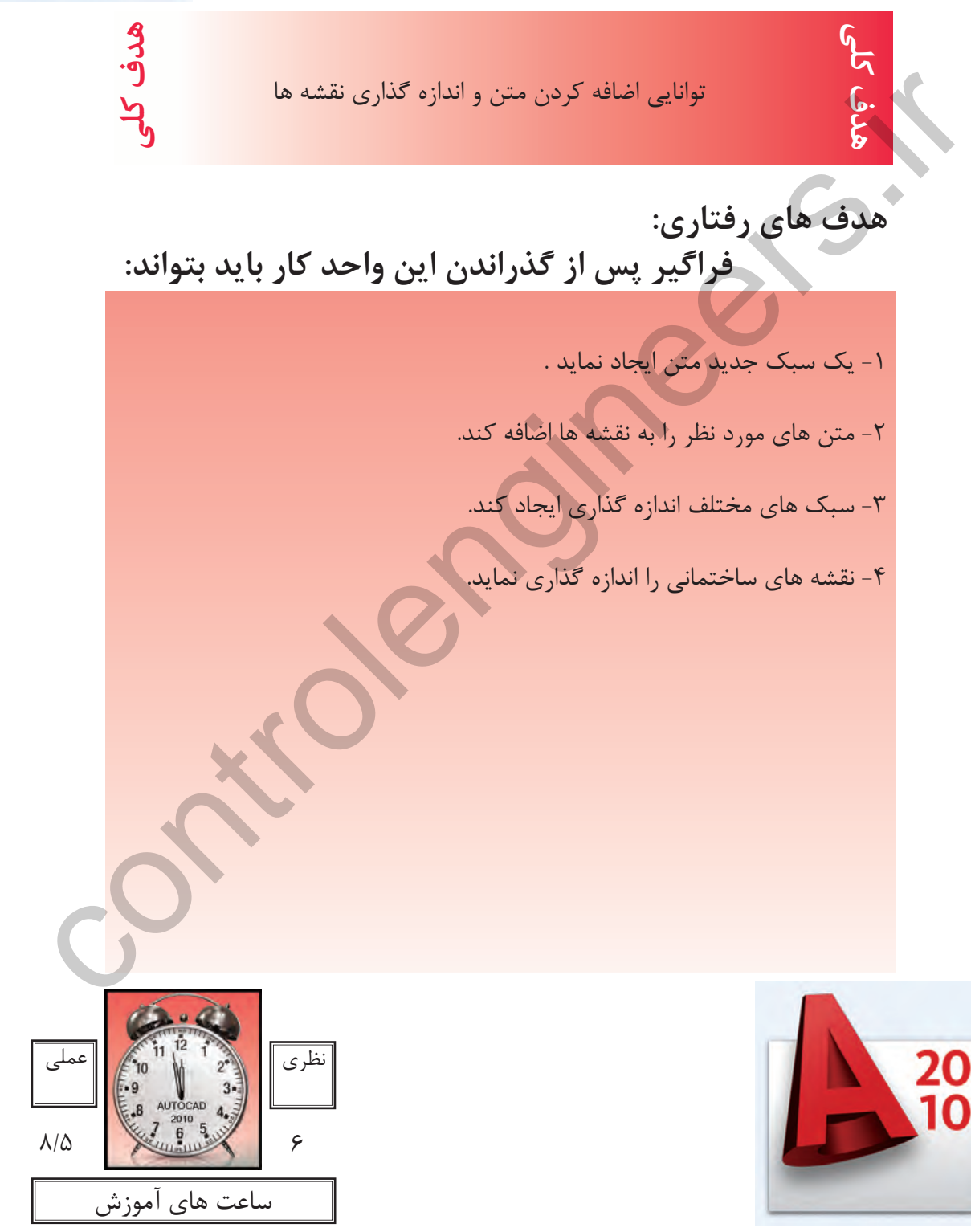

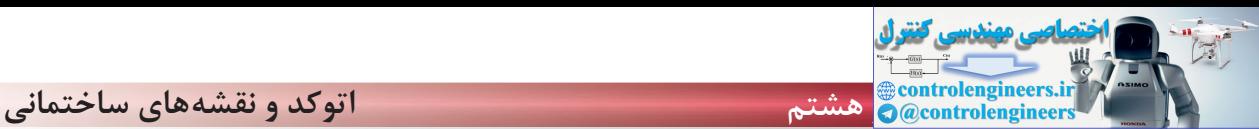

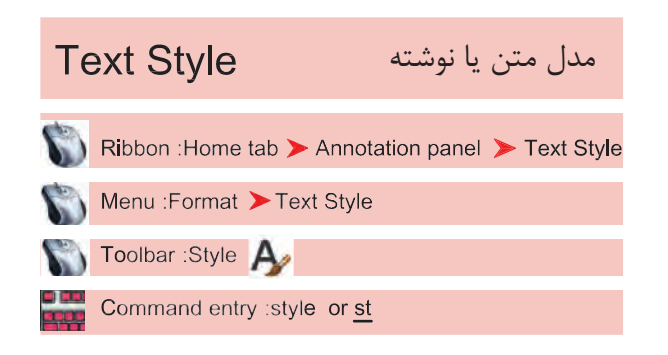

بــا اســتفاده از اين دســتور مىتوانيد ســبكهاى نوشتارى مختلفى بسازيد. به ياد داشته باشيد اگر مىخواهيد در نقشه خود از چند مدل نوشته استفاده كنيد حتما براى هر كدامِ يك Style جديد بسازيد و مدل نوشتهايى كه ً قبلا از آن در نقشــه اســتفاده كرده ايد را براى اين كار ويرايش نكنيد. چون اين تغييرات روى نوشــتههاى قبلى نيز اثر مىگذارد.

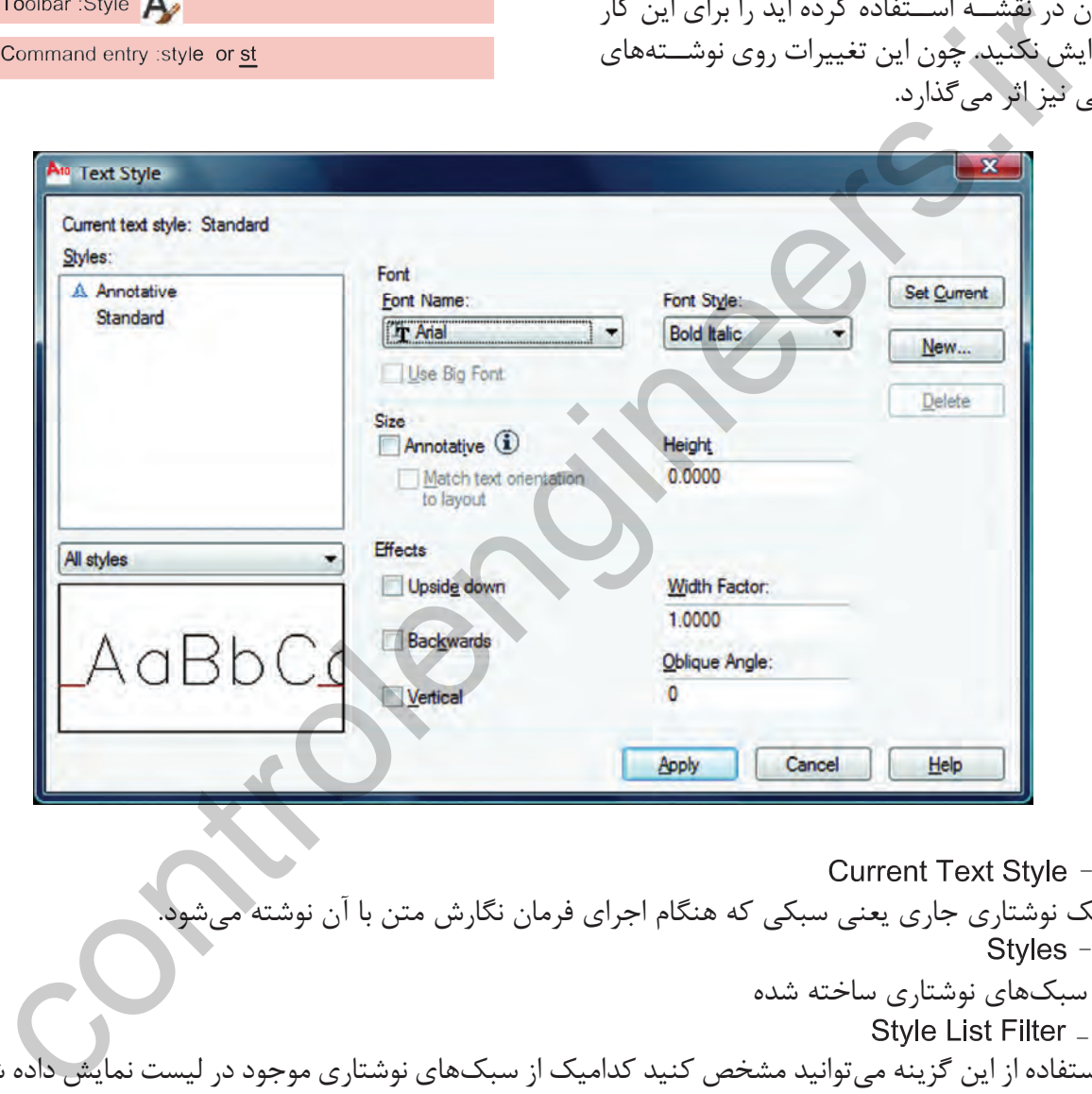

سبك نوشتارى جارى يعنى سبكى كه هنگام اجراى فرمان نگارش متن با آن نوشته مىشود. نام سبكهاى نوشتارى ساخته شده با استفاده از اين گزينه مىتوانيد مشخص كنيد كداميك از سبكهاى نوشتارى موجود در ليست نمايش داده شوند. پيشنمايش از تنظيمهاى جارى قلم نوع حروف مدل نوشته را مىتوانيد از اين كادر انتخاب كنيد. Current Text Style -Styles -Style List Filter \_ Preview -Font -Font Name -

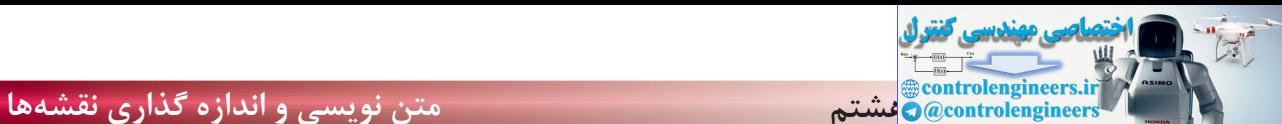

Close استفاده كنيد.

بعضى از مدل نوشتهها را مىتوان در اين قسمت تغيير داد. اين گزينه روى بعضى از مدل نوشتهها اثر مىگذارد و اندازه آنها را بزرگتر مىكند. اندازهها اگر اين گزينه را فعال كنيد سبك نوشتارى از نوع حاشيهنويسى مىشود. اگر اين گزينه فعال باشد متن ايجاد شده در اين Style قابليت دوران نخواهد داشت و هميشه افقى مىماند. در اين قسمت مىتوانيد ارتفاع متن را وارد كنيد. جلوههاى ويژه متن نوشتن به صورت وارونه نوشتن از راست به چپ - مقدآر كشيدگى افقى حروف<br>مقدآر كشيدگى افقى حروف مقدار زاويه مايل حروف نسبت به خط عمودى با استفاده از اين گزينه، متن بهصورت عمودى نوشته مىشود. جارى ساختن يك سبك نوشتارى با استفاده از اين گزينه مىتوانيد يك سبك نوشتارى جديد ايجاد كنيد. با استفاده از اين گزينه مىتوانيد يك سبك نوشتارى را حذف كنيد. تنظيمهاى انجام شده را اعمال مىكند و براى خروج مىتوانيد بعد از جارى ساختن سبك نوشتارى از گزينه Use Big Font -Font Style \_ Annotative -Size -Height -Match Text Orientation to Lavout -Upside Down -Effects -Oblique Angle -Width Factor -Vertical -Backwards -New -Set Current \_ Apply  $-$ Delete -- Annotative<br>Control Michael Mach Text Orientation to Layout<br>- Mach Text Orientation to Layout<br>- Height - تاريخ تونينه فعال باشد متن ايجاد شده در اين Height<br>- Heighte Down<br>- Upside Down<br>- Upside Down<br>- Control Michael Mac

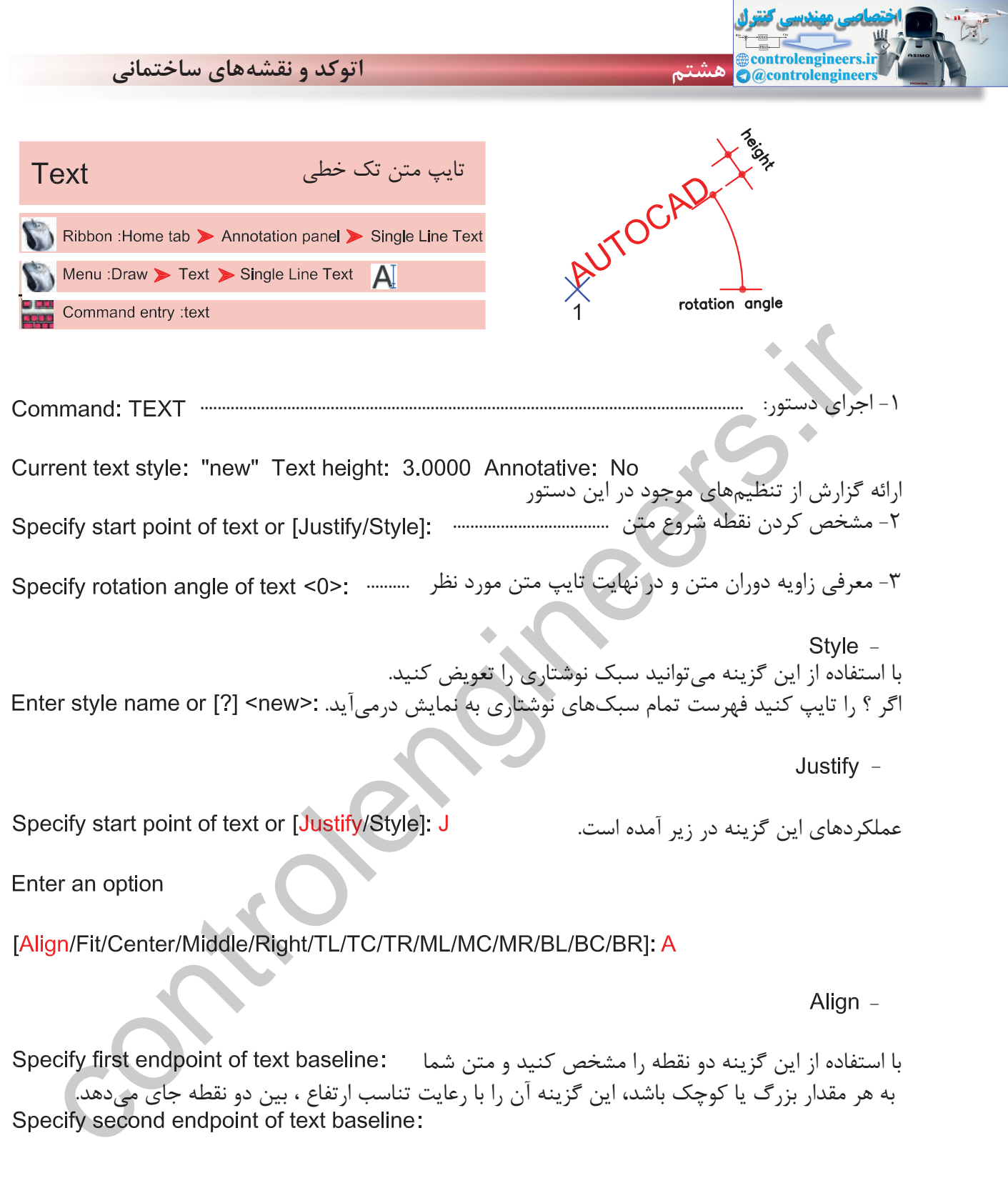

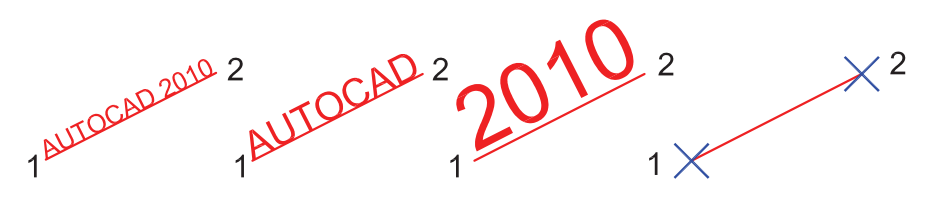

 $19.$ 

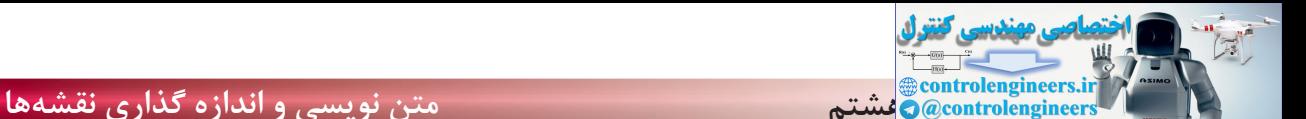

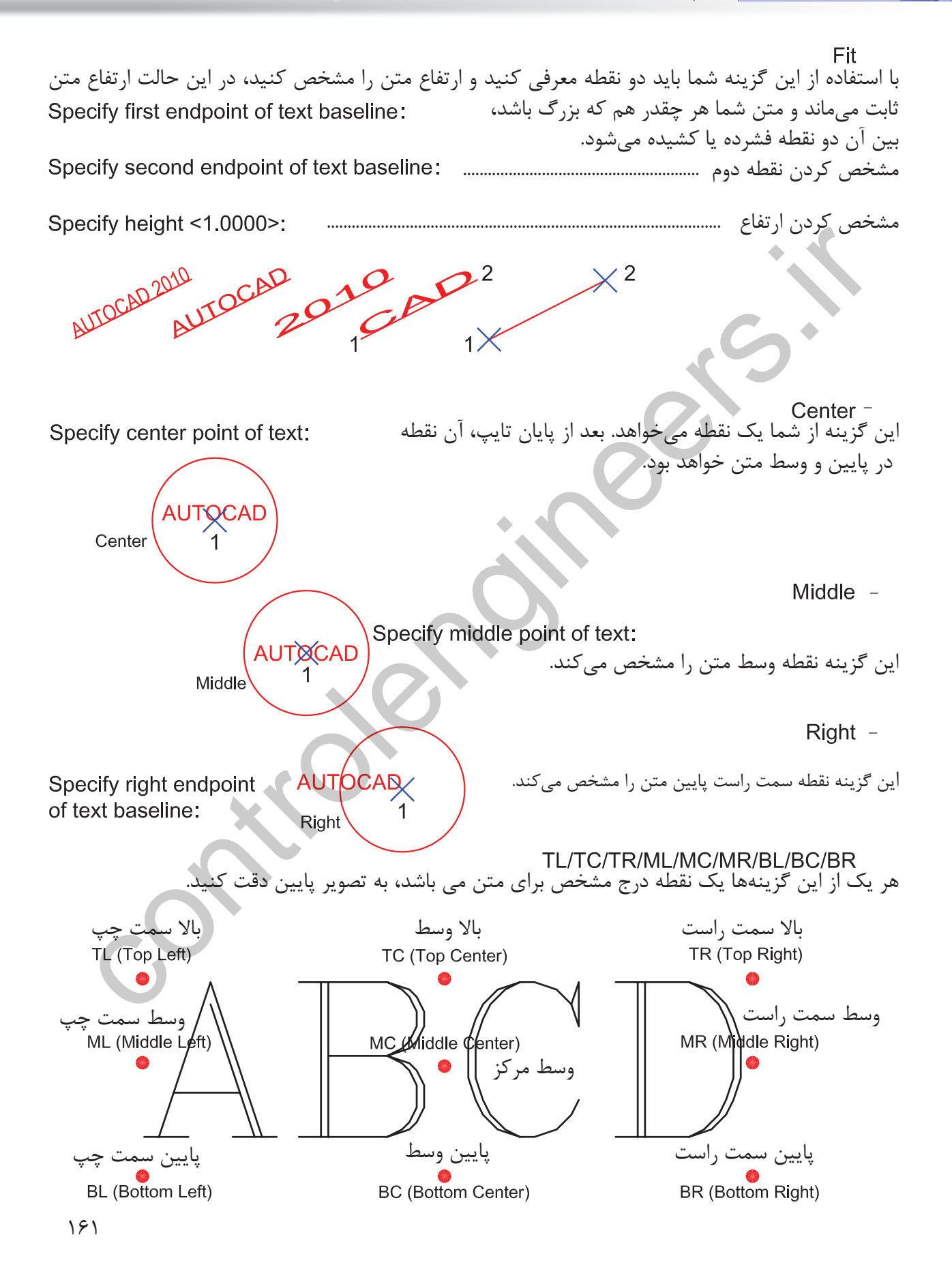

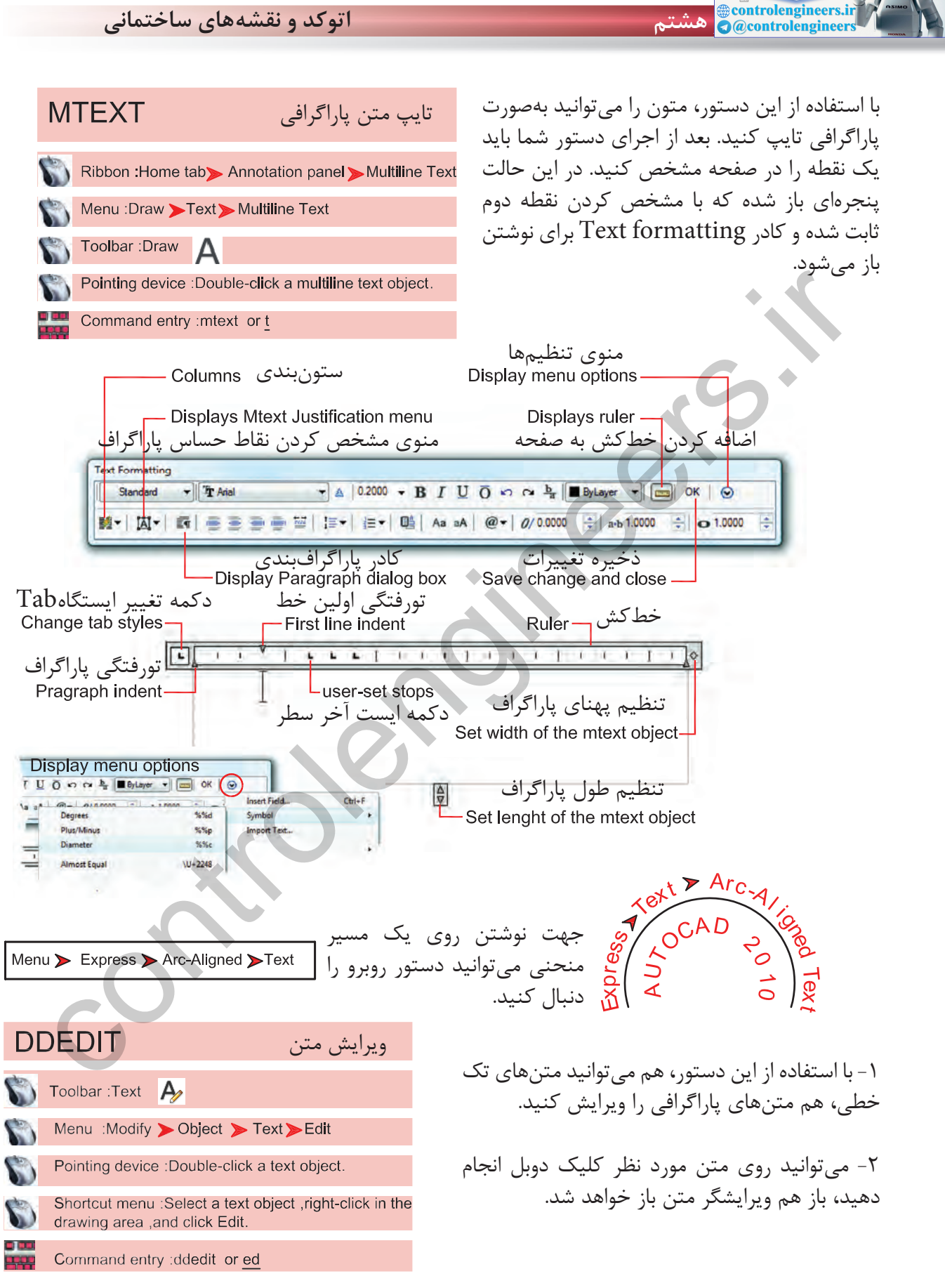

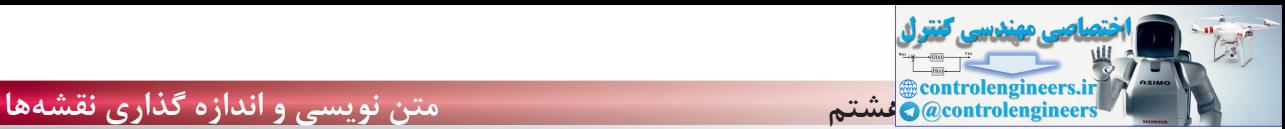

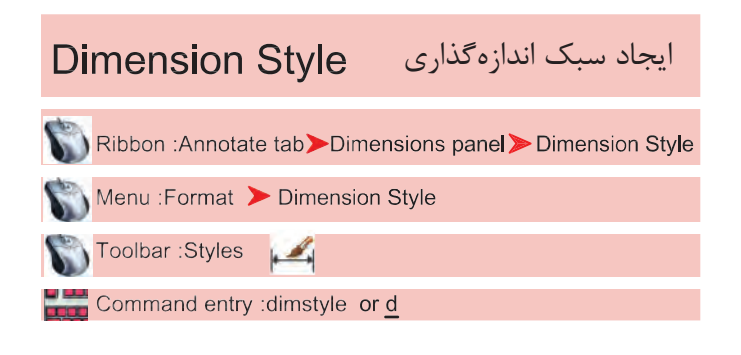

اگر بخواهيم روى جزئيات يك اندازه اثر گذاشته و تنظيمهاى خاص خود را اعمال كرده يا از استاندارد خاصى پيروى كنيم، بهتر است بتوانيم با استفاده از دستور Dimstyle يك سبك اندازهگذارى ايجاد كنيم .

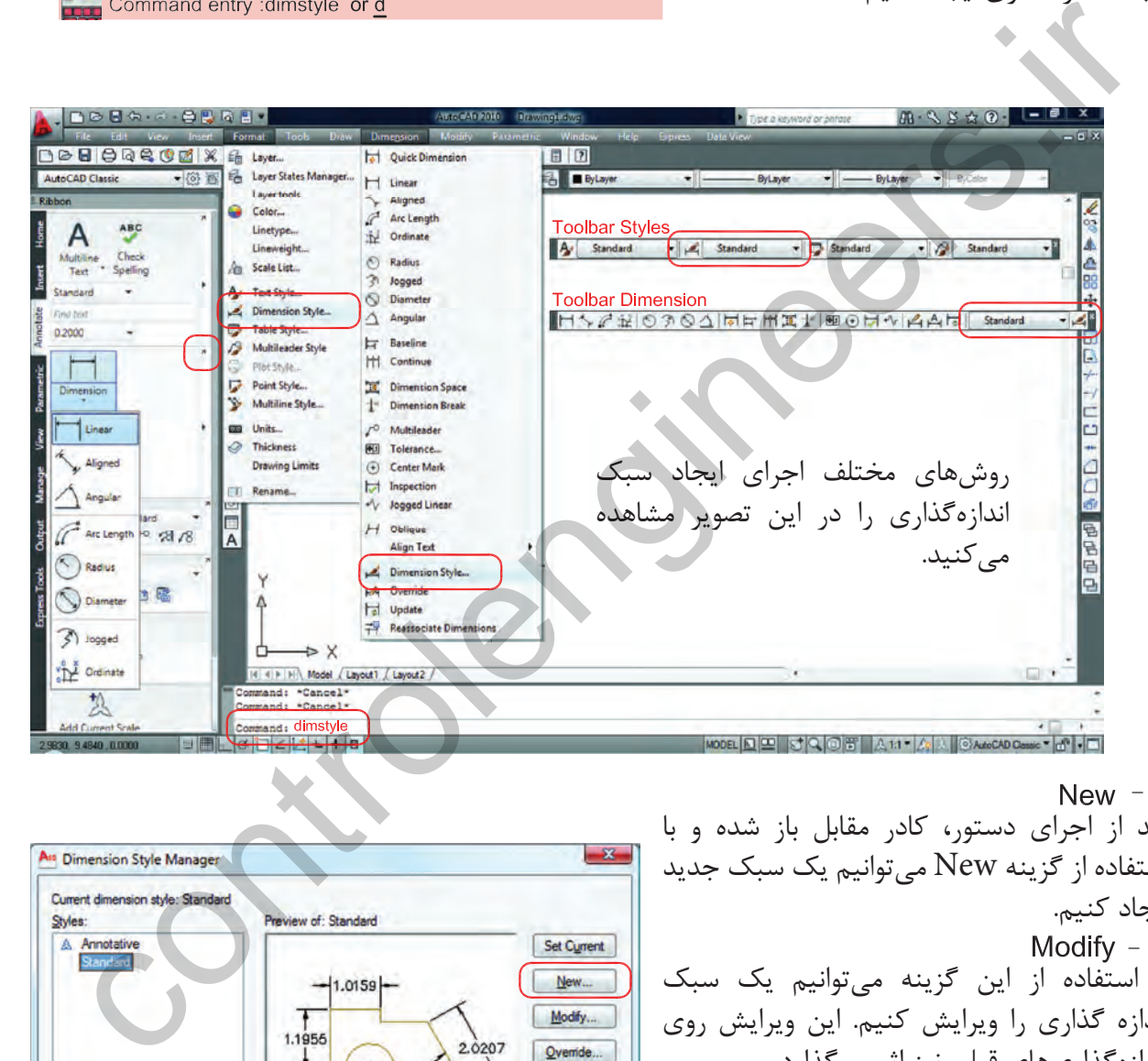

Compare... 0.8045 List: Description Standard **All styles** ٠ Don't list styles in Xrefs Close Help

بعد از اجراى دستور، كادر مقابل باز شده و با استفاده از گزينه New مى توانيم يک سبک جديد ايجاد كنيم. با استفاده از اين گزينه مىتوانيم يك سبك اندازه گذارى را ويرايش كنيم. اين ويرايش روى اندازهگذارىهاى قبلى نيز اثر مىگذارد. با استفاده از اين گزينه مىتوانيم يك سبك اندازهگذارى را ويرايش كنيم، ولى اين تغييرات روى اندازه گذارىهاى قبلى اعمال نمىشود. Modify -New  $-$ Override -

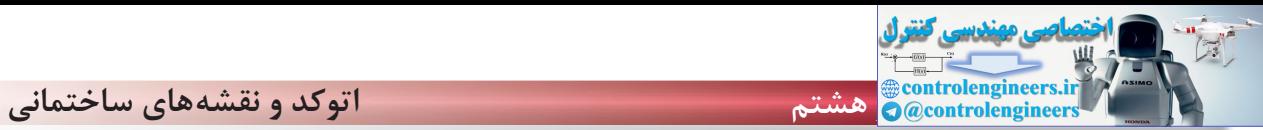

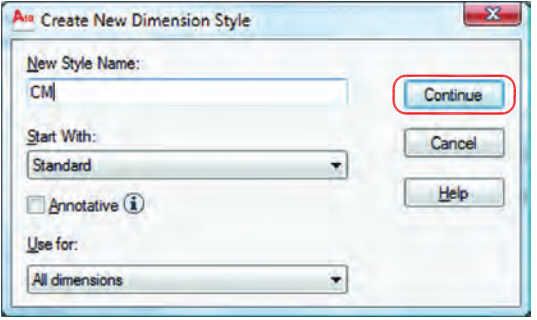

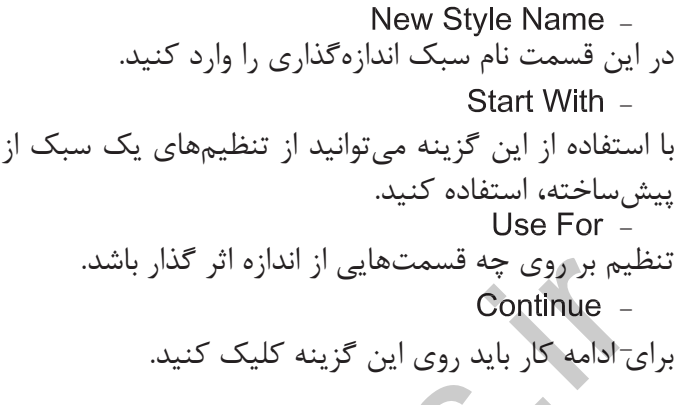

بعد از انتخاب گزينه Continue كادر محاورهاى زير باز شده كه شامل زبانههاى مختلف مىباشد. اين زبانهها به ترتيب توضيح داده مىشود.

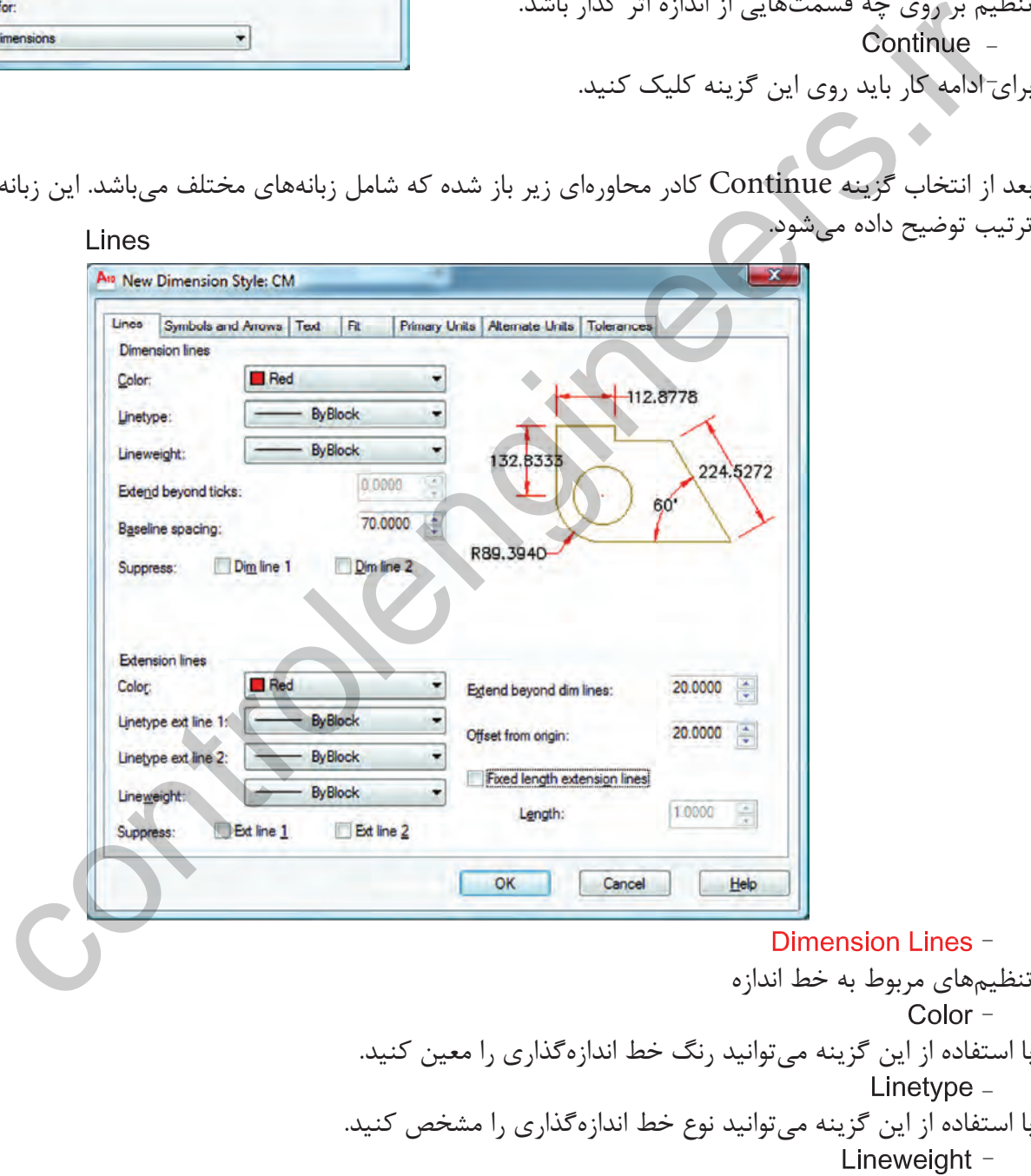

با استفاده از اين گزينه مىتوانيد ضخامت خط اندازه را تعريف كنيد.

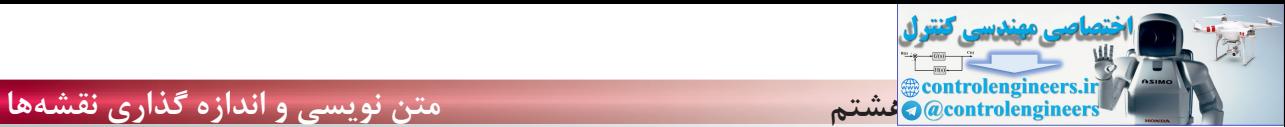

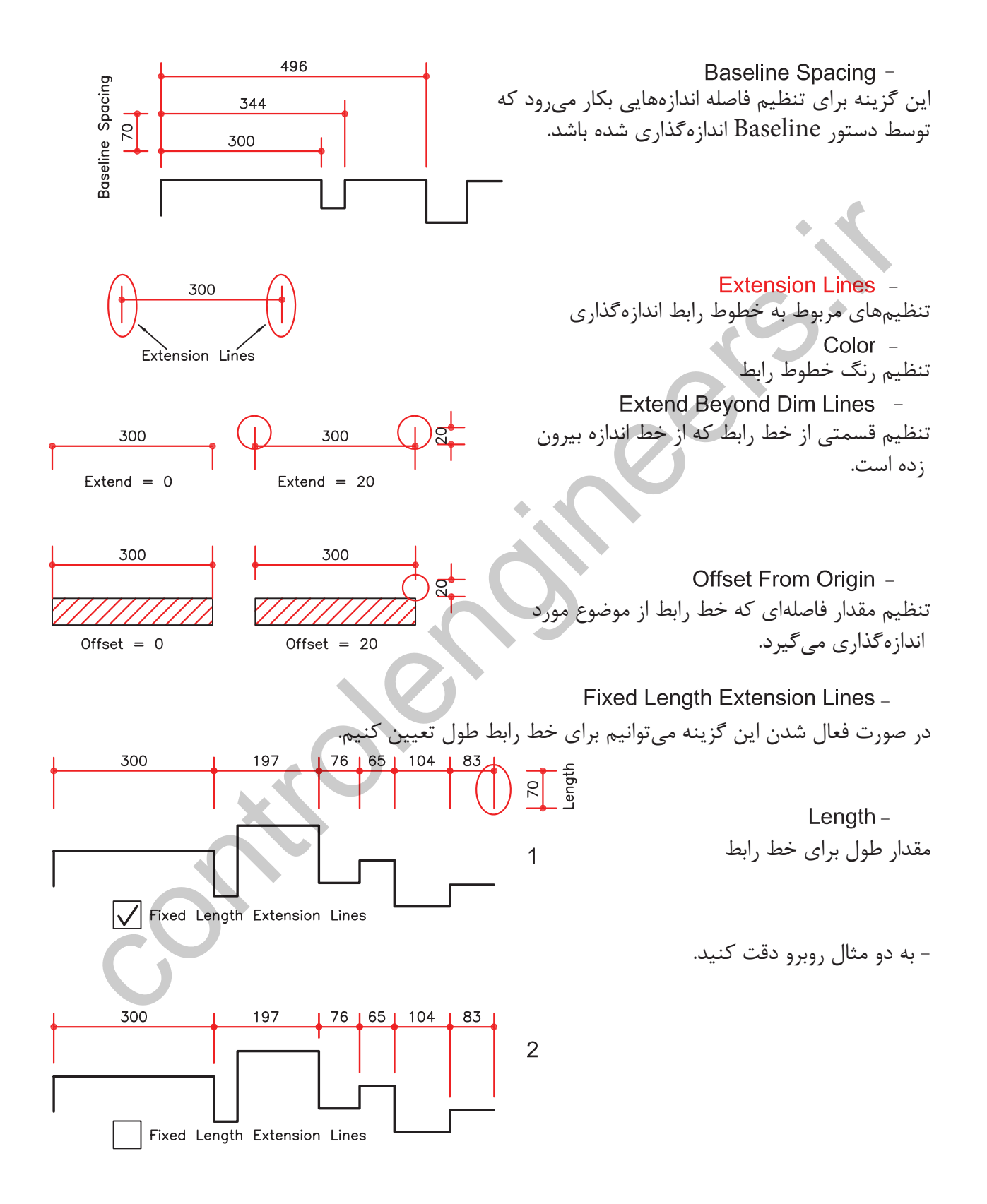

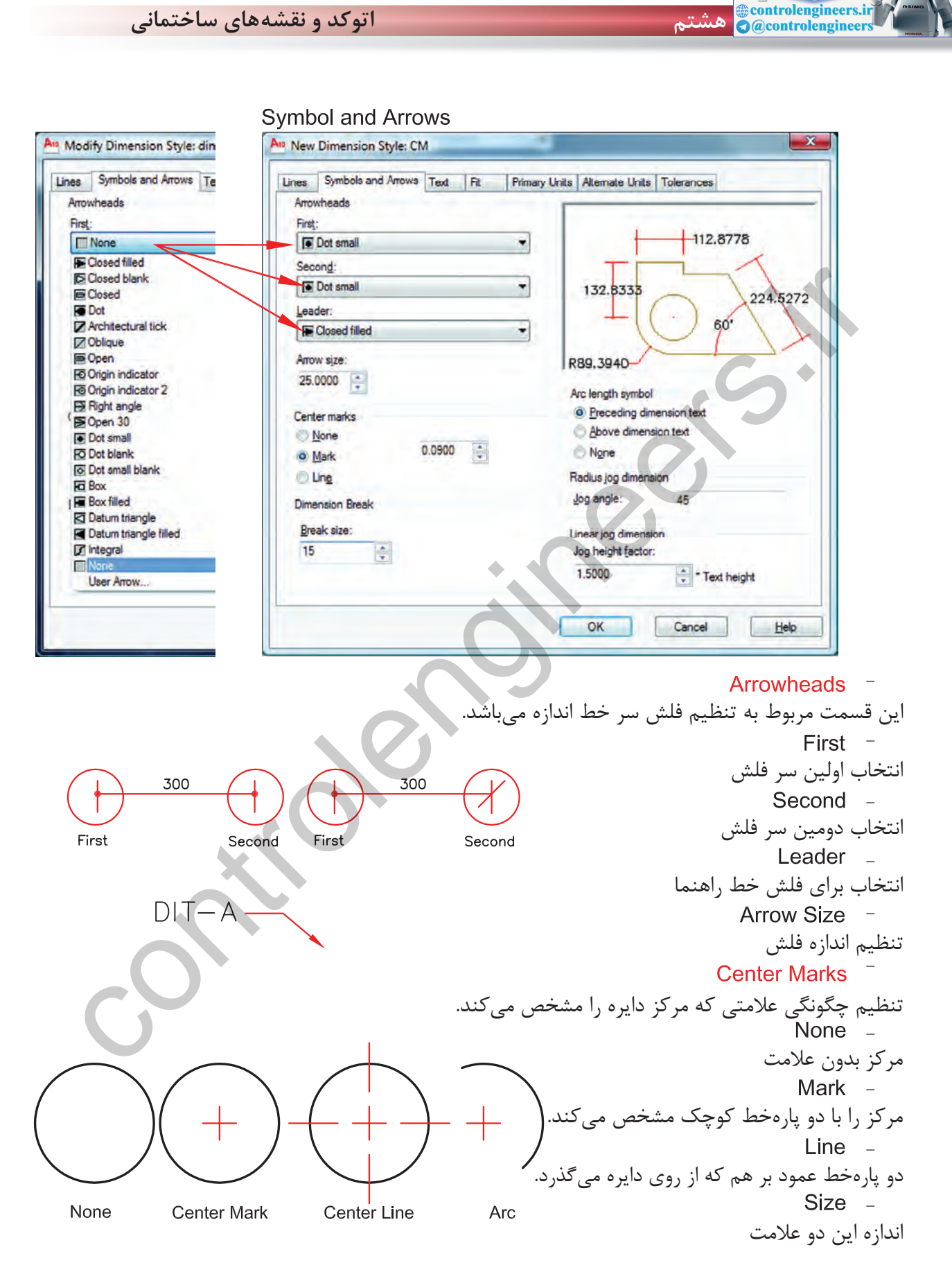

 $\mathbb{R}$ 

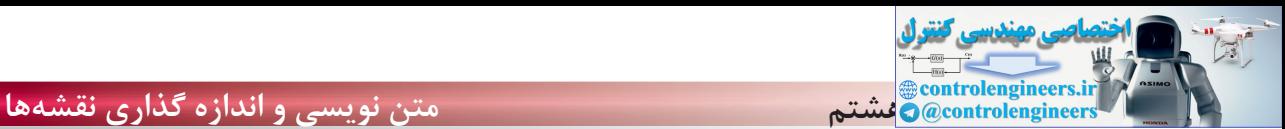

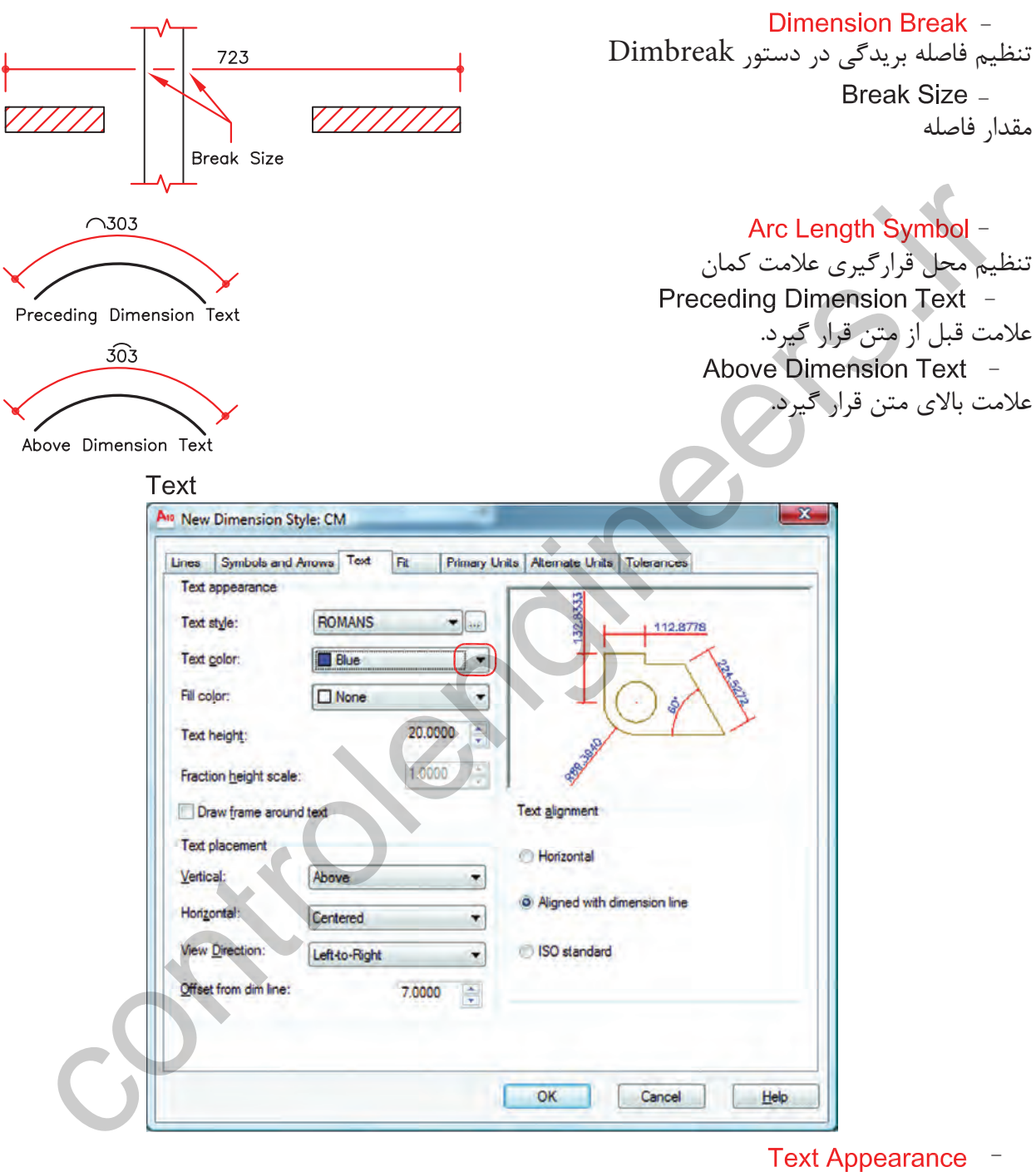

تنظيمهاى مربوط به متن اندازهگذارى انتخاب رنگ مورد نظر جهت متن اندازه تنظيم ارتفاع متن اندازه (در صورتىكه در سبك متن انتخابى ارتفاع صفر باشد) . - -
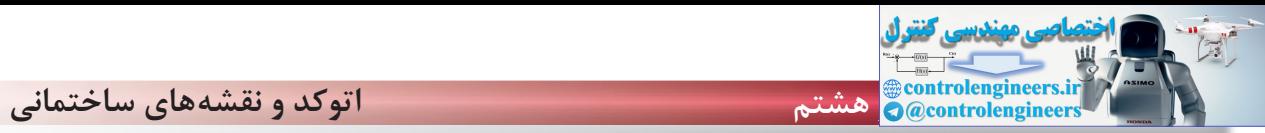

انتخاب سبك متن اندازهگذارى Text Style Button -Text Style -

با كليك بر روى اين گزينه، وارد ساخت سبك متن مىشويد. بهترين مدل نوشته براى متن اندازه shx.romans مىباشد. در نظر داشته باشيد زمان ساخت سبك متن براى اندازهگذارى، ارتفاع آن را صفر وارد كنيد.

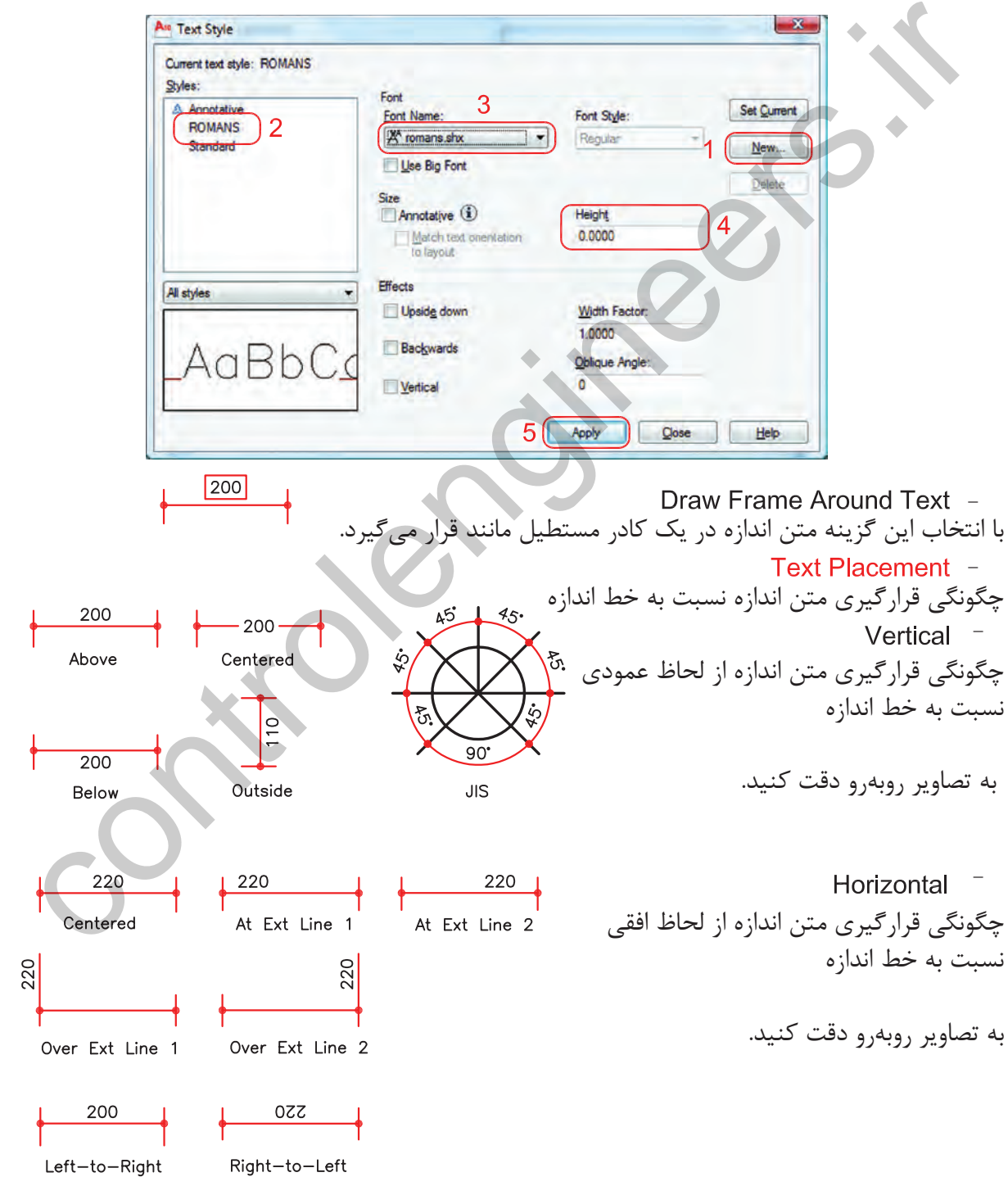

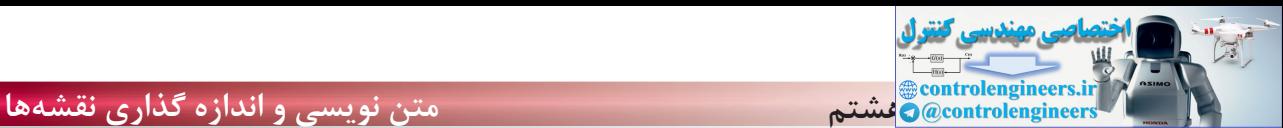

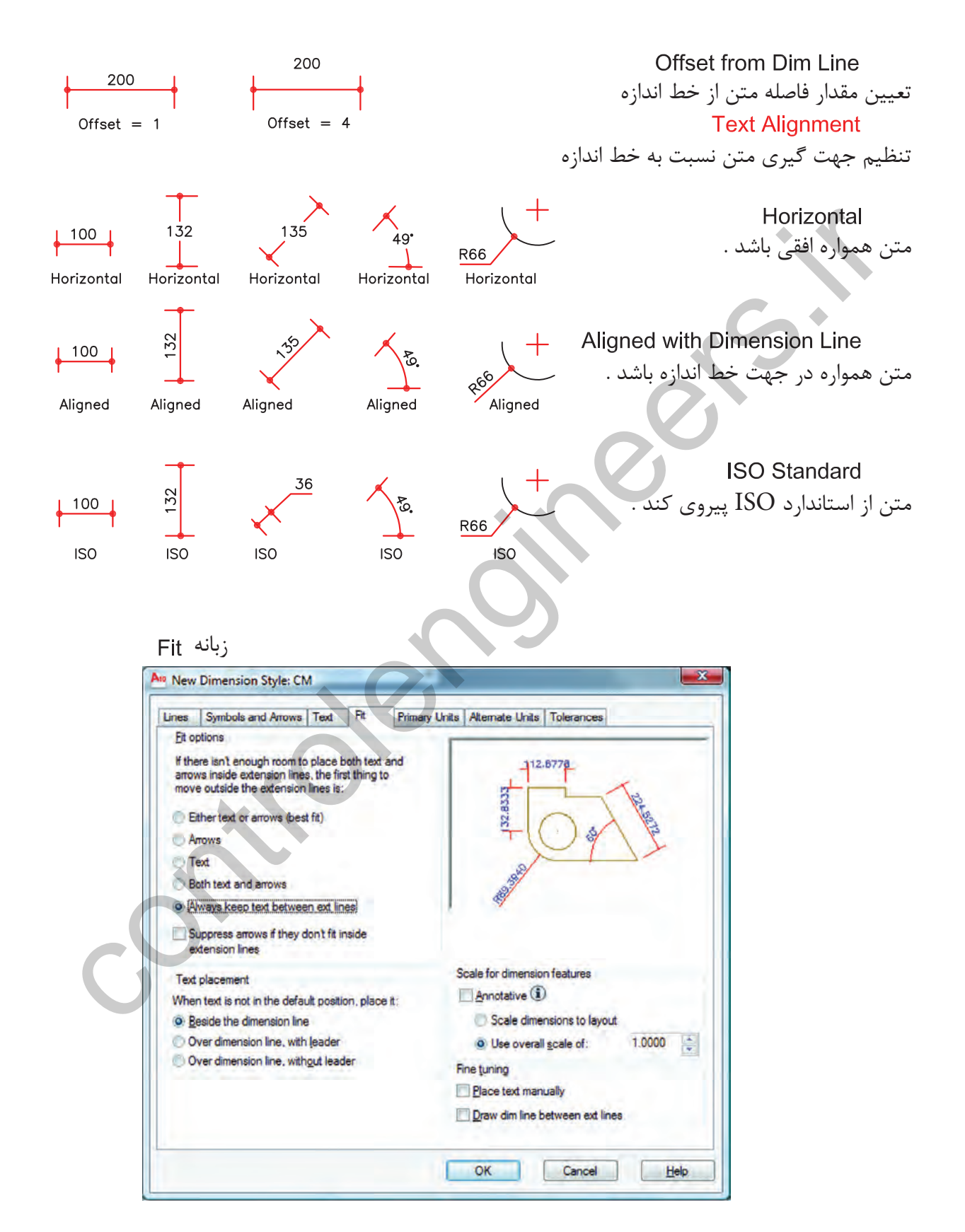

**واحد كار هشتم اتوكد و نقشههاى ساختمانى**

ّين تنظيمها معمولاً براى مواقعى است كه فضاى كافى براى متن و فلش اندازه نباشد.

Fit Options -تنظيم چگونگى متن و فلش در شرايط خاص 136  $\frac{28}{1}$ Either Text or Arrows (Best Fit) -در اين حالت اتوكد بهترين حالت ,ا در نظر مے ,گيرد. controlengineers.irArrows -در اين حالت ارجحيت با فلش است مگر اينكه آن هم فضا نباشد. - در اين حالت ارجعيت با متن است مگر اينكه متن هم فضاى كافى نباشد. Both Text and Arrows -در صورت نبودن فضاى كافى متن و فلش بيرون قرار مىگيرند. هميشه متن اندازه، بين خطوط رابط باقى مىماند. اگر براى فلشها فضاى كافى موجود نباشد، آنها حذف مىشوند. Text Placement -تنظيم محل قرارگيرى متن اندازه Beside the Dimension Line -متن اندازه در كنار خط اندازه قرار مىگيرد. Over the Dimension Line, with Leader -متن اندازه در بيرون خط اندازه باشد و بهوسيله يک خط راهنما به خط اندازه وصا Over the Dimension Line, Without Leader -متن اندازه بدون خط راهنما در بيرون خط اندازه باشد. Scale for Dimension Features -مقياس (بزرگى يا كوچكى تمامى تنظيمهاى اندازهگذارى) در اين قسمت مىباشد. Scale Dimensions To Layout -يك مقياس مبنا را براى فضاى مدل و فضاى كاغذ بهصورت يكسان در نظر مىگيرد. Use Overall Scale Of -براساس ضريب وارده، تمامى اجزاء اندازه گذارى بزرگ يا كوچك مى شوند. اين ضريب هيچ اثرى روى مقدار اندازه ندارد.

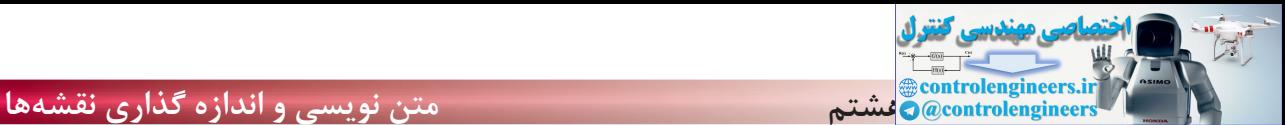

## **Primary Units**

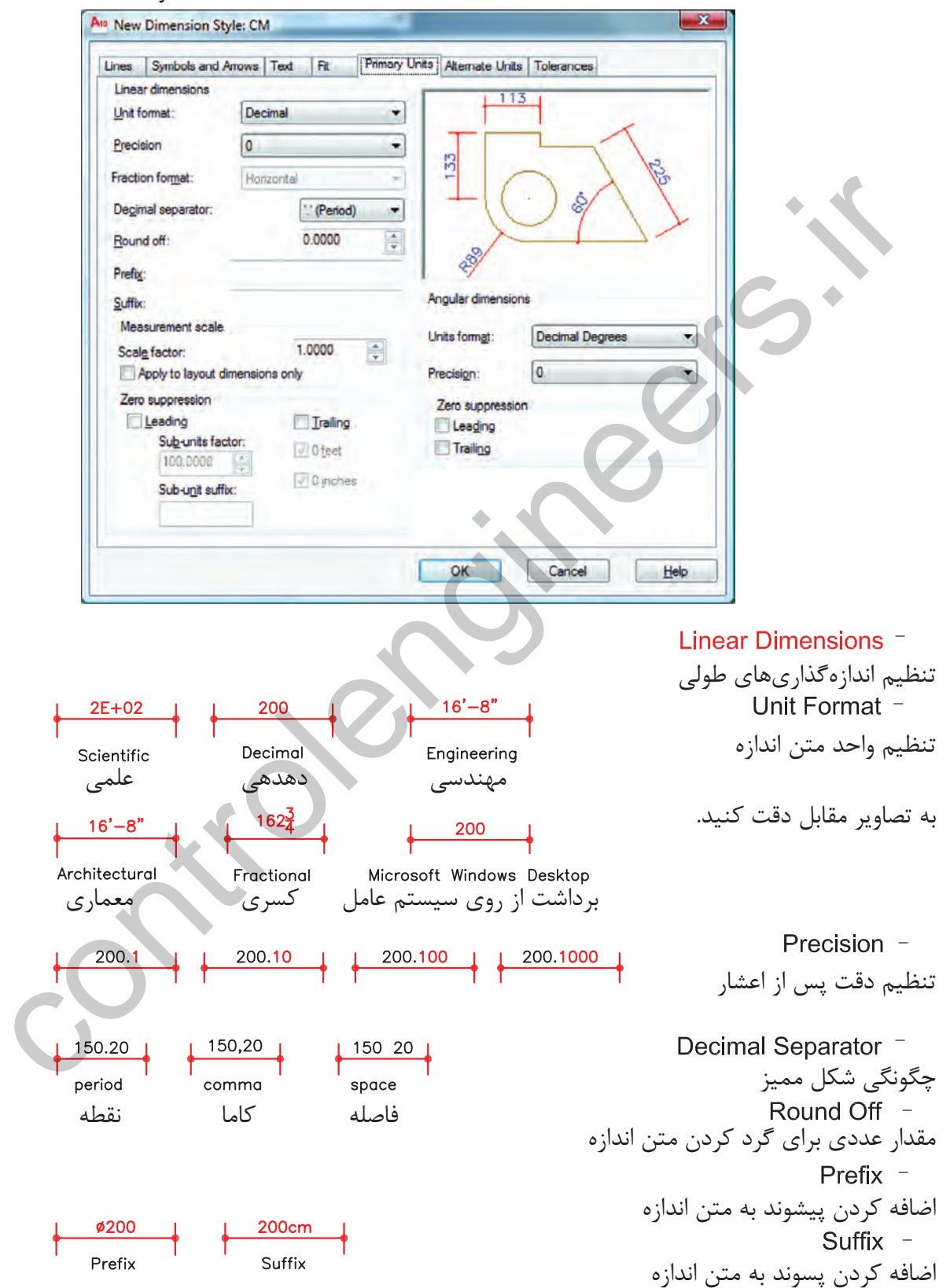

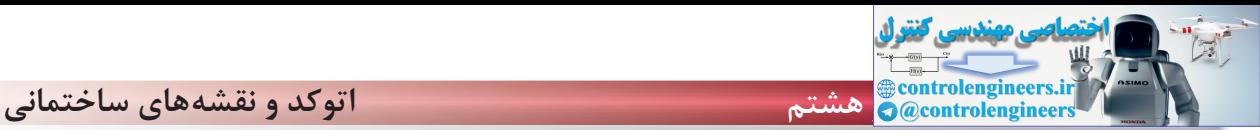

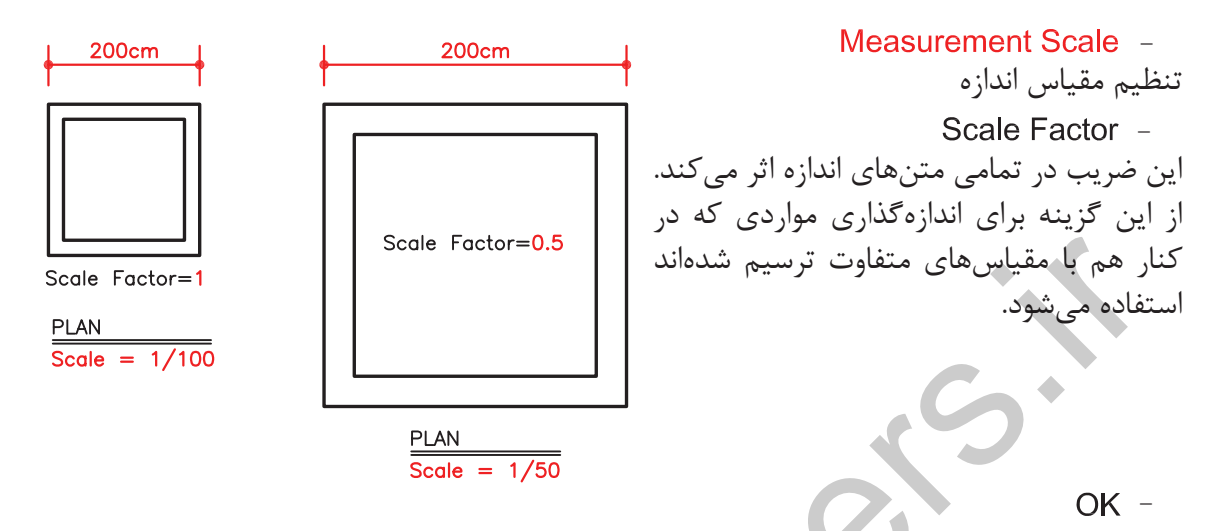

روى گزينه OK پايين زبانه كليك كرده و وارد كادر Dimensions Style Manager شويد.

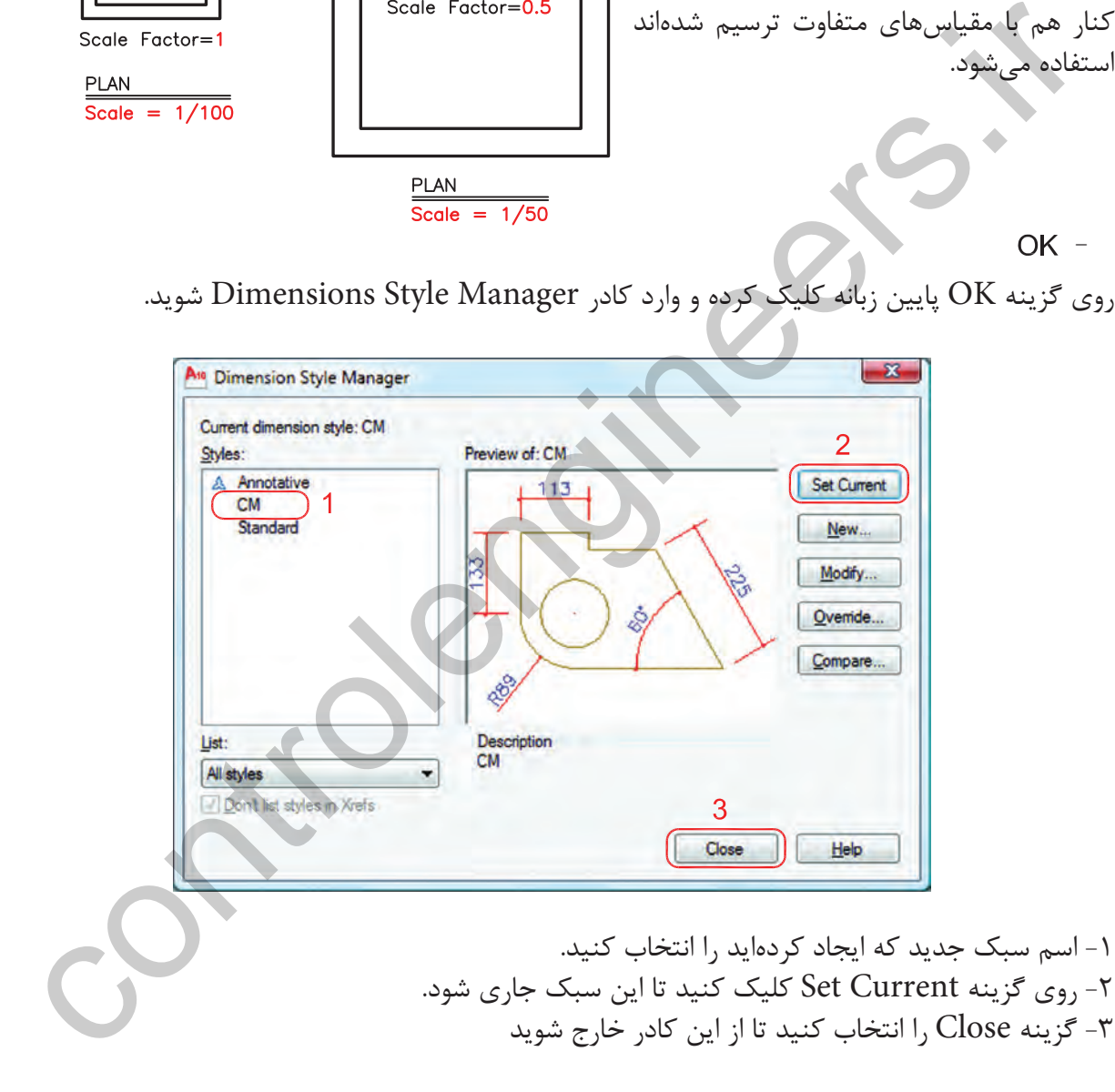

(حال مىتوانيد اندازهگذارى را شروع كنيد) .

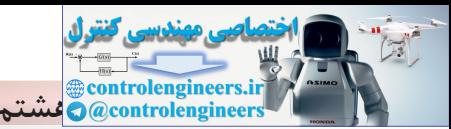

- نوار ابزار اندازهگذارى **Dimension** HYGEO30AFHI1  $\Box \Box \sim \Box$ Standard  $\overline{\bigoplus}$  1  $\frac{3}{12}$  213 **DIMLINEAR** اندازه گذارى خطى  $\overline{2}$ Richara Dimension Samedia tah Dimension ganal Salinoar<br>Control Dimension Samedia (Internation Extension Internation Extension Internation Extension Internation Extend<br>Internation Extension Internation of select object>:<br>C  $X$ بهوسيله اين دستور مىتوانيد تغييرات روى محور و محور Y را اندازهگذارى كنيد . -1 اجراى دستور: .............................................................................................................. -2 مشخص كردن اولين نقطه ........................ -3 مشخص كردن دومين نقطه ...................................................... -4 در اين مرحله مىتوانيد نقطهاى را بهعنوان محل درج اندازه انتخاب كنيد يا از موارد زير دستور استفاده نمائيد. - ارائه گزارش از مقدار اندازه ................... Mtext  $-$ با استفاده از اين گزينه مىتوانيد بهجاى متن اندازه از متن پاراگرافى استفاده كنيد. Text  $-$ مىتوانيد بهجاى متن اندازه از يك متن تك خطى استفاده كنيد. - Angle -مىتوانيد متن اندازه را زاويهدار درج كنيد. Horizontal -باعث مىشود تا اندازهگذارى در هر شرايطى افقى باشد. Vertical -Vertical باعث مى شود تا اندازهگذارى در هر شرايطى عمودى باشد. Rotated<sup>-</sup> Specify angle of dimension line <0>: 45 با استفاده از اين گزينه مىتوانيد خط اندازه را درحالت زاويه دوران دهيد. اين دوران روى مقدار اندازه نيز اثر مىگذارد.

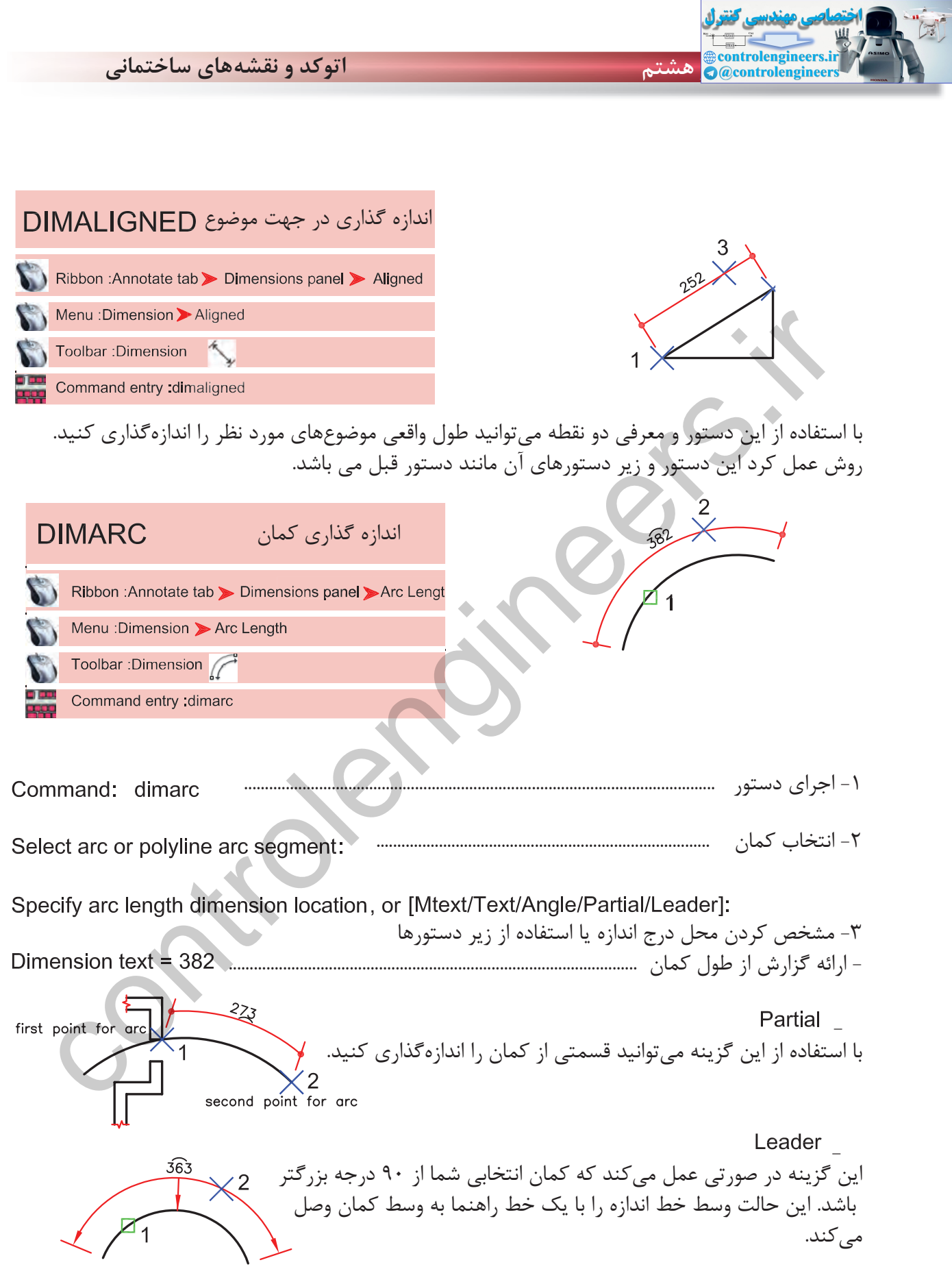

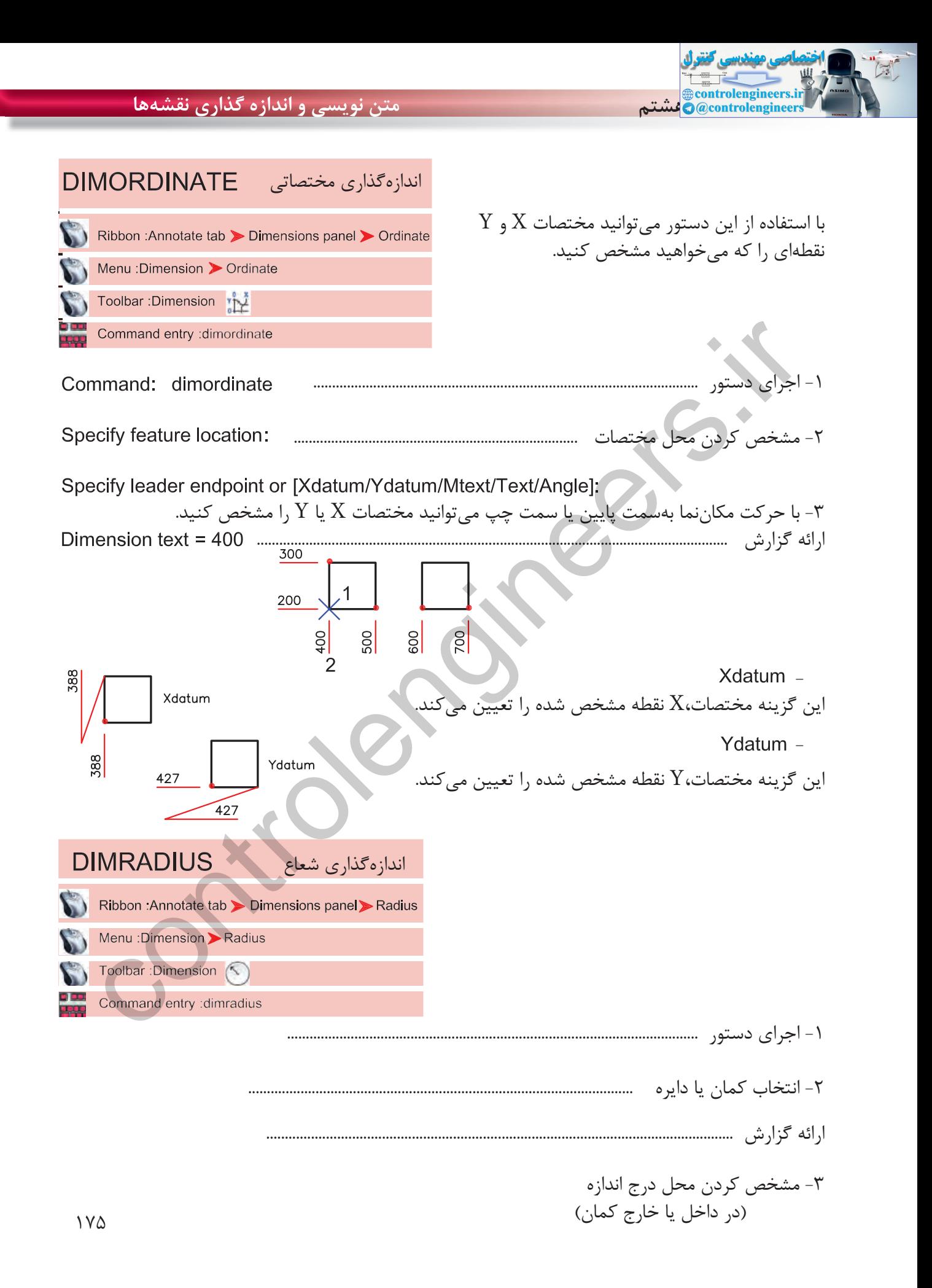

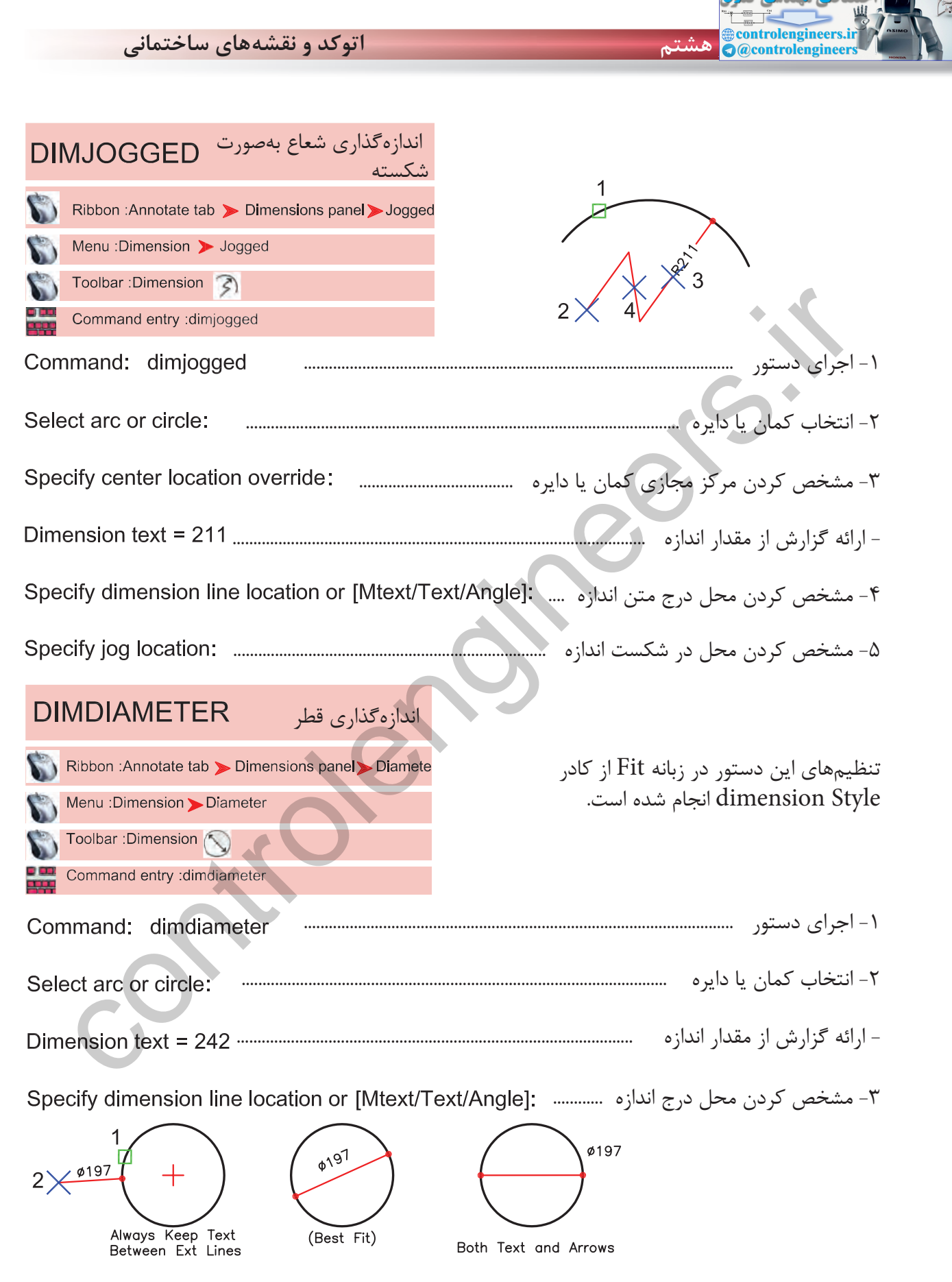

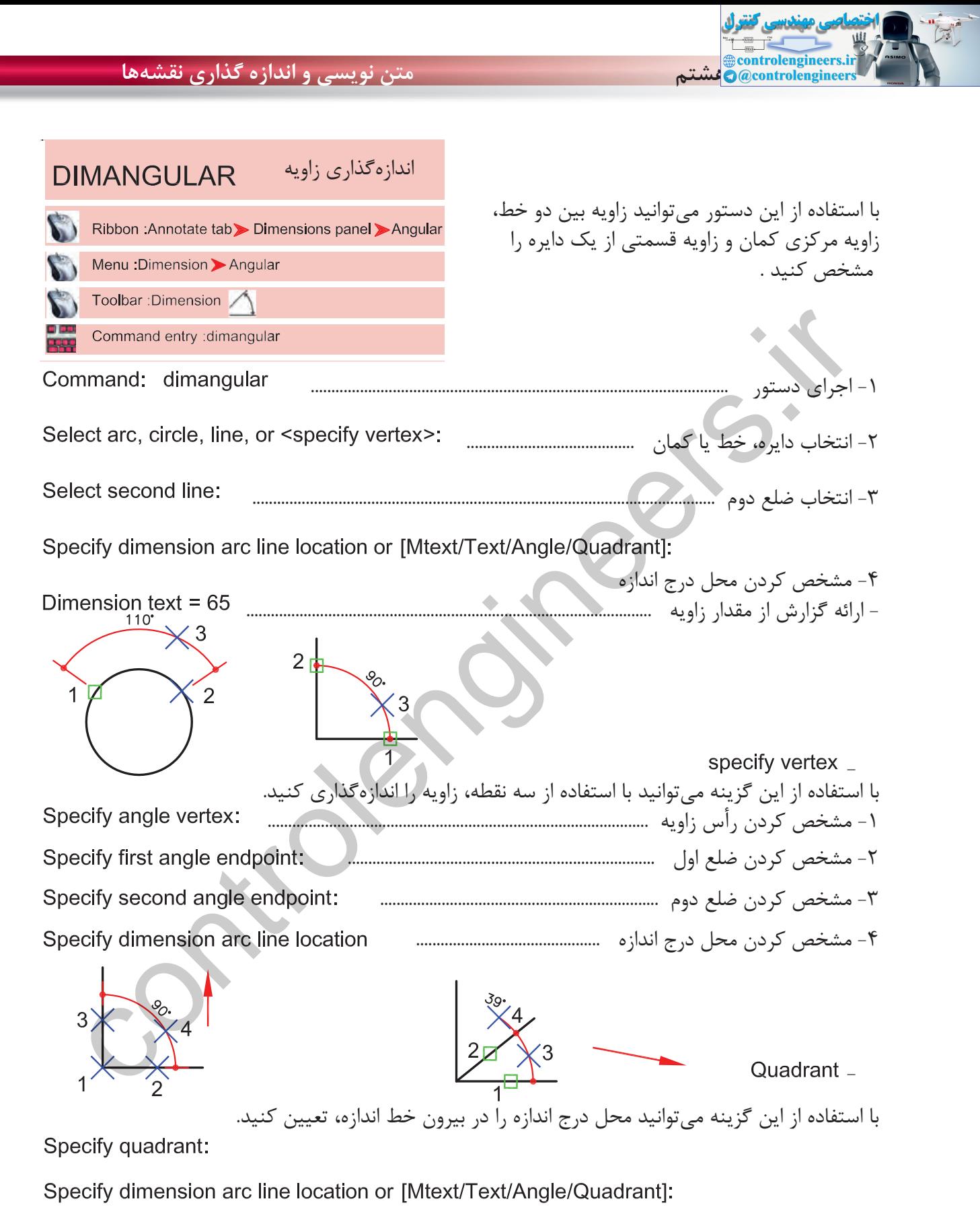

Dimension text = 39

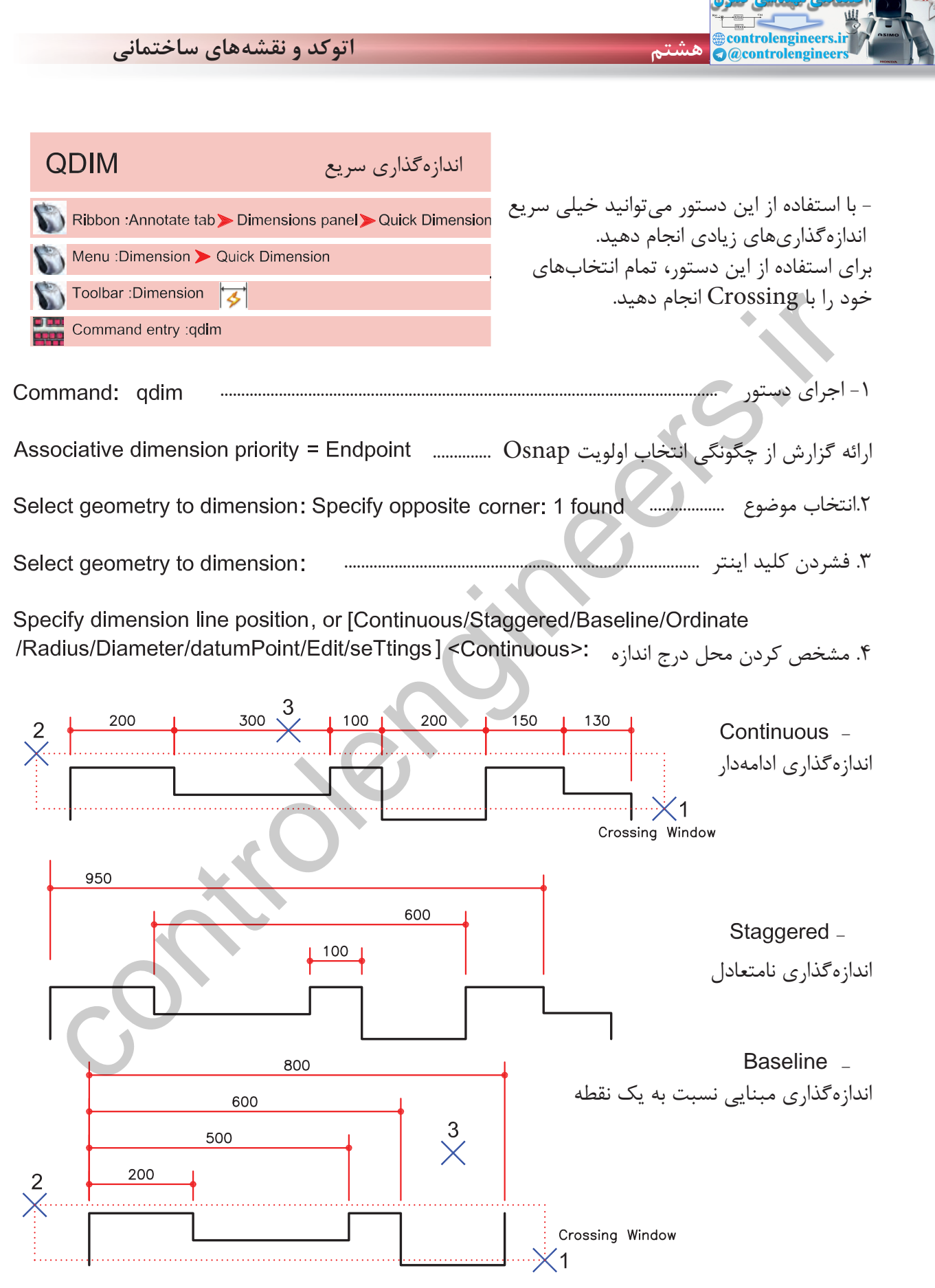

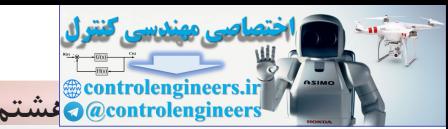

**واحد كارهشتم متن نويسى و اندازه گذارى نقشهها**

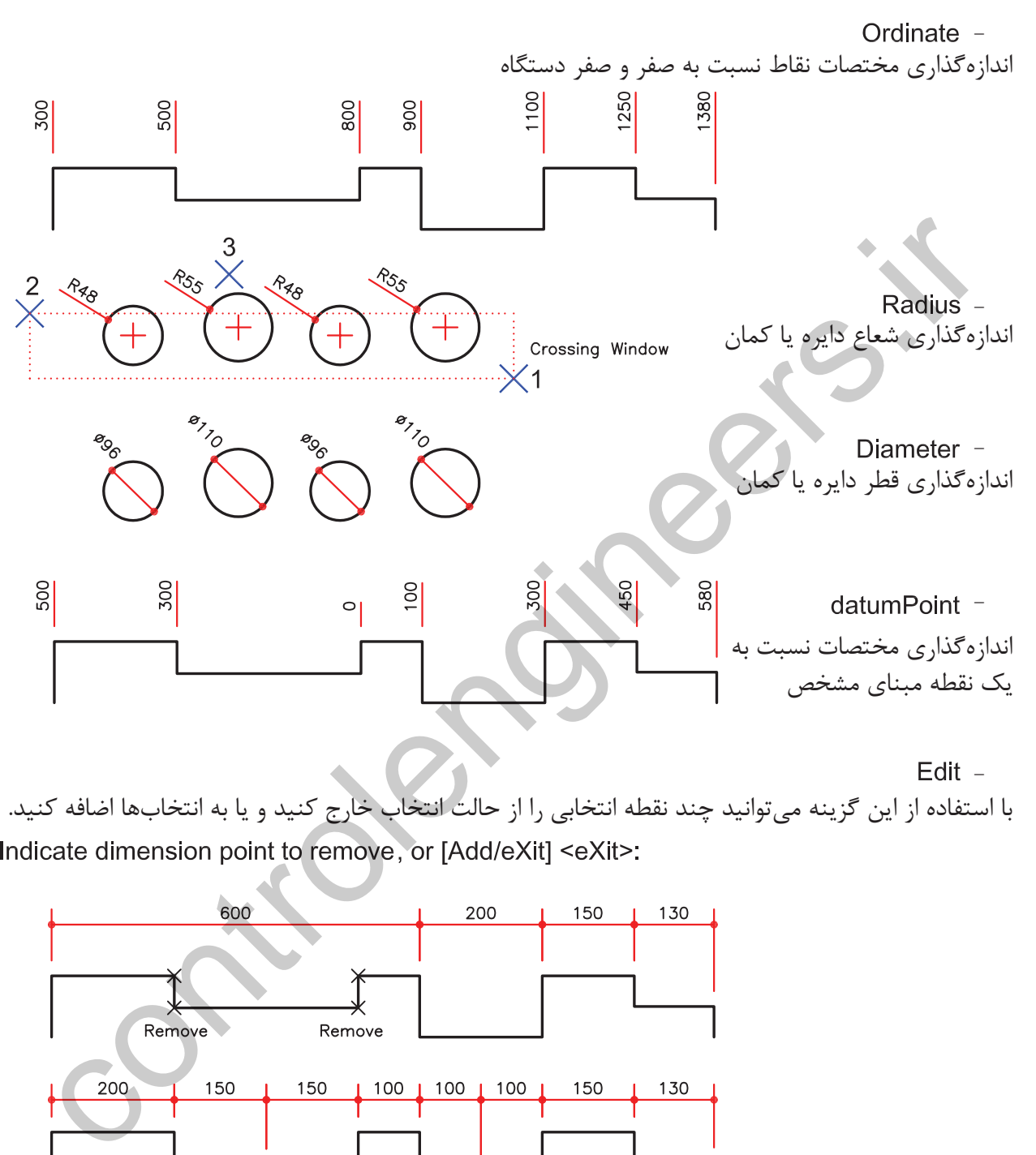

Edit -

با استفاده از اين گزينه مىتوانيد چند نقطه انتخابى را از حالت انتخاب خارج كنيد و يا به انتخابها اضافه كنيد.

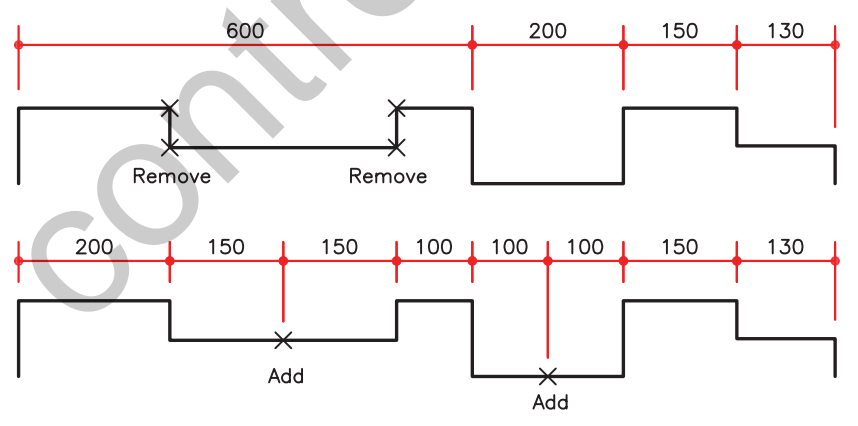

با استفاده از اين گزينه مىتوانيد براى انتخاب ها مشخص كنيد Endpoint آنها مورد استفاده قرار گيرد يا Intersection آنها. setings -

Associative dimension priority [Endpoint/Intersection] <Endpoint>:

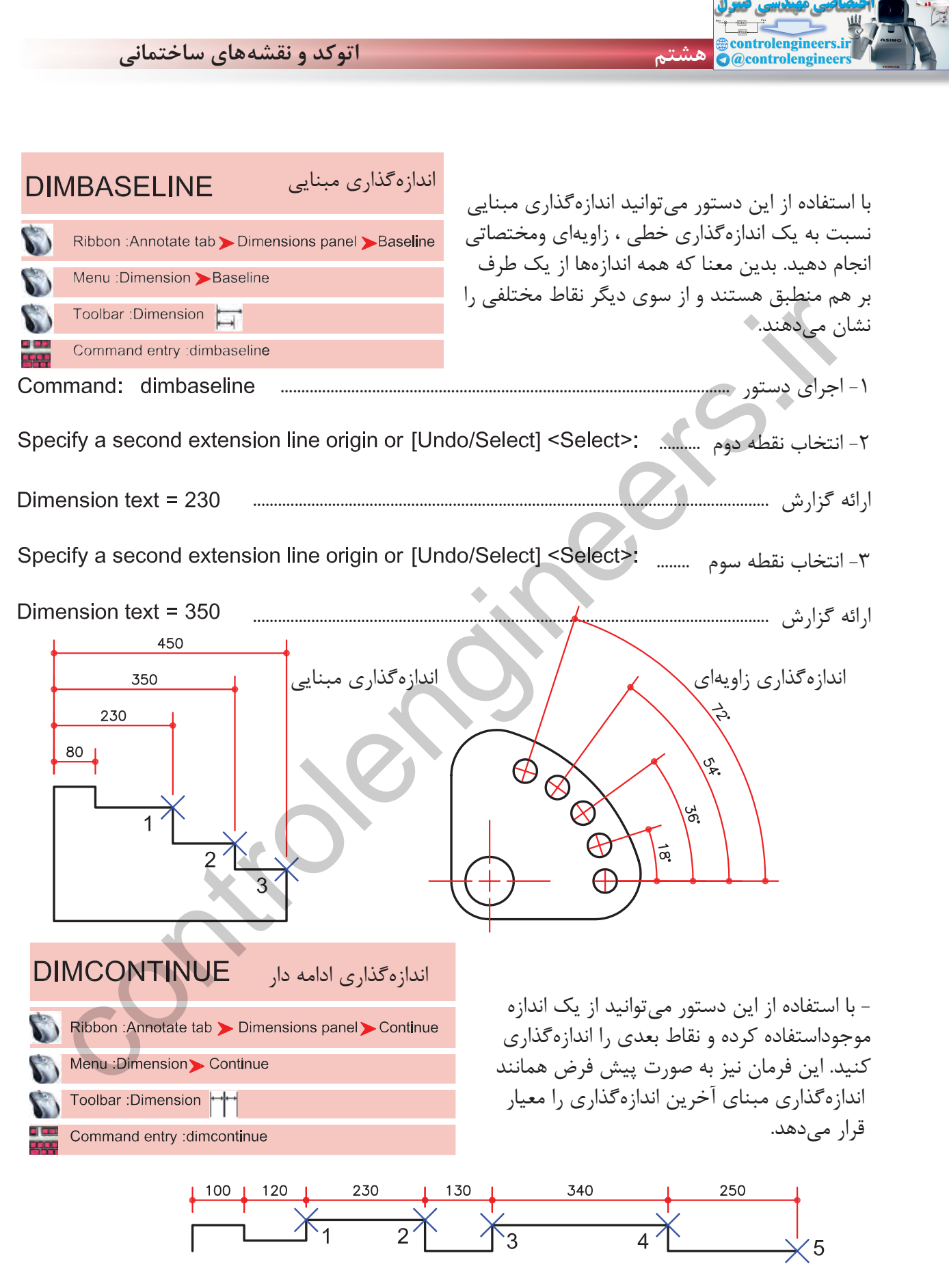

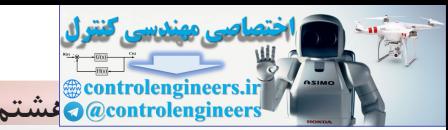

**واحد كارهشتم متن نويسى و اندازه گذارى نقشهها**

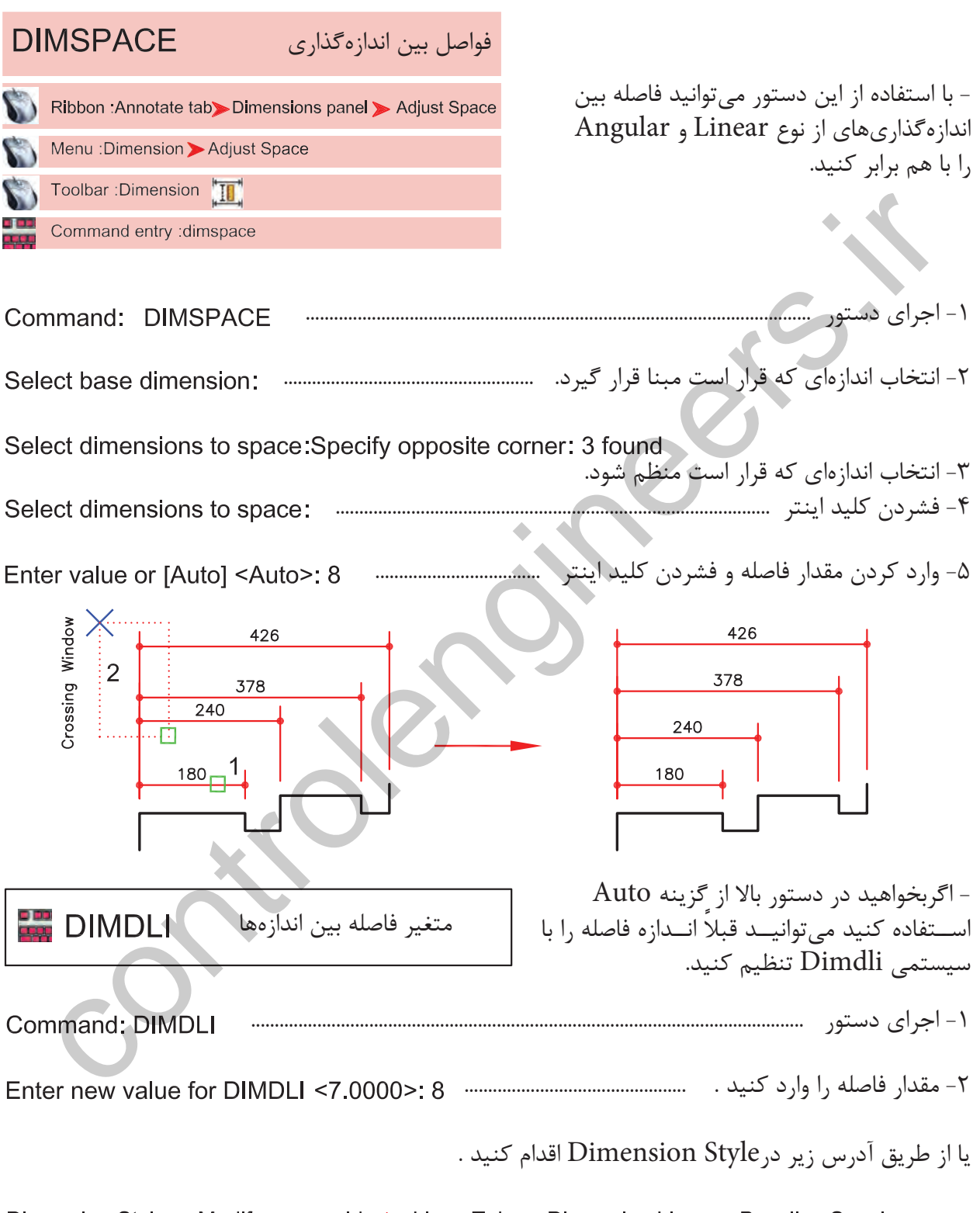

Dimension Style > Modify or override > Lines Tab > Dimension Lines > Baseline Spacing

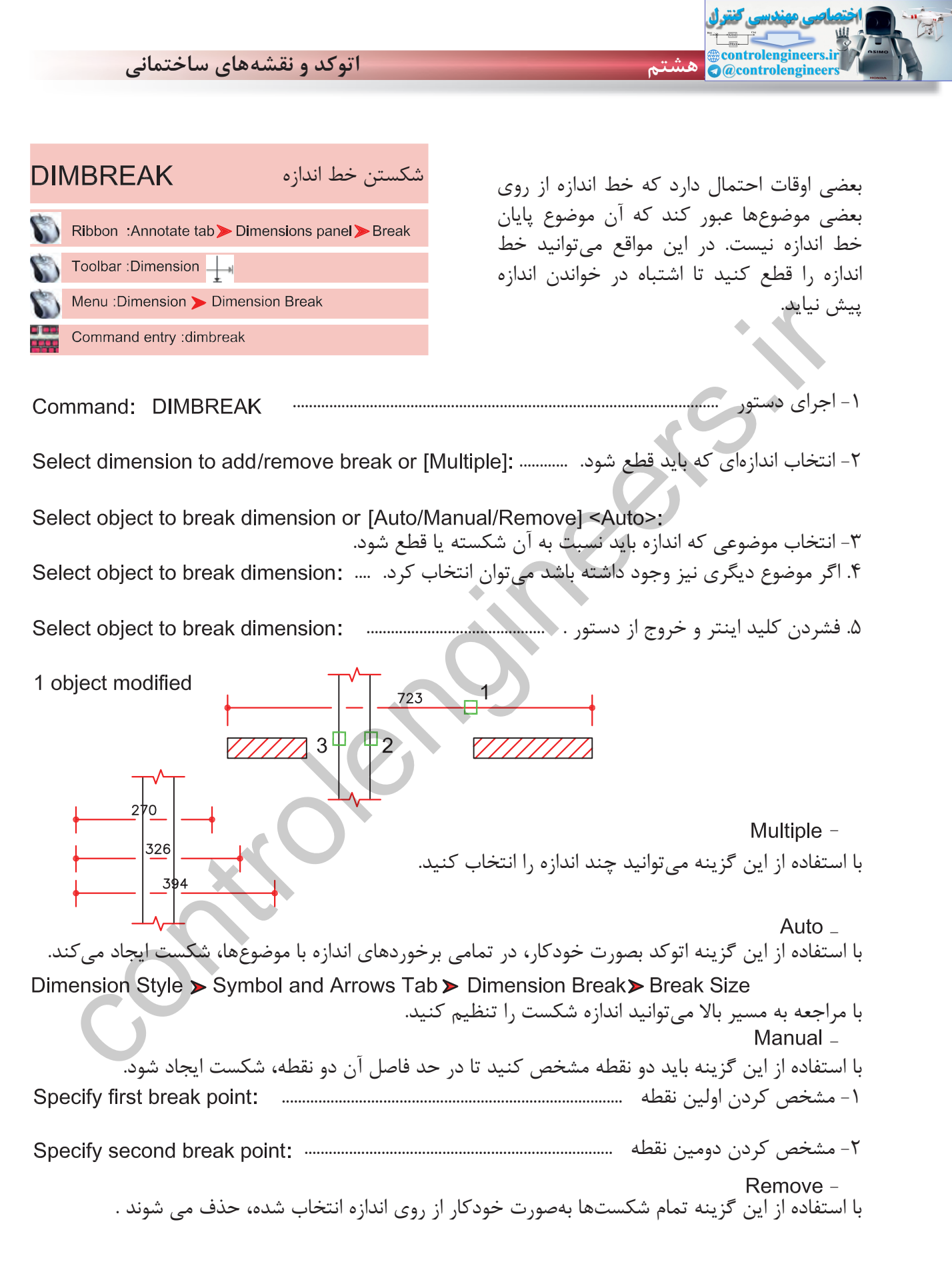

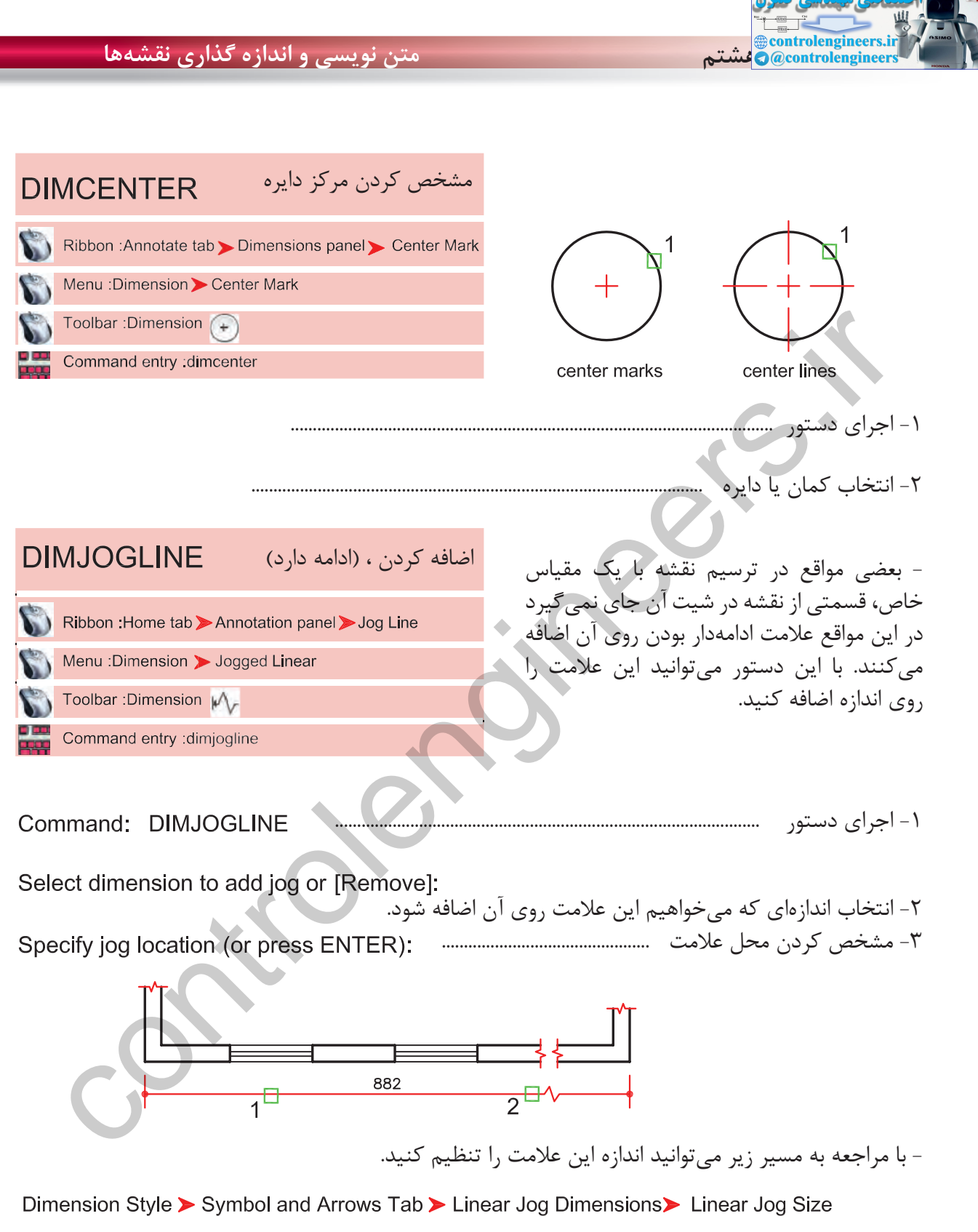

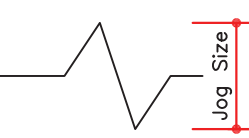

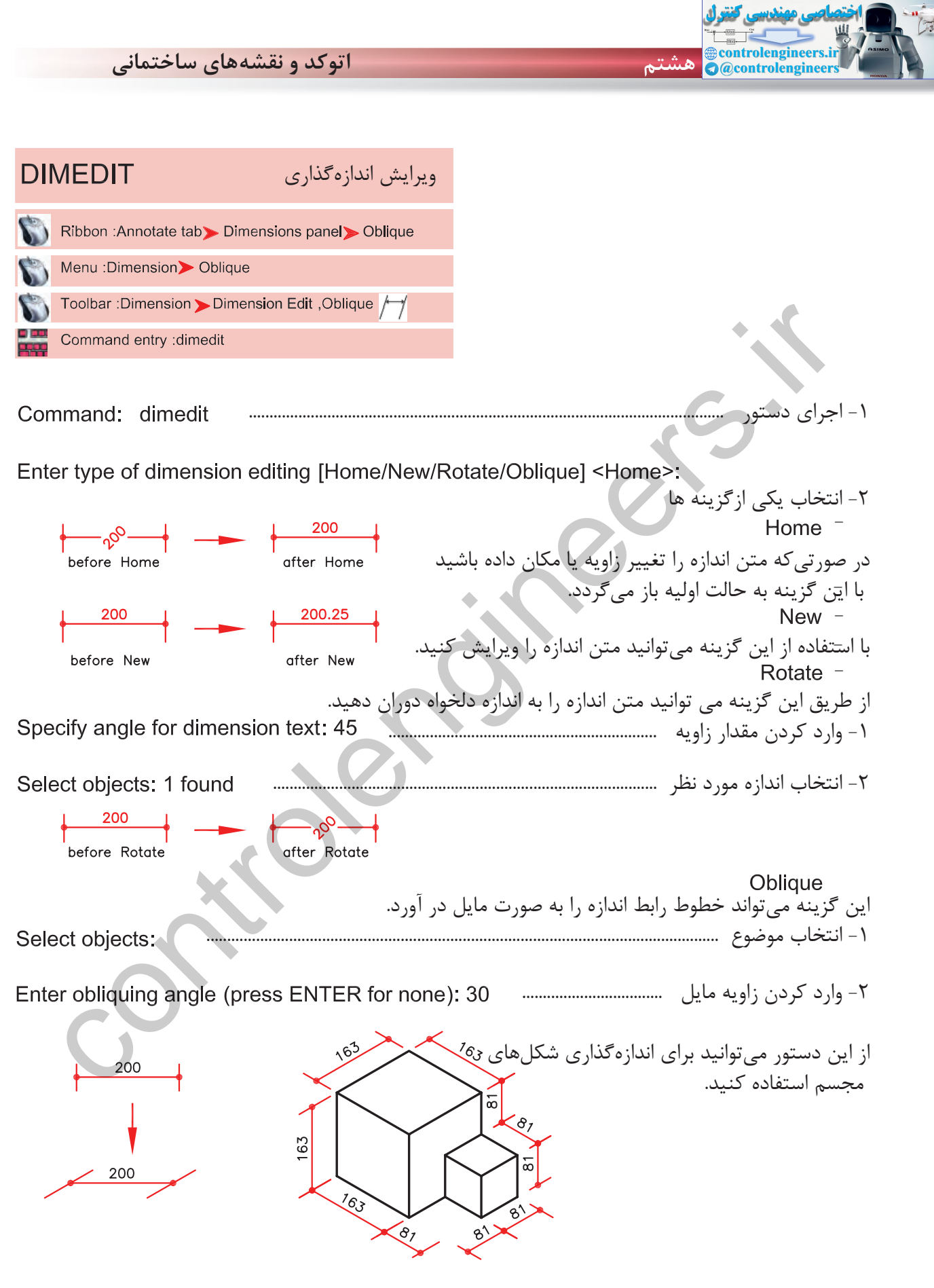

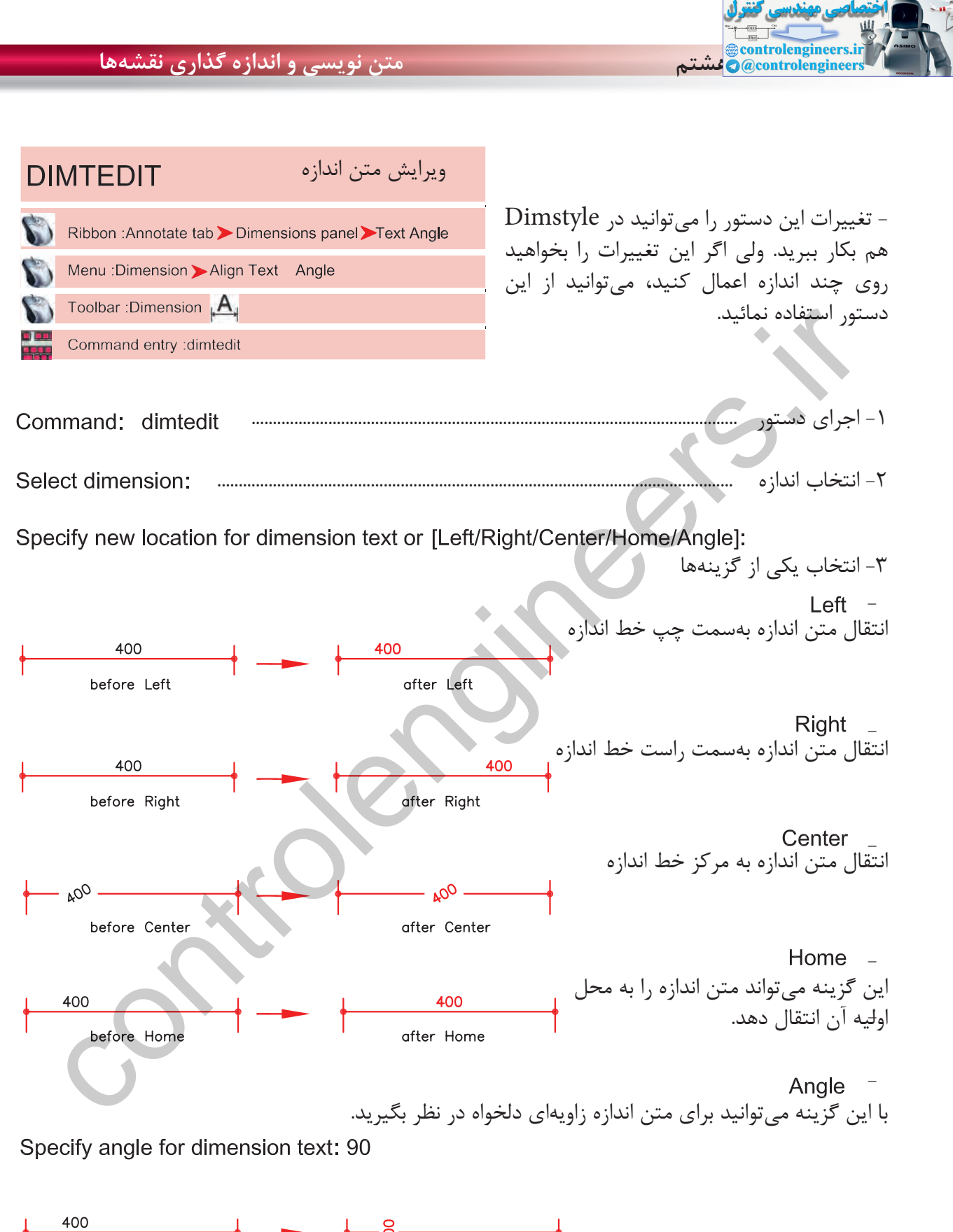

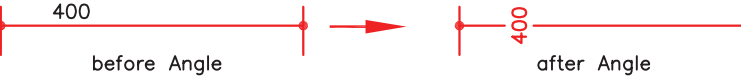

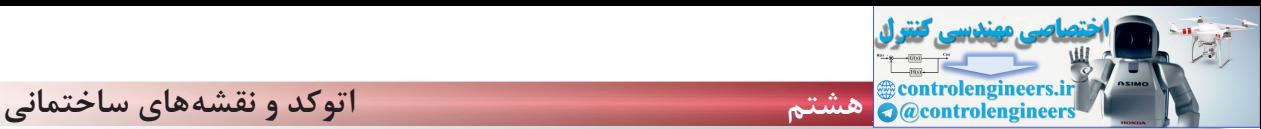

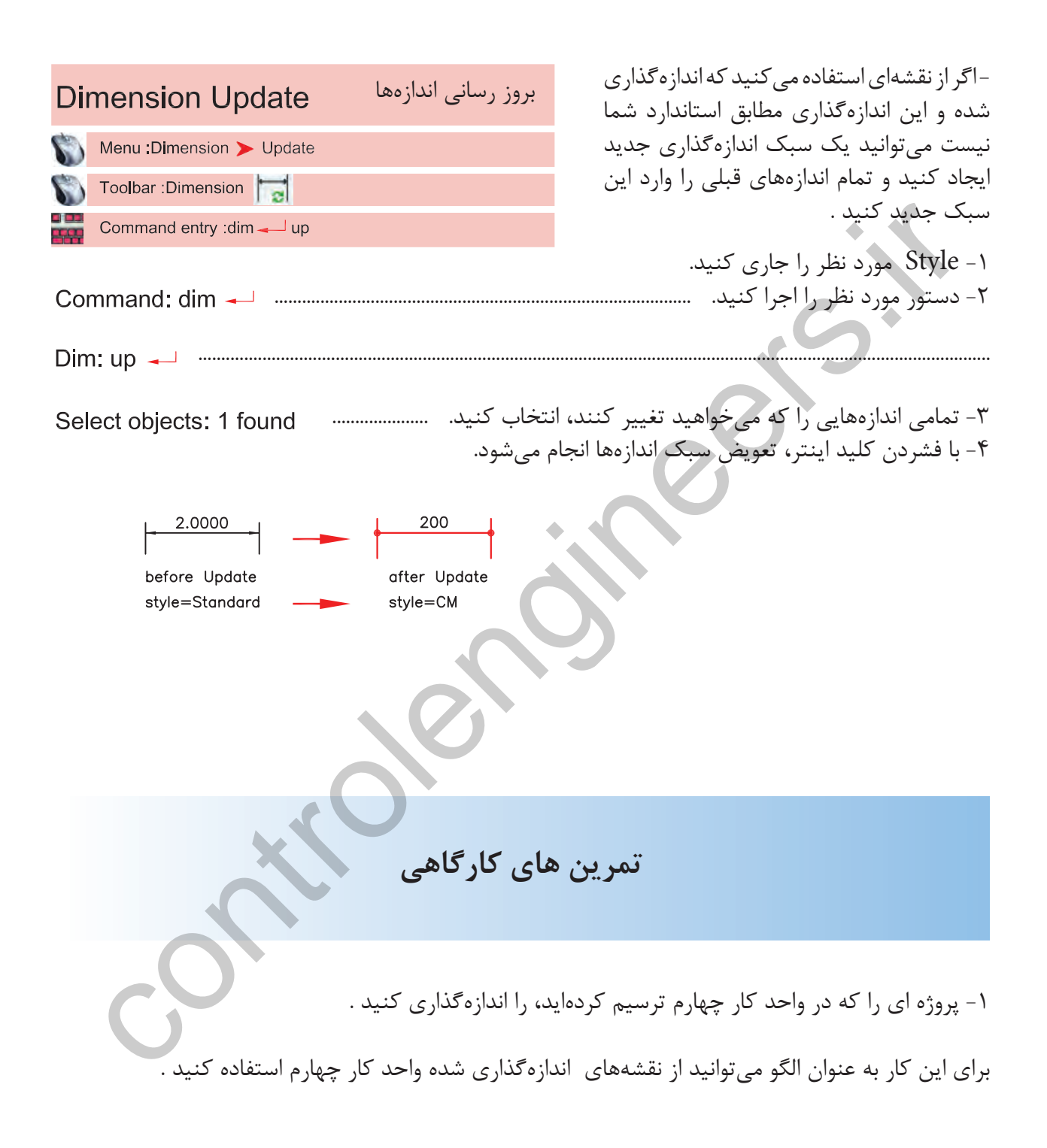

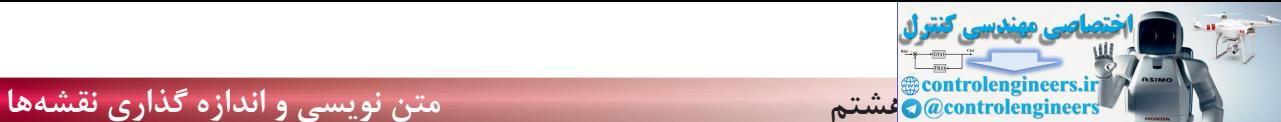

**نمونه سؤلات چهار گزينه اى پايان واحد كار** -1 اندازه گذاري زاويه با دستور ................................... انجام مي شود. Dimension- Angular - ب Dimension-Ordinate - الف Dimension-Radius -د Dimension-Center - ج -2 با كدام گزينه مي توان قطر يك دايره را اندازه گذاري نمود؟ الف - Diameter ب - Radius  $\text{Linear}$  -s  $\text{Angular}$  -3 با استفاده از دستور Dimlinear مي توان .................. الف) فقط مي توان اندازه گذاري افقي انجام داد. ب ) فقط مي توان اندازه گذاري عمودي انجام داد. ج) بصورت عمودي و افقي اندازه گذاري انجام داد. د) اندازه گذاري را در حالت زاويه انجام داد. -4 انتخاب كدام گزينه در اجراي دستورText ، متن تايپ شده فاصله بين دو نقطه دو سرمتن را بهطور كامل پر مي كند ولي ارتفاع متن ثابت مي ماند؟ الف- Fit ب- Align ج- Insert د- Justify -5 دستور Dimedit چه كاربردي دارد؟ الف- ويرايش اندازه گذاري ها ب- مطابق كردن آخرين تغييرها با اندازه گذاري ج- تغيير سبک اندازه گذاري د- تخيير فلش هاي مربوط به اندازه گذاري -6 ( Ddedit ( روي كدام يك از گزينه هاي زير اثر مي گذارد؟ الف- Hatch ب- Text ج- Polyline د- Dimension -7 براى متن نويسي بهمنظور مشخص كردن سبك نوشتاري، از كدام دستور استفاده ميشود؟ Upside down -د Backward -ج Font -ب Text style -الف -8 كدام گزينه مربوط به ترازبندي Justify در هنگام متن نويسي نيست؟  $\text{Middl}$ e - $\tau$  Fit - $\cup$  Center -الف controlengineers.ir

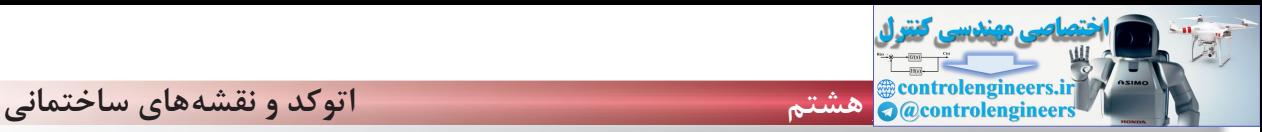

controlengineers.ir

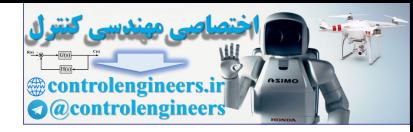

**هدف كلىواحد كار نهم**

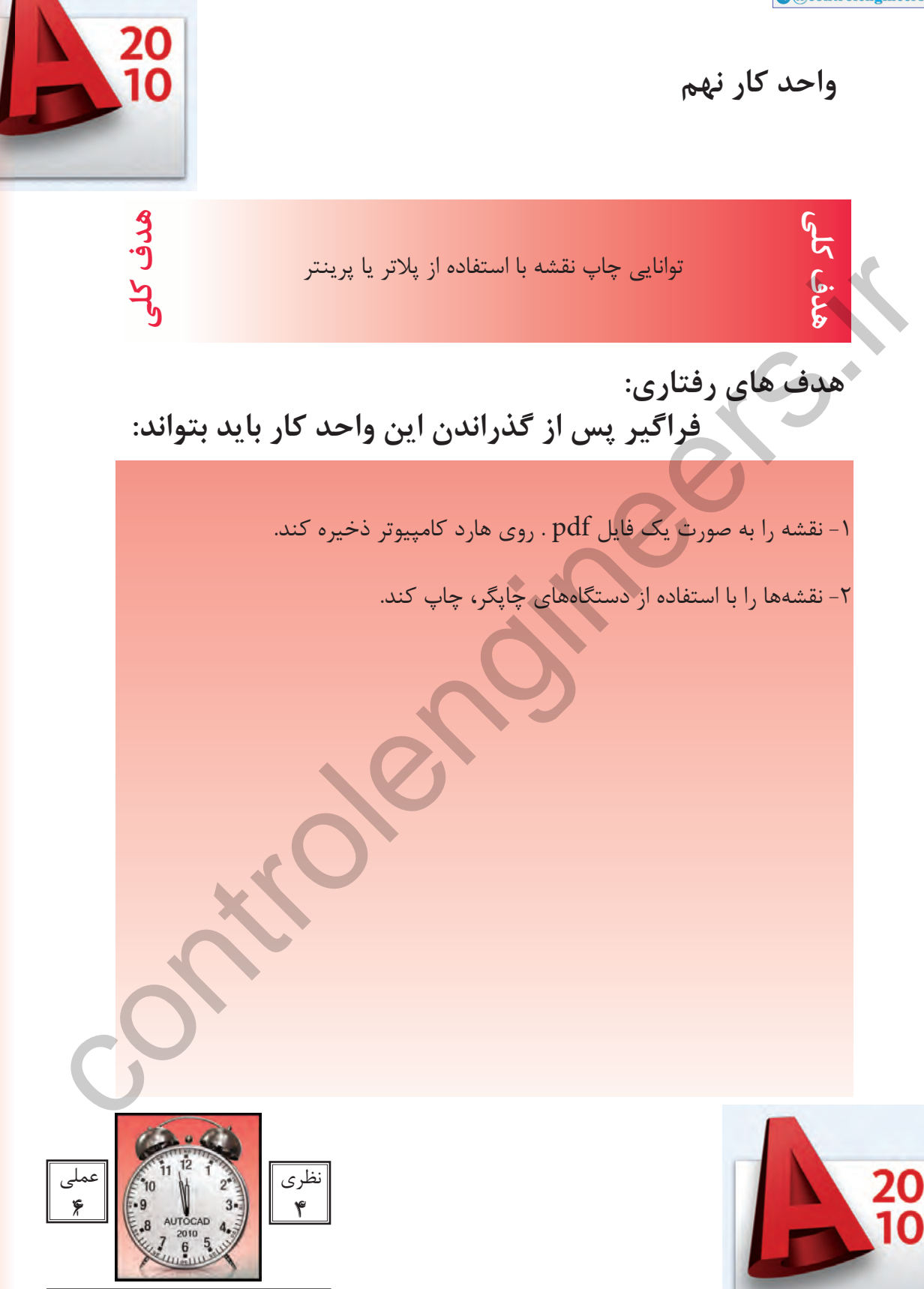

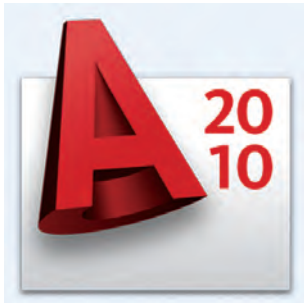

ساعت هاى آموزش

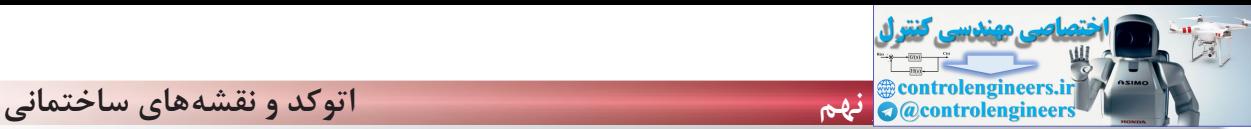

**چاپ**

يكى از مهمترين قسمت هاى اتوكد، خروجىهاى مختلف اين نرم افزار براى استفاده هاى مختلف در دستگاهِهاى صنعتى و ساختمانى مىباشد كه چاپ نقشه اولين و ضرورى ترين آنها به ويژه در رشته معمارى و عمران مى باشد. تمام مراحل ساخت يك ساختمان بايد به وسيله نقشههاى موجود ساخته و كنترل شود. چاپ نقشه به وسيله Printer و Plotter در دو محيط اصلى اتوكد يعنى فضاى مدل و فضاى كاغذ مى باشد . چون دراين كتاب فضاى كاغذ تدريس نشده پس سعى برآن است كه روش چاپ در محيط مدل به شكل ساده توضيح داده شود. براى اين كار بهتراست قبل از انجام دستور چاپ نقشه هاى مورد نظر را در كادرهاى استاندارد سرى A قرار دهيد. مثلا يك كادر 4A يا 3A و غيره . . .

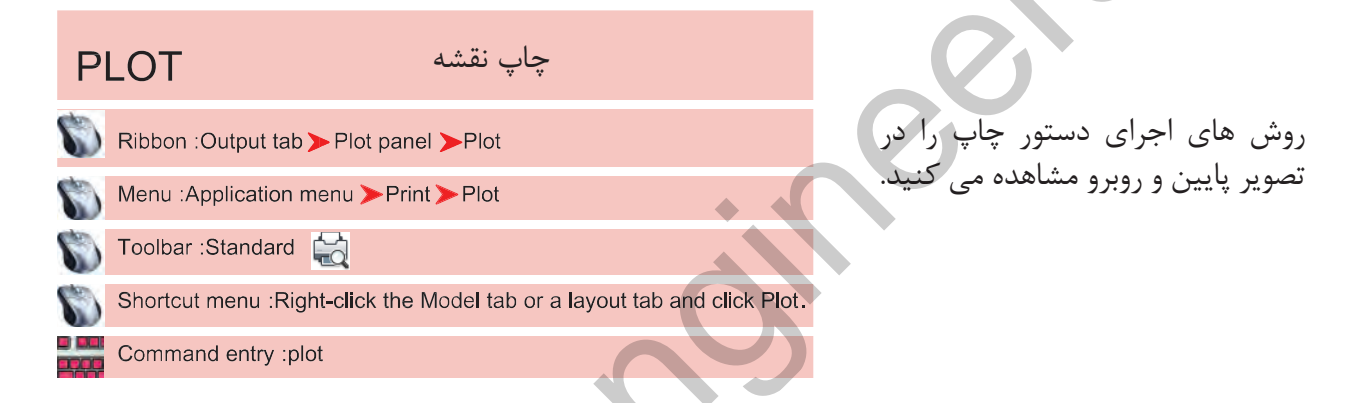

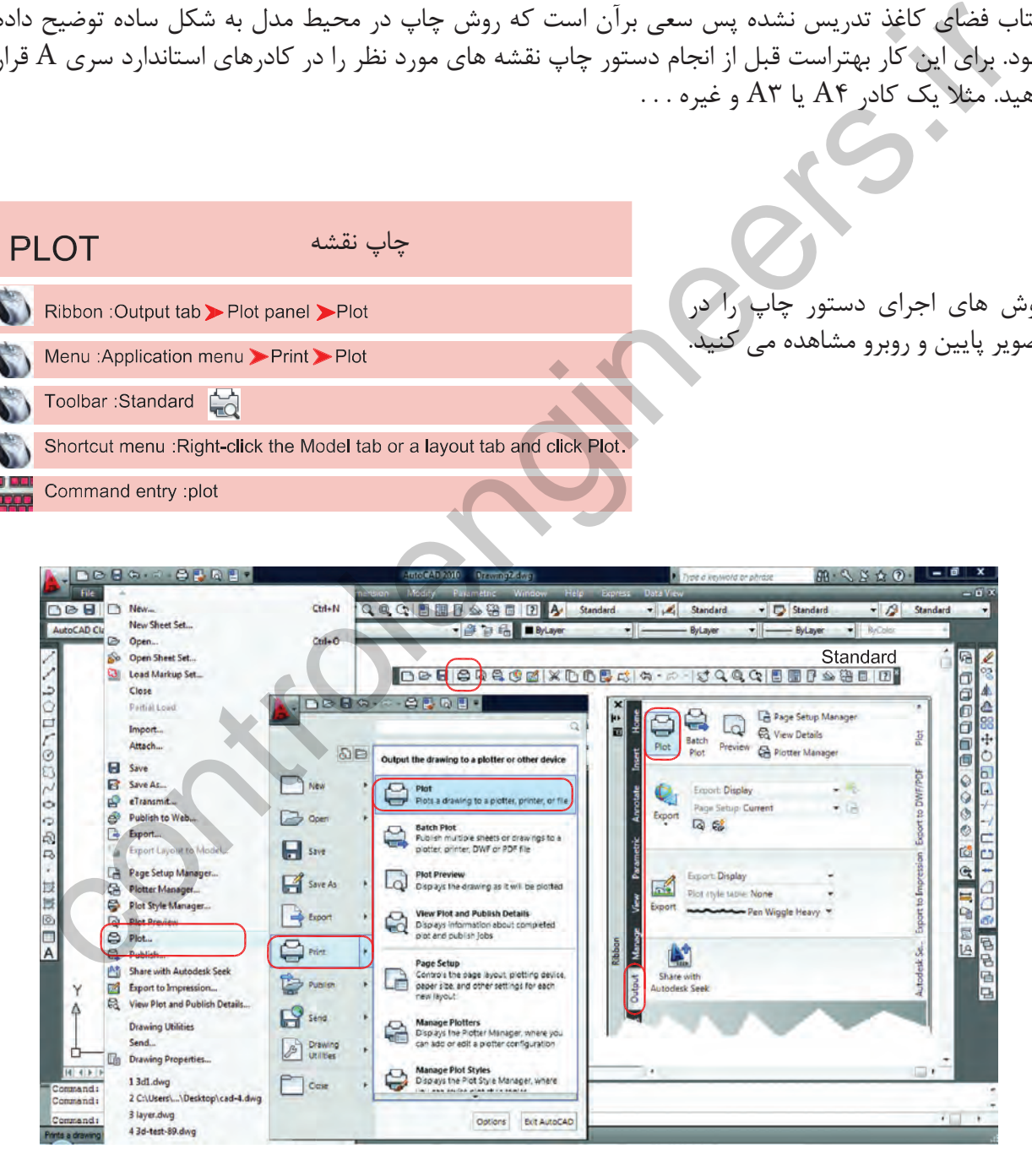

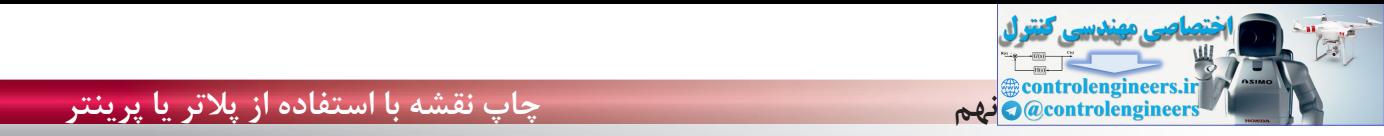

 $\overline{a}$ 

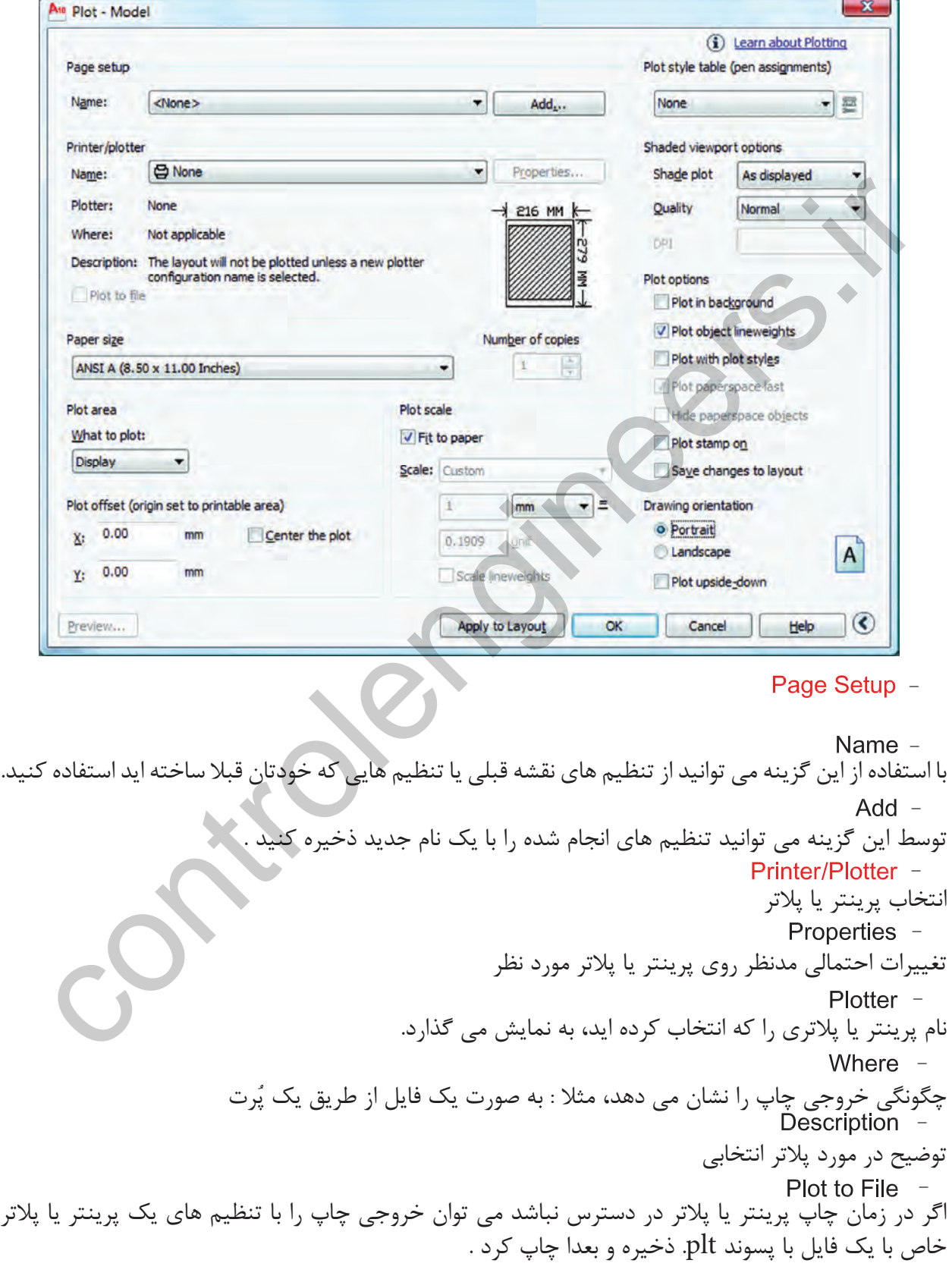

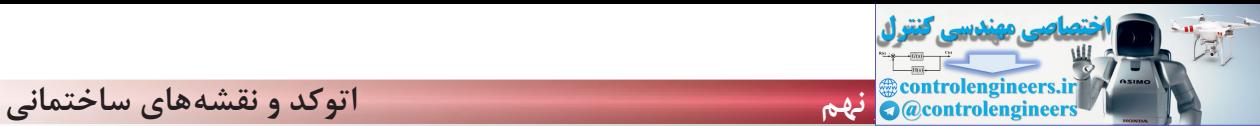

انتخاب ابعاد و اندازه كاغذ مثلا 4A يا 3A و غيره . . . تعيين تعداد چاپ از روى نقشه انتخاب محدوده چاپ چاپ محدوده فضاى كاغذ چاپ تمام ترسيم هاى موجود در صفحه ترسيم چاپ هر آنچه در حال حاضر روى صفحه ترسيم ديده مى شود. در ترسيم هاى سه بعدى مى توانيد ديدهاى مختلفى را ذخيره نماييد واگر يک ديد را ذخيره کرده باشيداين گزينه فعال است . اين گزينه بيشترين كاربرد را دارد. اگر قبل از دستور چاپ دور نقشه هاى خود كادرى ترسيم كرده باشيد مى توانيد توسط گزينه Window دو گوشه كادر مورد نظر را انتخاب كنيد. Paper Size -Number of Copies -Plot Area -Layout/Limits -Extents -- View -Window \_

Plot Offset -

قرارگيرى موارد چاپ شده در مركز كاغذ مقدار فاصله روى محور X براى جابجايى محل چاپ نقشه روى كاغذ مقدار فاصله روى محور Y براى جابجايى محل چاپ نقشه روى كاغذ مقياس چاپ نقشه بدون در نظر گرفتن مقياس، موارد انتخابى را در كاغذ موجود چاپ مى كند. تعيين مقياس چاپ تعيين واحدى كه مى خواهيد نقشه براساس آن چاپ شود. واحد كه نقشه با آن ترسيم شده است . تناسب مقياس خطوط با مقياس چاپ در فضاى كاغذ پيش نمايش چاپ ذخيره تنظيم هاى چاپ اين كادر در فضاى كاغذ - - - - - - controlengineers.ir

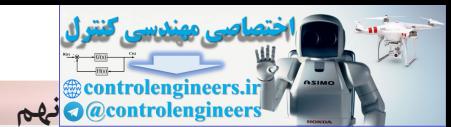

تنظيم هاى اضافى كادر محاوره اى چاپ تنظيم و استفاده از سبك هاى چاپى مبتنى بر رنگ موضوع ها روى گزينه None كليك كرده و گزينه acad.ctb,اانتخاب كنيد و در جواب پرسش بوجود آمده Yes را انتخاب كنيد. توسط اين گزينه مى توانيد سبك چاپى انتخاب شده را به دلخواه تغيير دهيد. بعد از كليك روى گزينه Edit ر<br>جدول زير باز خواهد شد.<br>المعد براى تغييرات زبانه view From را انتخاب نماييد. دراين قسمت مى توانيد 255 رنگ را ببينيد كه هر كدام يك سبك چاپى محسوب مى شوند. ويژگى هاى سبك هاى چاپى را در اين قسمت مى توانيد تغيير دهيد. انتخاب رنگ چاپ شدنى ضخامت رنگ چاپ شدنى ( ضخامت خطوط با رنگ هاى متفاوت مى تواند فرق داشته باشد ). در نهايت گزينه Close & Save را انتخاب كنيد تا تغييرات ثبت شود و سپس از اين كادر خارج شويد . More Options -Plot Style Table (Pen Assignments) -Name (Unlabeled) -- Form view -Plot styles -Properties -Color -Lineweight -Controller Mathematics Controller Controller Controller Controller Controller Controller Controller Controller<br>Controller Controller Controller Controller Controller Controller Controller Controller Controller Controller<br>

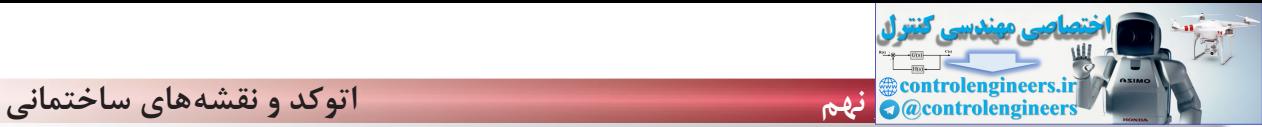

تنظيم هاى چاپ چاپ براساس تنظيم هاى ضخامت خطوط و رنگ در لايه چاپ براساس تنظيم هاى سبك چاپى، اگر اين گزينه فعال باشد گزينه بالا غير فعال است. تنظيم جهت نقشه متناسب با جهت كاغذ نقشه بر روى كاغذ به صورت عمودى چاپ مى شود. نقشه بر روى كاغذ به صورت افقى چاپ مى شود. جهت نقشه بر روى كاغذ به عكس تنظيم هاى بالا صورت مى گيرد. نمايش تنظيم هاى سه گزينه بالا را نشان مى دهد. بستن تنظيم هاى اضافى پلات Plot Options -Plot Object Lineweights -Plot with Plot Styles -**Drawing Orientation -**Portrait -Landscape -Plot Upside-Down  $lcon -$ -

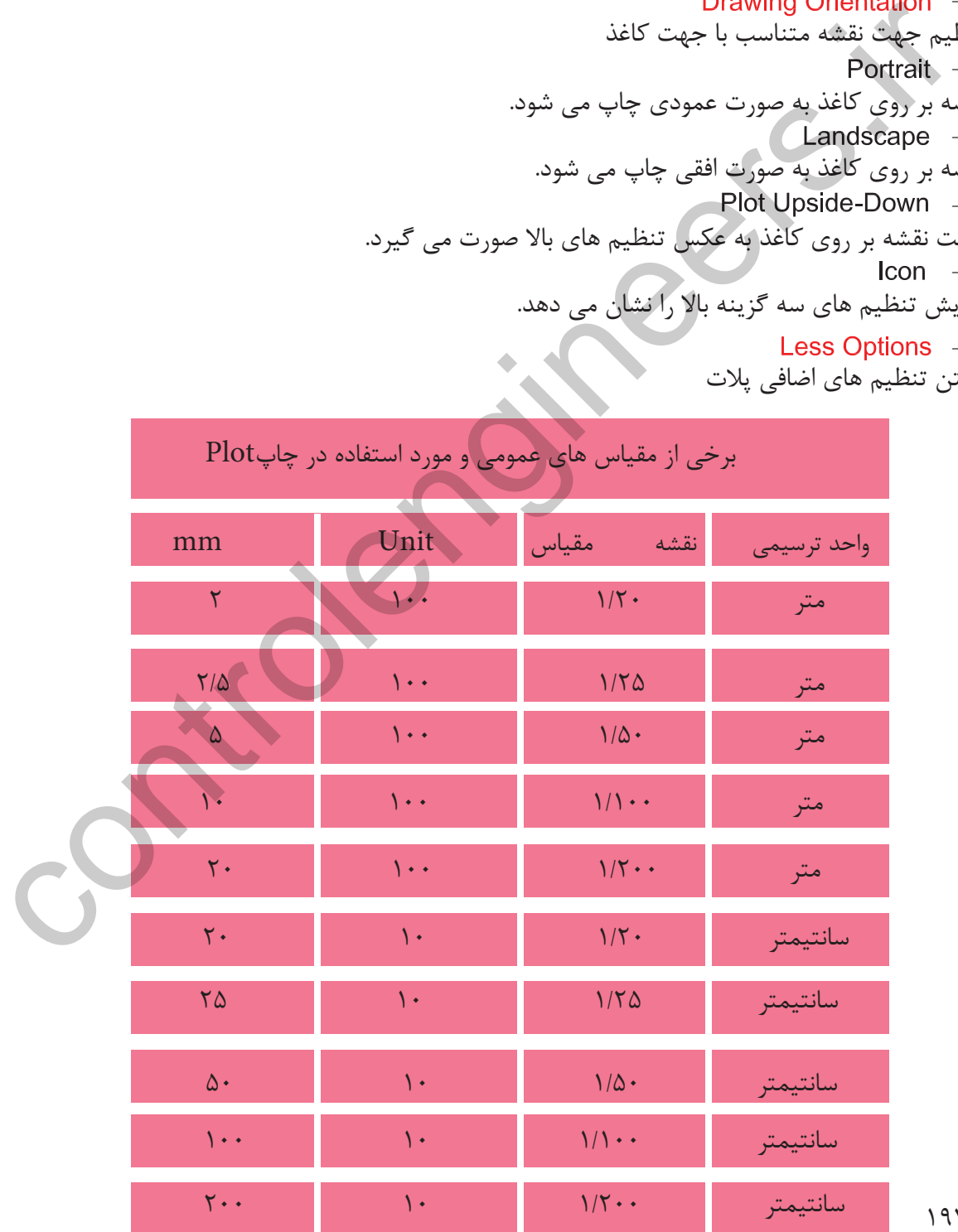

194

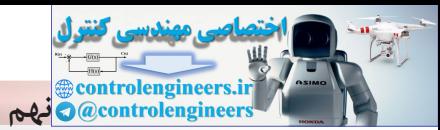

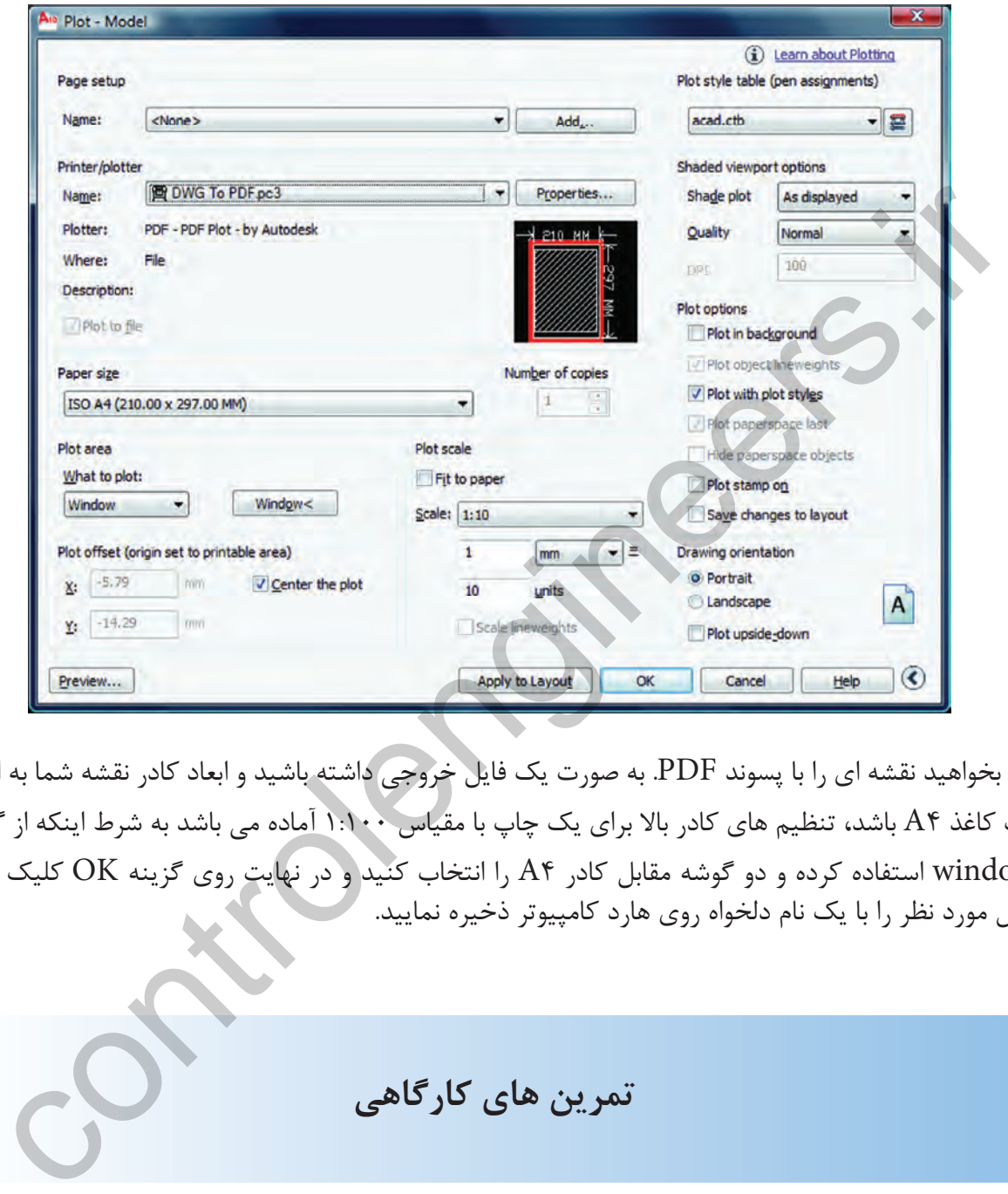

اگر بخواهيد نقشه اى را با پسوند PDF. به صورت يك فايل خروجى داشته باشيد و ابعاد كادر نقشه شما به اندازه يك كاغذ 4A باشد، تنظيم هاى كادر بالا براى يك چاپ با مقياس 1:100 آماده مى باشد به شرط اينكه از گزينه window استفاده كرده و دو گوشه مقابل كادر 4A را انتخاب كنيد و در نهايت روى گزينه OK كليك كرده فايل مورد نظر را با يك نام دلخواه روى هارد كامپيوتر ذخيره نماييد.

**تمرين هاى كارگاهى**

-1 پروژه اى را كه در واحد كار چهارم ترسيم كرده ايد و اينك كامل شده است را با پلاتر يا پرينتر موجود در سايت نقشه كشى با مقياس هاى متفاوت چاپ كنيد .

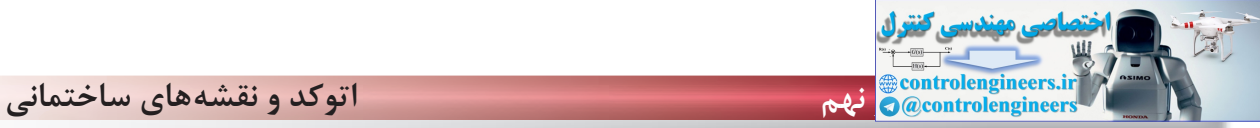

فهرست منابع و مآخذ

1- AutoCAD Help ٢٠١٠

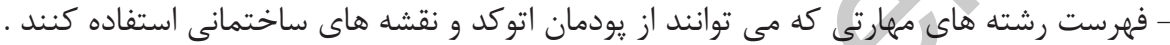

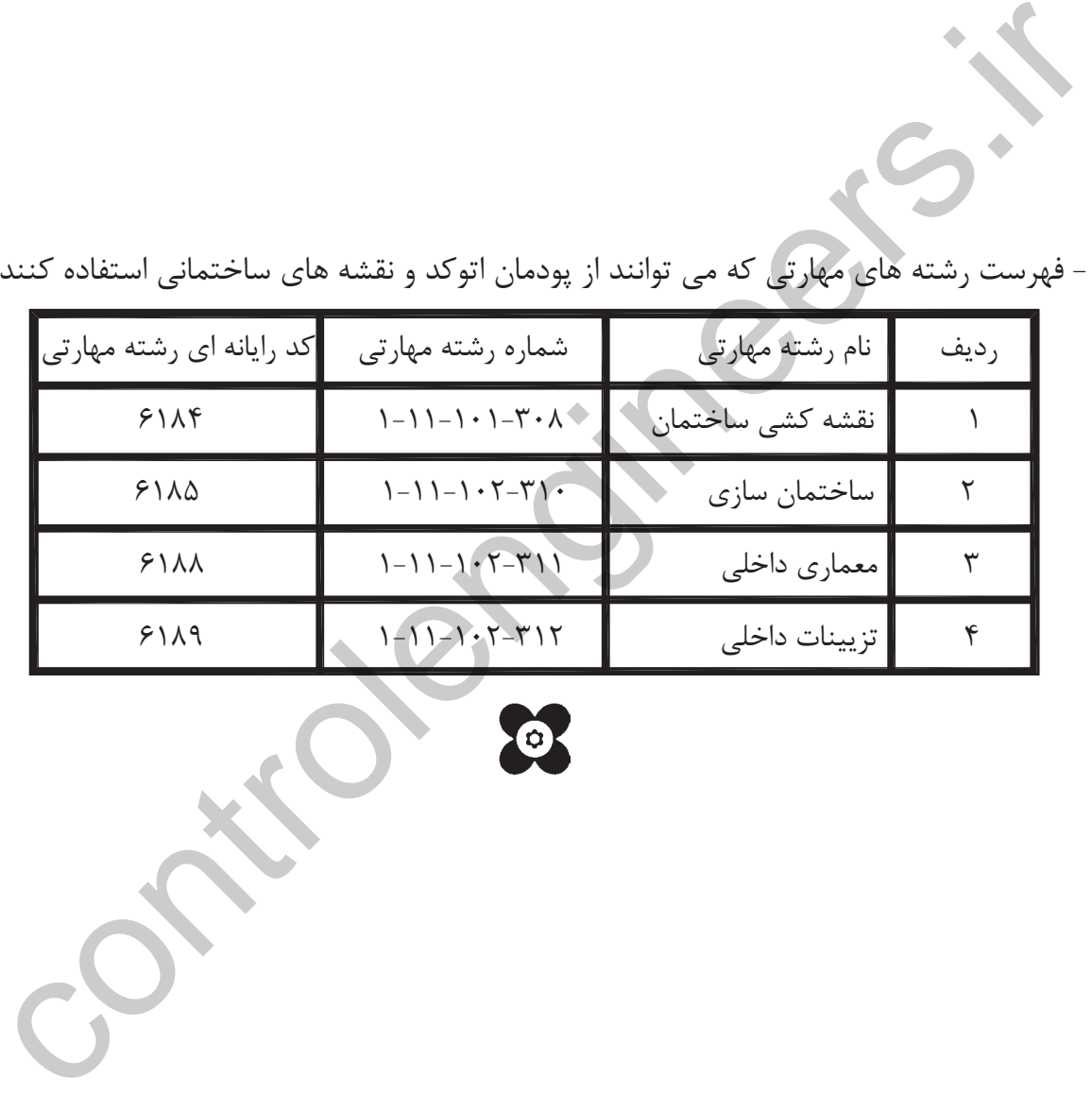